# **About Your Printer**

- **O** [Identifying Your Printer](#page-0-0)
- **O** [Understanding the Operator Panel](#page-1-0)
- **O** [Using the Operator Panel Menus](#page-2-0)

# <span id="page-0-0"></span>**Identifying Your Printer**

The printer is available in two base models. The following table indicates some of the differences between the models.

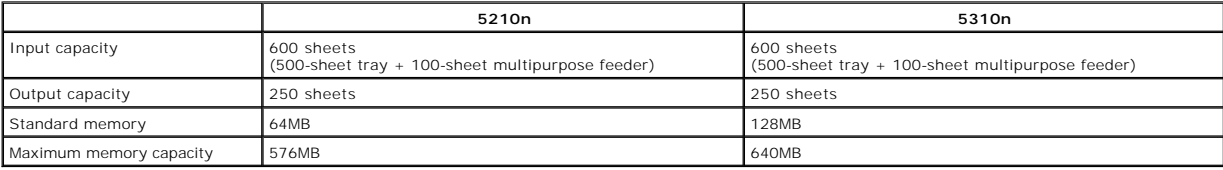

**NOTE:** The printer model number is shown on the operator panel.

# **Configured Models**

The following illustrations show a standard network and fully configured printer. If you attach print media handling options to the printer, it may look more like the fully configured model.

Items denoted with an asterisk (\*) are options. For more information about installing input options, see [Installing and Removing Options](file:///C:/data/CHM_OUT/systems/prn5210/en/ug_en.chm/ug_en/options.htm#1108790) or the instructions that came with the option.

To purchase any of the options below, go to [www.dell.com](http://www.dell.com/) or contact your Dell Sales Representative.

#### **Standard Network**

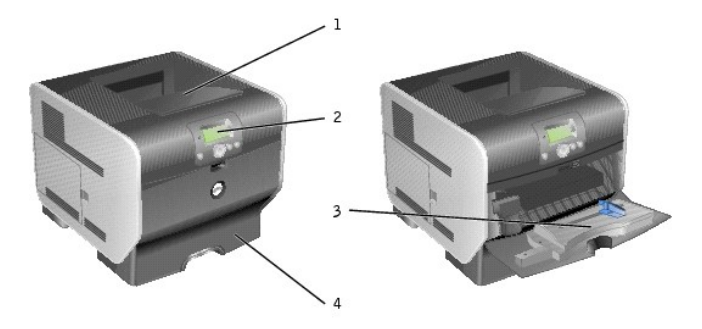

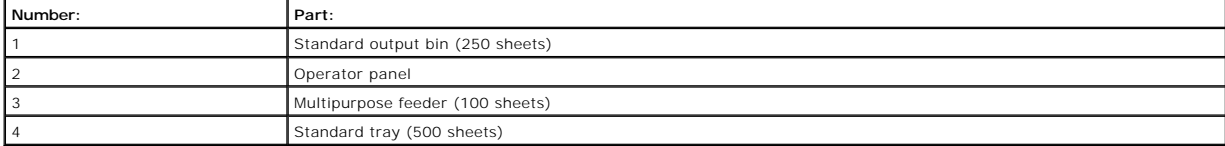

#### **Fully Configured**

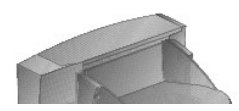

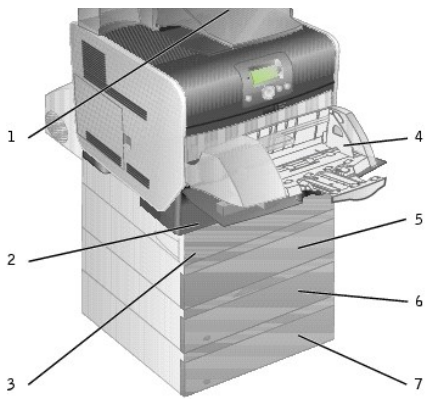

**NOTE:** You can install up to four optional paper trays, or three trays and a duplex unit.

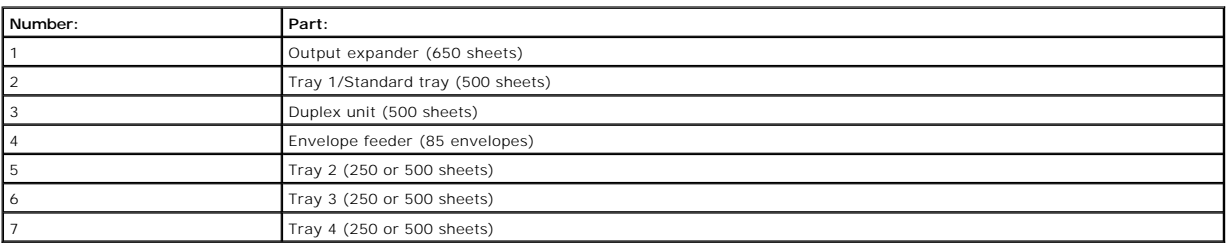

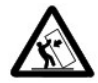

CAUTION: Floor-mounted configurations require additional furniture for stability. You must use either a printer stand or printer base if<br>you are using more than one input option or a duplex unit and an input option.

# <span id="page-1-0"></span>**Understanding the Operator Panel**

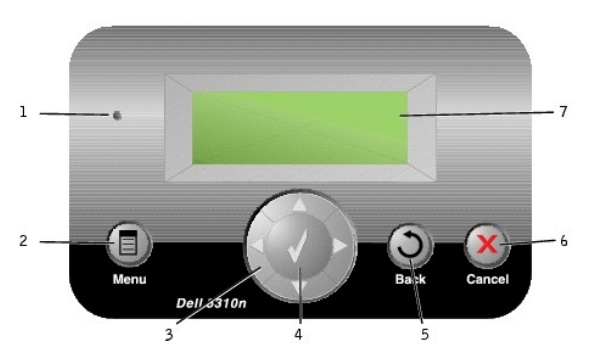

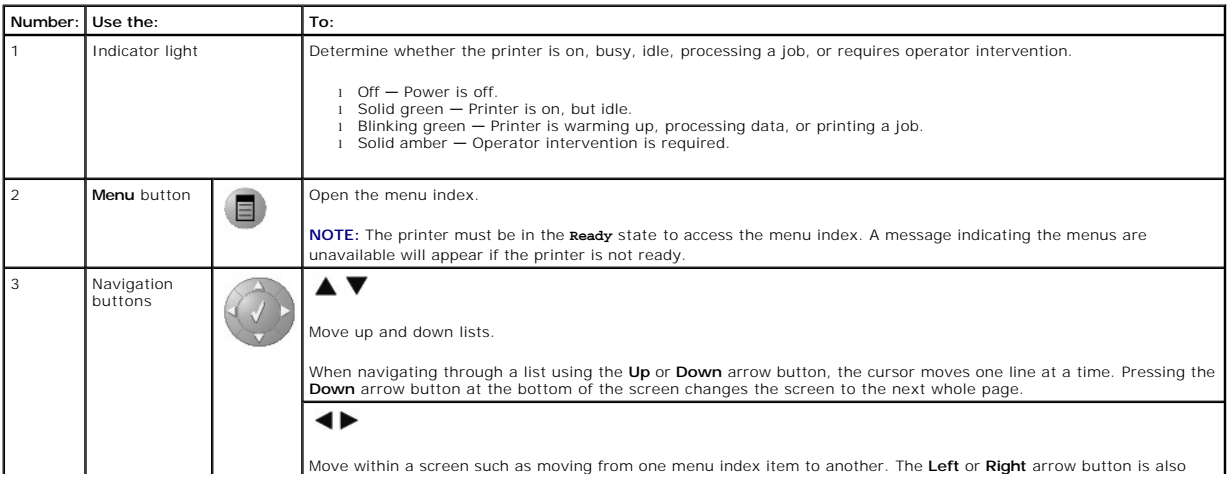

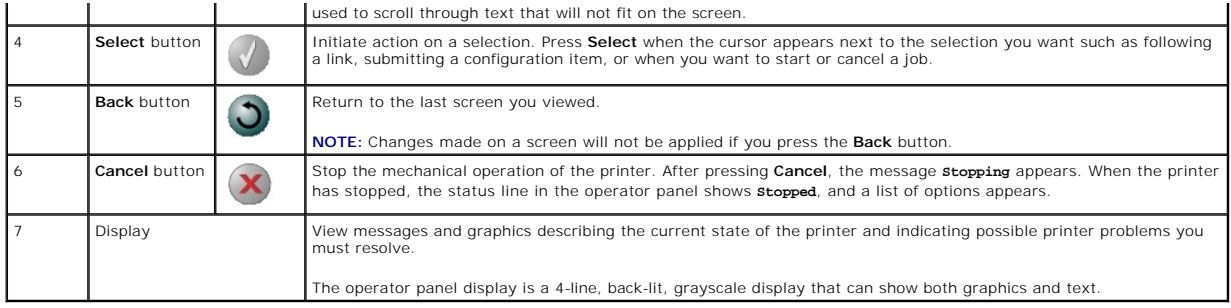

# <span id="page-2-0"></span>**Using the Operator Panel Menus**

A number of menus are available to make it easy for you to change printer settings. The table shows the menu index on the operator panel and the menus<br>and items available under each menu. For more information about menus a

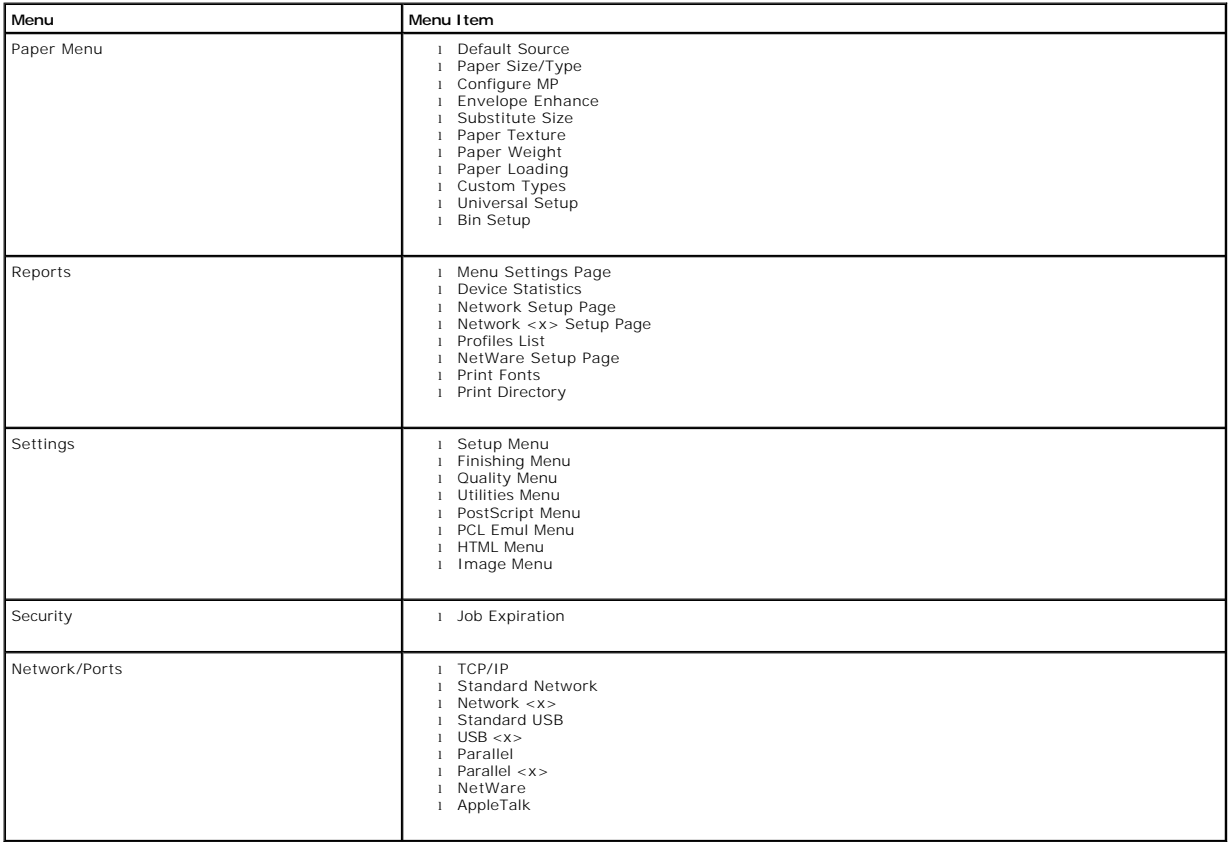

# **Appendix**

- **O** [Dell Technical Support Policy](#page-3-0)
- **O** [Contacting Dell](#page-3-1)
- **[Warranty and Return Policy](#page-3-2)**

# <span id="page-3-0"></span>**Dell Technical Support Policy**

Technician-assisted technical support requires the cooperation and participation of the customer in the troubleshooting process and provides for restoration of<br>the Operating System, application software and hardware driver appropriate functionality of the printer and all Dell-installed hardware. In addition to this technician assisted technical support, online technical support is<br>available at Dell Support. Additional technical support optio

Dell provides limited technical support for the printer and any Dell-installed software and peripherals. Support for third-party software and peripherals is<br>provided by the original manufacturer, including those purchased Integration (CFI/DellPlus).

# <span id="page-3-1"></span>**Contacting Dell**

You can access Dell Support at [support.dell.com](http://support.dell.com/). Select your region on the WELCOME TO DELL SUPPORT page, and fill in the requested details to access help tools and information.

You can contact Dell electronically using the following addresses:

- l World Wide Web [www.dell.com/](http://www.dell.com/) <u>www.dell.com/ap/</u> (for Asian/Pacific countries only)<br><u>[www.euro.dell.com](http://www.euro.dell.com/)</u> (for Europe only)<br><u>www.dell.com/la/</u> (for Latin American countries)<br><u>www.dell.com/ip</u> (for Japan only)
- l Anonymous file transfer protocol (FTP) [ftp.dell.com/](http://ftp.dell.com/) Log in as user: anonymous, and use your email address as your password.
- l Electronic Support Service m<u>obile\_support@us.dell.com</u><br><u>support@dell.com</u><br><u>[apsupport@dell.com](mailto:apsupport@dell.com)</u> (for Asian/Pacific countries only)<br><u>[support.euro.dell.com](http://support.euro.dell.com/)</u> (for Europe only)<br><http://support.jp.dell.com/jp/jp/tech/email/> (for Japan only)
- l Electronic Quote Service [sales@dell.com](mailto:sales@dell.com) anese demesting @dell.com (for Asian/Pacific countries only)
- l Electronic Information Service [info@dell.com](mailto:info@dell.com)

# <span id="page-3-2"></span>**Warranty and Return Policy**

Dell Inc. ("Dell") manufactures its hardware products from parts and components that are new or equivalent to new in accordance with industry-standard<br>practices. For information about the Dell warranty for your printer, re

# BSD License and Warranty Statements

Copyright (c) 1991 The Regents of the University of California. All rights reserved.

Redistribution and use in source and binary forms, with or without modification, are permitted provided that the following conditions are met:

- 1. Redistributions of source code must retain the above copyright notice, this list of conditions and the following disclaimer.
- 2. Redistributions in binary form must reproduce the above copyright notice, this list of conditions and the following disclaimer in the documentation and/or other materials provided with the distribution.
- 3. The name of the author may not be used to endorse or promote products derived from this software without specific prior written permission.

THIS SOFTWARE IS PROVIDED BY THE AUTHOR "AS IS" AND ANY EXPRESS OR IMPLIED WARRANTIES, INCLUDING, BUT NOT LIMITED TO, THE IMPLIED<br>WARRANTIES OF MERCHANTABILITY AND FITNESS FOR A PARTICULAR PURPOSE ARE DISCLAIMED. IN NO EVE

# <span id="page-5-0"></span>**Finding Information**

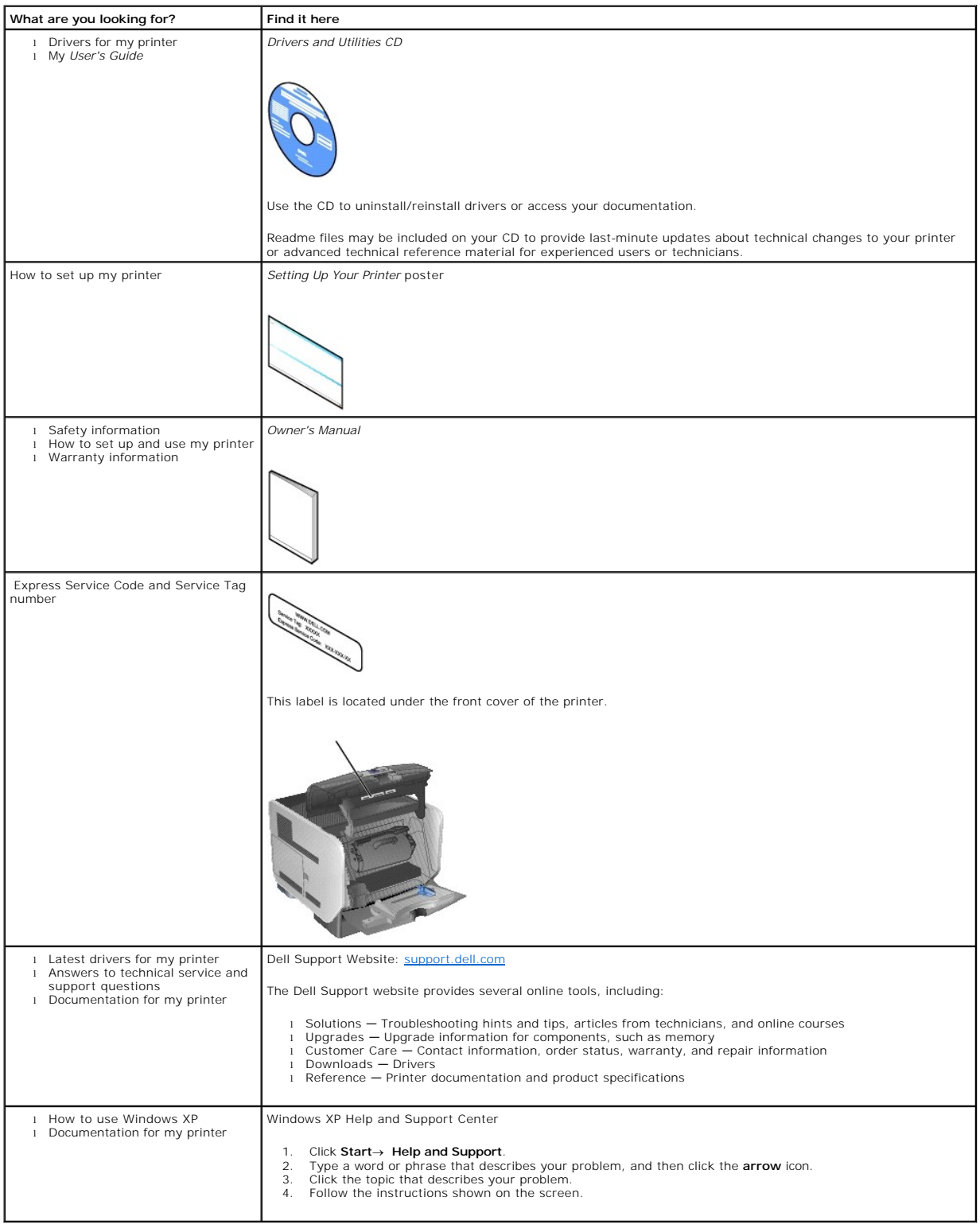

# GNU License

### **GENERAL PUBLIC LICENSE**

Version 2, June 1991

Copyright (C) 1989, 1991 Free Software Foundation, Inc.

59 Temple Place, Suite 330, Boston, MA 02111-1307 USA

Everyone is permitted to copy and distribute verbatim copies of this license document, but changing it is not allowed.

#### **Preamble**

The licenses for most software are designed to take away your freedom to share and change it. By contrast, the GNU General Public License is intended to<br>guarantee your freedom to share and change free software-to make sure covered by the GNU Library General Public License instead.) You can apply it to your programs, too.

When we speak of free software, we are referring to freedom, not price. Our General Public Licenses are designed to make sure that you have the freedom to<br>distribute copies of free software (and charge for this service if

To protect your rights, we need to make restrictions that forbid anyone to deny you these rights or to ask you to surrender the rights. These restrictions translate to certain responsibilities for you if you distribute copies of the software, or if you modify it.

For example, if you distribute copies of such a program, whether gratis or for a fee, you must give the recipients all the rights that you have. You must make<br>sure that they, too, receive or can get the source code. And yo

We protect your rights with two steps: (1) copyright the software, and (2) offer you this license which gives you legal permission to copy, distribute and/or modify the software.

Also, for each author's protection and ours, we want to make certain that everyone understands that there is no warranty for this free software. If the software is modified by someone else and passed on, we want its recipients to know that what they have is not the original, so that any problems introduced by others will not reflect on the original authors' reputations.

Finally, any free program is threatened constantly by software patents. We wish to avoid the danger that redistributors of a free program will individually<br>obtain patent licenses, in effect making the program proprietary.

The precise terms and conditions for copying, distribution and modification follow.

#### **GNU GENERAL PUBLIC LICENSE**

#### **TERMS AND CONDITIONS FOR COPYING, DISTRIBUTION AND MODIFICATION**

1. This License applies to any program or other work which contains a notice placed by the copyright holder saying it may be distributed under the terms of<br>this General Public License. The "Program", below, refers to any s Activities other than copying, distribution and modification are not covered by this License; they are outside its scope. The act of running the Program is<br>not restricted, and the output from the Program is covered only if

2. You may copy and distribute verbatim copies of the Program's source code as you receive it, in any medium, provided that you conspicuously and<br>appropriately publish on each copy an appropriate copyright notice and discl

You may charge a fee for the physical act of transferring a copy, and you may at your option offer warranty protection in exchange for a fee.

- 3. You may modify your copy or copies of the Program or any portion of it, thus forming a work based on the Program, and copy and distribute such<br>modifications or work under the terms of Section 1 above, provided that you
	- a. You must cause the modified files to carry prominent notices stating that you changed the files and the date of any change.
	- b. You must cause any work that you distribute or publish, that in whole or in part contains or is derived from the Program or any part thereof, to be licensed as a whole at no charge to all third parties under the terms of this License.
	- c. If the modified program normally reads commands interactively when run, you must cause it, when started running for such interactive use in the<br>most ordinary way, to print or display an announcement including an appropr is not required to print an announcement.)

These requirements apply to the modified work as a whole. If identifiable sections of that work are not derived from the Program, and can be reasonably<br>considered independent and separate works in themselves, then this Lic wrote it.

Thus, it is not the intent of this section to claim rights or contest your rights to work written entirely by you; rather, the intent is to exercise the right to control the distribution of derivative or collective works based on the Program.

In addition, mere aggregation of another work not based on the Program with the Program (or with a work based on the Program) on a volume of a<br>storage or distribution medium does not bring the other work under the scope of

- 4. You may copy and distribute the Program (or a work based on it, under Section 2) in object code or executable form under the terms of Sections 1 and 2 above provided that you also do one of the following:
	- a. Accompany it with the complete corresponding machine-readable source code, which must be distributed under the terms of Sections 1 and 2 above on a medium customarily used for software interchange; or,
	- b. Accompany it with a written offer, valid for at least three years, to give any third party, for a charge no more than your cost of physically<br>performing source distribution, a complete machine-readable copy of the corre 1 and 2 above on a medium customarily used for software interchange; or,
	- c. Accompany it with the information you received as to the offer to distribute corresponding source code. (This alternative is allowed only for<br>noncommercial distribution and only if you received the program in object cod above.)

The source code for a work means the preferred form of the work for making modifications to it. For an executable work, complete source code means all the source code for all modules it contains, plus any associated interface definition files, plus the scripts used to control compilation and installation of<br>the executable. However, as a special exception, the source code binary form) with the major components (compiler, kernel, and so on) of the operating system on which the executable runs, unless that component itself accompanies the executable.

If distribution of executable or object code is made by offering access to copy from a designated place, then offering equivalent access to copy the<br>source code from the same place counts as distribution of the source code the object code.

- 5. You may not copy, modify, sublicense, or distribute the Program except as expressly provided under this License. Any attempt otherwise to copy, modify, sublicense or distribute the Program is void, and will automatically terminate your rights under this License. However, parties who have received copies,<br>or rights, from you under this License will not have their licenses
- 6. You are not required to accept this License, since you have not signed it. However, nothing else grants you permission to modify or distribute the<br>Program or its derivative works. These actions are prohibited by law if Program (or any work based on the Program), you indicate your acceptance of this License to do so, and all its terms and conditions for copying, distributing or modifying the Program or works based on it.
- 7. Each time you redistribute the Program (or any work based on the Program), the recipient automatically receives a license from the original licensor to copy, distribute or modify the Program subject to these terms and conditions. You may not impose any further restrictions on the recipients' exercise of<br>the rights granted herein. You are not responsible for enforcing comp
- 8. If, as a consequence of a court judgment or allegation of patent infringement or for any other reason (not limited to patent issues), conditions are imposed on you (whether by court order, agreement or otherwise) that c

If any portion of this section is held invalid or unenforceable under any particular circumstance, the balance of the section is intended to apply and the section as a whole is intended to apply in other circumstances

It is not the purpose of this section to induce you to infringe any patents or other property right claims or to contest validity of any such claims; this<br>section has the sole purpose of protecting the integrity of the fre choice.

This section is intended to make thoroughly clear what is believed to be a consequence of the rest of this License.

- 9. If the distribution and/or use of the Program is restricted in certain countries either by patents or by copyrighted interfaces, the original copyright holder<br>who places the Program under this License may add an explici
- 10. The Free Software Foundation may publish revised and/or new versions of the General Public License from time to time. Such new versions will be similar in spirit to the present version, but may differ in detail to address new problems or concerns.

Each version is given a distinguishing version number. If the Program specifies a version number of this License which applies to it and "any later<br>version", you have the option of following the terms and conditions either

Foundation. If the Program does not specify a version number of this License, you may choose any version ever published by the Free Software Foundation.

11. If you wish to incorporate parts of the Program into other free programs whose distribution conditions are different, write to the author to ask for<br>permission. For software which is copyrighted by the Free Software Fo for this. Our decision will be guided by the two goals of preserving the free status of all derivatives of our free software and of promoting the sharing and reuse of software generally.

#### **NO WARRANTY**

- 12. BECAUSE THE PROGRAM IS LICENSED FREE OF CHARGE, THERE IS NO WARRANTY FOR THE PROGRAM, TO THE EXTENT PERMITTED BY APPLICABLE LAW. EXCEPT WHEN OTHERWISE STATED IN WRITING THE COPYRIGHT HOLDERS AND/OR OTHER PARTIES PROVIDE THE PROGRAM "AS IS" WITHOUT WARRANTY<br>OF ANY KIND, EITHER EXPRESSED OR IMPLIED, INCLUDING, BUT NOT LIMITED TO, THE IMPLIED WARRANTIE PARTICULAR PURPOSE. THE ENTIRE RISK AS TO THE QUALITY AND PERFORMANCE OF THE PROGRAM IS WITH YOU. SHOULD THE PROGRAM PROVE<br>DEFECTIVE, YOU ASSUME THE COST OF ALL NECESSARY SERVICING, REPAIR OR CORRECTION.
- 13. IN NO EVENT UNLESS REQUIRED BY APPLICABLE LAW OR AGREED TO IN WRITING WILL ANY COPYRIGHT HOLDER, OR ANY OTHER PARTY WHO MAY MODIFY<br>AND/OR REDISTRIBUTE THE PROGRAM AS PERMITTED ABOVE, BE LIABLE TO YOU FOR DAMAGES, INCLU PROGRAMS), EVEN IF SUCH HOLDER OR OTHER PARTY HAS BEEN ADVISED OF THE POSSIBILITY OF SUCH DAMAGES.

END OF TERMS AND CONDITIONS

#### **How to Apply These Terms to Your New Programs**

If you develop a new program, and you want it to be of the greatest possible use to the public, the best way to achieve this is to make it free software which everyone can redistribute and change under these terms.

To do so, attach the following notices to the program. It is safest to attach them to the start of each source file to most effectively convey the exclusion of<br>warranty; and each file should have at least the "copyright" l

1 April 1989

Lexmark International, Inc.

This General Public License does not permit incorporating your program into proprietary programs. If your program is a subroutine library, you may consider it<br>more useful to permit linking proprietary applications with the License.

## **GNU LESSER GENERAL PUBLIC LICENSE**

Version 2.1, February 1999

Copyright (C) 1991, 1999 Free Software Foundation, Inc.

59 Temple Place, Suite 330, Boston, MA 02111-1307 USA

Everyone is permitted to copy and distribute verbatim copies of this license document, but changing it is not allowed.

[This is the first released version of the Lesser GPL. It also counts as the successor of the GNU Library Public License, version 2, hence the version number 2.1.]

#### **Preamble**

The licenses for most software are designed to take away your freedom to share and change it. By contrast, the GNU General Public Licenses are intended to guarantee your freedom to share and change free software--to make sure the software is free for all its users.

This license, the Lesser General Public License, applies to some specially designated software packages--typically libraries--of the Free Software Foundation and other authors who decide to use it. You can use it too, but we suggest you first think carefully about whether this license or the ordinary General Public<br>License is the better strategy to use in any particular case, b

When we speak of free software, we are referring to freedom of use, not price. Our General Public Licenses are designed to make sure that you have the<br>freedom to distribute copies of free software (and charge for this serv change the software and use pieces of it in new free programs; and that you are informed that you can do these things.

To protect your rights, we need to make restrictions that forbid distributors to deny you these rights or to ask you to surrender these rights. These restrictions<br>translate to certain responsibilities for you if you distri

For example, if you distribute copies of the library, whether gratis or for a fee, you must give the recipients all the rights that we gave you. You must make<br>sure that they, too, receive or can get the source code. If you

We protect your rights with a two-step method: (1) we copyright the library, and (2) we offer you this license, which gives you legal permission to copy, distribute and/or modify the library.

To protect each distributor, we want to make it very clear that there is no warranty for the free library. Also, if the library is modified by someone else and passed on, the recipients should know that what they have is not the original version, so that the original author's reputation will not be affected by problems passed on, the resiprents sheard in

Finally, software patents pose a constant threat to the existence of any free program. We wish to make sure that a company cannot effectively restrict the<br>users of a free program by obtaining a restrictive license from a p

Most GNU software, including some libraries, is covered by the ordinary GNU General Public License. This license, the GNU Lesser General Public License,<br>applies to certain designated libraries, and is quite different from linking those libraries into non-free programs.

When a program is linked with a library, whether statically or using a shared library, the combination of the two is legally speaking a combined work, a<br>derivative of the original library. The ordinary General Public Licen

We call this license the "Lesser" General Public License because it does Less to protect the user's freedom than the ordinary General Public License. It also provides other free software developers Less of an advantage over competing non-free programs. These disadvantages are the reason we use the ordinary<br>General Public License for many libraries. However, the Lesser license p

For example, on rare occasions, there may be a special need to encourage the widest possible use of a certain library, so that it becomes a de-facto standard. To achieve this, non-free programs must be allowed to use the library. A more frequent case is that a free library does the same job as widely used non-free<br>libraries. In this case, there is little to gain by limiting the

In other cases, permission to use a particular library in non-free programs enables a greater number of people to use a large body of free software. For<br>example, permission to use the GNU C Library in non-free programs ena the GNU/Linux operating system.

Although the Lesser General Public License is Less protective of the users' freedom, it does ensure that the user of a program that is linked with the Library has the freedom and the wherewithal to run that program using a modified version of the Library.

The precise terms and conditions for copying, distribution and modification follow. Pay close attention to the difference between a "work based on the library" and a "work that uses the library". The former contains code derived from the library, whereas the latter must be combined with the library in order to run.

#### **GNU LESSER GENERAL PUBLIC LICENSE**

#### **TERMS AND CONDITIONS FOR COPYING, DISTRIBUTION AND MODIFICATION**

This License Agreement applies to any software library or other program which contains a notice placed by the copyright holder or other authorized party<br>saying it may be distributed under the terms of this Lesser General P

A "library" means a collection of software functions and/or data prepared so as to be conveniently linked with application programs (which use some of those functions and data) to form executables.

The "Library", below, refers to any such software library or work which has been distributed under these terms. A "work based on the Library" means either the Library or any derivative work under copyright law: that is to say, a work containing the Library or a portion of it, either verbatim or with modifications<br>and/or translated straightforwardly into another language. (He

"Source code" for a work means the preferred form of the work for making modifications to it. For a library, complete source code means all the source code for<br>all modules it contains, plus any associated interface definit

Activities other than copying, distribution and modification are not covered by this License; they are outside its scope. The act of running a program using the Library is not restricted, and output from such a program is covered only if its contents constitute a work based on the Library (independent of the use of the<br>Library in a tool for writing it). Whether that is true depend

1. You may copy and distribute verbatim copies of the Library's complete source code as you receive it, in any medium, provided that you conspicuously and appropriately publish on each copy an appropriate copyright notice and disclaimer of warranty; keep intact all the notices that refer to this License<br>and to the absence of any warranty; and distribute a copy of this Li

You may charge a fee for the physical act of transferring a copy, and you may at your option offer warranty protection in exchange for a fee.

- 2. You may modify your copy or copies of the Library or any portion of it, thus forming a work based on the Library, and copy and distribute such<br>modifications or work under the terms of Section 1 above, provided that you
	- a. The modified work must itself be a software library.
	- b. You must cause the files modified to carry prominent notices stating that you changed the files and the date of any change.
	- c. You must cause the whole of the work to be licensed at no charge to all third parties under the terms of this License.
	- d. If a facility in the modified Library refers to a function or a table of data to be supplied by an application program that uses the facility, other than as an argument passed when the facility is invoked, then you must make a good faith effort to ensure that, in the event an application does not<br>supply such function or table, the facility still operates, and performs whate

(For example, a function in a library to compute square roots has a purpose that is entirely well-defined independent of the application. Therefore,<br>Subsection 2d requires that any application-supplied function or table us the square root function must still compute square roots.)

These requirements apply to the modified work as a whole. If identifiable sections of that work are not derived from the Library, and can be reasonably considered independent and separate works in themselves, then this License, and its terms, do not apply to those sections when you distribute them as<br>separate works. But when you distribute the same sections as part of a w wrote it.

Thus, it is not the intent of this section to claim rights or contest your rights to work written entirely by you; rather, the intent is to exercise the right to control the distribution of derivative or collective works based on the Library.

In addition, mere aggregation of another work not based on the Library with the Library (or with a work based on the Library) on a volume of a storage<br>or distribution medium does not bring the other work under the scope of

3. You may opt to apply the terms of the ordinary GNU General Public License instead of this License to a given copy of the Library. To do this, you must alter all the notices that refer to this License, so that they refer to the ordinary GNU General Public License, version 2, instead of to this License. (If a<br>newer version than version 2 of the ordinary GNU General Public make any other change in these notices.

Once this change is made in a given copy, it is irreversible for that copy, so the ordinary GNU General Public License applies to all subsequent copies and derivative works made from that copy.

This option is useful when you wish to copy part of the code of the Library into a program that is not a library.

4. You may copy and distribute the Library (or a portion or derivative of it, under Section 2) in object code or executable form under the terms of Sections 1<br>and 2 above provided that you accompany it with the complete co terms of Sections 1 and 2 above on a medium customarily used for software interchange.

If distribution of object code is made by offering access to copy from a designated place, then offering equivalent access to copy the source code from<br>the same place satisfies the requirement to distribute the source code object code.

5. A program that contains no derivative of any portion of the Library, but is designed to work with the Library by being compiled or linked with it, is called a "work that uses the Library". Such a work, in isolation, is not a derivative work of the Library, and therefore falls outside the scope of this License.

However, linking a "work that uses the Library" with the Library creates an executable that is a derivative of the Library (because it contains portions of<br>the Library), rather than a "work that uses the library". The exec such executables.

When a "work that uses the Library" uses material from a header file that is part of the Library, the object code for the work may be a derivative work of<br>the Library even though the source code is not. Whether this is tru itself a library. The threshold for this to be true is not precisely defined by law.

If such an object file uses only numerical parameters, data structure layouts and accessors, and small macros and small inline functions (ten lines or less in length), then the use of the object file is unrestricted, regardless of whether it is legally a derivative work. (Executables containing this object code plus portions of the Library will still fall under Section 6.)

Otherwise, if the work is a derivative of the Library, you may distribute the object code for the work under the terms of Section 6. Any executables<br>containing that work also fall under Section 6, whether or not they are l

6. As an exception to the Sections above, you may also combine or link a "work that uses the Library" with the Library to produce a work containing

portions of the Library, and distribute that work under terms of your choice, provided that the terms permit modification of the work for the customer's own use and reverse engineering for debugging such modifications.

You must give prominent notice with each copy of the work that the Library is used in it and that the Library and its use are covered by this License. You<br>must supply a copy of this License. If the work during execution di

- Accompany the work with the complete corresponding machine-readable source code for the Library including whatever changes were used in the work (which must be distributed under Sections 1 and 2 above); and, if the work is an executable linked with the Library, with the complete<br>machine-readable "work that uses the Library", as object code and/or source co
- b. Use a suitable shared library mechanism for linking with the Library. A suitable mechanism is one that (1) uses at run time a copy of the library<br>already present on the user's computer system, rather than copying librar made with.
- c. Accompany the work with a written offer, valid for at least three years, to give the same user the materials specified in Subsection 6a, above, for a charge no more than the cost of performing this distribution.
- d. If distribution of the work is made by offering access to copy from a designated place, offer equivalent access to copy the above specified materials from the same place
- e. Verify that the user has already received a copy of these materials or that you have already sent this user a copy.

For an executable, the required form of the "work that uses the Library" must include any data and utility programs needed for reproducing the executable from it. However, as a special exception, the materials to be distributed need not include anything that is normally distributed (in either<br>source or binary form) with the major components (compiler, kernel, and component itself accompanies the executable.

It may happen that this requirement contradicts the license restrictions of other proprietary libraries that do not normally accompany the operating system. Such a contradiction means you cannot use both them and the Library together in an executable that you distribute.

- 7. You may place library facilities that are a work based on the Library side-by-side in a single library together with other library facilities not covered by<br>this License, and distributed library, provided that the separ
	- a. Accompany the combined library with a copy of the same work based on the Library, uncombined with any other library facilities. This must be distributed under the terms of the Sections above.
	- b. Give prominent notice with the combined library of the fact that part of it is a work based on the Library, and explaining where to find the accompanying uncombined form of the same work.
- 8. You may not copy, modify, sublicense, link with, or distribute the Library except as expressly provided under this License. Any attempt otherwise to copy,<br>modify, sublicense, link with, or distribute the Library is void received copies, or rights, from you under this License will not have their licenses terminated so long as such parties remain in full compliance.
- 9. You are not required to accept this License, since you have not signed it. However, nothing else grants you permission to modify or distribute the Library or its derivative works. These actions are prohibited by law if the Library or works based on it.
- 10. Each time you redistribute the Library (or any work based on the Library), the recipient automatically receives a license from the original licensor to copy,<br>distribute, link with or modify the Library subject to these
- If, as a consequence of a court judgment or allegation of patent infringement or for any other reason (not limited to patent issues), conditions are imposed on you (whether by court order, agreement or otherwise) that contradict the conditions of this License, they do not excuse you from the<br>conditions of this License. If you cannot distribute so as to satisfy simultan of the Library by all those who receive copies directly or indirectly through you, then the only way you could satisfy both it and this License would be to refrain entirely from distribution of the Library.

If any portion of this section is held invalid or unenforceable under any particular circumstance, the balance of the section is intended to apply, and the section as a whole is intended to apply in other circumstances.

It is not the purpose of this section to induce you to infringe any patents or other property right claims or to contest validity of any such claims; this section has the sole purpose of protecting the integrity of the free software distribution system which is implemented by public license practices. Many<br>people have made generous contributions to the wide range of software

This section is intended to make thoroughly clear what is believed to be a consequence of the rest of this License.

- 12. If the distribution and/or use of the Library is restricted in certain countries either by patents or by copyrighted interfaces, the original copyright holder<br>who places the Library under this License may add an explic
- 13. The Free Software Foundation may publish revised and/or new versions of the Lesser General Public License from time to time. Such new versions will<br>be similar in spirit to the present version, but may differ in detail number, you may choose any version ever published by the Free Software Foundation.
- 14. If you wish to incorporate parts of the Library into other free programs whose distribution conditions are incompatible with these, write to the author to ask for permission. For software which is copyrighted by the Fr sharing and reuse of software generally.

#### **NO WARRANTY**

.15. BECAUSE THE LIBRARY IS LICENSED FREE OF CHARGE, THERE IS NO WARRANTY FOR THE LIBRARY, TO THE EXTENT PERMITTED BY APPLICABLE LAW.<br>EXCEPT WHEN OTHERWISE STATED IN WRITING THE COPYRIGHT HOLDERS AND/OR OTHER PARTIES PROVI

YOU ASSUME THE COST OF ALL NECESSARY SERVICING, REPAIR OR CORRECTION.

16. IN NO EVENT UNLESS REQUIRED BY APPLICABLE LAW OR AGREED TO IN WRITING WILL ANY COPYRIGHT HOLDER, OR ANY OTHER PARTY WHO MAY MODIFY AND/OR REDISTRIBUTE THE LIBRARY AS PERMITTED ABOVE, BE LIABLE TO YOU FOR DAMAGES, INCLUDING ANY GENERAL, SPECIAL, INCIDENTAL OR<br>CONSEQUENTIAL DAMAGES ARISING OUT OF THE USE OR INABILITY TO USE THE LIBRARY (INCLUDING BUT NO RENDERED INACCURATE OR LOSSES SUSTAINED BY YOU OR THIRD PARTIES OR A FAILURE OF THE LIBRARY TO OPERATE WITH ANY OTHER SOFTWARE),<br>EVEN IF SUCH HOLDER OR OTHER PARTY HAS BEEN ADVISED OF THE POSSIBILITY OF SUCH DAMAGES.

END OF TERMS AND CONDITIONS

### **How to Apply These Terms to Your New Libraries**

If you develop a new library, and you want it to be of the greatest possible use to the public, we recommend making it free software that everyone can<br>redistribute and change. You can do so by permitting redistribution und License).

To apply these terms, attach the following notices to the library. It is safest to attach them to the start of each source file to most effectively convey the<br>exclusion of warranty; and each file should have at least the "

1 April 1990

Lexmark International, Inc.

That's all there is to it!

# **Dell™ Laser Printer 5210n / 5310n User's Guide**

[Click the links to the](file:///C:/data/CHM_OUT/systems/prn5210/en/ug_en.chm/ug_en/findinfo.htm#533161) left for information on the features and operation of your printer. For information on other documentation included with your printer, see **Finding** 

To order supplies from Dell:

1. Double-click the icon on your desktop.

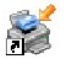

- 2. Visit Dell's website: [www.dell.com/supplies](http://www.dell.com/supplies)
- 3. Order Dell printer supplies by phone. Refer to the *Owner's Manual* for the correct phone number for your country.

For the best service, make sure you have the Dell printer Service Tag available. See [Express Service Code and Service Tag number](file:///C:/data/CHM_OUT/systems/prn5210/en/ug_en.chm/ug_en/findinfo.htm#536341).

## **Notes, Notices, and Cautions**

**A NOTE:** A NOTE indicates important information that helps you make better use of your printer.

**NOTICE:** A **NOTICE** indicates either potential damage to hardware or loss of data and tells you how to avoid the problem.

CAUTION: A CAUTION indicates a potential for property damage, personal injury, or death.

#### **Information in this document is subject to change without notice. © 2005 Dell Inc. All rights reserved.**

Reproduction in any manner whatsoever without the written permission of Dell Inc. is strictly forbidden.

Trademarks used in this text: *Dell* and the *DELL* logo are trademarks of Dell Inc.; *Microsoft* and *Windows* are registered trademarks of Microsoft Corporation.

Other trademarks and trade names may be used in this document to refer to either the entities claiming the marks and names or their products. Dell Inc. disclaims any<br>proprietary interest in trademarks and trade names other

**Model 5210n / 5310n**

**August 2005 Rev. A00**

# <span id="page-14-2"></span>**Clearing Jams**

- **I**dentifying Jams
- **O** [Clearing Printer Jams](#page-14-1)

[By carefully se](file:///C:/data/CHM_OUT/systems/prn5210/en/ug_en.chm/ug_en/media.htm#1111199)lecting print media and loading it properly, you should be able to avoid most paper jams. For more information on avoiding paper jams, see<br><u>Avoiding Jams</u>. If jams do occur, follow the steps outlined in this

To resolve the paper jam messages, you must clear the entire paper path and then press the **Select** button ❤ to clear the message and resume printing. The<br>printer prints a new copy of the page that jammed if **Jam Recovery** 

# <span id="page-14-0"></span>**Identifying Jams**

If the printer jams, the appropriate jam message will be displayed on the printer operator panel.

The following illustration shows the path that print media travels through the printer. The path varies depending on the input source (trays, multipurpose feeder, envelope feeder) and output bins (expander) you are using.

The following table lists the jam messages that can occur and the action necessary to clear the message. The jam message indicates the area where the jam<br>occurred. However, it is best to clear the entire paper path to ensu

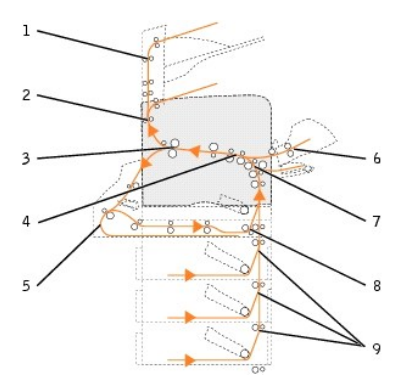

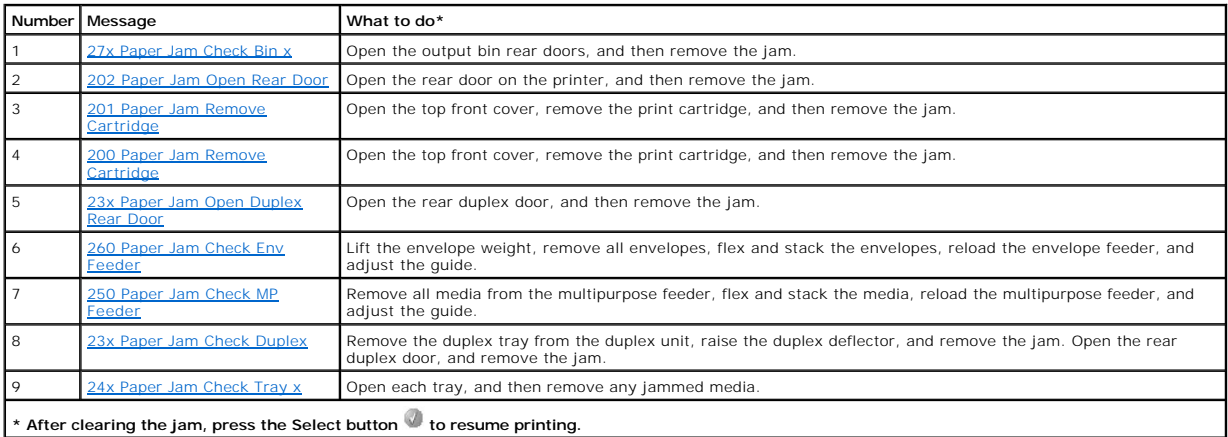

### <span id="page-14-1"></span>**Clearing Printer Jams**

<span id="page-15-1"></span>Although there are several places a jam can occur, clearing the paper path is fairly easy depending on the jam message or messages displayed on the operator panel.

Paper jams can occur in three areas: the front of the printer, inside the printer, and at the rear of the printer. Jams in the front of the printer occur in the input<br>options or the duplex tray. Jams inside the printer occ

**NOTE:** The following clearing jam instructions may seem out of numerical sequence. However, they have been grouped to help you quickly clear the print<br>path. To go to a specific jam, see <u>[Identifying Jams](#page-14-0)</u>.

# <span id="page-15-0"></span>**200 and 201 Paper Jam Remove Cartridge**

1. Pull on the notch on the front of the printer to lower the multipurpose feeder.

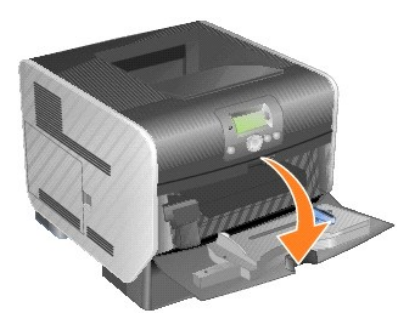

- 2. Push the release latch to the right to open the top front cover.
- CAUTION: The inside of the printer may be hot. Allow the printer to cool before touching any internal components.

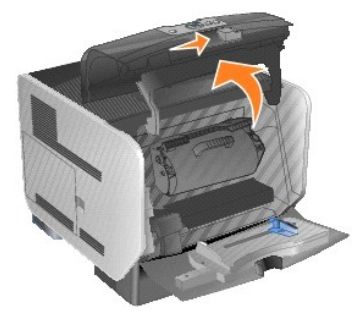

3. Lift and pull the print cartridge out of the printer.

NOTICE: Do not touch the photoconductor drum on the underside of the cartridge. Use the cartridge handle whenever you are holding the cartridge.

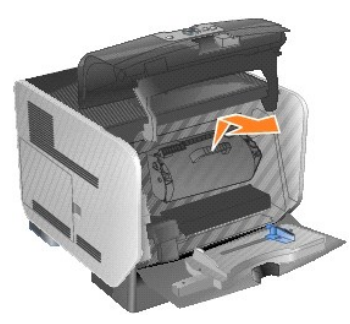

4. Place the print cartridge aside.

**NOTE:** Do not leave the cartridge exposed to light for extended periods.

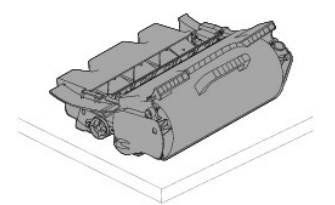

5. Pull the print media up and toward you.

- **NOTE:** The print media may be covered with unfused toner, which can stain garments and skin.
- NOTICE: If the print media does not move immediately when you pull, stop pulling. You need to access the print media from the printer rear door.
- CAUTION: Do not use any pointed objects to remove the paper. This could cause personal injury or damage to the printer.

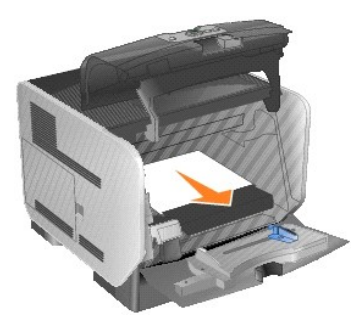

6. Align and reinstall the toner cartridge.

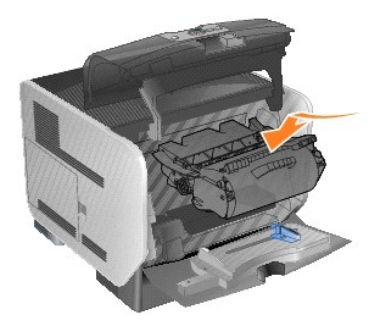

7. Close the top front cover.

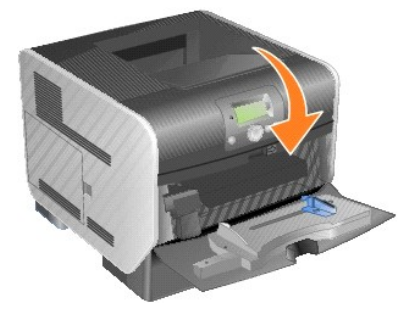

8. Close the multipurpose feeder.

<span id="page-17-1"></span>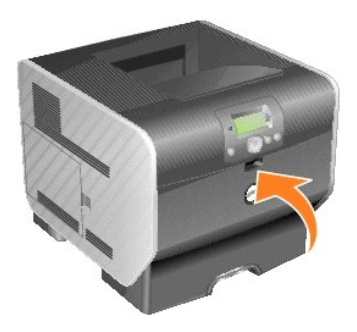

9. Press the **Select** button

## <span id="page-17-0"></span>**202 Paper Jam Open Rear Door**

1. If the paper is exiting the printer, pull the media straight out, and press the **Select** button  $\bullet$ . Otherwise, continue with [step 2](#page-17-2).

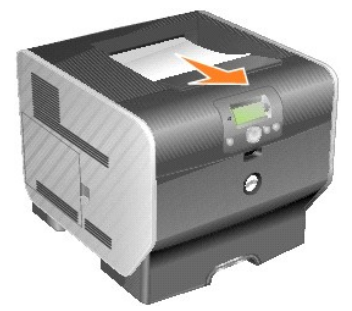

<span id="page-17-2"></span>2. Open the printer rear door.

CAUTION: The inside of the printer may be hot. Allow the printer to cool before touching any internal components.

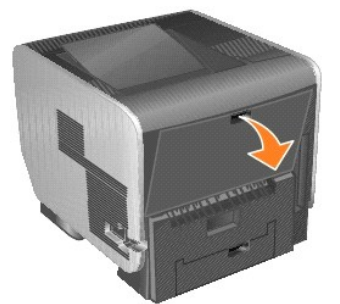

3. Remove the jammed media.

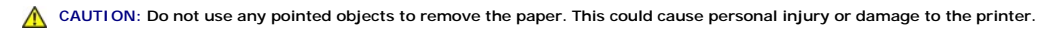

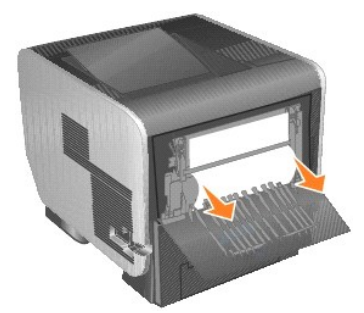

- 4. Close the rear door.
- 5. Press the **Select** button

# <span id="page-18-2"></span><span id="page-18-0"></span>**23x Paper Jam Open Duplex Rear Door**

1. Open the duplex rear door.

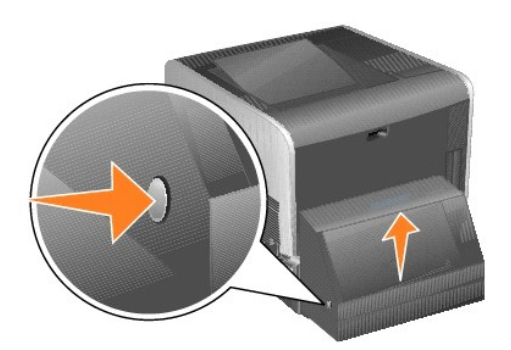

2. Remove the jammed media.

Depending on the media location, pull the media either up or down.

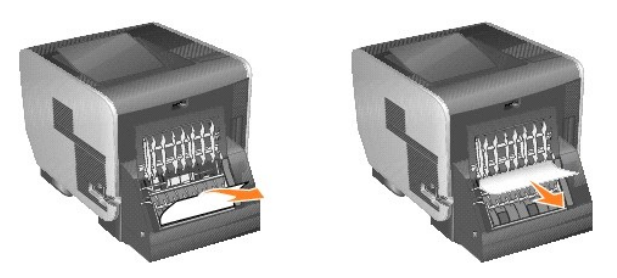

3. Close the duplex rear door. Make sure it *snaps* into place.

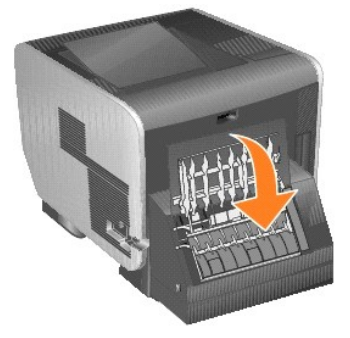

4. Press the **Select** button

### <span id="page-18-1"></span>**23x and 24x Jams**

Paper jams in these areas can occur on the incline surface of a tray or across more than one tray. To clear these areas:

1. Open the printer paper tray, and remove any jammed media.

<span id="page-19-1"></span>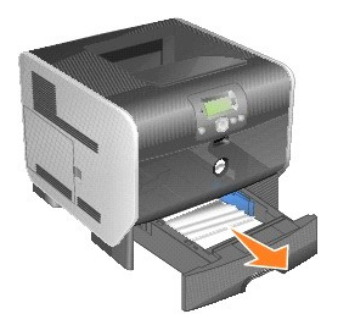

2. Open the duplex tray, and remove the media by pulling up.

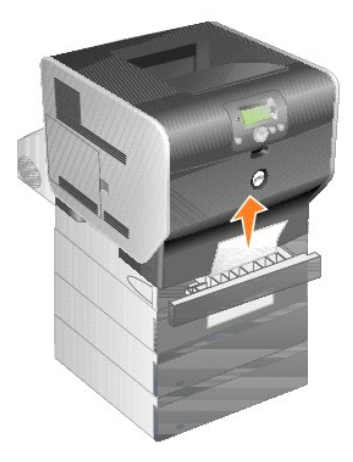

3. Open any optional trays beginning at the top, and remove any jammed media.

Pull the print media either up or down. If it does not pull easily one way, try the other way.

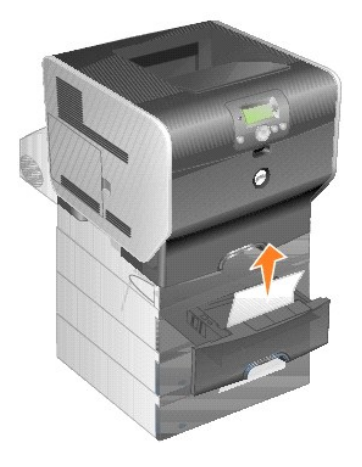

4. Press the **Select** button

# <span id="page-19-0"></span>**250 Paper Jam Check MP Feeder**

1. Remove the paper from the multipurpose feeder.

<span id="page-20-1"></span>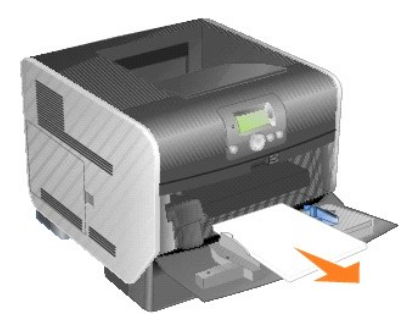

2. Flex, fan, and restack the media.

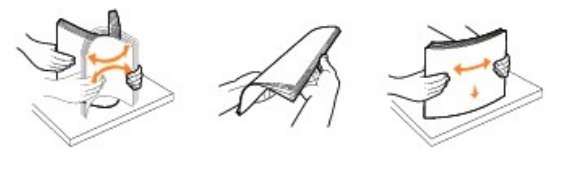

3. Load the print media.

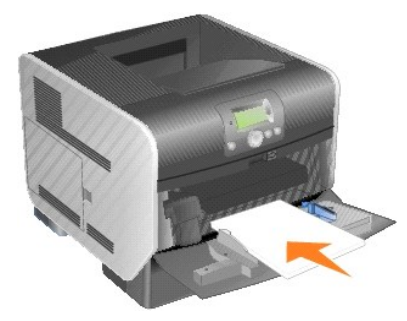

4. Slide the side guide toward the inside of the tray until it lightly rests against the edge of the media.

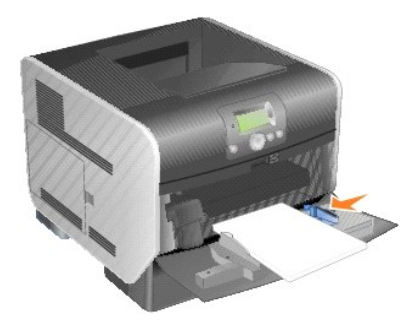

5. Press the **Select** button

# <span id="page-20-0"></span>**260 Paper Jam Check Env Feeder**

The envelope feeder feeds envelopes from the bottom of the stack; the bottom envelope will be the one that is jammed.

1. Lift the envelope weight.

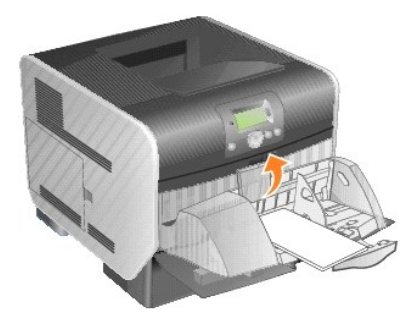

2. Remove all envelopes.

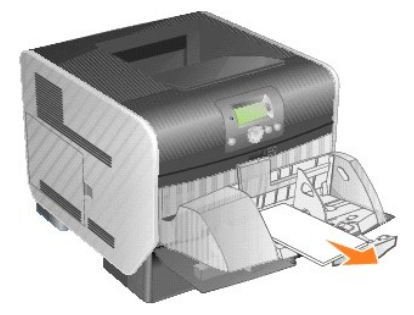

If the jammed envelope has entered the printer and cannot be pulled out, remove the envelope feeder.

- a. Lift the envelope feeder up out of the printer, and then set it aside.
- b. Remove the envelope from the printer.

**NOTE:** If you cannot remove the envelope, the print cartridge will have to be removed. See <u>[200 and 201 Paper Jam Remove Cartridge](#page-15-0)</u> for more<br>information.

- c. Reinstall the envelope feeder. Make sure it *snaps* into place.
- 3. Flex and stack the envelopes.

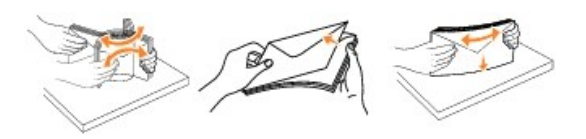

4. Load the envelope feeder.

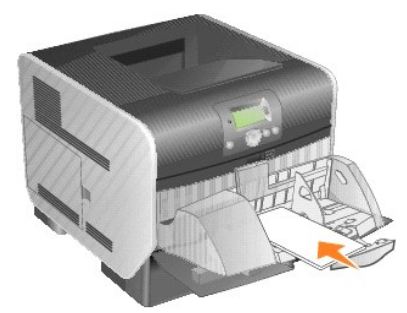

5. Adjust the guide.

<span id="page-22-1"></span>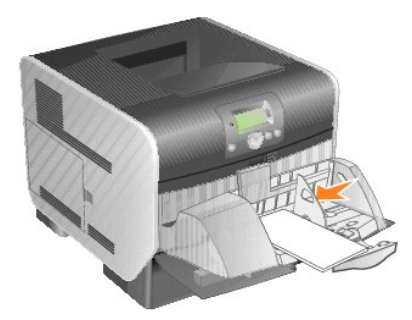

6. Lower the envelope weight.

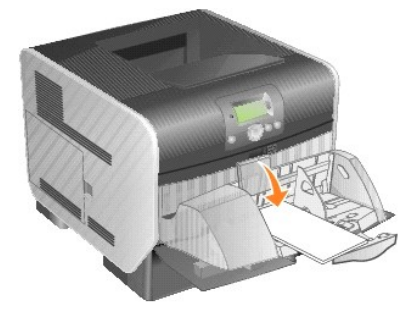

7. Press the **Select** button

# <span id="page-22-0"></span>**27x Paper Jam Check Bin x**

To clear a jam in the output expander:

1. If the paper is exiting into the bin, pull the media straight out, and press the **Select** button **.** Otherwise, continue with [step 2.](#page-22-2)

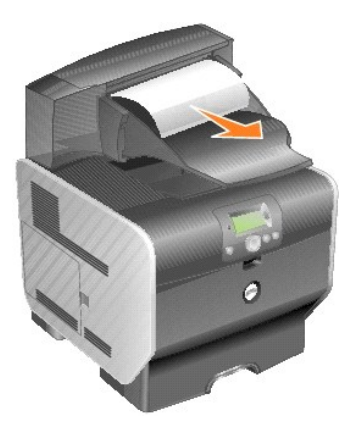

<span id="page-22-2"></span>2. Push the output bin rear door latches in toward the center. The rear doors will open and drop down.

**NOTE:** If you only have one output option, you may only have one rear door.

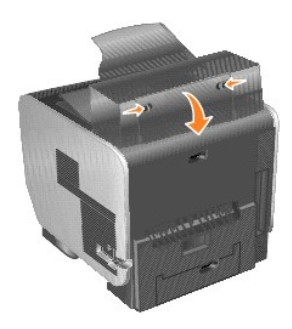

3. Remove the jammed media.

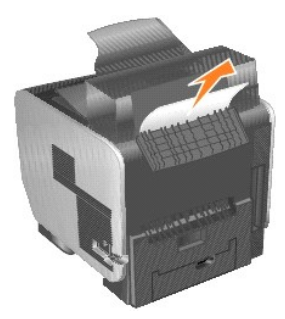

- 4. Close the output bin rear doors, and make sure all doors are secure.
- 5. Press the **Select** button

# **Licensing Notice**

The printer resident software contains:

- 1 Software developed and copyrighted by Dell and/or third parties
- l Dell modified software licensed under the provisions of the GNU General Public License version 2 and the GNU Lesser General Public License version 2.1
- l Software licensed under the BSD license and warranty statements

Click the title of the document you want to review:

- 1 [BSD License and Warranty Statements](file:///C:/data/CHM_OUT/systems/prn5210/en/ug_en.chm/ug_en/bsd.htm#45304)
- l [GNU License](file:///C:/data/CHM_OUT/systems/prn5210/en/ug_en.chm/ug_en/gnu.htm#47538)
- 1 [Other Third-Party Licenses \(Software\)](file:///C:/data/CHM_OUT/systems/prn5210/en/ug_en.chm/ug_en/opensour.htm#59476)

The Dell modified GNU licensed software is free software; you can redistribute it and/or modify it under the terms of the licenses referenced above. These licenses do not provide you any rights to the Dell- or third-party-copyrighted software in this printer.

Since the GNU licensed software that the Dell modifications are based upon is supplied explicitly without warranty, use of the Dell modified version is similarly<br>provided without warranty. See the warranty disclaimers in t

To obtain source code files for the Dell modified GNU licensed software, launch the *Drivers and Utilities* CD that shipped with your printer and click Contact Dell,<br>or refer to the "Contacting Dell" section of your *Owner* 

For source code that is required to be made available with the product, see the *Drivers and Utilities* CD in the **\Install\licenses** folder.

This product includes software developed by the Apache Software Foundation ([http://www.apache.org\)](http://www.apache.org/).

# <span id="page-25-1"></span>**Installing Drivers for Local Printing**

- [Windows](#page-25-0)
- **O** [Macintosh](#page-26-0)
- **C** [Linux/UNIX](#page-27-0)

[A local printer is a printer attached to](file:///C:/data/CHM_OUT/systems/prn5210/en/ug_en.chm/ug_en/network2.htm#1108797) one computer using a USB or parallel cable. *If your printer is attached to a network instead of your computer, go to*  **Inducers for Network Printing.** 

A printer driver is software that lets your computer communicate with your printer.

Use the following table to find the instructions you need for your operating system.

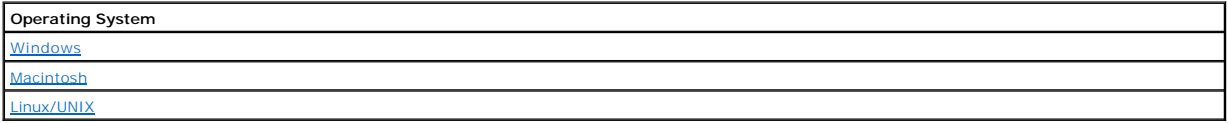

### <span id="page-25-0"></span>**Windows**

Some Windows operating systems may already include a printer driver that is compatible with the printer.

**IF NOTE:** Installing a custom driver will not replace the system driver. A separate printer object will be created and appear in the Printers folder.

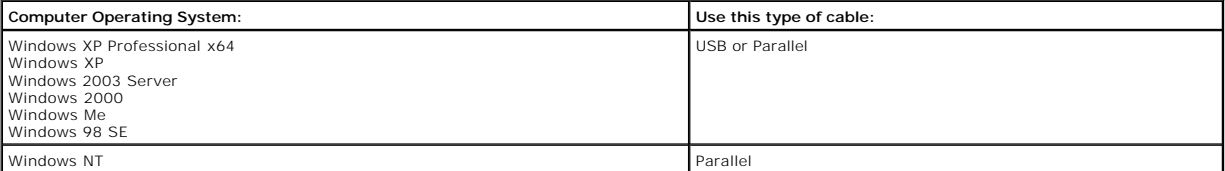

#### **Installing the Printer Software**

**A NOTE:** Windows XP Professional x64, Windows XP Professional, and Windows NT require that you have administrative access to install printer drivers on your computer.

1. Turn on your computer and insert the *Drivers and Utilities* CD. The *Drivers and Utilities* CD should automatically launch. This may take a few seconds.

If the CD doesn't launch automatically, browse to the CD drive, and double-click **setup.exe**.

- 2. When the *Drivers and Utilities* CD screen appears, click **Personal Installation Install the printer for use on this computer only**.
- 3. Select your printer from the drop-down box.
- 4. Select **Typical Installation (recommended)**, and then click **Install**.

When all of the files are installed on your computer, the **Congratulations!** screen appears and prompts you to connect your printer.

5. Click **Finish**, and then connect the printer to the computer using a USB or parallel cable, and turn the printer on.

Microsoft's Plug-N-Play finishes installing the printer and prompts you when setup is complete.

# **Installing Additional Printer Drivers**

If you wish to install additional printer drivers on your computer, follow these steps.

- 1. Turn on your computer and insert the *Drivers and Utilities* CD. If the *Drivers and Utilities* CD appears, click **Cancel**.
- 2. *In Windows XP*, click Start→Control Panel→Printers and Other Hardware→Printers and Faxes.

*In all others*, click **Start→Settings→Printers**.

- <span id="page-26-1"></span>3. Double-click **Add Printer**.
- 4. Click **Next**.
- 5. Select Local printer attached to this computer, and then click **Next**.
- 6. Select the port you want your printer to use, and then click **Next**.
- 7. Select **Have Disk**.
- 8. Browse to your CD drive and select the correct driver for your operating system.

**NOTE:** If you installed the printer drivers from the *Drivers and Utilities* CD before you connected the printer to your computer, the PCL driver for your operating system was installed by default.

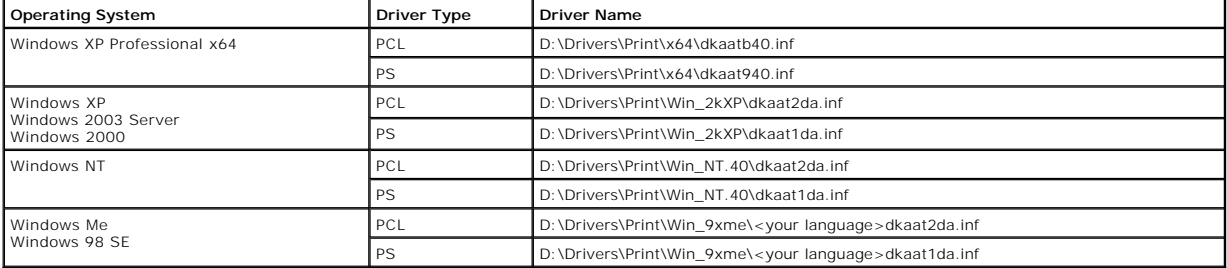

9. Click **Open**, and then click **OK**.

10. Select the type of driver you wish to install (PCL or PS) in the **Manufacturer** list, and the printer model in the **Printers** list, and then click **Next**.

11. Proceed through the rest of the **Add Printer Wizard**, and then click **Finish** to install the printer driver.

### <span id="page-26-0"></span>**Macintosh**

Mac OS 9.x or later is required for USB printing. To print locally to a USB-attached printer, create a desktop printer icon (Mac OS 9), or create a queue in Print Center/Printer Setup Utility (Mac OS X).

#### **Creating a Queue in Print Center/Printer Setup Utility (Mac OS X)**

- 1. Install a PostScript Printer Description (PPD) file on the computer.
	- a. Insert the *Drivers and Utilities* CD.
	- b. Double-click the installer package for the printer.

**I** NOTE: A PPD file provides detailed information about the capabilities of a printer to the Macintosh computer.

- c. Click **Continue** on the **Welcome** screen and again after viewing the Readme file.
- d. Click **Continue** after viewing the license agreement, and click **Agree** to accept the terms of the agreement.
- e. Select a **Destination**, and click **Continue**.
- f. On the **Easy Install** screen, click **Install**.
- g. Enter the password, and click **OK**. All the necessary software is installed on the computer.
- h. Click **Close** when installation is complete.
- 2. Open Finder, click **Applications**, and then click **Utilities**.
- 3. Double-click **Print Center or Printer Setup Utility**.
- 4. Do one of the following:
	- l If the USB-attached printer appears in the **Printer** list, quit **Print Center** or **Printer Setup Utility**. A queue has been created for the printer.
	- ⊥ If the USB-attached printer does not appear in the **Printer** list, make sure the USB cable is properly connected and the printer is turned on. After<br>the printer appears in the **Printer** list, quit **Print Center** or **Pri**

### **Creating a Desktop Printer Icon (Mac OS 9.x)**

- 1. Install a PostScript Printer Description (PPD) file on the computer.
	- a. Insert the *Drivers and Utilities* CD.
	- b. Double-click **Classic**, and double-click the installer package for the printer.

<span id="page-27-1"></span>**A NOTE:** A PPD file provides detailed information about the capabilities of a printer to the Macintosh computer.

- c. Choose the appropriate language, and click **Continue**.
- d. Click **Continue** after viewing the Readme file.
- e. Click **Continue** after viewing the license agreement, and click **Agree** to accept the terms of the agreement.
- f. On the **Installation Type** screen, click **Install**. All the necessary files are installed on the computer.
- g. Click **Close** when installation is complete.
- 2. Do one of the following:
	- l *Mac OS 9.0*: Open **Apple LaserWriter**.
	- l *Mac OS 9.1*–*9.x*: Open **Applications**, and click **Utilities**.
- 3. Double-click **Desktop Printer Utility**.
- 4. Select **Printer (USB)**, and click **OK**.
- 5. In the **USB Printer Selection** section, click **Change**.

If the printer does not appear in the **USB Printer Selection** list, make sure the USB cable is properly connected, and the printer is turned on.

- 6. Select the name of the printer, and click **OK**. The printer appears in the original **Printer (USB)** window.
- 7. In the **PostScript Printer Description (PPD) File** section, click **Auto Setup**. Make sure the printer PPD matches the printer.
- 8. Click **Create**, and click **Save**.
- 9. Specify a printer name, and click **Save**. The printer is now saved as a desktop printer.

### <span id="page-27-0"></span>**Linux/UNIX**

Local printing is supported on many Linux and UNIX platforms, such as Sun Solaris and Red Hat.

Printer driver packages are available on the *Drivers and Utilities* CD. All the printer driver packages support local printing using a parallel connection. The driver<br>package for Sun Solaris supports USB connections to Su

#### <span id="page-27-2"></span>**Before Installing**

Do the following before you install printer drivers:

- 1. Make sure you are logged on with root user authority.
- 2. Make sure you have enough disk space available for a complete installation.
- 3. Set up an administrative user group.

During the installation of printer drivers, you will be asked if you want to change the administrative user group for printer drivers. The default administrative group is bin.

If you have an administrative group on your host, you might want to use that group as the printer drivers administrative group. Non-administrative users cannot add or remove printer queues.

4. Decide where to install the printer drivers package.

The printer drivers package can be installed in various arrangements. You can install printer drivers on:

- l Each workstation you want to run printer drivers.
- l One host, while other workstations can NFS mount the printer drivers package files. For help, see NFS mount printer drivers.

### **Supported Operating Systems**

Make sure you are running one of the following versions of Linux with the latest available patches.

- l Debian GNU/Linux
- l Linspire Linux
- l RedHat Linux

l SuSE Linux

### **Linux System Requirements**

Printer drivers has minimum Linux installation space requirements of 70MB in /usr/local.

#### **Installing on RedHat Linux or SuSE Linux**

- 1. Read [Before Installing](#page-27-2).
- 2. Mount the CD.
- 3. Change your directory to the package file directory. If you mounted your CD-ROM to /mnt/cdrom:
	- # cd /mnt/cdrom/unix/packages
- 4. Install the package file:
	- # rpm -ivh print-drivers-linux-glibc2-x86.rpm
- 5. Run the following setup script to complete the installation:
	- # /usr/local/dell/setup.dellprint

**NOTE:** Your specific printer driver may not be included in the standard package. Check your printer CD or the Web to determine if there are any driver plugins available.

### **Installing on Linspire or Debian GNU/Linux**

- 1. Read **Before Installing**
- 2. Mount the CD.
- 3. Change the directory to the package file directory. If you mounted your CD-ROM to /mnt/cdrom:
	- # cd /mnt/cdrom/unix/packages
- 4. Install the package file:
	- # deb -i print-drivers-linux-glibc2-x86.deb
- 5. Run the following setup script to complete the installation:
	- # /usr/local/dell/setup.dellprint

**NOTE:** Your specific printer driver may not be included in the standard package. Check your printer CD or the Web to determine if there are any driver plugins available.

### **Installing on Sun Solaris SPARC**

- 1. Set the NONABI\_SCRIPTS environment variable to **TRUE**.
- 2. Install the package file.
	- a. Check to see if you are running Volume Manager by typing the following on the command line and then pressing **Enter**:
		- # ps -ef | grep vold

If you get a response, the vold process is running, and therefore the Volume Manager is running. The CD automatically mounts. Start the package installation program by typing:

- # pkgadd -d /cdrom/cdrom0/unix/packages/ print-drivers-solaris2-sparc.pkg
- If there is not a response, Volume Manager is not running.
- ¡ Make sure that the /cdrom directory exists.
- o Mount the CD. For example, if the path to the CD-ROM drive is /dev/dsk/c0t6d0s2, the command is: # mount -F hsfs -o ro /dev/dsk/c0t6d0s2 /cdrom
- ¡ Start the package installation program by typing: # pkgadd -d /cdrom/unix/packages/print-drivers-solaris2-sparc.pkg
- b. Continue with the instructions on the screen.
- 3. A list of available packages appears:

To install all the packages, type all, and then press **Enter**.

To install individual packages, type each package number separated by a comma, and then press **Enter**. For example: 1,2,3.

4. Follow the prompts, and answer any questions that appear on the screen:

- a. To accept the defaults, press **Enter**.
- b. To answer yes/no questions, type y, n, or ? , and then press **Enter**.
- c. When a message appears telling you the installation was successful, type q to quit.

### **Removing Print Drivers**

A system administrator removes printer drivers using the utilities listed in this table.

Depending on your operating system, you mark the printer drivers packages for removal after you start the program, or you type the names of the printer<br>drivers package names you want to remove on the command line. See your

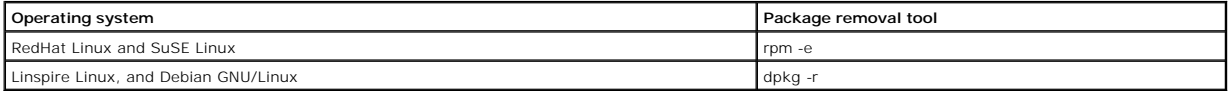

### **Removing remaining directories**

Package removal utilities usually do not remove directories shared by more than one package. After removing all of the printer drivers packages, some directories may need to be removed manually.

To see if any directories remain after removing all the packages, check the directory where you installed printer drivers. By default, printer drivers installs in the<br>following location: /usr/local/dell/unix\_prt\_drivers.

# **Maintaining the Printer**

- **O** [Moving the Printer](#page-30-0)
- **O** [Maintaining Printer Supplies](#page-31-0)
- [Replacing the Toner Cartridge](#page-32-0)
- **O** [Replacing Maintenance Kit Items](#page-34-0)

Periodically, you need to complete certain tasks to maintain optimum print quality. These tasks are covered in this chapter.

If several people are using the printer, you may want to designate a key operator to do the setup and maintenance of the printer. Refer printing problems and maintenance tasks to this key operator.

Contact the place where you bought the printer for information about authorized supplies dealers in your area.

# <span id="page-30-0"></span>**Moving the Printer**

Follow these guidelines to move the printer within the office or to prepare the printer for shipment.

**A** CAUTION: Follow these guidelines to avoid injuring yourself or damaging the printer.

l Always use at least two people to lift the printer.

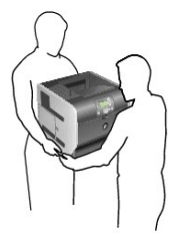

- l Always turn off the printer using the power switch.
- l Disconnect all cords and cables from the printer before attempting to move the printer.
- l Failure to repackage the printer properly for shipment can result in damage to the printer not covered by the printer warranty.
- l Damage to the printer caused by improper moving is not covered by the printer warranty.

## **Moving the Printer Within the Office**

The printer can be safely moved from one location within an office to another following these precautions:

- l The printer must remain in an upright position.
- l Any cart used to move the printer should have a surface able to support the full footprint of the printer.
- 1 Severe jarring movements may cause damage to the printer and must be avoided.

# **Preparing the Printer for Shipment**

To transport the printer by vehicle or by commercial carrier, the printer must be repackaged for shipment using the proper packaging. The printer package

must be securely fastened to its pallet. Do not use a shipping or transport method that requires the printer to be shipped without a pallet. The printer must<br>stay upright throughout the shipment. If you do not have all the

## <span id="page-31-0"></span>**Maintaining Printer Supplies**

## **Ordering Supplies**

To order supplies, visit Dell's website: [www.dell.com/supplies](http://www.dell.com/supplies).

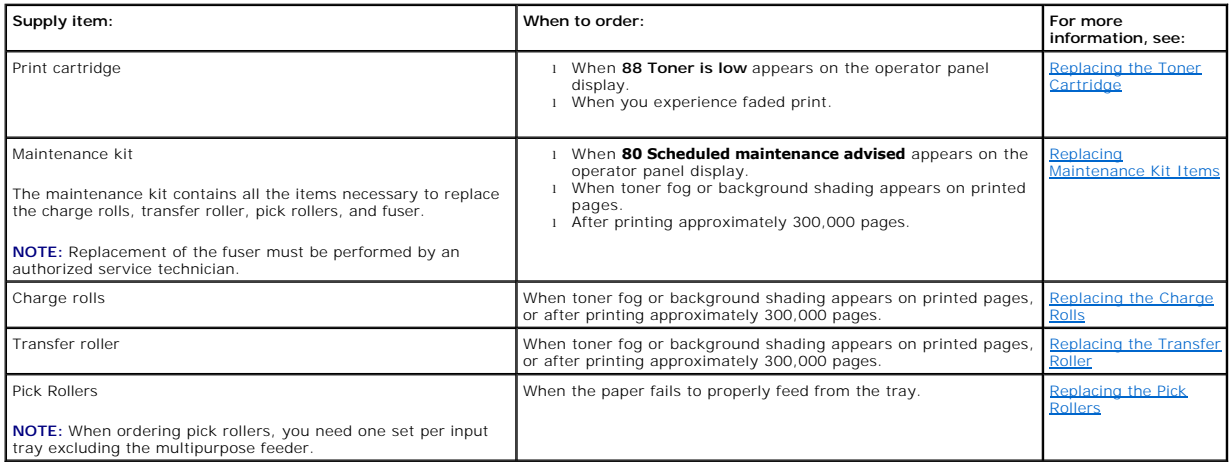

### **Storing Supplies**

Choose a cool, clean storage area for the printer supplies. Store supplies right side up in their original packaging until you are ready to use them.

Do not expose supplies to:

- l Direct sunlight
- l Temperatures above 35°C (95°F)
- l High humidity (above 80%)
- l Salty air
- l Corrosive gases
- l Heavy dust

### **Conserving Supplies**

[Several settings in your application softwa](file:///C:/data/CHM_OUT/systems/prn5210/en/ug_en.chm/ug_en/menus.htm#1084976)re or on the display let you conserve toner and paper. For more information on changing these settings, see<br><u>Understanding the Operator Panel Menus</u>.

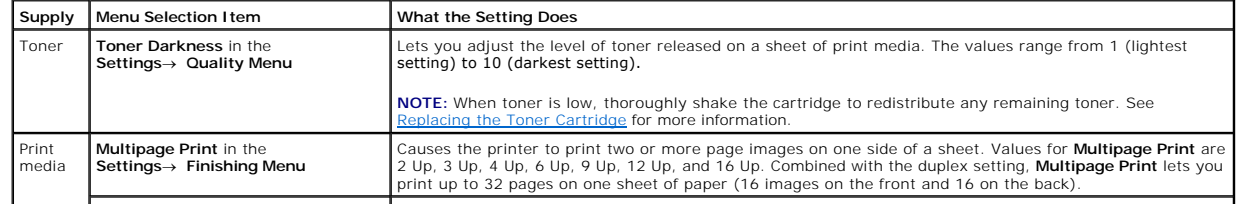

<span id="page-32-1"></span>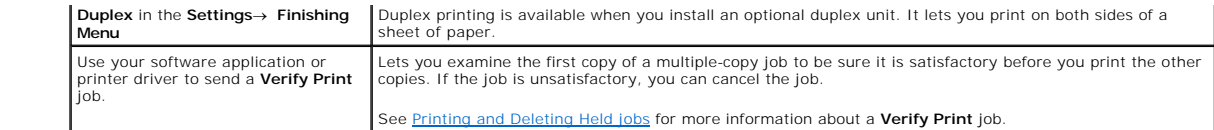

# <span id="page-32-0"></span>**Replacing the Toner Cartridge**

The printer operator panel alerts you when the toner is low. You can still print for a short time while this message is displayed, but print quality begins to decrease as the toner level decreases.

You can also view the toner level in the printer on the operator panel unless the printer is printing or in a busy state.

To view the toner level:

- 1. Press the **Down** arrow button  $\nabla$  until  $\blacktriangleright$  appears next to status/supplies, and then press the Select button
- 2. Press the **Down** arrow button  $\nabla$  until  $\nabla$  appears next to **view supplies**, and then press the **Select** button

When the **Toner low** message appears or when you experience faded print, remove the toner cartridge. Thoroughly shake it side-to-side and front-to-back<br>several times to redistribute the toner, reinsert it, and continue pri

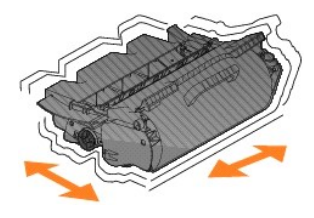

Repeat this procedure multiple times until the print remains faded. When the print remains faded, replace the toner cartridge.

To replace the toner cartridge:

1. Pull on the notch on the front of the printer to lower the multipurpose feeder.

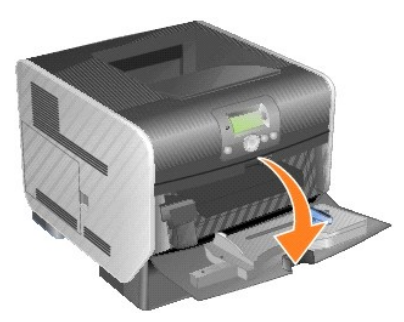

2. Push the release latch to the right to open the top front cover.

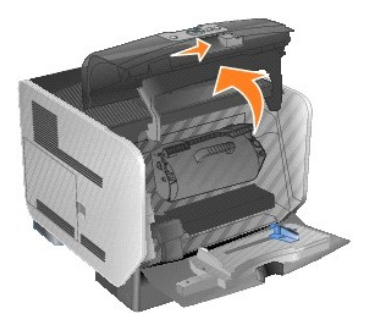

3. Pull the print cartridge up and out of the printer.

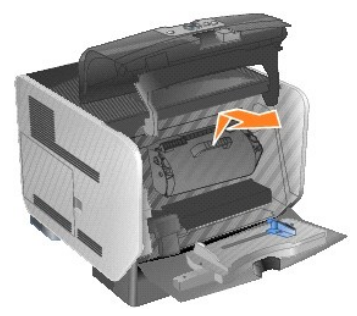

**CAUTION: When replacing a toner cartridge, do not leave the new cartridge exposed to direct light for an extended period of time. Extended light exposure can cause print quality problems.**

4. Unpack the new toner cartridge. Remove and discard the print cartridge's protective foam, red plastic strap, and tape.

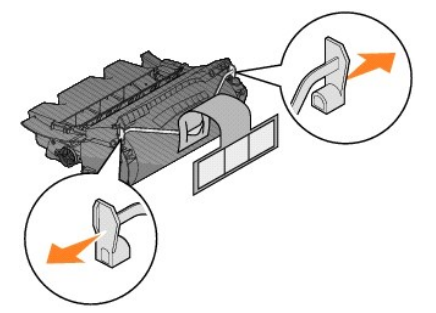

5. Thoroughly shake the cartridge side-to-side and front-to-back several times to distribute toner evenly.

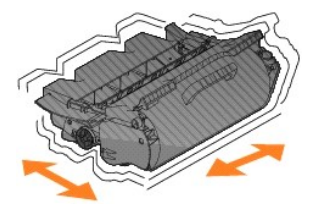

6. Insert the print cartridge into the printer.

<span id="page-34-2"></span>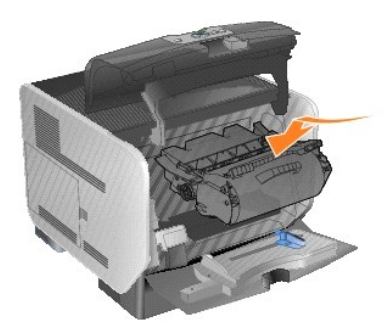

7. Close the top front cover.

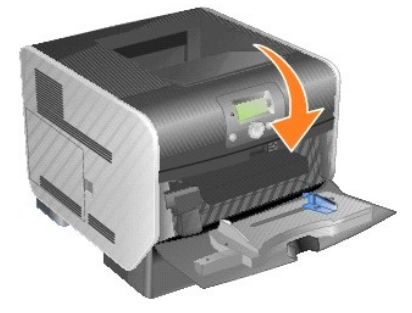

8. Close the multipurpose feeder.

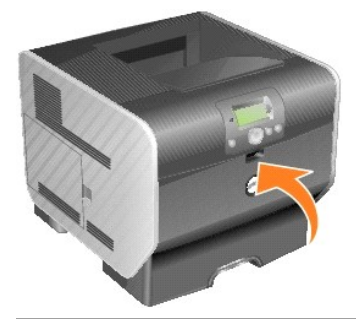

# <span id="page-34-0"></span>**Replacing Maintenance Kit Items**

# <span id="page-34-1"></span>**Replacing the Charge Rolls**

Order a new charge roll kit when toner fog or background shading appears on printed pages.

- 1. Turn the printer off, and unplug the printer power cord.
- 2. Pull on the notch on the front of the printer to lower the multipurpose feeder.

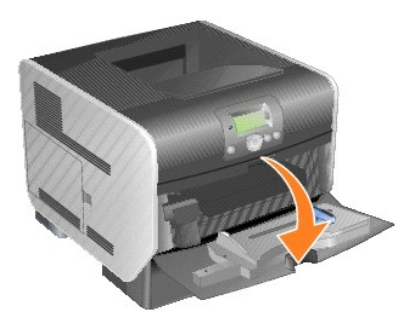

3. Push the release latch to the right to open the top front cover.

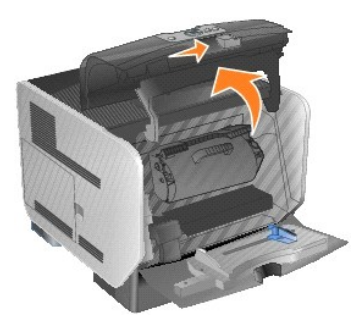

4. Pull the print cartridge up and out of the printer.

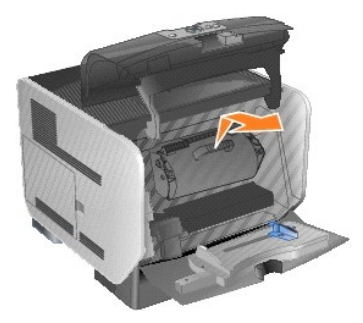

5. Attach the cardboard cover retainer to the hook on the printer.

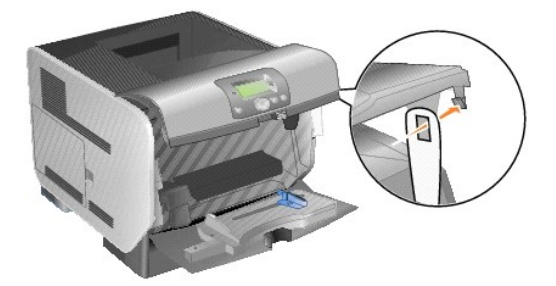

6. Insert the hook on the bottom of the cardboard cover retainer into the slot on the printer. You will need to lower the top front cover to do this.

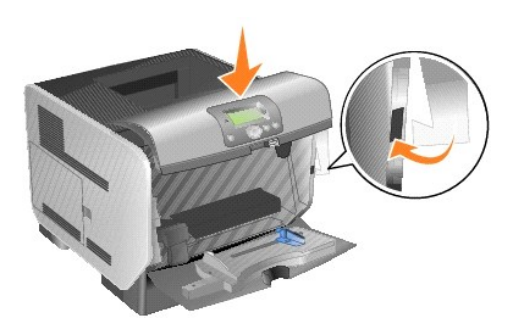

- 7. Locate the used charge roll above the area for the print cartridge.
- 8. Pull the charge roll to the left until charge roll drops out of the right side.
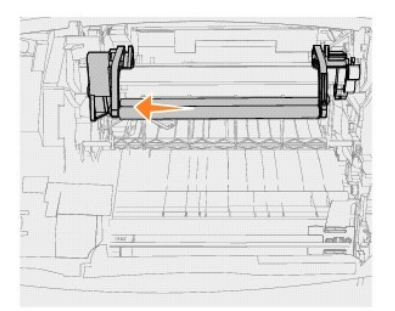

9. Pull the charge roll to the right and out of the printer.

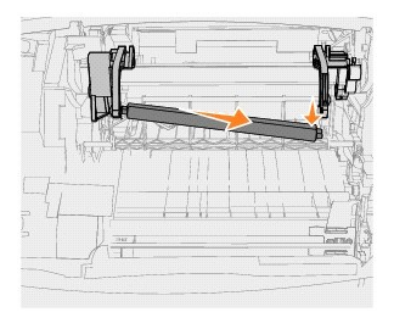

10. Align the blue tab on the left side of the charge roll with its hole in the arm marked with the corresponding blue arrow, and insert it. Pull the charge roll to the left.

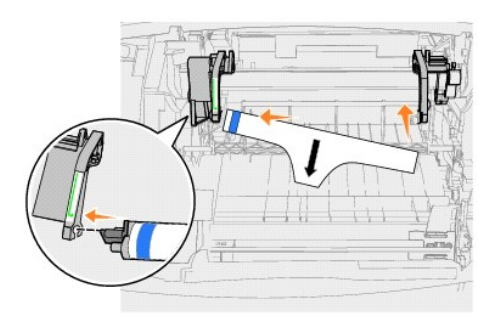

11. Lift the right side of the charge roll and insert it into its hole.

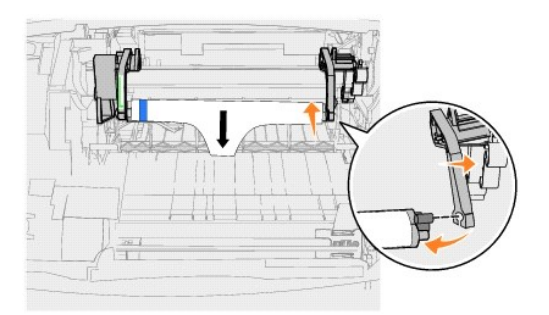

12. Remove the packaging from the charge roll.

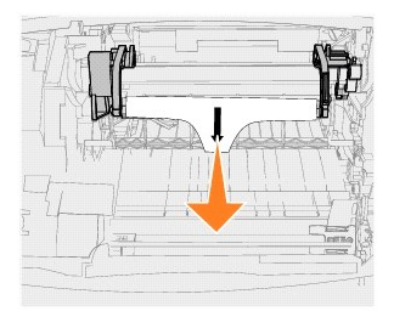

13. Remove the cardboard cover retainer.

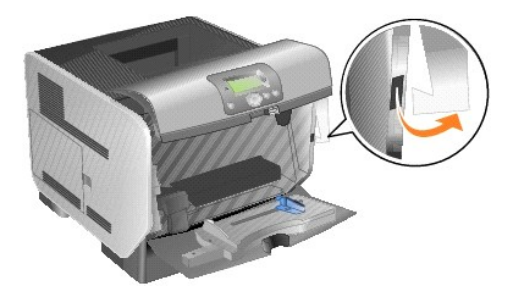

14. Reinstall the print cartridge into the printer.

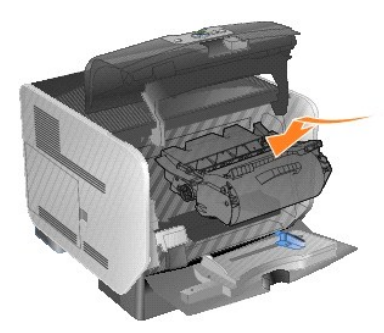

15. Close the top front cover.

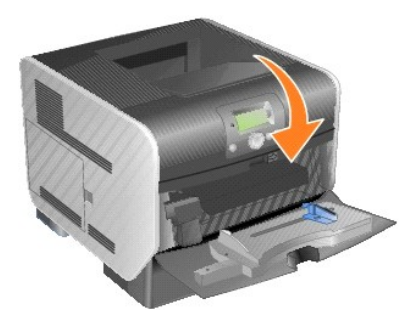

16. Close the multipurpose feeder.

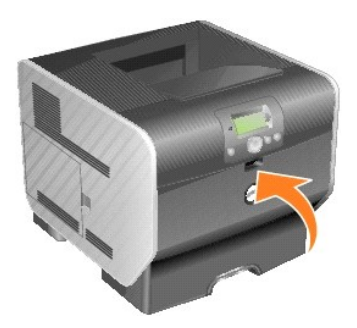

17. Plug the printer power cord into a properly grounded electrical outlet.

## **Replacing the Transfer Roller**

Order a new transfer roller when light print, toner fog, or background shading appears on printed pages.

- 1. Turn the printer off, and unplug the printer power cord.
- 2. Pull on the notch on the front of the printer to lower the multipurpose feeder.

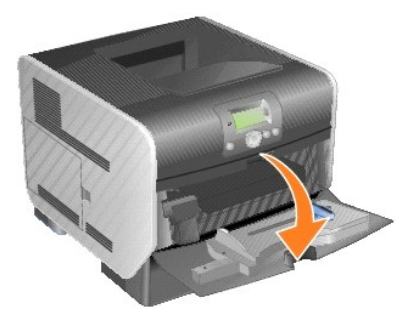

3. Push the release latch to the right to open the top front cover.

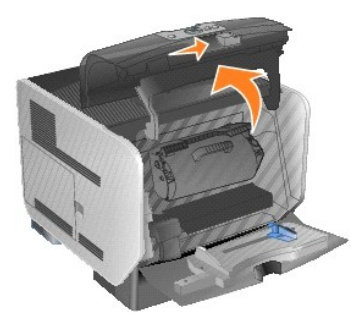

4. Pull the print cartridge up and out of the printer.

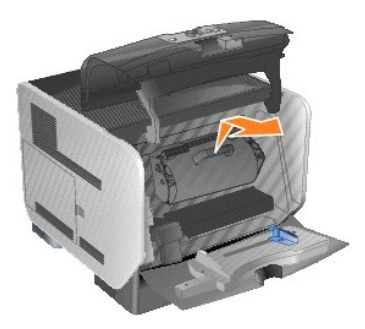

- 5. Locate the used transfer roller on the bottom of the inside of printer.
- 6. Pry the left side of the transfer roller up from its slot to loosen it. (Use any kind of small tool.)

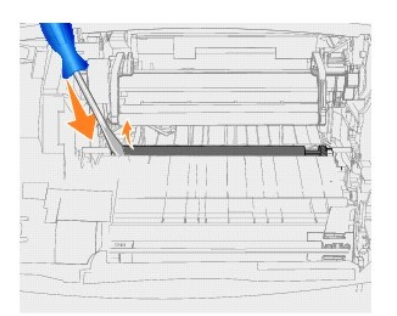

7. Lift the transfer roll and pull it straight out of the printer. Set it aside.

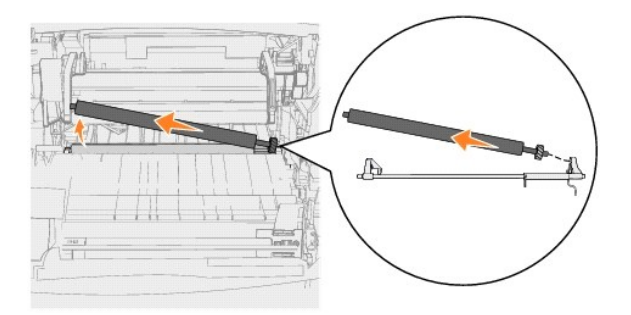

- 8. Remove any packaging from the new transfer roller.
- 9. Locate the small hole on the right side of the printer, and insert the metal tab on the right side of the transfer roller into the hole.

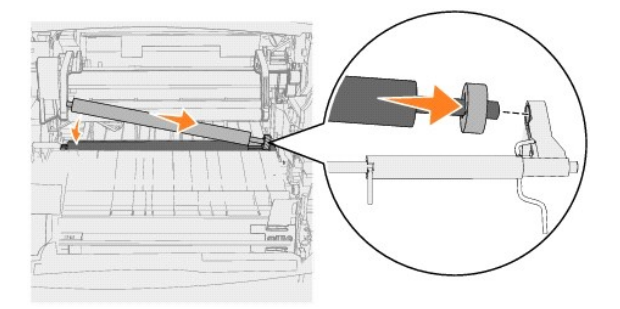

10. Lower the transfer roller gently until the left metal tab fits into the slot. You may have to push it down for a secure fit.

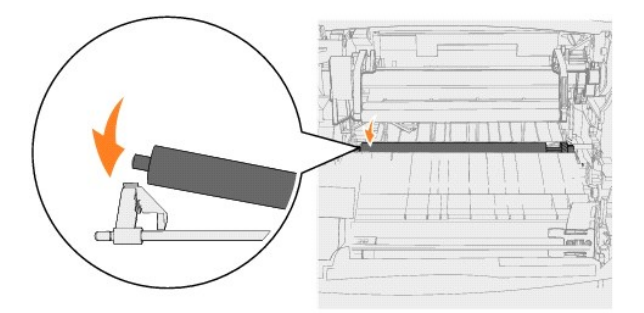

11. Reinstall the print cartridge into the printer.

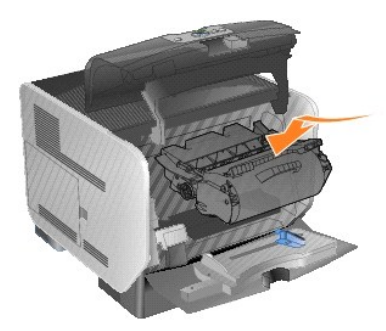

12. Close the top front cover.

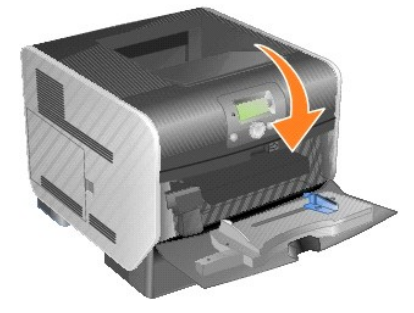

13. Close the multipurpose feeder.

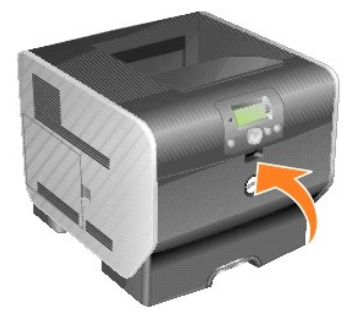

14. Plug the printer power cord into a properly grounded electrical outlet.

## **Replacing the Pick Rollers**

1. Remove the standard tray.

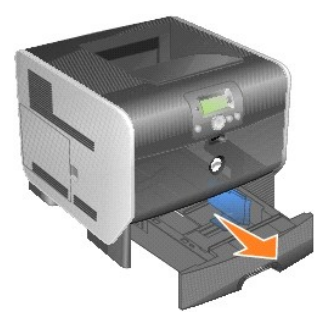

2. Look underneath the printer for the pick roller arm and pull it down.

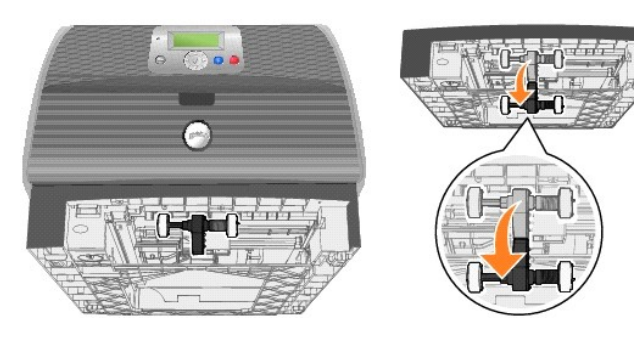

3. Press on the end of the tab.

<span id="page-41-0"></span>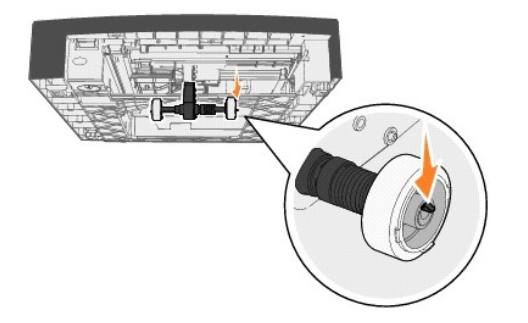

<span id="page-41-1"></span>4. Pull the pick roller off the arm.

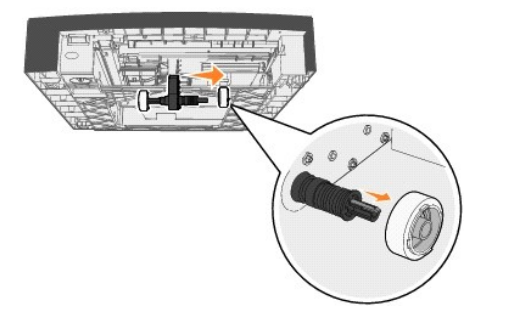

5. Repeat [step 3](#page-41-0) and [step 4](#page-41-1) on the other side to remove the other pick roller.

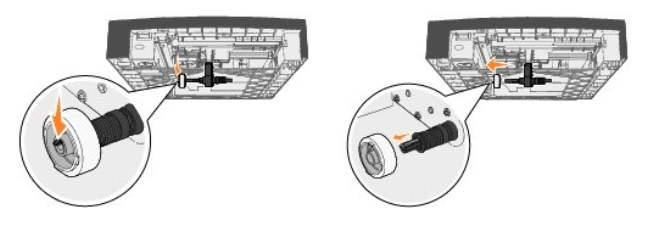

- 6. Gently release the pick roller arm.
- 7. Discard the used pick rollers.
- 8. Remove the two pick rollers from the packaging.
- 9. Pull the pick roller arm down.

<span id="page-41-2"></span>10. Locate the recessed area on the pick roller, and align it with the tab on the arm.

**I** NOTE: There are two arrows on each pick roller. Make sure the bottom arrow faces you as you align the recessed area with the tab.

<span id="page-41-3"></span>11. Push the pick roller onto the arm with the tab aligned.

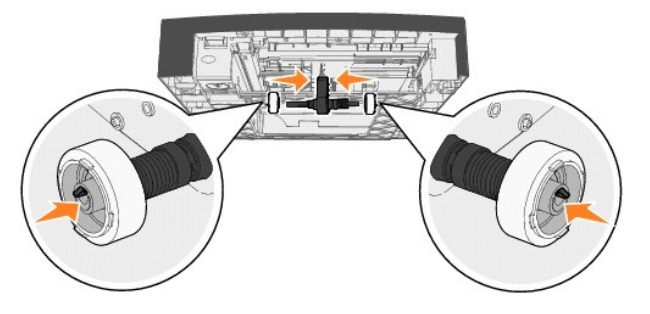

- 12. Repeat [step 10](#page-41-2) and [step 11](#page-41-3) to install the other pick roller.
- 13. Gently release the pick roller arm.

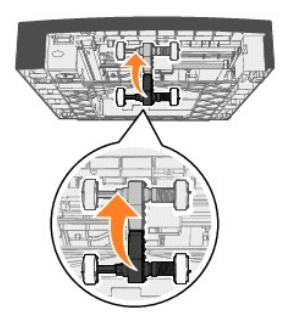

14. Insert the standard tray.

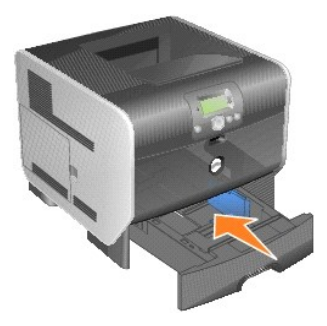

# <span id="page-43-3"></span>**Understanding Paper and Specialty Media Guidelines**

- **O** [Supported Print Media](#page-43-0)
- **O** [Selecting Print Media](#page-46-0)
- **[Storing Print Media](#page-50-0)**
- [Avoiding Jams](#page-51-0)

*Print media* is paper, card stock, transparencies, labels, and envelopes. The printer provides high quality printing on a variety of print media. You must consider<br>a number of things concerning print media before you prin

We recommend that you try a limited sample of any paper or specialty media you are considering using with the printer before purchasing large quantities.

## <span id="page-43-0"></span>**Supported Print Media**

The following tables provide information on standard and optional sources for both input and output trays and bins.

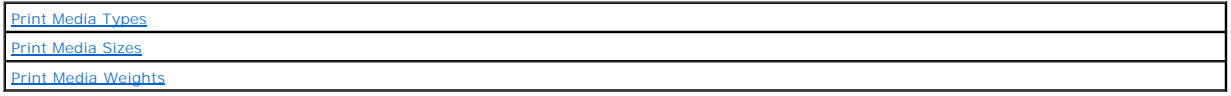

**NOTE:** If you use a print media size not listed, select the next larger size.

### <span id="page-43-1"></span>**Print Media Types**

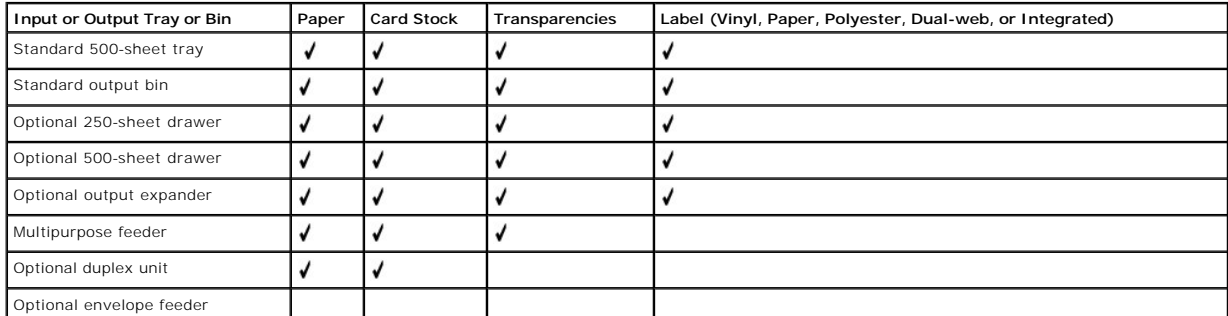

#### <span id="page-43-2"></span>**Print Media Sizes**

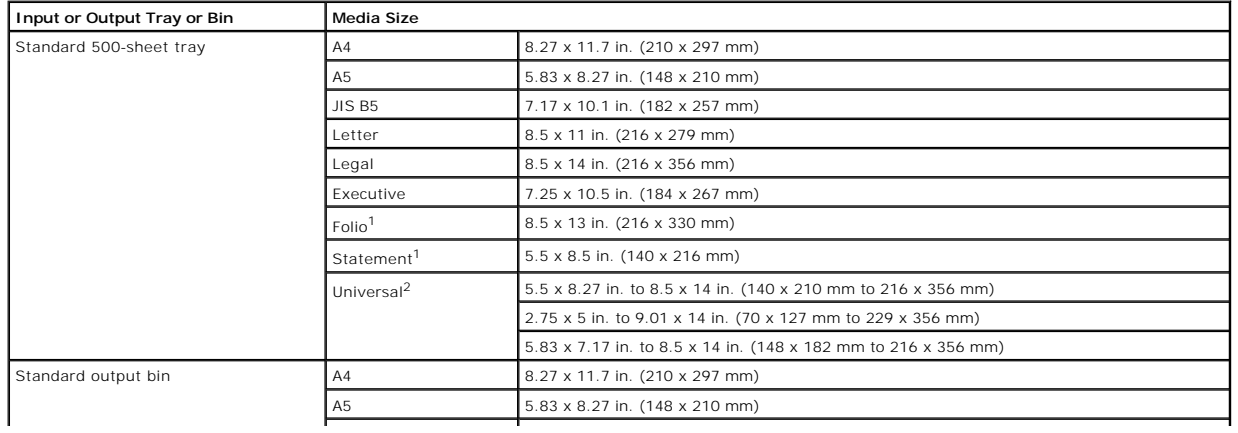

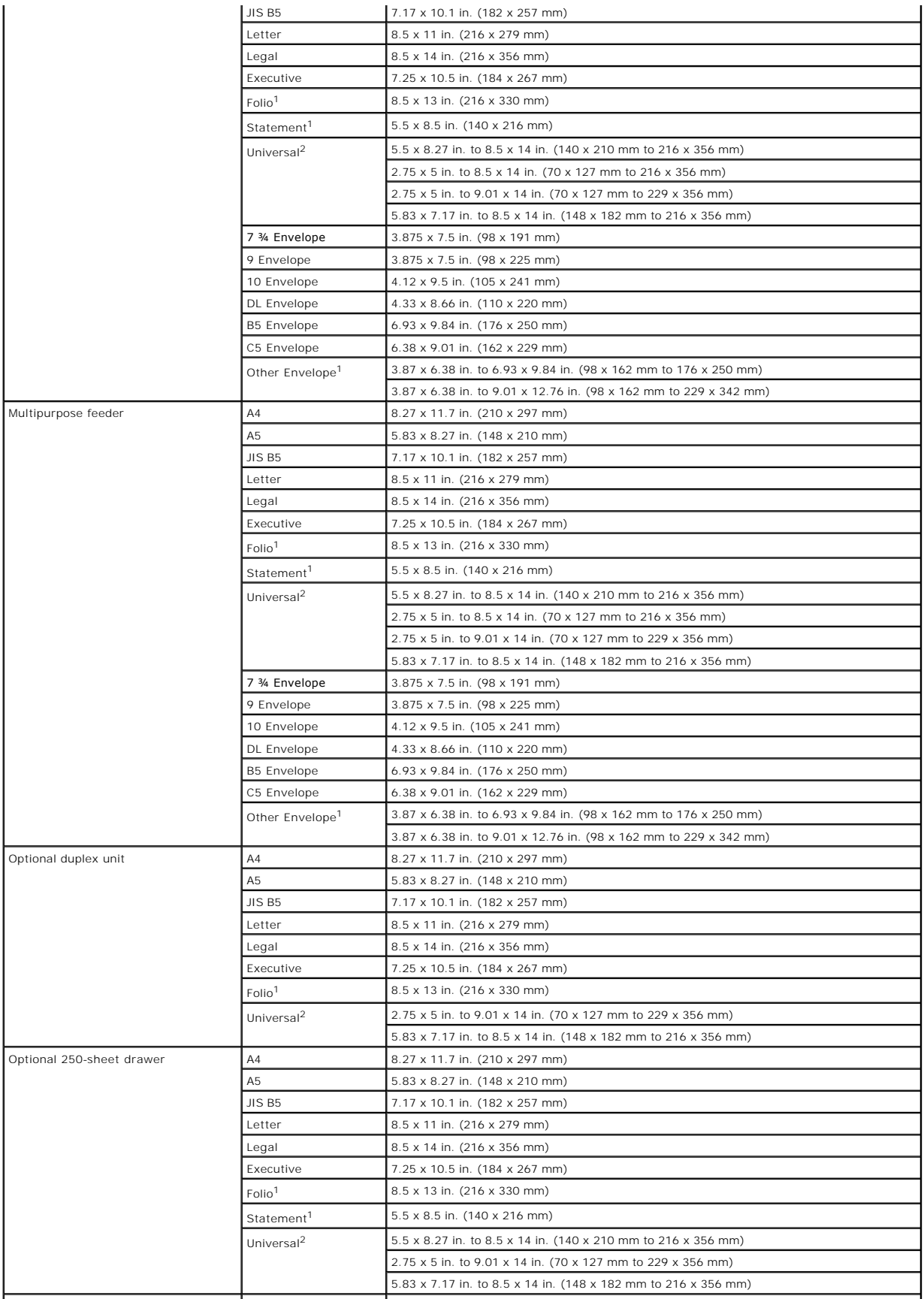

<span id="page-45-1"></span>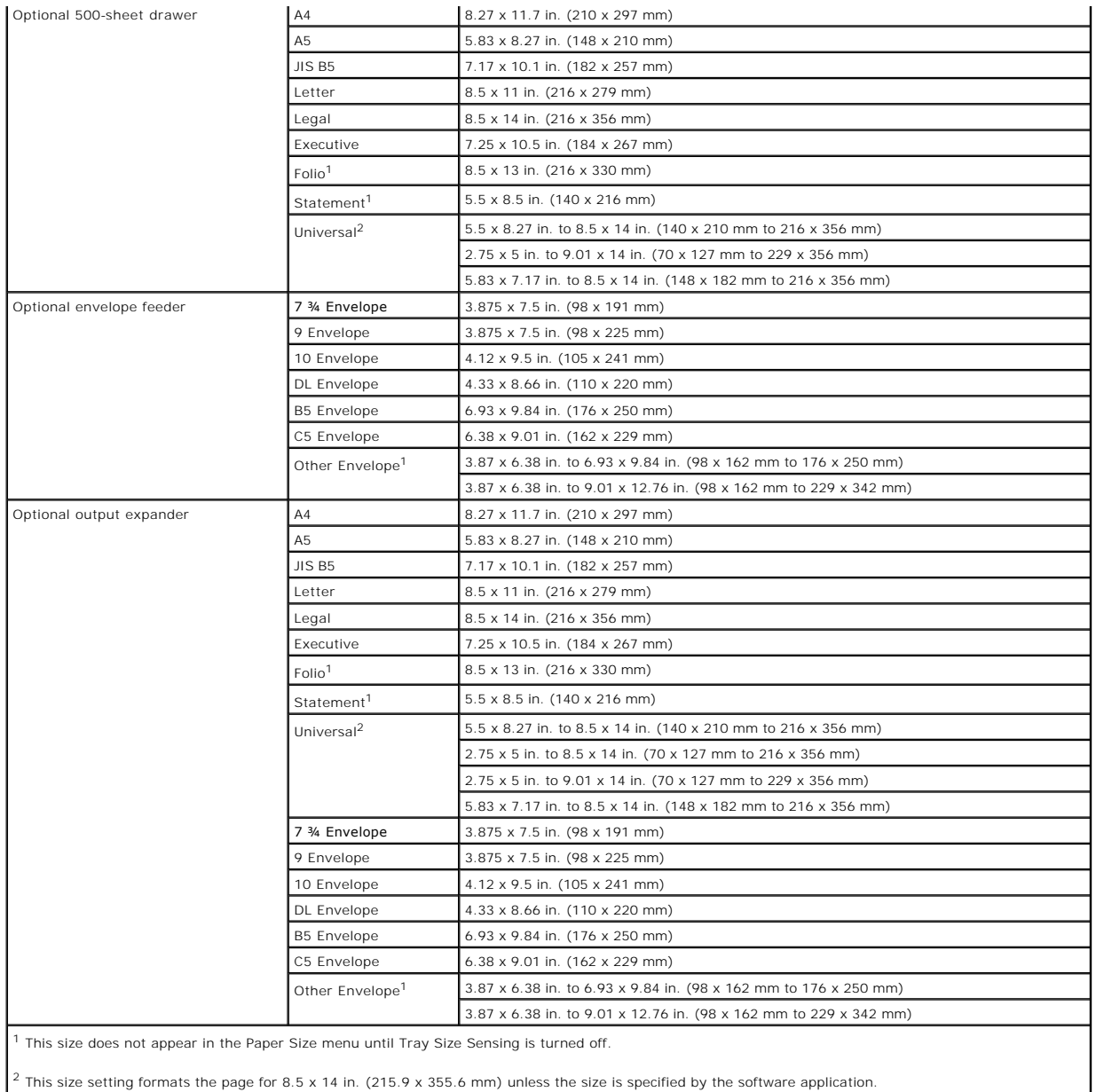

<sup>2</sup> This size setting formats the page for 8.5 x 14 in. (215.9 x 355.6 mm) unless the size is specified by the software application.

## <span id="page-45-0"></span>**Print Media Weights**

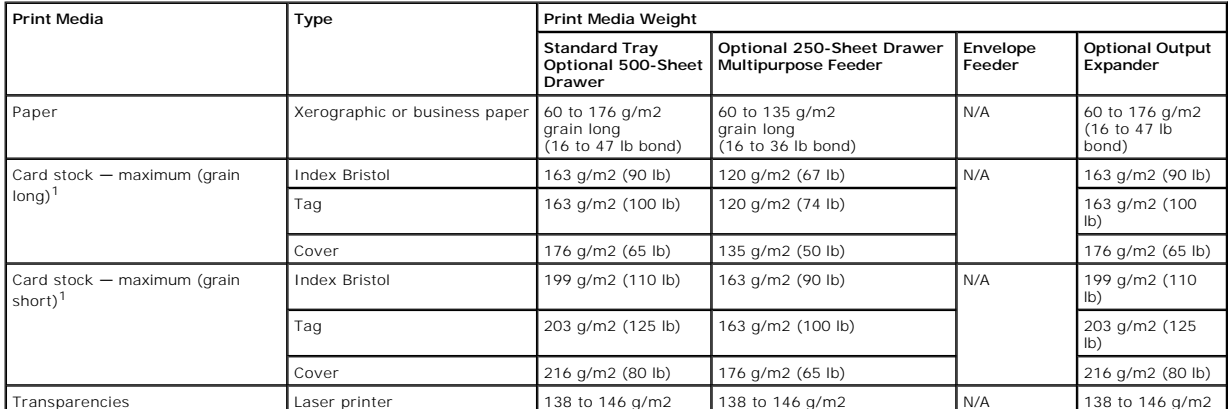

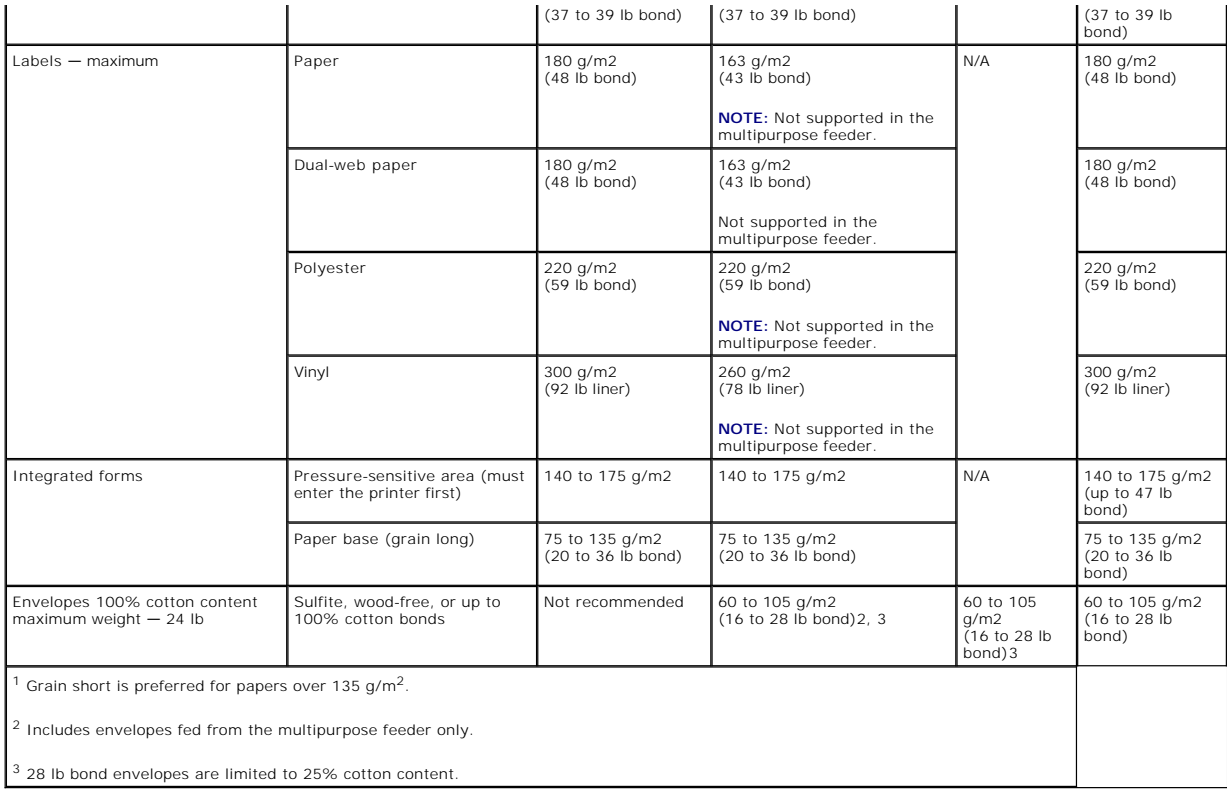

### <span id="page-46-0"></span>**Selecting Print Media**

Selecting the appropriate print media for the printer helps you avoid printing problems. The following sections contain guidelines for choosing the correct print media for the printer.

#### **Paper**

For the best print quality, use 75 g/m2 (20 lb) xerographic, grain long paper. Try a sample of any paper you are considering using with the printer before buying large quantities.

[When loading paper, note the rec](file:///C:/data/CHM_OUT/systems/prn5210/en/ug_en.chm/ug_en/printing.htm#1109549)ommended print side on the paper package, and load paper accordingly. See [Loading Standard Trays and Optional Trays](file:///C:/data/CHM_OUT/systems/prn5210/en/ug_en.chm/ug_en/printing.htm#1109420) or Loading the Multipurpose Feeder for detailed tray-loading instructions.

#### **Paper Characteristics**

The following paper characteristics affect print quality and reliability. We recommend that you follow these guidelines when evaluating new paper stock.

The laser printing process heats paper to high temperatures of 230°C (446°F). For Magnetic Ink Character Recognition (MICR) applications and for non-MICR<br>applications, use only paper able to withstand these temperatures wi

#### **Paper Weight**

The printer can automatically feed paper weights from 60 to 176 g/m2 (16 to 47 lb bond) grain long in the integrated and optional 500-sheet trays and paper<br>weights from 60 to 135 g/m2 (16 to 36 lb bond) grain long in the m

#### **Unacceptable paper**

The following papers are not recommended for use with the printer:

- l Some chemically treated papers used to make copies without carbon paper, also known as carbonless papers, carbonless copy paper (CCP), or no carbon required (NCR) paper
- l Preprinted papers with chemicals that may contaminate the printer
- l Preprinted papers that can be affected by the temperature in the printer fuser
- l Preprinted papers that require a *registration* (the precise print location on the page) greater than ±0.09 in., such as optical character recognition (OCR) forms

In some cases, you can adjust registration with your software application to successfully print on these forms.

- l Coated papers (erasable bond), synthetic papers, thermal papers
- l Rough-edged, rough or heavily textured surface papers or curled papers
- l Recycled papers containing more than 25% post-consumer waste that do not meet DIN 19 309
- l Recycled paper having a weight less than 60 g/m2 (16 lb)
- l Multiple-part forms or documents

#### **Letterhead**

For the best print quality, use 75 g/m2 (20 lb) xerographic, grain long paper. Try a sample of any paper you are considering using with the printer before buying large quantities.

When loading letterhead, note the recommended print side on the paper package, and load paper accordingly.

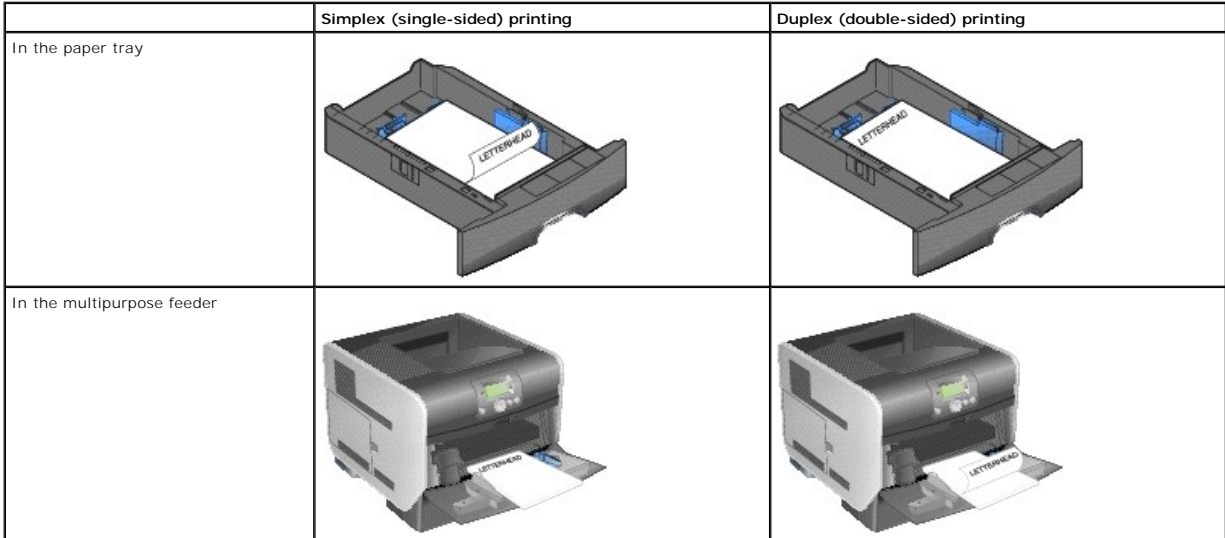

#### **Paper Characteristics**

The following paper characteristics affect print quality and reliability. We recommend that you follow these guidelines when evaluating new paper stock.

The laser printing process heats paper to high temperatures of 230°C (446°F). For Magnetic Ink Character Recognition (MICR) applications and for non-MICR<br>applications, use only letterhead able to withstand these temperatur

#### **Paper Weight**

The printer can automatically feed paper weights from 60 to 176 g/m2 (16 to 47 lb bond) grain long in the integrated and optional 500-sheet trays and paper<br>weights from 60 to 135 g/m2 (16 to 36 lb bond) grain long in the m

#### **Unacceptable paper**

The following papers are not recommended for use with the printer:

- l Preprinted papers with chemicals that may contaminate the printer
- l Preprinted papers that can be affected by the temperature in the printer fuser
- l Preprinted papers that require a *registration* (the precise print location on the page) greater than ±0.09 in., such as optical character recognition (OCR) forms

In some cases, you can adjust registration with your software application to successfully print on these forms.

- l Coated papers (erasable bond), synthetic papers, thermal papers
- l Rough-edged, rough or heavily textured surface papers or curled papers
- l Recycled papers containing more than 25% post-consumer waste that do not meet DIN 19 309
- l Recycled paper having a weight less than 60 g/m2 (16 lb)

#### **Transparencies**

You can feed transparencies from the standard tray, optional 250- or 500-sheet trays, or the multipurpose feeder. Try a sample of any transparencies you are considering using with the printer before buying large quantities.

When printing on transparencies:

- l Be sure to set the **Paper Type** to **Transparency** from the printer driver to avoid damaging the printer.
- l In Macintosh, be sure to set the **Paper Type** to **Transparency** in the **Print** dialog on the **Imaging choice** in the **Copies & Pages** pop-up menu.
- l Use transparencies designed specifically for laser printers. Transparencies must be able to withstand temperatures of 230°C (446°F) without melting, discoloring, offsetting, or releasing hazardous emissions.
- l To prevent print quality problems, avoid getting fingerprints on the transparencies.
- 1 Before loading transparencies, fan the stack to prevent sheets from sticking together.

#### **Selecting transparencies**

The printer can print directly on transparencies designed for use in laser printers. Print quality and durability depend on the transparency used. Always print samples on the transparencies you are considering before buying large quantities.

The **Paper Type** setting should be set to **Transparency** to help prevent jams. Check with the manufacturer or vendor to determine whether your<br>transparencies are compatible with laser printers that heat transparencies to 2

Transparencies can be fed automatically from the multipurpose feeder and all standard and optional trays. See <u>Identifying and Linking Output Bins</u> for<br>information about transparency compatibility with optional output bins

Be careful when you handle transparencies. Fingerprints on the surface of the transparency cause poor print quality.

#### **Envelopes**

You can load up to 10 envelopes in the multipurpose feeder and 85 envelopes in the envelope feeder. Try a sample of any envelopes you are considering

using with the printer before buying large quantities. See [Loading the Multipurpose Feeder](file:///C:/data/CHM_OUT/systems/prn5210/en/ug_en.chm/ug_en/printing.htm#1109549) and [Loading the Envelope Feeder](file:///C:/data/CHM_OUT/systems/prn5210/en/ug_en.chm/ug_en/printing.htm#1109765) for instructions on loading envelopes.

**NOTE:** When using the envelope feeder, you may hear a "thumping" noise. This noise is normal; it occurs when trapped air is forced out of the envelopes before printing.

When printing on envelopes:

- l To achieve the best possible print quality, use only high-quality envelopes that are designed for use in laser printers.
- 1 Set the **Paper Size∕Type** in the **Paper menu** to M**P Feeder, Manual Env,** or Env Feeder depending on the source you are using. Set the paper type to<br>■ Envelope, and select the correct envelope size from the operator pan
- i For best performance, use envelopes made from 75 g/m2 (20 lb bond) paper. You can use up to 105 g/m2 (28 lb bond) weight for the multipurpose<br>feeder or 105 g/m2 (28 lb bond) weight for the envelope feeder as long as the
- l Use only new, undamaged envelopes.
- l For best performance and to minimize jams, do not use envelopes that:
	- o Have excessive curl or twist.
	- o Are stuck together or damaged in any way.
	- o Contain windows, holes, perforations, cutouts or embossing.
	- o Use metal clasps, string ties, or metal folding bars.
	- o. Have an interlocking design.
	- o Have postage stamps attached.
	- o Have any exposed adhesive when the flap is in the sealed or closed position.
	- o Have nicked edges or bent corners.
	- o Have rough, cockle, or laid finishes.
- 1 Use envelopes that can withstand temperatures of 230°C (446°F) without sealing, excessive curling, wrinkling, or releasing hazardous emissions. If you<br>have any doubts about the envelopes you are considering using, check
- l Load only one size of envelope at a time in the envelope feeder.
- l A combination of high humidity (over 60%) and the high printing temperatures may seal the envelopes.

#### **Labels**

The printer can print on many labels designed for use with laser printers. These labels are supplied in letter size, A4 size, and legal size sheets. Label<br>adhesives, face sheet (printable stock), and topcoats must be able (psi).

Try a sample of any labels you are considering using with the printer before purchasing a large quantity.

After printing approximately 10,000 pages of labels (or each time you replace the print cartridge), complete the following steps to maintain printer feeding reliability:

- 1. Print five sheets of paper.
- 2. Wait approximately five seconds.
- 3. Print five more sheets of paper.

When printing on labels:

- l Set the **Paper Size/Type** menu item to **Labels** in the **Paper** menu. You can set the **Paper Size/Type** from the printer operator panel, the printer driver, or the Local Printer Setup Utility.
- l Feed vinyl labels from the standard tray or the optional 250- or 500-sheet drawers. For vinyl labels, set the **Paper Type** to **Labels**, the **Labels Texture** to **Smooth**, and the **Label Weight** to **Heavy**, or set the **Paper Type** to vinyl labels and the texture and weight to **Normal**.
- l Do not load labels with paper or transparencies in the same source; mixing print media can cause feeding problems and print quality problems.
- <span id="page-50-1"></span>l Do not use label sheets with a slick backing material.
- 1 Use full label sheets. Partial sheets may cause labels to peel off during printing, resulting in a jam. Partial sheets also contaminate the printer and your<br>cartridge with adhesive, and could void the printer and cartrid
- l Use labels that can withstand temperatures of 230°C (446°F) without sealing, excessive curling, wrinkling, or releasing hazardous emissions.
- l Do not print within 1 mm (0.04 in.) of the edge of the label, of the perforations, or between die-cuts of the label.
- l Do not use label sheets that have adhesive to the edge of the sheet. Dell recommends zone coating of the adhesive at least 1 mm (0.04 in.) away from edges. Adhesive material contaminates the printer and could void the warranty.
- l If zone coating of the adhesive is not possible, a 1.6 mm (0.1 in.) strip should be removed on the leading and driver edge, and a non-oozing adhesive should be used.
- l Remove a 1.6 mm (0.1 in.) strip from the leading edge to prevent labels from peeling inside the printer.
- l Portrait orientation is preferred, especially when printing bar codes.
- l Do not use labels that have exposed adhesive.

#### **Card Stock**

[Card stock is single ply](#page-43-0), and has a large array of properties, such as the moisture content, thickness, and texture, that can significantly affect print quality. See Supported Print Media for information on the preferred w dia for information on the preferred weight and for the grain direction of print media.

Try a sample of any card stock you are considering using with the printer before purchasing a large quantity.

After printing approximately 10,000 pages of card stock (or each time you replace the print cartridge), complete the following steps to maintain printer feeding reliability:

- 1. Print five sheets of paper.
- 2. Wait approximately five seconds.
- 3. Print five more sheets of paper.

When printing on card stock:

- l Set the **Paper Type** menu item in the **Paper** menu to **Card Stock** from the operator panel, from the printer driver, or in the Local Printer Setup Utility.
- 1 Be aware that preprinting, perforation, and creasing can significantly affect the print quality and cause print media handling or jamming problems.
- l Avoid using card stock that may release hazardous emissions when heated.
- l Do not use preprinted card stock manufactured with chemicals that may contaminate the printer. Preprinting introduces semi-liquid and volatile components into the printer.
- l We recommend the use of grain short card stock.

### <span id="page-50-0"></span>**Storing Print Media**

Use the following guidelines to avoid paper feeding problems and uneven print quality.

- l Store paper in an environment where the temperature is approximately 21°C (70°F) and the relative humidity is 40%.
- 1 Store cartons of paper on a pallet or shelf rather than directly on the floor.
- l If you store individual packages of paper out of the original carton, make sure they rest on a flat surface so the edges do not buckle or curl.
- l Do not place anything on top of paper packages.
- l Store paper in its original wrapper until you load it into the printer.

## <span id="page-51-0"></span>**Avoiding Jams**

Use appropriate print media (paper, transparencies, labels, and card stock) to help ensure trouble-free printing. See [Supported Print Media](#page-43-0) for more information.

**I** NOTE: Try a limited sample of any print media you are considering using with the printer before purchasing large quantities.

By selecting the appropriate print media and loading it properly, you can avoid most jams. See <u>Loading Standard Trays and Optional Trays</u> or <u>Loading the</u><br>Multipurpose Feeder for detailed tray-loading instructions.

The following hints can help you avoid jams:

- l Use only recommended print media.
- l Do not overload the print media sources. Make sure the stack height does not exceed the maximum height indicated by the stack line on the labels in the sources.
- l Do not load wrinkled, creased, damp, or curled print media.
- l Flex, fan, and straighten print media before you load it. If jams do occur with print media, try feeding one sheet at a time through the multipurpose feeder
- l Do not use print media that you have cut or trimmed yourself.
- l Do not mix print media sizes, weights, or types in the same print media source.
- l Make sure the recommended print side is loaded in the source according to your simplex or duplex needs.
- 1 Keep print media stored in an acceptable environment. See [Storing Print Media.](#page-50-0)
- l Do not remove trays during a print job.
- l Push all trays in firmly after loading them.
- l Make sure the guides in the trays are properly positioned for the size of print media you have loaded. Make sure the guides are not placed too tightly against the stack of print media.
- 1 If a jam occurs, clear the entire media path. See [Clearing Jams](file:///C:/data/CHM_OUT/systems/prn5210/en/ug_en.chm/ug_en/jams.htm#1108794) for more information.

## **Understanding the Operator Panel Menus**

- **[Paper Menu](#page-52-0)**
- **O** [Reports](#page-56-0)
- **O** [Settings](#page-57-0)
- **O** [Security](#page-62-0)
- **O** [Network/Ports](#page-62-1)

A number of menus are available to make it easy for you to change printer settings. The diagram shows the menu index on the operator panel, the menus, and items available under each menu. The items in each menu and the values you can select are described in more detail later in this chapter.

Some menu items or values are displayed only if a specific option is installed on the printer. Other menu items may only be effective for a particular printer language. You can select these values at any time, but they only affect printer function when you have the optional equipment or the specified printer language.

**NOTE:** An asterisk (\*) next to a value indicates the default setting.

### <span id="page-52-0"></span>**Paper Menu**

Use the **Paper Menu** to define the paper loaded in each paper tray, the default paper source, and the output bin.

#### **Default Source**

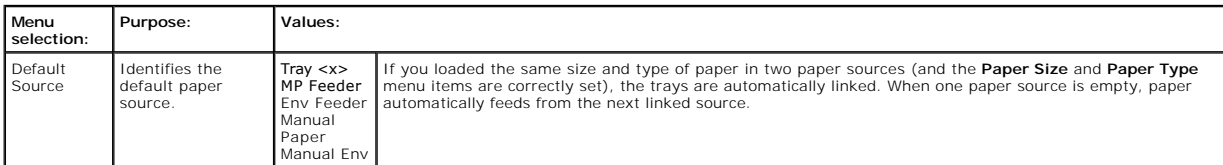

#### **Paper Size/Type**

**NOTE:** Only installed paper sources are displayed.

This menu selection is used to set the size and type of media loaded into an input tray. Setting the paper size and type is a two-step process. In the first<br>menu selection, *Size* appears in bold letters. After you select media type.

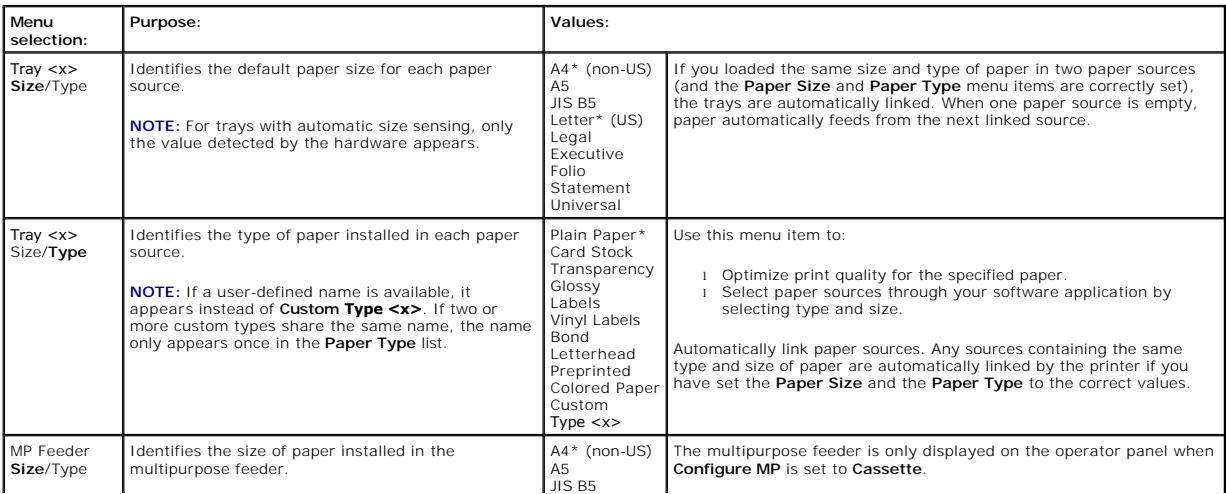

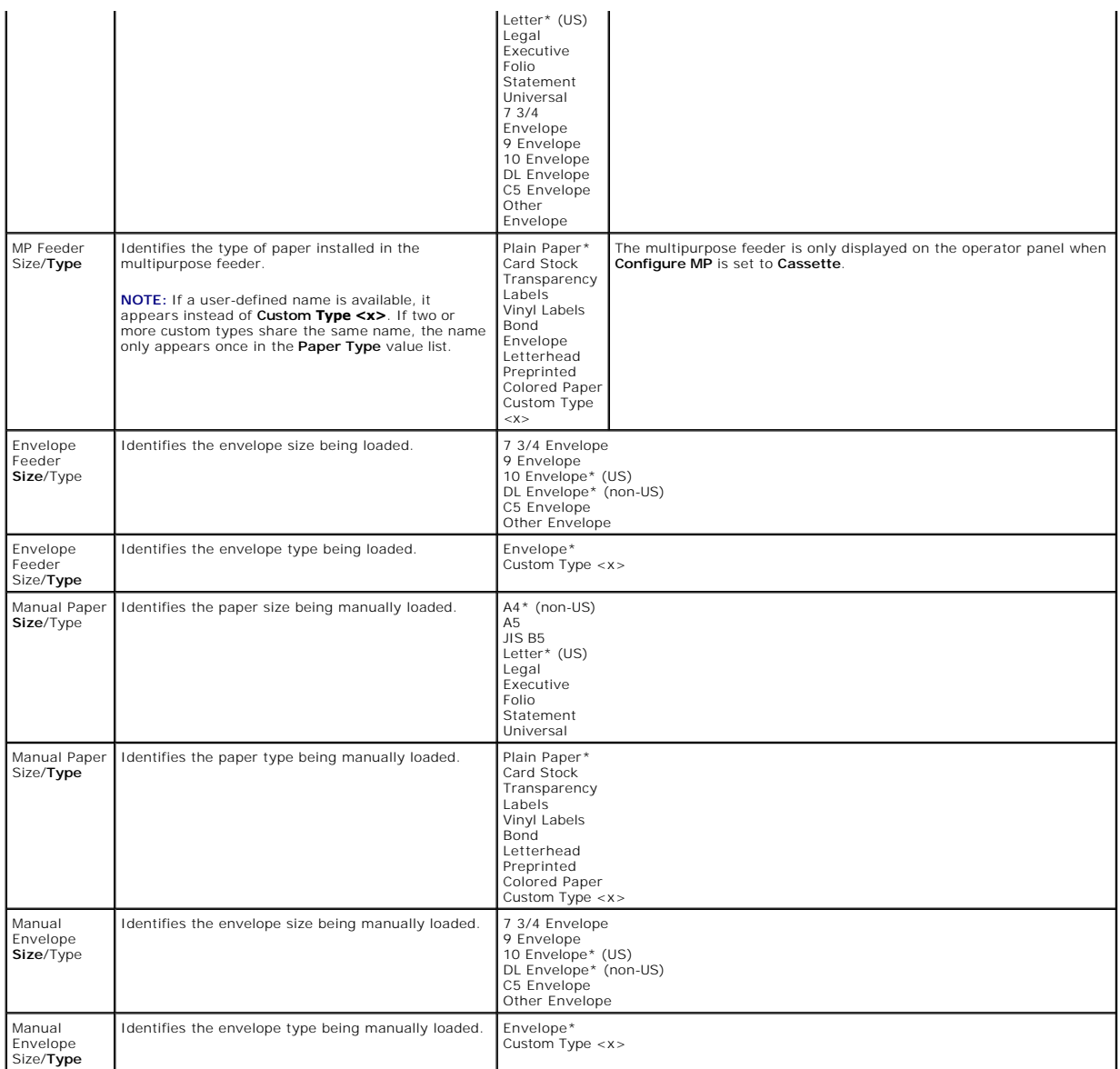

#### **Configure MP**

This menu selection is used to configure the multipurpose feeder as another paper tray or manual feeder. If you link the multipurpose feeder with another<br>tray, you can have the printer pull paper from the multipurpose feed

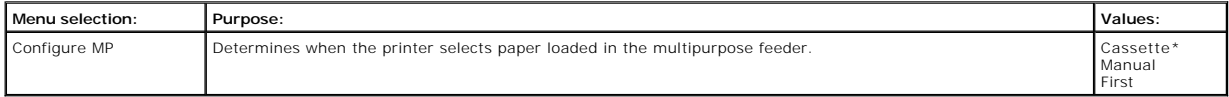

#### **Substitute Size**

This menu selection is used to determine whether the printer can substitute another size paper if the requested paper size is not currently installed in any of<br>the printer input sources. For example, if **Substitute Size** i

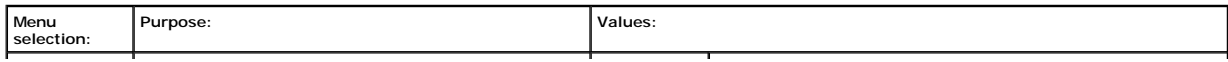

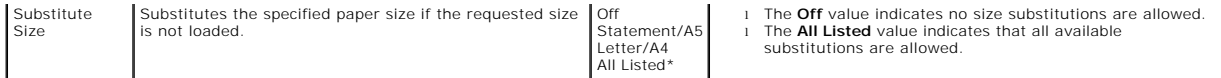

#### **Paper Texture**

This menu selection is used to set the media texture for each of the defined media types. This allows the printer to optimize the print quality for the specified media.

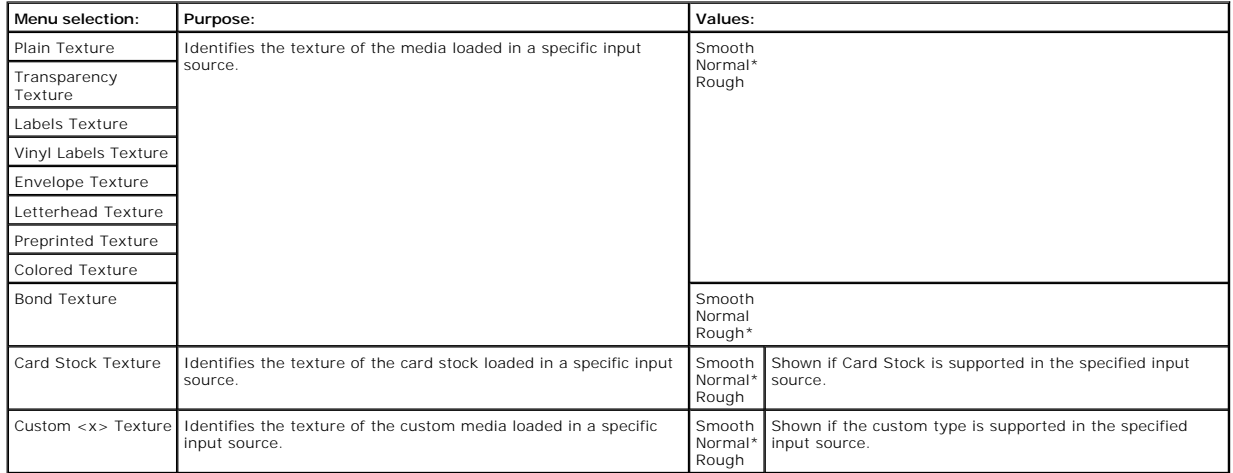

### **Paper Weight**

This menu selection is used to set the paper weight for each of the defined media types. This allows the printer to optimize the print quality for the media weight.

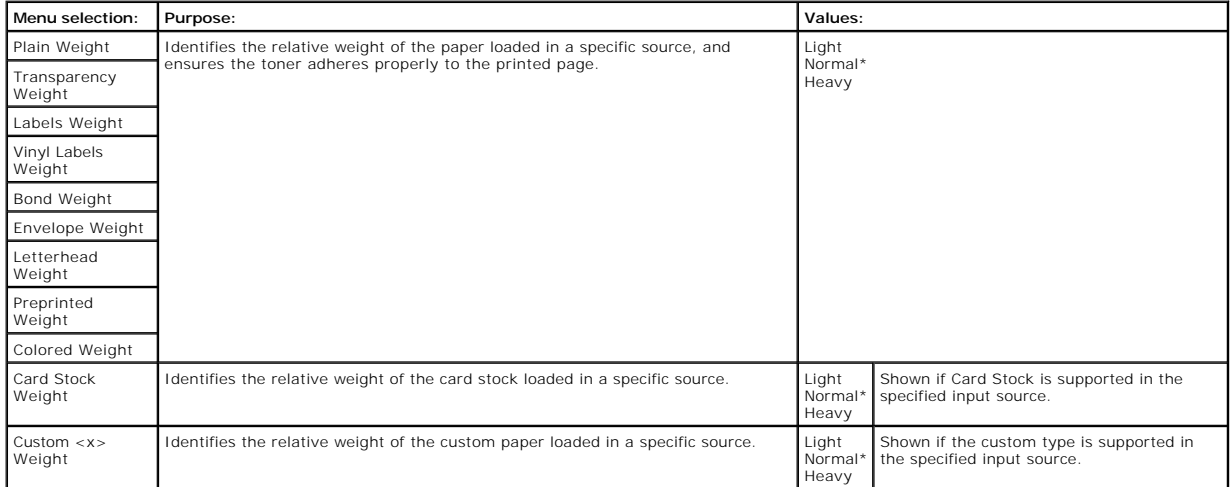

### **Paper Loading**

This menu selection is used to set the loading orientation for each paper type. This lets you load an input source with preprinted media, and then notify the<br>printer that the media is loaded for duplex printing. You can th

**/ NOTE:** Paper Loading is only available if a duplex unit is installed.

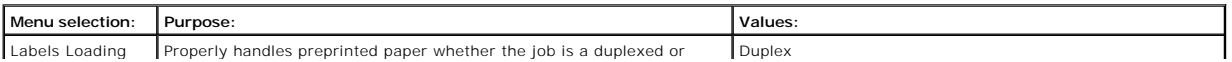

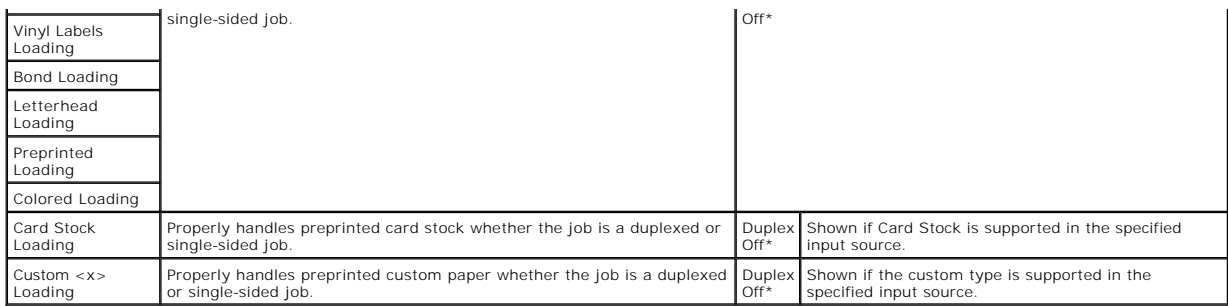

### **Custom Types**

This menu selection is used to define a name for each custom paper type. You can assign names from the operator panel.

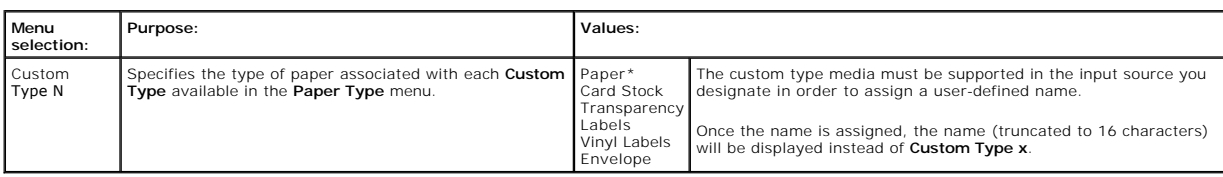

### **Universal Setup**

This menu selection is used to specify the height and width of the **Universal Paper Size**. By specifying the height and width for **Universal Paper Size**, the<br>printer will use the **Universal** setting exactly like other pape

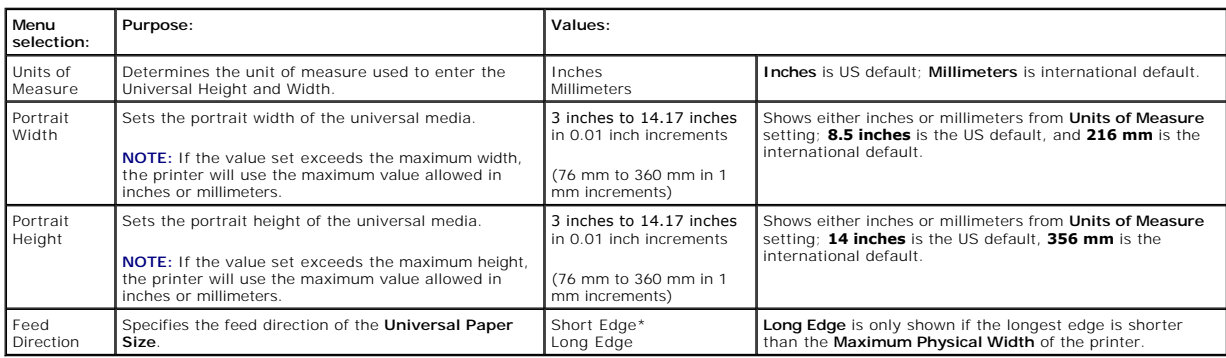

## **Bin Setup**

This menu selection is used to specify the output bin where you want your printed material to go to.

**NOTE: Bin Setup** is only displayed when at least one optional output bin is installed.

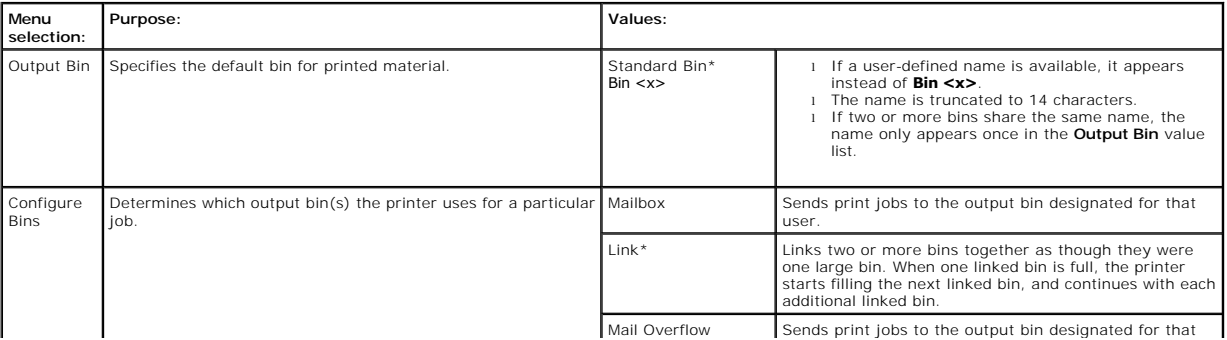

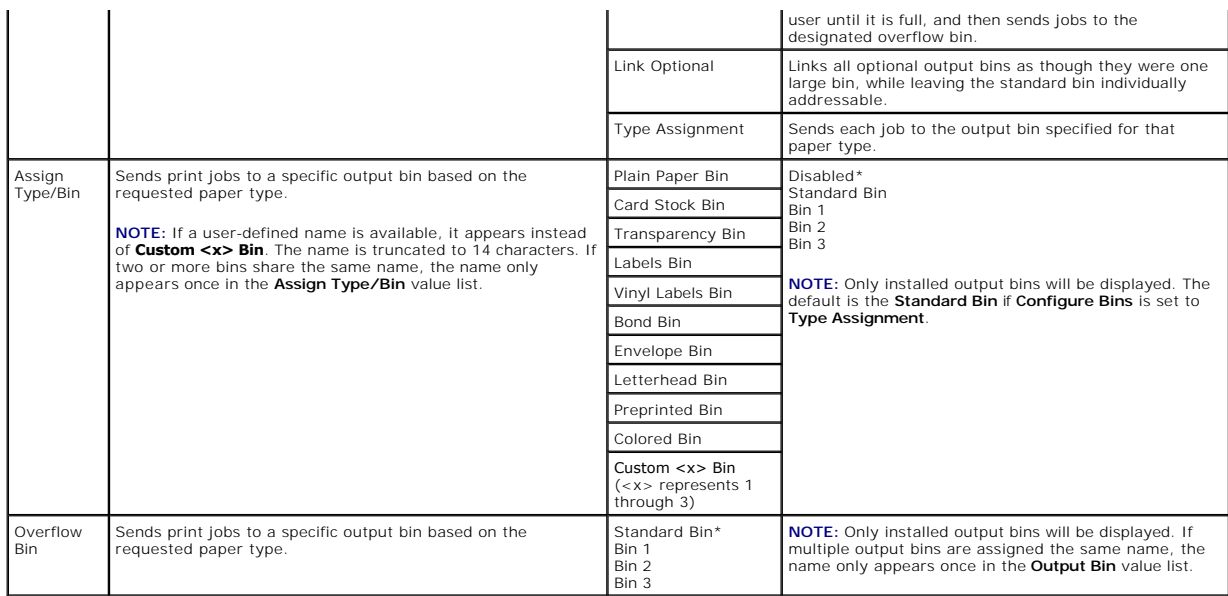

## <span id="page-56-0"></span>**Reports**

## **Menu Settings Page**

This menu selection prints a menu settings page.

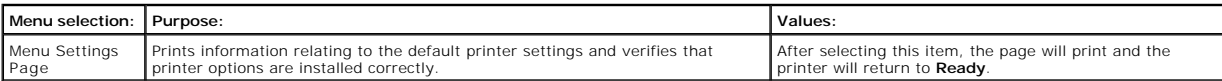

## **Device Statistics**

This menu selection displays the printer statistics.

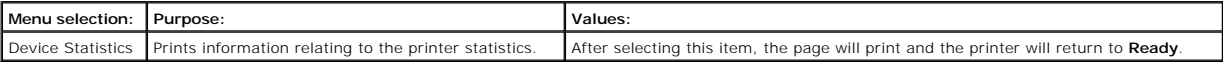

## **Network Setup Page**

This menu selection prints a network setup page.

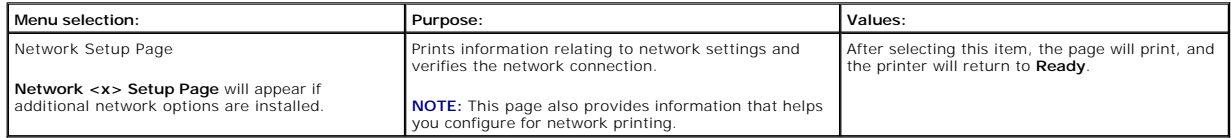

## **NetWare Setup Page**

This menu selection prints information relating to the internal print server.

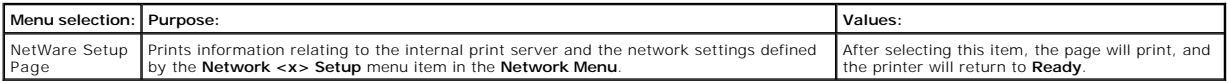

## <span id="page-57-2"></span>**Print Fonts**

This menu selection prints a list of the fonts stored in the printer.

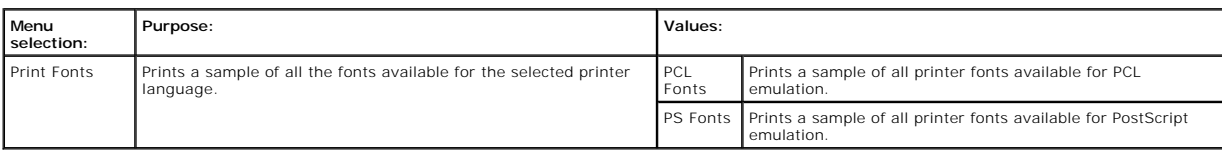

# <span id="page-57-0"></span>**Settings**

## <span id="page-57-1"></span>**Setup Menu**

Use this menu selection to configure a variety of printer features.

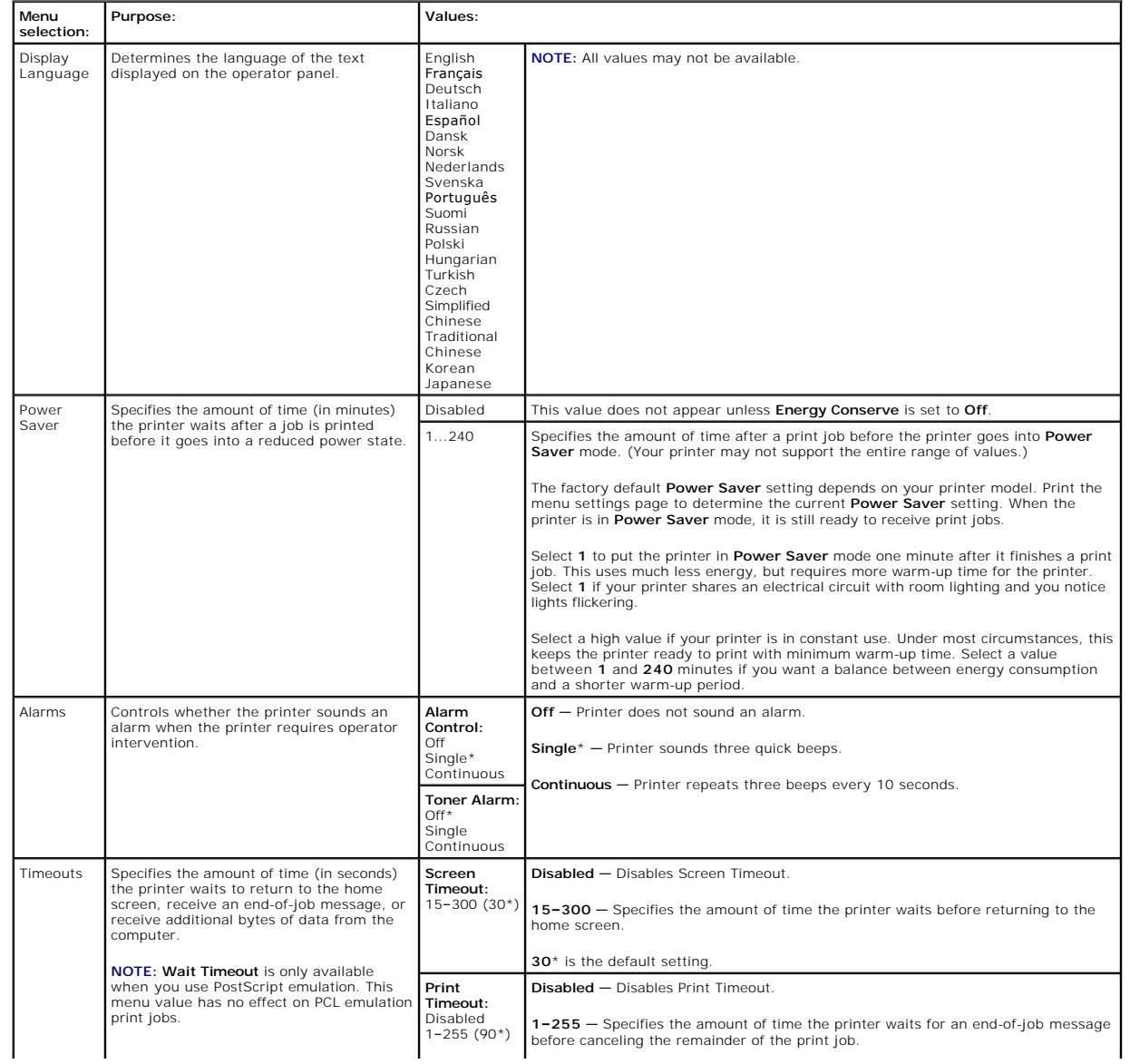

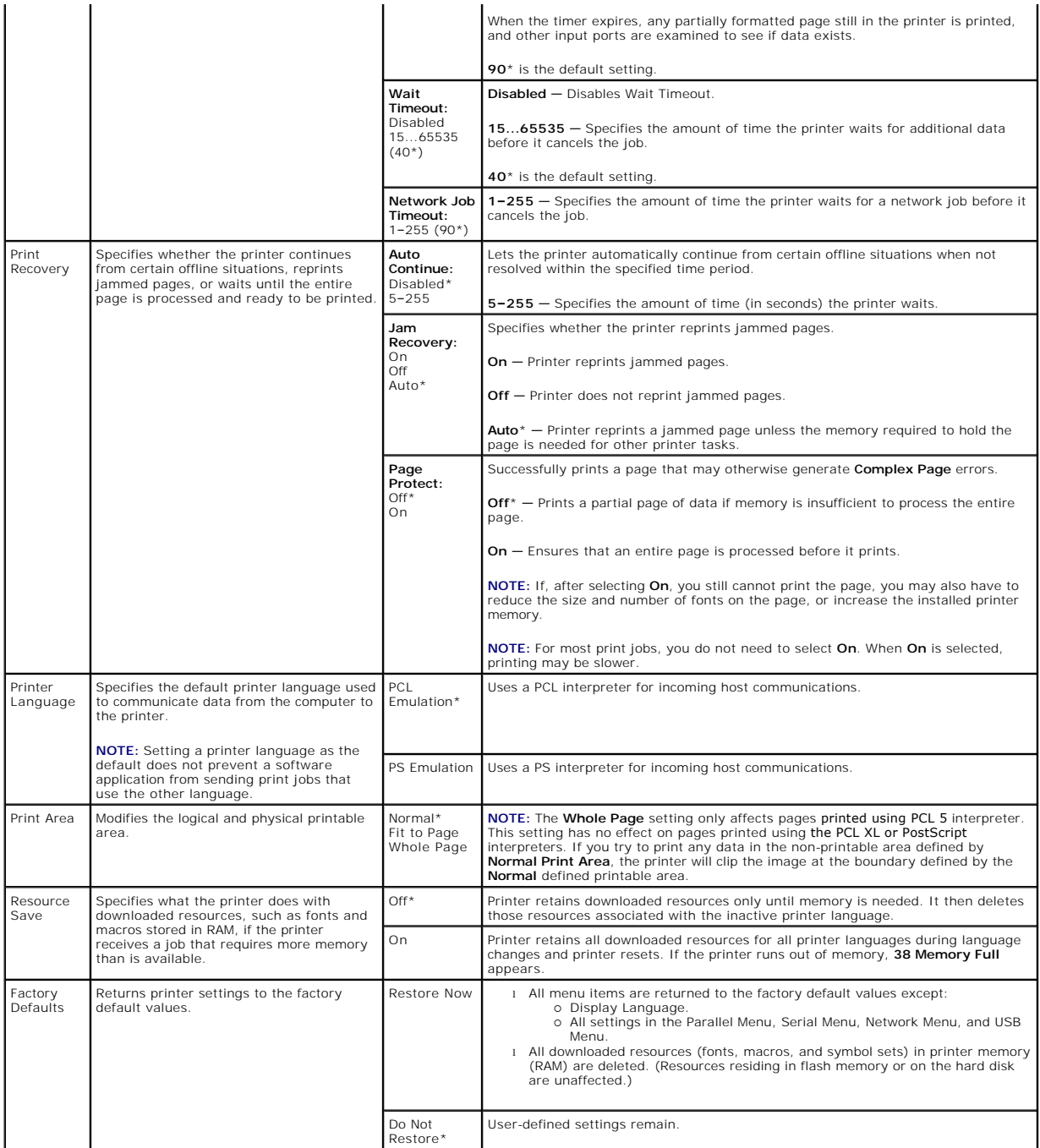

## **Finishing Menu**

Use this menu selection to define how the printer delivers the printed output.

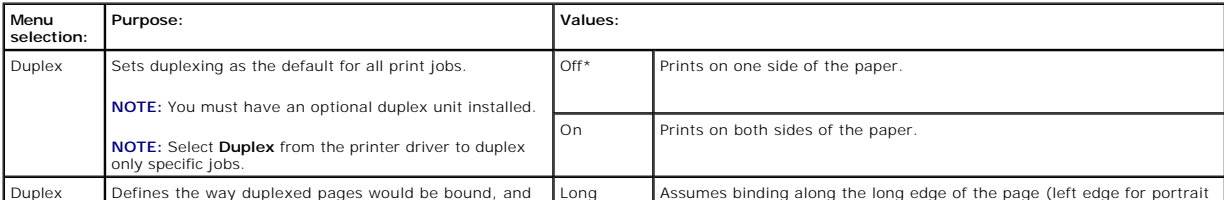

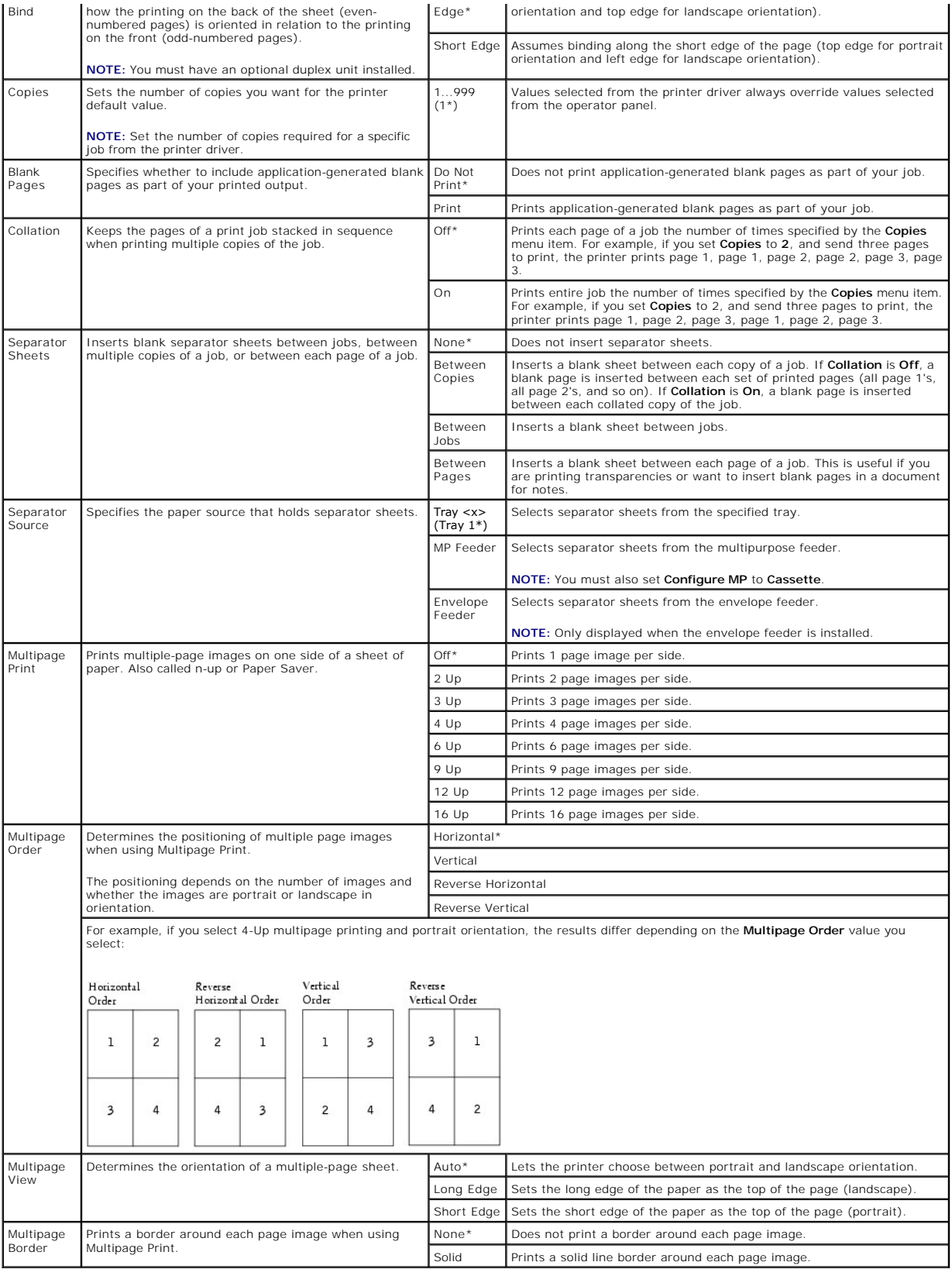

**Quality Menu**

Use this menu selection to change settings that affect print quality and save toner.

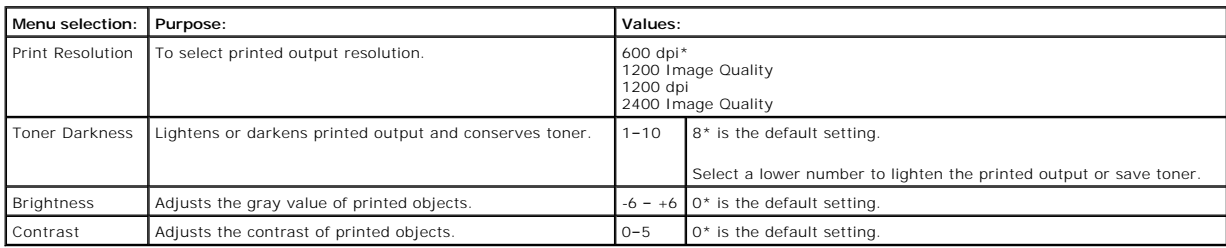

#### **Utilities Menu**

Use this menu selection to change printer settings, remove jobs, set up printer hardware, and troubleshoot printer problems.

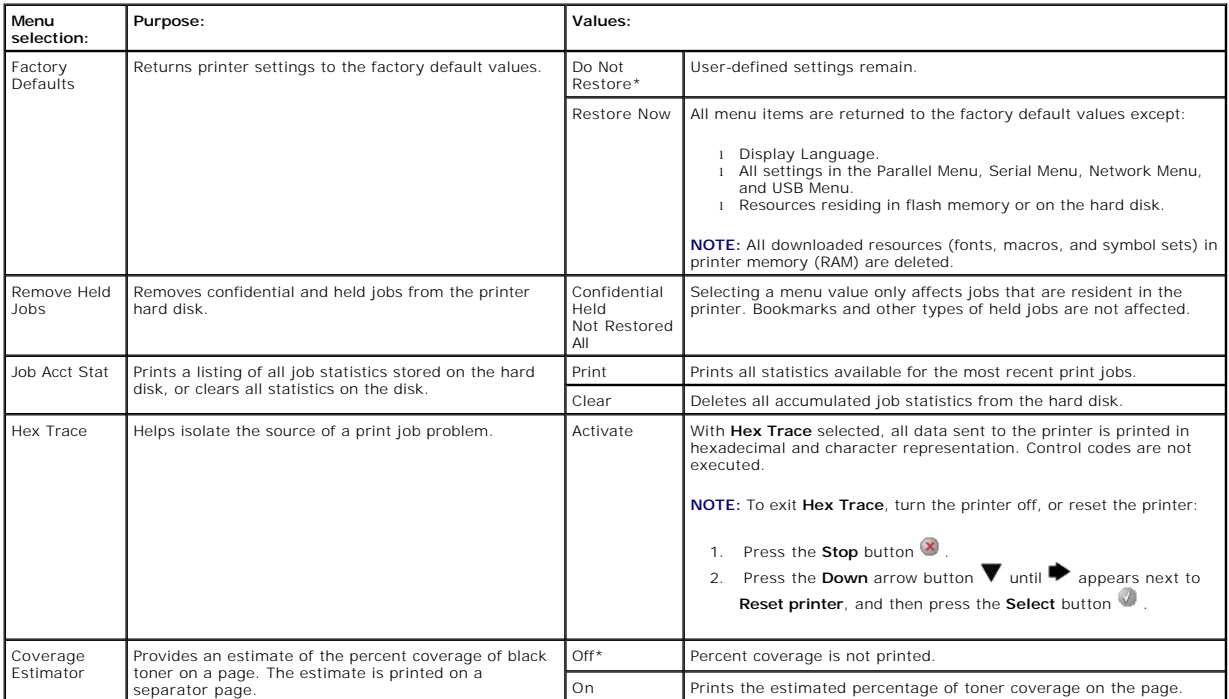

### **PostScript Menu**

Use this menu selection to change printer settings that affect jobs using the PostScript printer language.

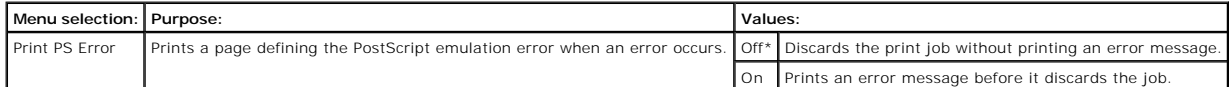

## **PCL Emul Menu**

Use this menu selection to change printer settings that affect jobs using the PCL emulation printer language.

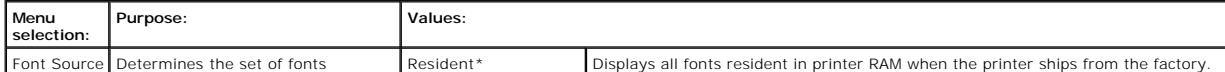

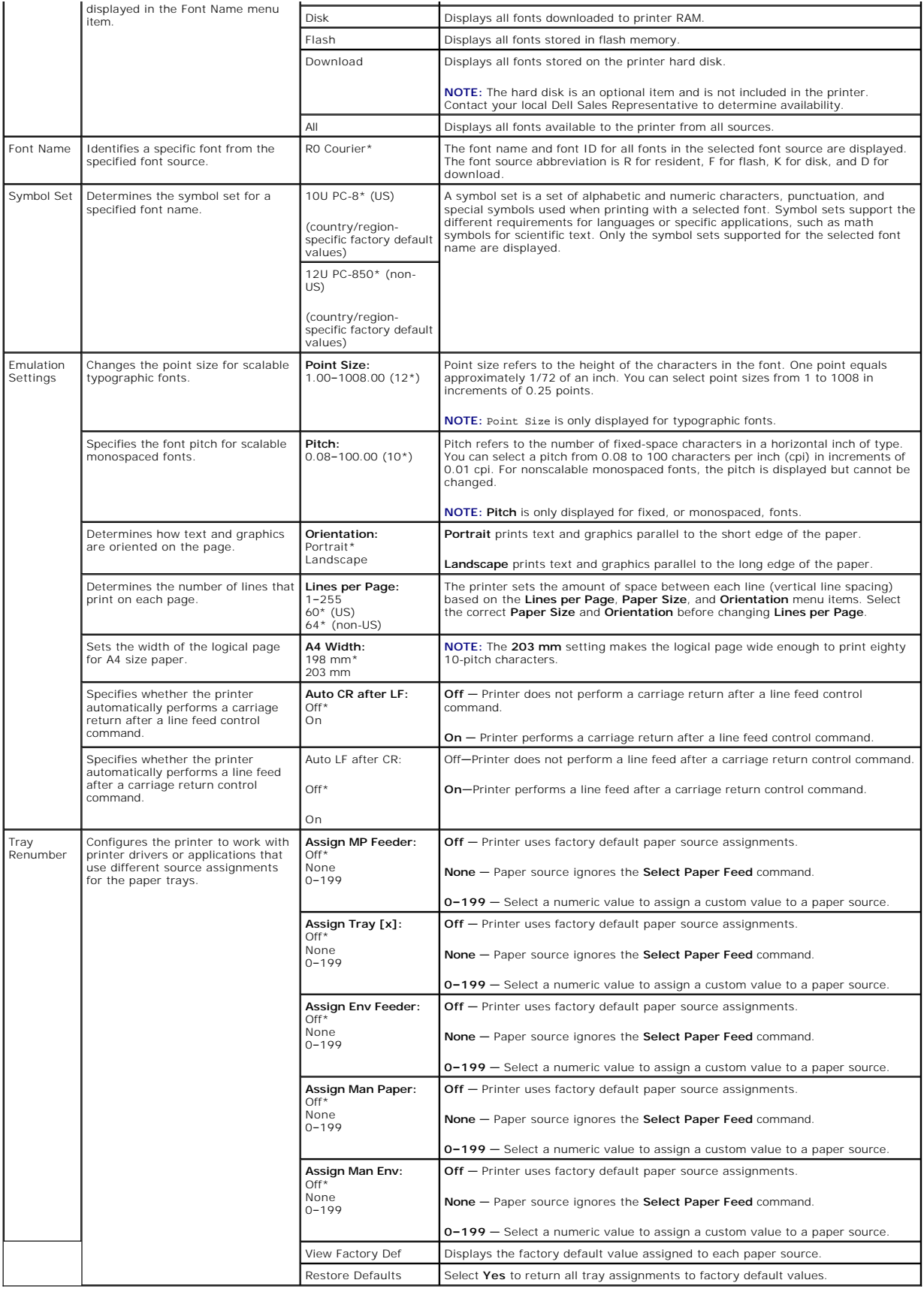

## <span id="page-62-0"></span>**Security**

This menu selection is used to set security levels on individual print jobs requiring a PIN.

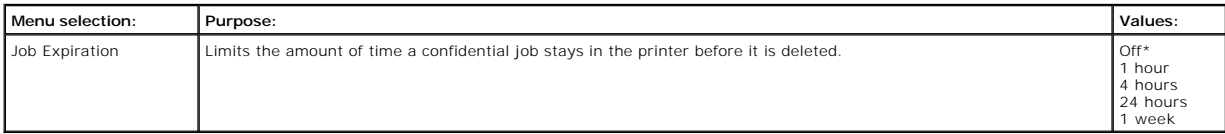

## <span id="page-62-1"></span>**Network/Ports**

### **TCP/IP**

This menu section is use to view and change the Transmission Control Protocol/Internet Protocol settings.

**NOTE:** This menu is not displayed for non-network models.

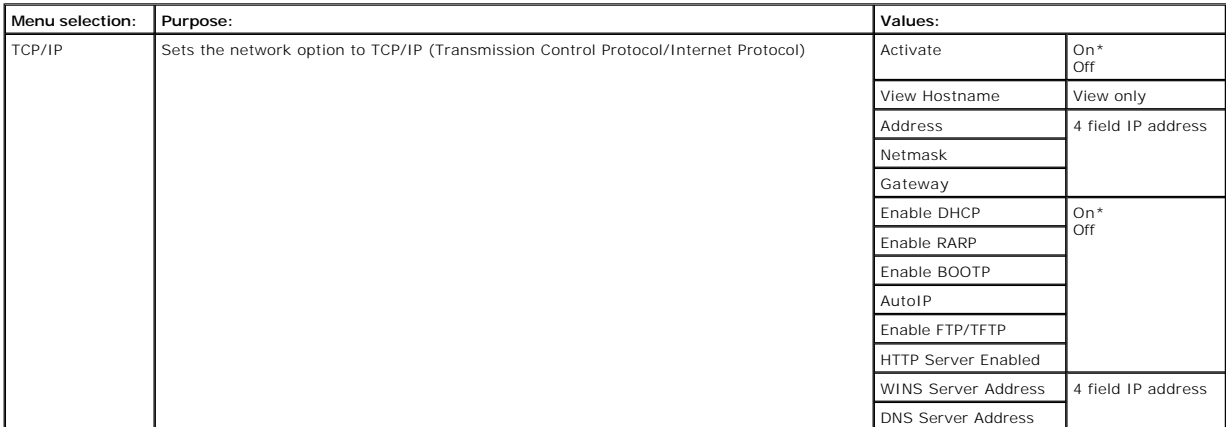

#### **Standard Network and Network <x>**

Use this menu selection to change printer settings affecting jobs sent to the printer through a network port (either **Standard Network** or **Network <x>**).

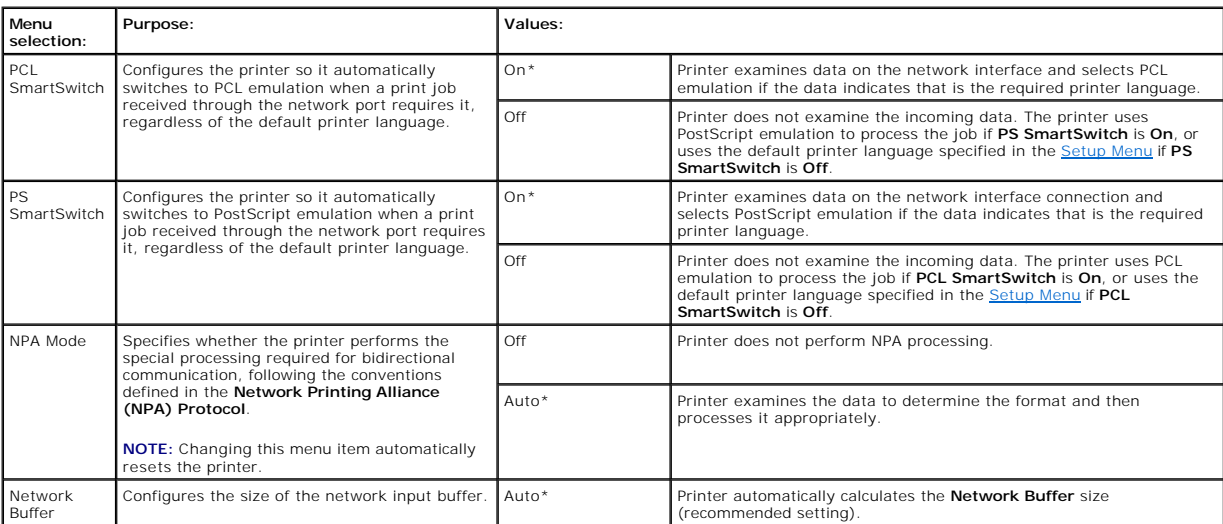

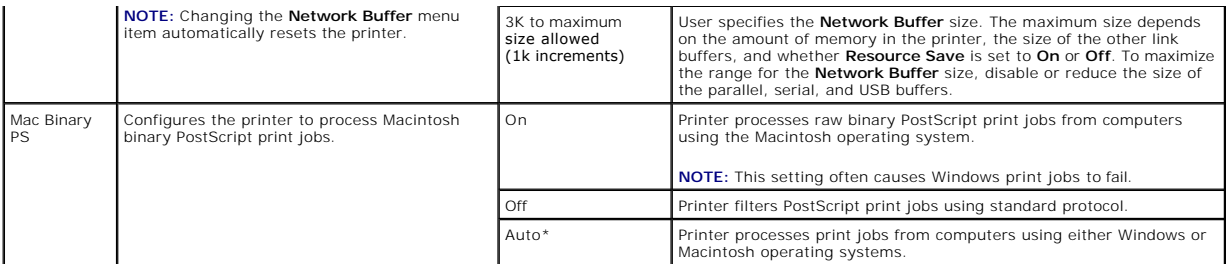

#### **Standard USB and USB <x>**

Use this menu selection to change printer settings affecting a Universal Serial Bus (USB) port (**USB <x>**).

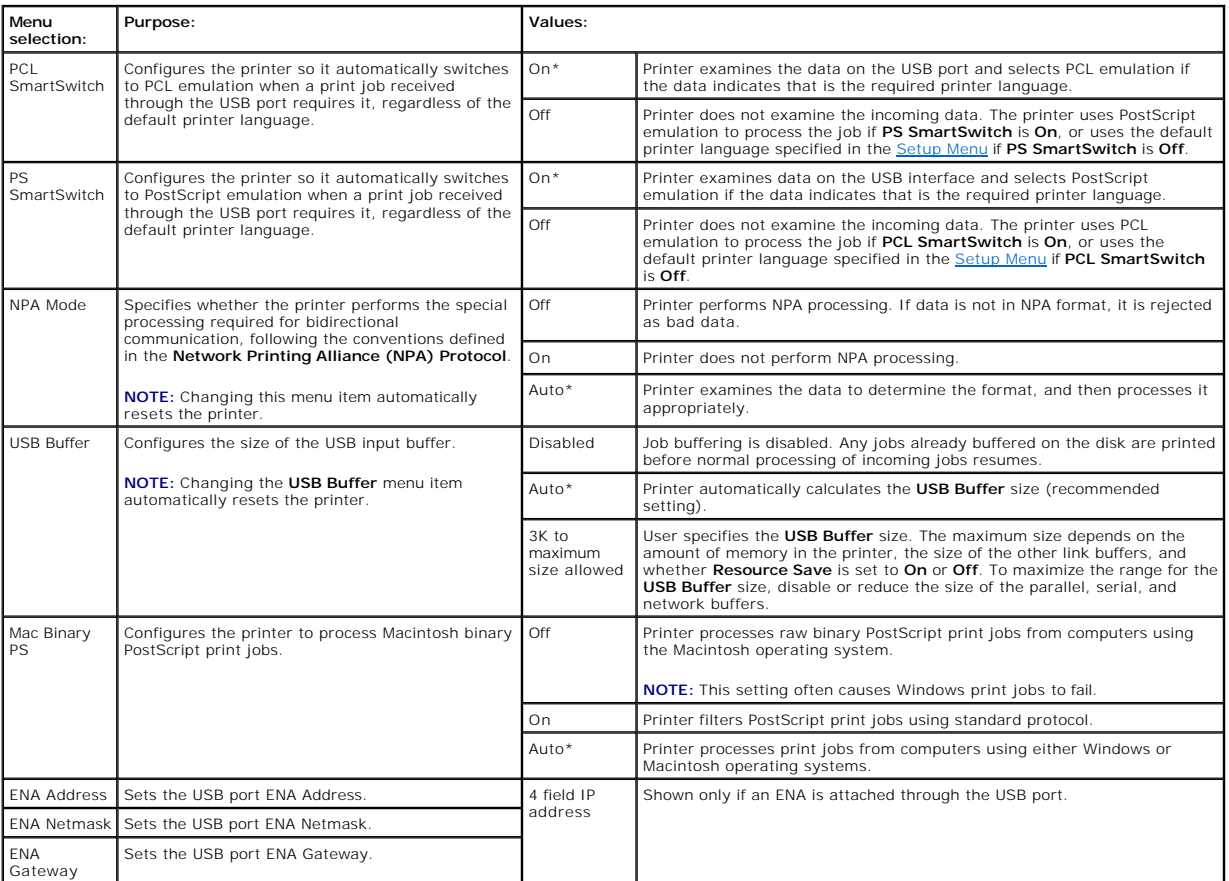

### **Parallel and Parallel <x>**

Use this menu selection to change printer settings affecting jobs sent to the printer through a parallel port (either **Std Parallel** or **Parallel <x>**).

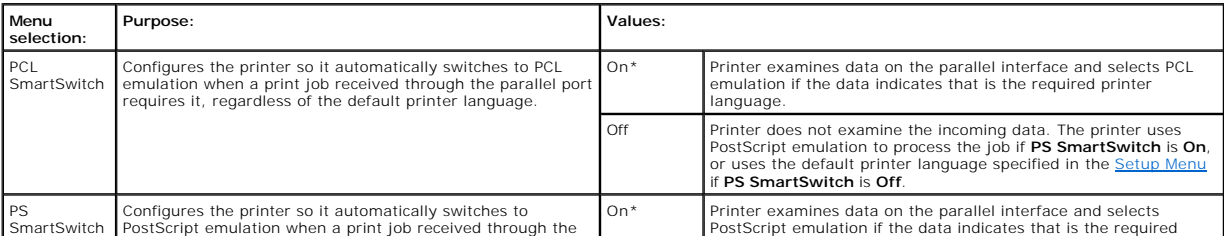

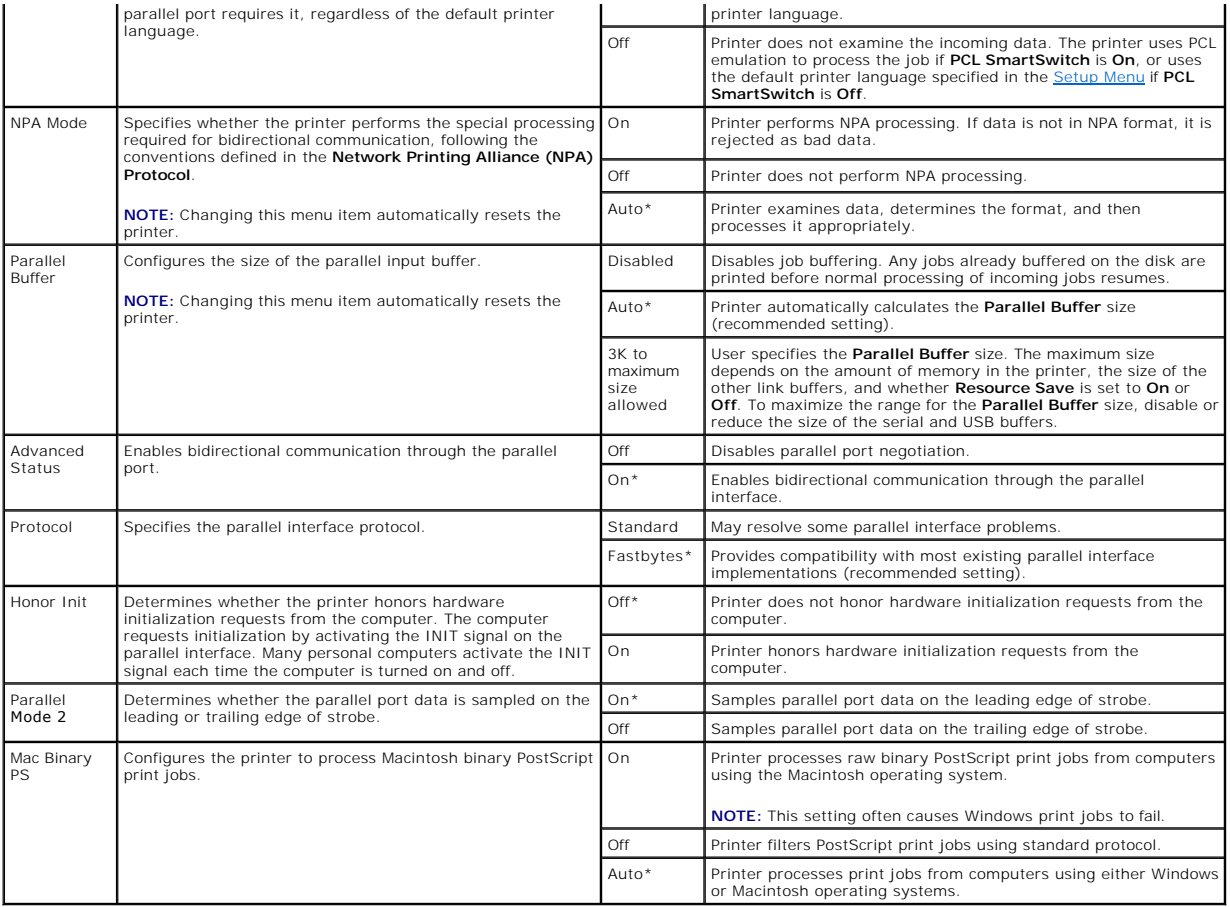

#### **NetWare**

Use this menu selection to view or change the printer **NetWare** settings.

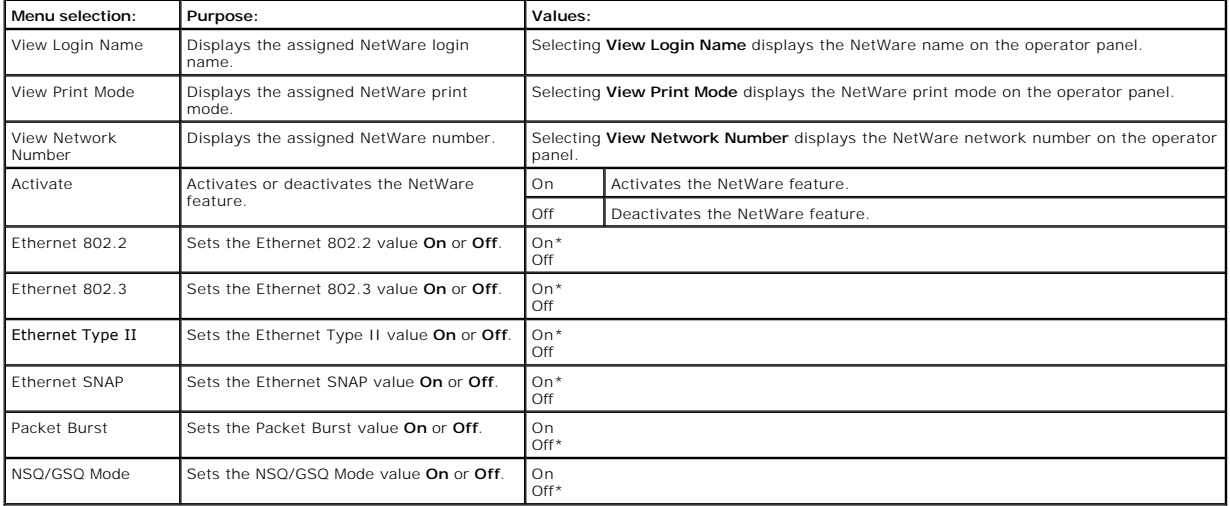

# **AppleTalk**

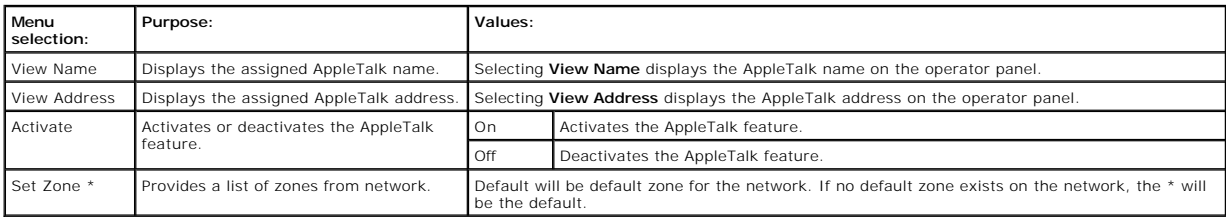

# **Understanding the Operator Panel Messages**

The printer operator panel displays messages describing the current state of the printer and indicates possible printer problems you must resolve. This<br>chapter provides a list of all printer messages, explains what they me

The following table lists the messages in alphanumerical order. You can also locate a message using the index.

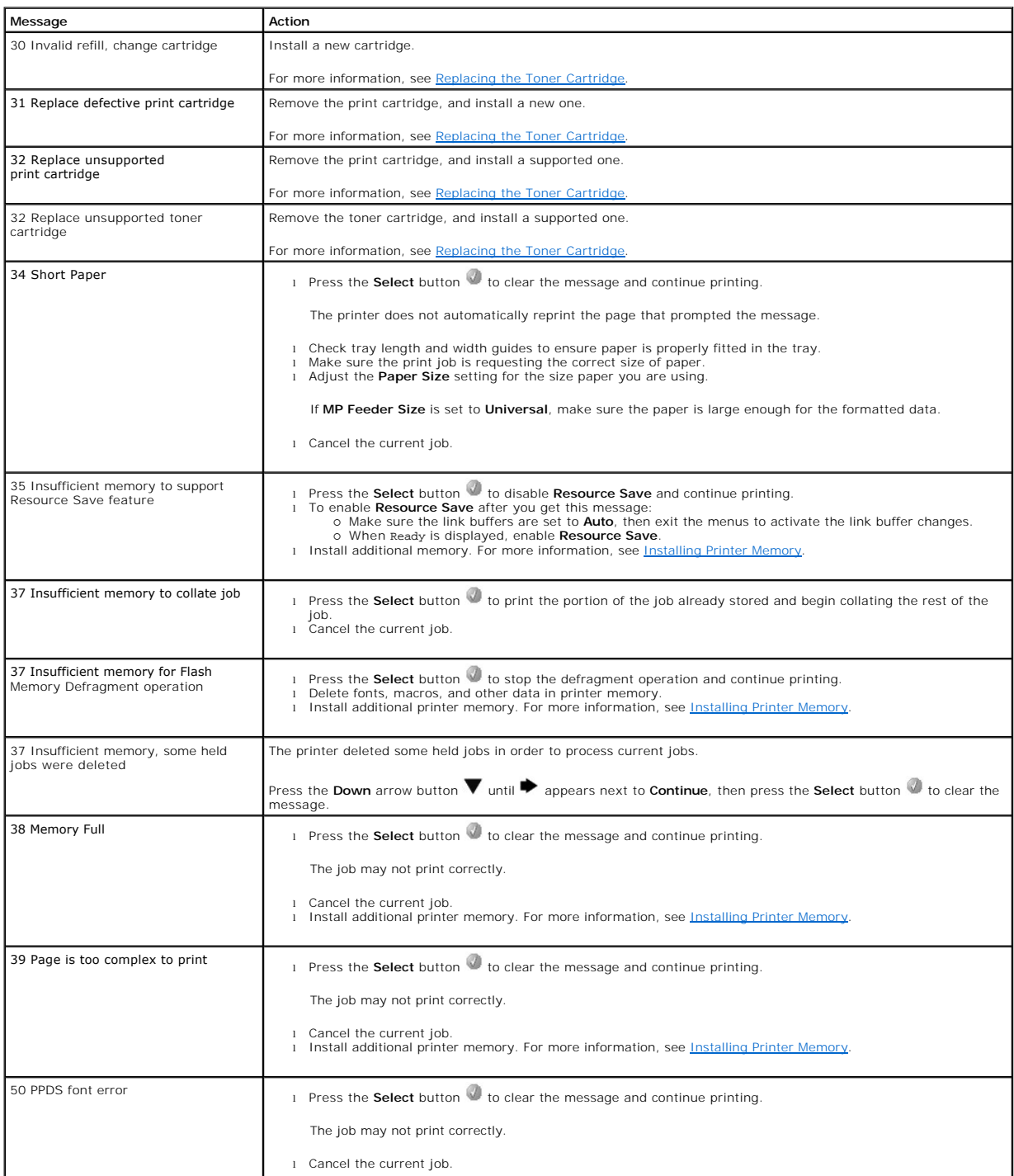

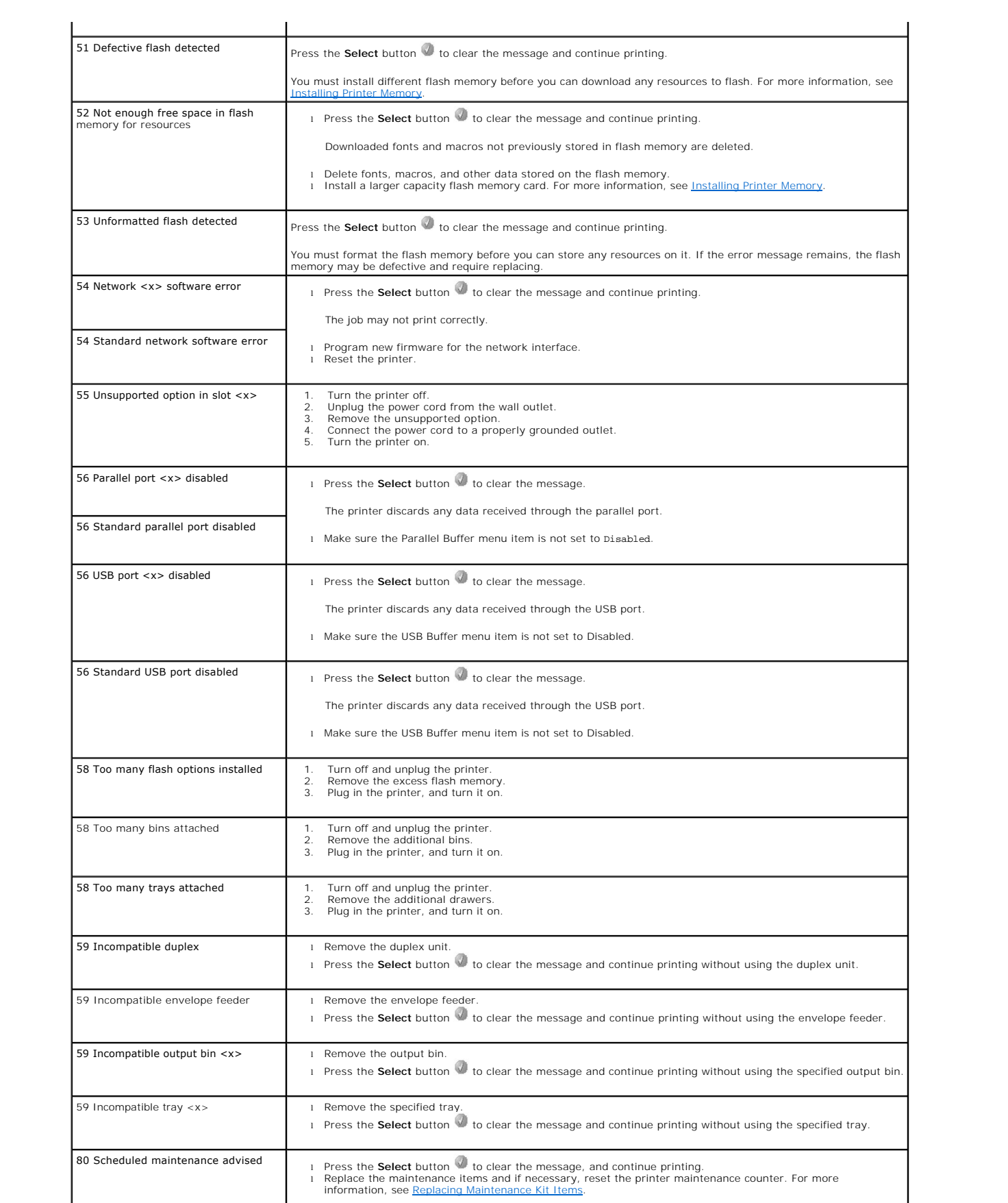

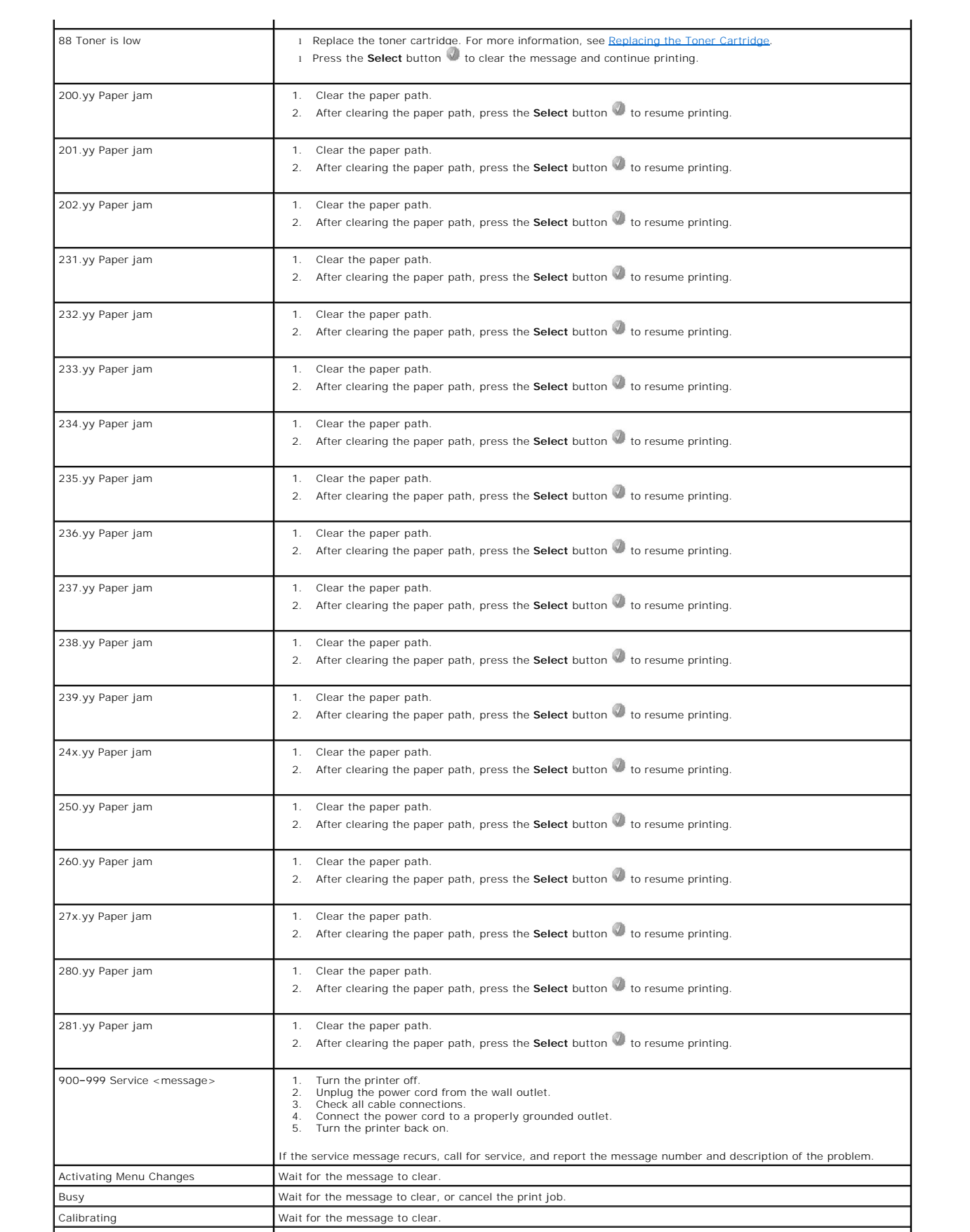

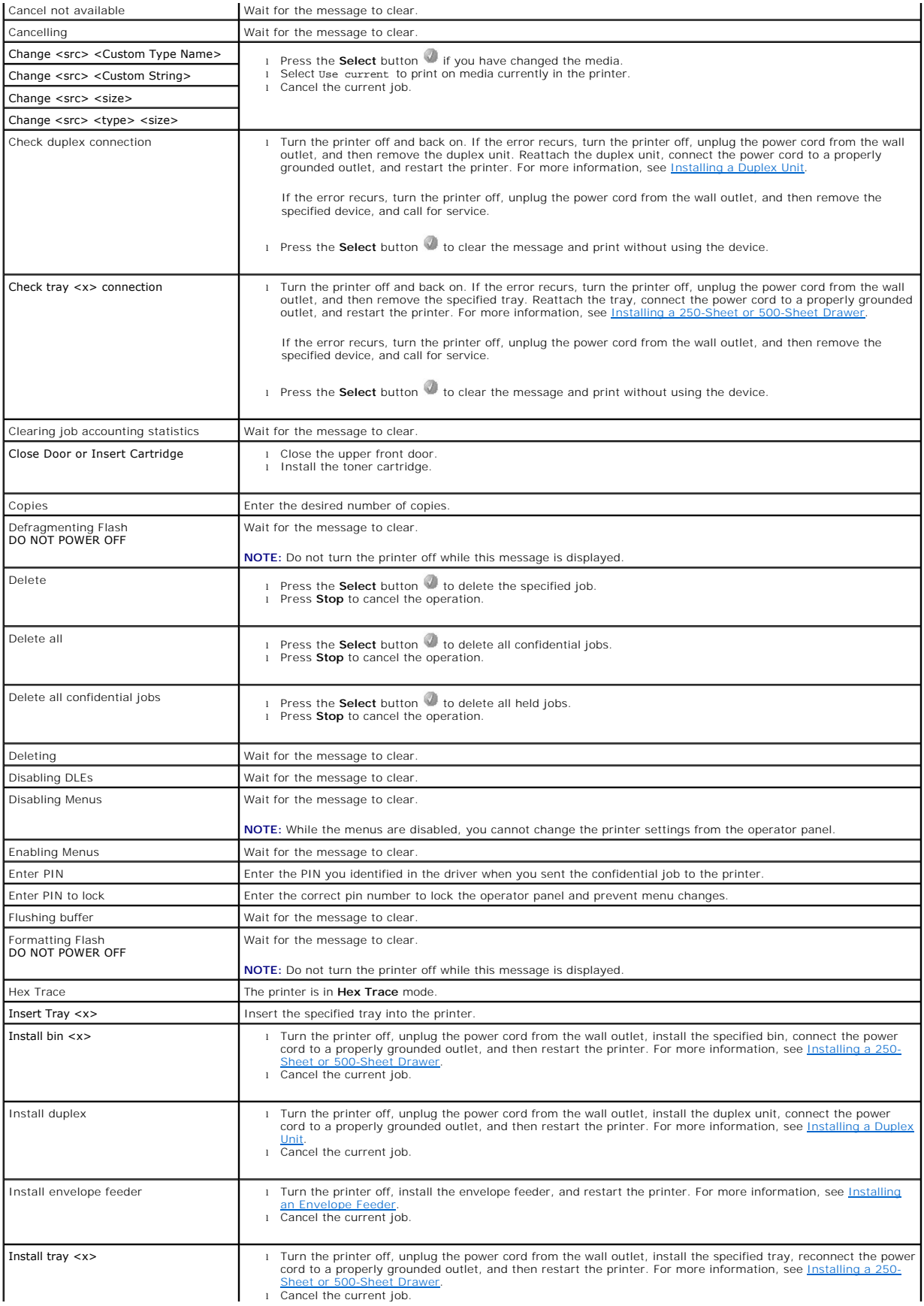

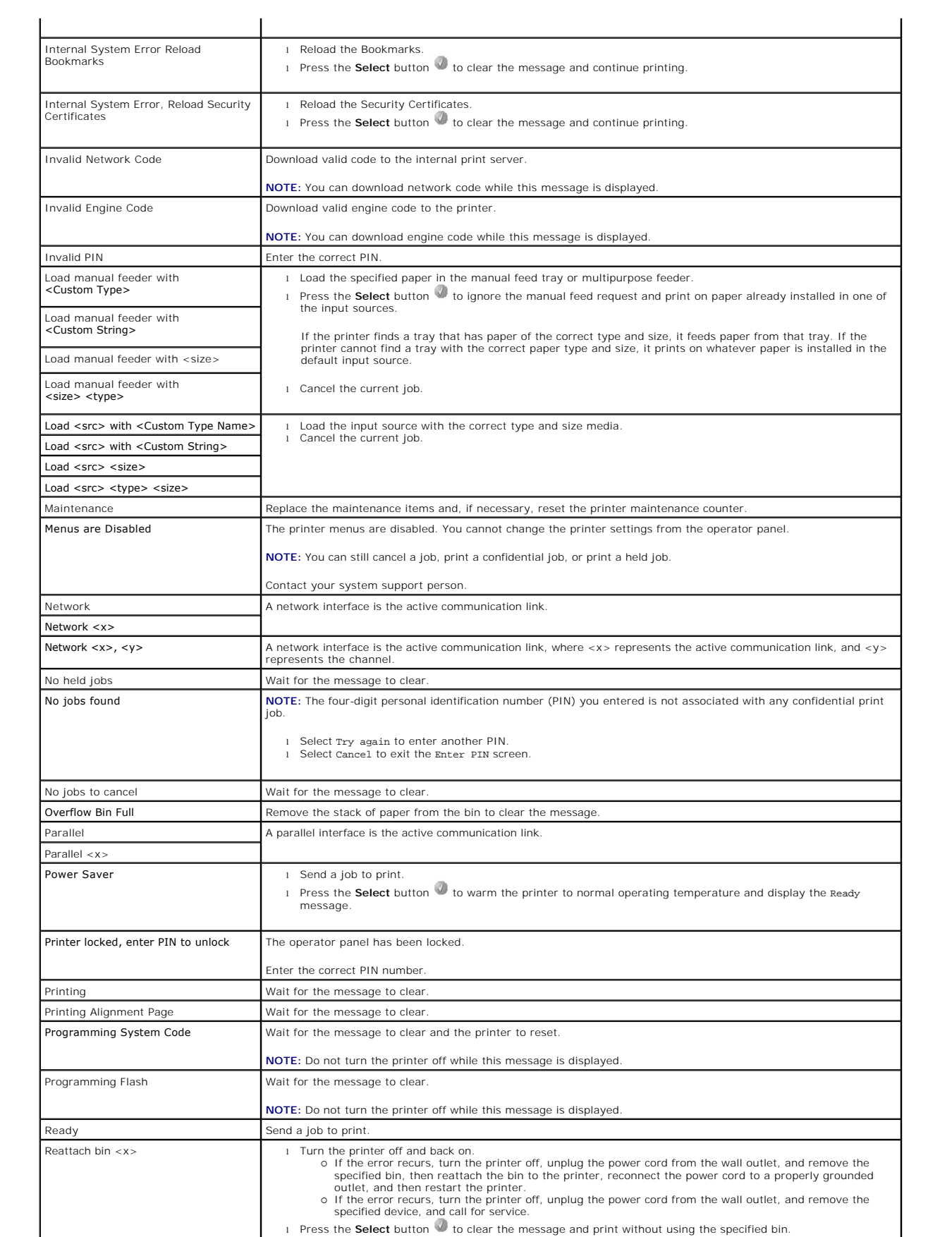

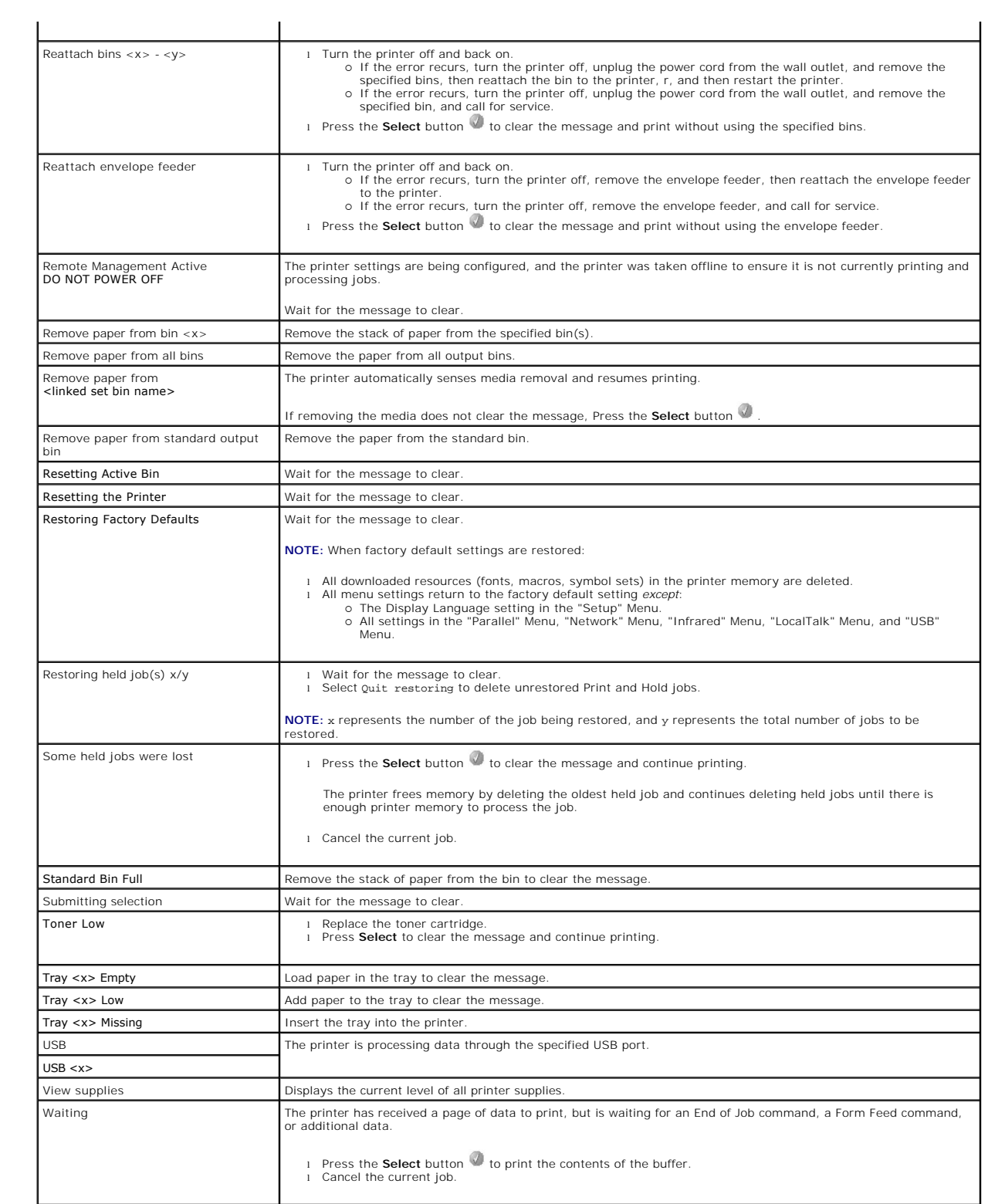
# <span id="page-72-2"></span>**Installing Drivers for Network Printing**

- **[Printing a Network Setup Page](#page-72-0)**
- [Assigning a Printer IP Address](#page-72-1)
- **O** [Verifying the IP Settings](#page-73-0)
- **O** [Windows](#page-73-1)
- **O** [Macintosh](#page-77-0)
- **O** [Linux/UNIX](#page-79-0)
- **O** [NetWare](#page-81-0)

# <span id="page-72-0"></span>**Printing a Network Setup Page**

If the printer is attached to a network, print a network setup page on the printer to verify the network connection. This page also provides important information to configure the printer for network printing.

- 1. Make sure the printer is on.
- 2. Press the **Menu** button **on** the operator panel.
- 3. Press the **Down** arrow button  $\blacktriangledown$  until  $\blacktriangleright$  appears next to Reports, and then press the **Select** button
- 4. Press the **Down** arrow button  $\nabla$  until  $\nabla$  appears next to Network Setup Page, and then press the **Select** button

**NOTE:** If an optional print server is installed, Print Net1 Setup appears on the display

5. Check the first section on the network setup page, and confirm that **Status** is "Connected."

If **Status** is "Not Connected," the LAN drop may not be active, or the network cable may be malfunctioning. Consult a system support person for a<br>solution, and print another network setup page to verify the printer is conn

# <span id="page-72-1"></span>**Assigning a Printer IP Address**

If the network is using DHCP, an IP address is automatically assigned after connecting the network cable to the printer. The default IP address should be<br>**169.254.x.x**.

- 1. Look for the address under the "TCP/IP" heading on the network setup page printed in [Printing a Network Setup Page](#page-72-0)
- 2. Go to [Verifying the IP Settings](#page-73-0), and begin with step 2.

If the network is not using DHCP, then manually assign an IP address to the printer. One of the easiest ways is to use the operator panel:

- 1. Press the **Menu** button on the operator panel.
- 2. Press the **Down** arrow button  $\blacktriangledown$  until  $\blacktriangleright$  appears next to Network/Ports, and then press the **Select** button  $\heartsuit$
- 3. Press the **Down** arrow button  $\blacktriangledown$  until  $\blacktriangleright$  appears next to  $TCP/IP$ , and then press the **Select** button

Standard Network appears if the printer has a network port on the printer system board. If a print server is installed, you see Network Option 1.

- 4. Press the **Down** arrow button  $\nabla$  until  $\nabla$  appears next to Address, and then press the **Select** button
- 5. Using the numeric pad, enter the IP address. When the address is entered, press the **Select** button . Submitting Selection appears briefly.
- 6. Press the **Down** arrow button  $\nabla$  until  $\nabla$  appears next to Netmask, and then press the **Select** button  $\vec{v}$
- 7. Using the numeric pad, enter the IP netmask. When the address is entered, press the **Select** button . Submitting Selection appears briefly.
- <span id="page-73-2"></span>8. Press the **Down** arrow button  $\nabla$  until  $\nabla$  appears next to Gateway, and then press the **Select** button
- 9. Using the numeric pad, enter the IP gateway. When the address is entered, press the **Select** button . Submitting Selection appears briefly.
- 10. Press the **Select** button until the printer returns to Ready.

# <span id="page-73-0"></span>**Verifying the IP Settings**

- 1. Print another network setup page. Look under the "TCP/IP" heading, and make sure the IP address, netmask, and gateway are correct. See <u>Printing a</u> Network Setup Page if you need help.
- 2. Ping the printer, and verify that it responds. At a command prompt on a network computer, type ping followed by the new printer IP address (for example, 192.168.0.11).

**NOTE:** On Windows computers, click **Start**® **Programs**® **Command prompt** or **Start**® **Programs**® **Accessories**® **Command prompt**.

If the printer is active on the network, a reply is sent.

After the TCP/IP settings are assigned and verified, install the printer on each network computer.

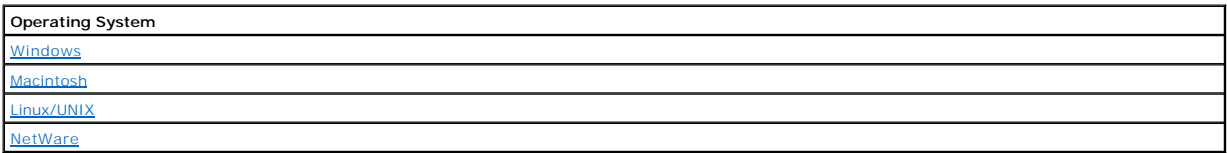

# <span id="page-73-1"></span>**Windows**

In Windows environments, network printers can be configured for direct printing or shared printing. Both network printing methods require the installation of a printer driver and the creation of a network printer port.

### *Supported Printer Drivers*

Custom drivers are available on the *Drivers and Utilities* CD.

### *Supported Network Printer Ports*

- l Microsoft Standard TCP/IP port Windows XP Professional x64, Windows XP, Windows Server 2003, and Windows 2000
- l LPR Windows NT 4.0
- l Printer network ports Windows XP Professional x64, Windows XP, Windows Server 2003, Windows 2000, and Windows 98 SE/Me

For basic printer functionality, install a printer driver, and use a system network printer port, such as an LPR or a standard TCP/IP port. The printer driver and<br>port let you maintain a consistent user interface for use w

### **Direct Attachment With a Network Cable (Using a Print Server)**

A print server is any designated computer that centrally manages all client print jobs. If you are sharing your printer in a small workgroup environment and<br>want to control all print jobs on the network, follow these instr

- 1. Insert the *Drivers and Utilities* CD into your computer.
- 2. The *Drivers and Utilities* CD should launch the installation software automatically.

If the CD does not automatically launch, click **Start**®**Run**, type **D:\setup.exe** (where D is the drive letter of your CD), and then click **OK**.

- 3. When the *Drivers and Utilities* CD screen appears, click **Network Installation Install the printer for use on a network**.
- 4. For local installation, select **Install printer on this computer**, and then click **Next**.

#### For remote installation:

- a. Select **Install printer on one or more remote computers**, and then click **Next**.
- b. Enter your Administrator user name and password, and then click **Add**.
- c. Select the clients or servers, and then click **Next**.
- 5. Select the network printer you would like to install. If you do not see your printer listed, click **Update** to refresh the list, or click **Add Printer** to add a printer to the network.
- 6. Select **I am setting up this printer on a server**, and then click **Next**.
- 7. Select your printer from the list. If you would like to change the printer name listed, enter a new name in the Printer Name field.
- 8. If you want other users on the network to access this printer, select **Share this printer with other computers**, and then enter a share name that users will easily identify.
- 9. Click **Next**.
- 10. Select the software and documentation you want to install, and then click **Install**.
- 11. When the **Congratulations!** screen appears, select whether or not to restart your computer, and then click **Finish**.

### **Direct Attachment With a Network Cable (No Print Server)**

If you are sharing your printer in a small workgroup environment and do not want to use a print server, follow these instructions to attach the printer directly to a client computer.

- 1. Insert the *Drivers and Utilities* CD into your computer.
- 2. The *Drivers and Utilities* CD should launch the installation software automatically.

If the CD does not automatically launch, click Start→Run, type D:\setup.exe (where D is the drive letter of your CD), and then click OK.

- 3. When the *Drivers and Utilities* CD screen appears, click **Network Installation Install the printer for use on a network**.
- 4. Select **Install printer on one or more remote computers**, and then click **Next**.
- 5. Enter your Administrator user name and password, and then click **Add**.
- 6. Select the clients or servers, and then click **Next**.
- 7. Select the network printer you would like to install, and then click **Next**. If you do not see your printer listed, click **Update** to refresh the list or click **Add Printer** to add a printer to the network.
- 8. Select your printer from the list. If you would like to change the printer name listed, enter a new name in the Printer Name field.
- 9. If you want other users on the network to access this printer, select **Share this printer with other computers**, and then enter a share name that users will easily identify.
- 10. Click **Next**.
- 11. Select the software and documentation you want to install, and then click **Install**.
- 12. When the Congratulations! screen appears, print a test page to verify the software is installed correctly.
- 13. Click **Finish** to exit.

### **Local Attachment With a USB or Parallel Cable (Using a Print Server)**

If you are connecting the printer with a USB cable or a parallel cable and want to share it with multiple users, follow these instructions to attach the printer to a print server.

**A** NOTE: Use a network cable to connect the printer to access the Dell Printer Configuration Web Tool. This application is not available when the printer is connected to a computer with a USB or parallel cable.

Some Windows operating systems may already include a printer driver that is compatible with the printer.

**A NOTE:** Installing a custom driver will not replace the system driver. A separate printer object will be created and appear in the Printers folder.

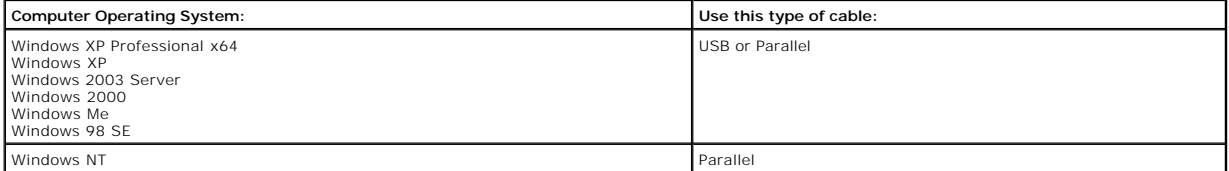

#### **Installing the Printer Software**

**NOTE:** Windows XP Professional x64, Windows XP Professional, and Windows NT require that you have administrative access to install printer drivers on your computer.

1. Turn on your computer and insert the *Drivers and Utilities* CD. The *Drivers and Utilities* CD should automatically launch. This may take a few seconds. If the CD doesn't launch automatically, browse to the CD drive, and double-click **setup.exe**.

2. When the *Drivers and Utilities* CD screen appears, click **Network Installation - Install the printer for use on a network**.

3. For local installation, select **Install printer on this computer**, and then click **Next**.

For remote installation:

- a. Select **Install printer on one or more remote computers**, and then click **Next**.
- b. Enter your Administrator user name and password, and then click **Add**.
- c. Select the clients or servers, and then click **Next**.
- 4. Select the network printer you would like to install. If you do not see your printer listed, click **Update** to refresh the list, or click **Add Printer** to add a printer to the network.
- 5. Select **I am setting up this printer on a server**, and then click **Next**.
- 6. Select your printer from the list. If you would like to change the printer name listed, enter a new name in the Printer Name field.
- 7. If you want other users on the network to access this printer, select **Share this printer with other computers**, and then enter a share name that users will easily identify.

#### 8. Click **Next**.

9. Select the software and documentation you want to install, and then click **Install**.

When all of the files are installed on your computer, the **Congratulations!** screen appears and prompts you to connect your printer.

10. Click **Finish**, and then connect the printer to the computer using a USB or parallel cable, and turn the printer on.

Microsoft's Plug-N-Play finishes installing the printer and prompts you when setup is complete.

#### **Installing Additional Printer Drivers**

If you wish to install additional printer drivers on your computer, follow these steps.

- 1. Turn on your computer and insert the *Drivers and Utilities* CD. If the *Drivers and Utilities* CD appears, click **Cancel**.
- 2. *In Windows XP*, click Start→Control Panel→Printers and Other Hardware→Printers and Faxes.
- *In all others*, click Start→Settings→Printers.
- 3. Double-click **Add Printer**.
- 4. Click **Next**.
- 5. Select Local printer attached to this computer, and then click **Next**.
- 6. Select the port you want your printer to use, and then click **Next**.
- 7. Select **Have Disk**.
- 8. Browse to your CD drive and select the correct driver for your operating system.

**NOTE:** If you installed the printer drivers from the *Drivers and Utilities* CD before you connected the printer to your computer, the PCL driver for your operating system was installed by default.

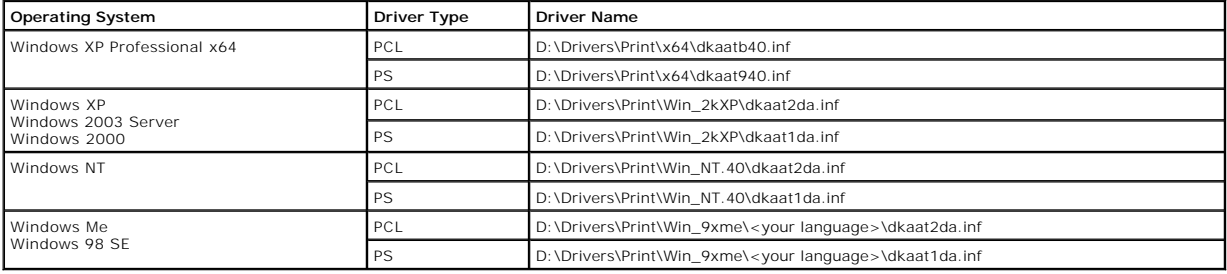

9. Click **Open**, and then click **OK**.

10. Select the type of driver you wish to install (PCL or PS) in the **Manufacturer** list, and the printer model in the **Printers** list, and then click **Next**.

11. Proceed through the rest of the **Add Printer Wizard**, and then click **Finish** to install the printer driver.

### **Shared Printing**

**NOTE:** If you need to set up your printer in a mixed 32-bit and 64-bit operating system environment, consult your Network Administrator about which<br>printer driver to use. For more information about printing in a mixed env

You can use Microsoft's Point and Print or Peer-to-Peer methods to share a printer on the network with a USB or parallel cable connection. To use one of these methods, you must first share the printer and then install the shared printer on client computers.

However, if you use one of these Microsoft methods, you will not have all the Dell features, such as the Status Monitor, that are installed with the *Drivers and Utilities* CD.

#### **Share the Printer**

1. *In Windows XP*, click Start→Control Panel→Printers and Other Hardware→Printers and Faxes.

*In all others*, click Start→Settings→Printers.

- 2. Select the printer.
- 3. Click **File**®**Sharing**.
- 4. Click **If you understand the security risk but want to share printers without running the wizard, click here**.
- 5. Select **Just enable printer sharing**, and then click **OK**.
- 6. Select **Share this printer**, and then type a name in the Shared Name text box.
- 7. Click **Additional Drivers**, and select the operating systems of all network clients printing to this printer.
- 8. Click **OK**.

If you are missing files, you are prompted to insert the server operating system CD.

To check that the printer was successfully shared:

- l Make sure the printer object in the Printers folder shows it is shared. For example, in Windows 2000, a hand is shown underneath the printer icon.
- l Browse My Network Places or Network Neighborhood. Find the host name of the server, and look for the shared name you assigned to the printer.

Now that the printer is shared, you can install the printer on network clients using the point and print method or the peer-to-peer method.

#### **Install the Shared Printer on Client Computers**

#### **Point and Print**

This method is the best use of system resources. The print server handles driver modifications and print job processing. This lets network clients return to their programs much faster.

If you use the Point and Print method, a subset of driver information is copied from the print server to the client computer. This is just enough information to send a print job to the printer.

- 1. On the Windows desktop of the client computer, double-click **My Network Places** or **Network Neighborhood**.
- 2. Locate the host name of the print server computer, and then double-click the host name.
- 3. Right-click the shared printer name, and then click **Install** or **Connect**.

Wait for the driver information to copy from the print server computer to the client computer, and for a new printer object to be added to the Printers<br>folder. The time this takes varies, based on network traffic and other

- 4. Close My Network Places or Network Neighborhood.
- 5. Print a test page to verify print installation.
- 6. *In Windows XP*, click Start→Control Panel→Printers and Other Hardware→Printers and Faxes.

*In all others*, click Start→Settings→Printers

- 7. Select the printer you just created.
- 8. Click **File**®**Properties**.
- 9. From the General tab, click **Print Test Page**.

When a test page prints successfully, printer installation is complete.

#### **Peer-to-Peer**

<span id="page-77-1"></span>If you use the Peer-to-Peer method, the printer driver is fully installed on each client computer. Network clients retain control of driver modifications. The client computer handles the print job processing.

1. *In Windows XP*, click **Start→Control Panel→Printers and Other Hardware→Printers and Faxes.** 

*In all others*, click Start→Settings→Printers.

- 2. Click **Add Printer** to launch the Add Printer wizard.
- 3. Click **Network Print Server**.
- 4. Select the network printer from the Shared printers list. If the printer is not listed, type the path of the printer in the text box.

#### For example: **\\<print server host name>\<shared printer name>**

The print server host name is the name of the print server computer that identifies it to the network. The shared printer name is the name assigned during the print server installation process.

5. Click **OK**.

If this is a new printer, you may be prompted to install a printer driver. If no system driver is available, then you will need to provide a path to available drivers.

- 6. Select whether you want this printer to be the default printer for the client, and then click **Finish**.
- 7. Print a test page to verify printer installation:
	- a. *In Windows XP,* click Start→Control Panel→Printers and Other Hardware→Printers and Faxes.

*In all others*, click Start→Settings→Printers

- b. Select the printer you just created.
- c. Click **File**®**Properties**.
- d. From the General tab, click **Print Test Page**.

When a test page prints successfully, printer installation is complete.

# <span id="page-77-0"></span>**Macintosh**

**A NOTE:** A PostScript Printer Description (PPD) file provides detailed information about the capabilities of a printer to UNIX or Macintosh computers.

To print to a network printer, each Macintosh user must install a custom PostScript Printer Description (PPD) file, and either create a desktop printer on the<br>computer (Mac OS 9.x) or create a print queue in Print Center (

### **Mac OS X**

### <span id="page-77-2"></span>**Step 1: Install a Custom PPD File**

Install a PostScript Printer Description (PPD) file on the computer.

- 1. Insert the *Drivers and Utilities* CD.
- 2. Double-click the installer package for the printer.

**A NOTE:** A PPD file provides detailed information about the capabilities of a printer to the Macintosh computer.

3. Click **Continue** on the **Welcome** screen and again after viewing the Readme file.

- 4. Click **Continue** after viewing the license agreement, and click **Agree** to accept the terms of the agreement.
- 5. Select a **Destination**, and click **Continue**.
- 6. On the **Easy Install** screen, click **Install.**
- 7. Enter the password, and click **OK**. All the necessary software is installed on the computer.
- 8. Click **Close** when installation is complete.

# <span id="page-77-3"></span>**Step 2: Create a Print Queue in Print Center or Printer Setup Utility**

#### **Using AppleTalk Printing**

Follow these steps to create a print queue using AppleTalk Printing.

- <span id="page-78-1"></span>1. Open Finder, click **Applications**, and click **Utilities**.
- 2. Double-click **Print Center or Printer Setup Utility**.
- 3. Choose **Add Printer** from the "Printers" menu.
- 4. Choose **AppleTalk** from the pop-up menu.

**A NOTE:** Look on the network setup page under the "AppleTalk" heading to know which zone or printer to select.

- 5. Select the AppleTalk zone from the list.
- 6. Select the new printer from the list, and click **Add**.
- 7. Verify printer installation:
	- a. Open Finder, click **Applications**, and click **TextEdit**.
	- b. Choose **Print** from the "File" menu.
	- c. Choose **Summary** from the "Copies & Pages" pop-up menu.

**A NOTE:** To know which zone or printer to select, look on the Network Setup page under the "AppleTalk" heading to find the default name of the printer.

- ¡ If the PPD file displayed in the **Summary** window is correct for the printer, then printer setup is complete.
- ¡ If the PPD file displayed in the **Summary** window is not correct for the printer, delete the printer from the printer list in **Print Center** or **Printer**  Setup Utility, and repeat Step 1: Insta

#### *Using IP Printing*

Follow these steps to create a print queue using IP Printing. To create an AppleTalk print queue, see Step 2: Create a Print Queue in Print Center or Printer Setup Utility.

- 1. Open Finder, click **Applications**, and click **Utilities**.
- 2. Double-click **Print Center or Printer Setup Utility**.
- 3. Choose **Add Printer** from the "Printers" menu.
- 4. Choose **IP Printing** from the pop-up menu.
- 5. Enter the IP address or the printer DNS name in the **Printer Address** box.
- 6. Choose the printer manufacturer from the "Printer Model" pop-up menu.
- 7. Select the new printer from the list, and click **Add**.
- 8. Verify printer installation:
	- a. Open Finder, click **Applications**, and click **Text Edit**.
	- b. Choose **Print** from the "File" menu.
	- c. Choose **Summary** from the "Copies & Pages" pop-up menu.
	- d. Do one of the following:
	- ¡ If the PPD file displayed in the **Summary** window is correct for the printer, then printer setup is complete.
	- ¡ If the PPD file displayed in the **Summary** window is *not* correct for the printer, delete the printer from the printer list in **Print Center** or **Printer Setup Utility**, and repeat [Step 1: Install a Custom PPD File.](#page-77-2)

# **Mac OS 9.x**

### <span id="page-78-0"></span>**Step 1: Install a Custom PPD File**

- 1. Insert the *Drivers and Utilities* CD.
- 2. Double-click **Classic**, and double-click the installer package for the printer.

**INOTE:** A PPD file provides detailed information about the capabilities of a printer to the Macintosh computer.

- 3. Choose the appropriate language, and click **Continue**.
- 4. Click **Continue** after viewing the Readme file.
- 5. Click **Continue** after viewing the license agreement, and click Agree to accept the terms of the agreement.
- 6. On the **Easy Install** screen, click **Install**. All the necessary files are installed on the computer.
- 7. Click **Close** when installation is complete.

### **Step 2: Create a Desktop Printer**

- 1. In the Chooser, select the **LaserWriter 8** driver.
- 2. For a routed network, select the default zone from the list. If you don't know which zone to select, look on the Network Setup page under AppleTalk for

Zone.

- <span id="page-79-1"></span>3. Select the new printer from the list.
- 4. To know which printer to select, look on the Network Setup page under the "AppleTalk" heading to find the default name of the printer.
- 5. Click **Create**.
- 6. Make sure there is an icon next to the printer name in the **Chooser**.
- 7. Close the **Chooser** window.
- 8. Verify printer installation.
	- a. Click the newly created desktop printer icon.
	- b. Choose **Printing**® **Change Setup**.
	- ¡ If the PPD file displayed in the **PostScript Printer Description (PPD) file** portion of the menu is correct for the printer, printer setup is complete.
	- ¡ If the PPD file displayed in the **PostScript Printer Description (PPD) file** portion of the menu is *not* [correct for the printer, repeat Step 1: Install a](#page-78-0)  Custom PPD File.

# <span id="page-79-0"></span>**Linux/UNIX**

Local printing is supported on many Linux and UNIX platforms, such as Sun Solaris and Red Hat.

Printer driver packages are available on the *Drivers and Utilities* CD. All the printer driver packages support local printing using a parallel connection. The driver<br>package for Sun Solaris supports USB connections to Su

### <span id="page-79-2"></span>**Before Installing**

Do the following before you install printer drivers:

- 1. Make sure you are logged on with root user authority.
- 2. Make sure you have enough disk space available for a complete installation.
- 3. Set up an administrative user group.

During the installation of printer drivers, you will be asked if you want to change the administrative user group for printer drivers. The default administrative group is bin.

If you have an administrative group on your host, you might want to use that group as the printer drivers administrative group. Non-administrative users cannot add or remove printer queues.

4. Decide where to install the printer drivers package.

The printer drivers package can be installed in various arrangements. You can install printer drivers on:

- l Each workstation you want to run printer drivers.
- l One host, while other workstations can NFS mount the printer drivers package files. For help, see NFS mount printer drivers.

# **Supported Operating Systems**

Make sure you are running one of the following versions of Linux with the latest available patches.

- l Debian GNU/Linux
- l Linspire Linux
- l RedHat Linux
- l SuSE Linux

### **Linux System Requirements**

Printer drivers has minimum Linux installation space requirements of 70MB in /usr/local.

# **Installing on RedHat Linux or SuSE Linux**

- 1. Read [Before Installing](#page-79-2).
- 2. Mount the CD.
- 3. Change your directory to the package file directory. If you mounted your CD-ROM to /mnt/cdrom:

# cd /mnt/cdrom/unix/packages

- 4. Install the package file:
- # rpm -ivh print-drivers-linux-glibc2-x86.rpm
- 5. Run the following setup script to complete the installation:
	- # /usr/local/dell/setup.dellprint

**NOTE:** Your specific printer driver may not be included in the standard package. Check your printer CD or the Web to determine if there are any driver plugins available.

# **Installing on Linspire or Debian GNU/Linux**

- 1. Read **Before Installing**
- 2. Mount the CD.
- 3. Change the directory to the package file directory. If you mounted your CD-ROM to /mnt/cdrom:

# cd /mnt/cdrom/unix/packages

- 4. Install the package file:
	- # deb -i print-drivers-linux-glibc2-x86.deb
- 5. Run the following setup script to complete the installation:
	- # /usr/local/dell/setup.dellprint

**NOTE:** Your specific printer driver may not be included in the standard package. Check your printer CD or the Web to determine if there are any driver plugins available.

### **Installing on Sun Solaris SPARC**

- 1. Set the NONABI\_SCRIPTS environment variable to **TRUE**.
- 2. Install the package file.
	- a. Check to see if you are running Volume Manager by typing the following on the command line and then pressing **Enter**:
		- # ps -ef | grep vold

If you get a response, the vold process is running, and therefore the Volume Manager is running. The CD automatically mounts. Start the package installation program by typing:

# pkgadd -d /cdrom/cdrom0/unix/packages/ print-drivers-solaris2-sparc.pkg

If there is not a response, Volume Manager is not running.

- o Make sure that the /cdrom directory exists.
- o Mount the CD. For example, if the path to the CD-ROM drive is /dev/dsk/c0t6d0s2, the command is: # mount -F hsfs -o ro /dev/dsk/c0t6d0s2 /cdrom
- ¡ Start the package installation program by typing: # pkgadd -d /cdrom/unix/packages/print-drivers-solaris2-sparc.pkg
- b. Continue with the instructions on the screen.
- 3. A list of available packages appears:

To install all the packages, type all, and then press **Enter**.

To install individual packages, type each package number separated by a comma, and then press **Enter**. For example: 1,2,3.

- 4. Follow the prompts, and answer any questions that appear on the screen:
	- a. To accept the defaults, press **Enter**.
	- b. To answer yes/no questions, type y, n, or ? , and then press **Enter**.
	- c. When a message appears telling you the installation was successful, type q to quit.

# **Removing Print Drivers**

A system administrator removes printer drivers using the utilities listed in this table.

<span id="page-81-1"></span>Depending on your operating system, you mark the printer drivers packages for removal after you start the program, or you type the names of the printer<br>drivers package names you want to remove on the command line. See your

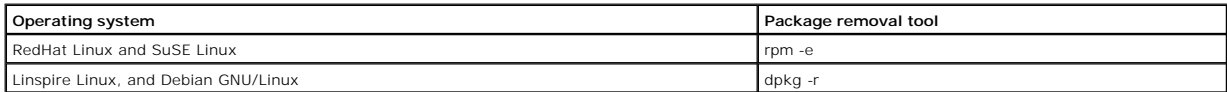

Run the uninstall script to remove symbolic links created during installation:

//usr/local/dell/DELLPrtDrv.unlink

### **Removing remaining directories**

Package removal utilities usually do not remove directories shared by more than one package. After removing all of the printer drivers packages, some directories may need to be removed manually.

To see if any directories remain after removing all the packages, check the directory where you installed printer drivers. By default, printer drivers installs in the<br>following location: **/usr/local/dell/unix\_prt\_drivers**.

# <span id="page-81-0"></span>**NetWare**

# **NDPS/iPrint**

The printer supports Novell Distributed Print Services (NDPS/iPrint). For the latest information about installing a network printer in a NetWare environment, refer to your Novell documentation.

# **Queue-Based Printing**

For information about queue-based printing, browse to the **Interwin** folder on the *Drivers and Utilities* CD and open the **Readme** file.

# Other Third-Party Licenses (Software)

# **The Apache Software License, Version 1.1**

Copyright (c) 2000 The Apache Software Foundation. All rights reserved.

Redistribution and use in source and binary forms, with or without modification, are permitted provided that the following conditions are met:

- 1. Redistributions of source code must retain the above copyright notice, this list of conditions and the following disclaimer.
- 2. Redistributions in binary form must reproduce the above copyright notice, this list of conditions and the following disclaimer in the documentation and/or other materials provided with the distribution.
- 3. The end-user documentation included with the redistribution, if any, must include the following acknowledgment:

"This product includes software developed by the Apache Software Foundation (**http://www.apache.org/**)."

Alternately, this acknowledgment may appear in the software itself, if and wherever such third-party acknowledgments normally appear.

- 4. The names "Apache" and "Apache Software Foundation" must not be used to endorse or promote products derived from this software without prior written permission. For written permission, please contact apache@apache.org.
- 5. Products derived from this software may not be called "Apache", nor may "Apache" appear in their name, without prior written permission of the Apache Software Foundation.

THIS SOFTWARE IS PROVIDED "AS IS" AND ANY EXPRESSED OR IMPLIED WARRANTIES, INCLUDING, BUT NOT LIMITED TO, THE IMPLIED WARRANTIES OF MERCHANTABILITY AND FITNESS FOR A PARTICULAR PURPOSE ARE DISCLAIMED. IN NO EVENT SHALL THE APACHE SOFTWARE FOUNDATION OR ITS<br>CONTRIBUTORS BE LIABLE FOR ANY DIRECT, INDIRECT, INCIDENTAL, SPECIAL, EXEMPLARY, OR CONSEQUENTIAL

This software consists of voluntary contributions made by many individuals on behalf of the Apache Software Foundation. For more information on the Apache Software Foundation, please see **http://www.apache.org/**.

Portions of this software are based upon public domain software originally written at the National Center for Supercomputing Applications, University of Illinois, Urbana-Champaign.

\$Id: LICENSE.txt,v 1.11 2004/02/06 09:32:57 jhunter Exp \$

Copyright (C) 2000-2004 Jason Hunter & Brett McLaughlin.

All rights reserved.

Redistribution and use in source and binary forms, with or without modification, are permitted provided that the following conditions are met:

- 1. Redistributions of source code must retain the above copyright notice, this list of conditions, and the following disclaimer.
- 2. Redistributions in binary form must reproduce the above copyright notice, this list of conditions, and the disclaimer that follows these conditions in the documentation and/or other materials provided with the distribution.
- 3. The name "JDOM" must not be used to endorse or promote products derived from this software without prior written permission. For written permission, please contact **request@jdom.org**.
- 4. Products derived from this software may not be called "JDOM", nor may "JDOM" appear in their name, without prior written permission from the JDOM Project Management (**request@jdom.org**).

In addition, we request (but do not require) that you include in the end-user documentation provided with the redistribution and/or in the software itself an acknowledgement equivalent to the following:

"This product includes software developed by the JDOM Project (**http://www.jdom.org/**)."

Alternatively, the acknowledgment may be graphical using the logos available at **http://www.jdom.org/images/logos**.

THIS SOFTWARE IS PROVIDED "AS IS" AND ANY EXPRESSED OR IMPLIED WARRANTIES, INCLUDING, BUT NOT LIMITED TO, THE IMPLIED WARRANTIES OF<br>MERCHANTABILITY AND FITNESS FOR A PARTICULAR PURPOSE ARE DISCLAIMED. IN NO EVENT SHALL THE WHETHER IN CONTRACT, STRICT LIABILITY, OR TORT (INCLUDING NEGLIGENCE OR OTHERWISE) ARISING IN ANY WAY OUT OF THE USE OF THIS SOFTWARE,<br>EVEN IF ADVISED OF THE POSSIBILITY OF SUCH DAMAGE.

This software consists of voluntary contributions made by many individuals on behalf of the JDOM Project and was originally created by Jason Hunter<br>(**jhunter@jdom.org**) and Brett McLaughlin (**brett@jdom>org**). For more inf

### **GNU LIBRARY GENERAL PUBLIC LICENSE**

Version 2, June 1991

Copyright (C) 1991 Free Software Foundation, Inc.

675 Mass Ave, Cambridge, MA 02139, USA

Everyone is permitted to copy and distribute verbatim copies of this license document, but changing it is not allowed.

[This is the first released version of the library GPL. It is numbered 2 because it goes with version 2 of the ordinary GPL.]

### **Preamble**

The licenses for most software are designed to take away your freedom to share and change it. By contrast, the GNU General Public Licenses are intended to guarantee your freedom to share and change free software--to make sure the software is free for all its users.

This license, the Library General Public License, applies to some specially designated Free Software Foundation software, and to any other libraries whose authors decide to use it. You can use it for your libraries, too.

When we speak of free software, we are referring to freedom, not price. Our General Public Licenses are designed to make sure that you have the freedom to<br>distribute copies of free software (and charge for this service if software or use pieces of it in new free programs; and that you know you can do these things.

To protect your rights, we need to make restrictions that forbid anyone to deny you these rights or to ask you to surrender the rights. These restrictions translate to certain responsibilities for you if you distribute copies of the library, or if you modify it.

For example, if you distribute copies of the library, whether gratis or for a fee, you must give the recipients all the rights that we gave you. You must make<br>sure that they, too, receive or can get the source code. If you

Our method of protecting your rights has two steps: (1) copyright the library, and (2) offer you this license which gives you legal permission to copy, distribute and/or modify the library.

Also, for each distributor's protection, we want to make certain that everyone understands that there is no warranty for this free library. If the library is<br>modified by someone else and passed on, we want its recipients t others will not reflect on the original authors' reputations.

Finally, any free program is threatened constantly by software patents. We wish to avoid the danger that companies distributing free software will individually<br>obtain patent licenses, thus in effect transforming the progra

Most GNU software, including some libraries, is covered by the ordinary GNU General Public License, which was designed for utility programs. This license, the GNU Library General Public License, applies to certain designated libraries. This license is quite different from the ordinary one; be sure to read it in full, and don't assume that anything in it is the same as in the ordinary license.

The reason we have a separate public license for some libraries is that they blur the distinction we usually make between modifying or adding to a program<br>and simply using it. Linking a program with a library, without chan the ordinary General Public License treats it as such.

Because of this blurred distinction, using the ordinary General Public License for libraries did not effectively promote software sharing, because most<br>developers did not use the libraries. We concluded that weaker conditi

However, unrestricted linking of non-free programs would deprive the users of those programs of all benefit from the free status of the libraries themselves. This Library General Public License is intended to permit developers of non-free programs to use free libraries, while preserving your freedom as a user of such<br>programs to change the free libraries that are incorporated i

The precise terms and conditions for copying, distribution and modification follow. Pay close attention to the difference between a "work based on the library"<br>and a "work that uses the library". The former contains code d

### **GNU LIBRARY GENERAL PUBLIC LICENSE**

#### **TERMS AND CONDITIONS FOR COPYING, DISTRIBUTION AND MODIFICATION**

This License Agreement applies to any software library which contains a notice placed by the copyright holder or other authorized party saying it may be<br>distributed under the terms of this Library General Public License (a

A "library" means a collection of software functions and/or data prepared so as to be conveniently linked with application programs (which use some of those functions and data) to form executables.

The "Library", below, refers to any such software library or work which has been distributed under these terms. A "work based on the Library" means either<br>the Library or any derivative work under copyright law: that is to and/or translated straightforwardly into another language. (Hereinafter, translation is included without limitation in the term "modification".)

"Source code" for a work means the preferred form of the work for making modifications to it. For a library, complete source code means all the source code for<br>all modules it contains, plus any associated interface definit

Activities other than copying, distribution and modification are not covered by this License; they are outside its scope. The act of running a program using the<br>Library is not restricted, and output from such a program is Library in a tool for writing it). Whether that is true depends on what the Library does and what the program that uses the Library does.

1. You may copy and distribute verbatim copies of the Library's complete source code as you receive it, in any medium, provided that you conspicuously<br>and appropriately publish on each copy an appropriate copyright notice

You may charge a fee for the physical act of transferring a copy, and you may at your option offer warranty protection in exchange for a fee.

- 2. You may modify your copy or copies of the Library or any portion of it, thus forming a work based on the Library, and copy and distribute such<br>modifications or work under the terms of Section 1 above, provided that you
	- a. The modified work must itself be a software library.
	- b. You must cause the files modified to carry prominent notices stating that you changed the files and the date of any change.
	- c. You must cause the whole of the work to be licensed at no charge to all third parties under the terms of this License.
	- d. If a facility in the modified Library refers to a function or a table of data to be supplied by an application program that uses the facility, other than<br>as an argument passed when the facility is invoked, then you must supply such function or table, the facility still operates, and performs whatever part of its purpose remains meaningful.

(For example, a function in a library to compute square roots has a purpose that is entirely well-defined independent of the application. Therefore, Subsection 2d requires that any application-supplied function or table used by this function must be optional: if the application does not supply it, the square root function must still compute square roots.)

These requirements apply to the modified work as a whole. If identifiable sections of that work are not derived from the Library, and can be reasonably

considered independent and separate works in themselves, then this License, and its terms, do not apply to those sections when you distribute them as<br>separate works. But when you distribute the same sections as part of a w be on the terms of this License, whose permissions for other licensees extend to the entire whole, and thus to each and every part regardless of who wrote it.

Thus, it is not the intent of this section to claim rights or contest your rights to work written entirely by you; rather, the intent is to exercise the right to<br>control the distribution of derivative or collective works b

In addition, mere aggregation of another work not based on the Library with the Library (or with a work based on the Library) on a volume of a storage<br>or distribution medium does not bring the other work under the scope of

3. You may opt to apply the terms of the ordinary GNU General Public License instead of this License to a given copy of the Library. To do this, you must<br>alter all the notices that refer to the Incense, so that they refer

Once this change is made in a given copy, it is irreversible for that copy, so the ordinary GNU General Public License applies to all subsequent copies and derivative works made from that copy.

This option is useful when you wish to copy part of the code of the Library into a program that is not a library.

4. You may copy and distribute the Library (or a portion or derivative of it, under Section 2) in object code or executable form under the terms of Sections 1 and 2 above provided that you accompany it with the complete corresponding machine-readable source code, which must be distributed under the<br>terms of Sections 1 and 2 above on a medium customarily used for software interch

If distribution of object code is made by offering access to copy from a designated place, then offering equivalent access to copy the source code from<br>the same place satisfies the requirement to distribute the source code

5. A program that contains no derivative of any portion of the Library, but is designed to work with the Library by being compiled or linked with it, is called a "work that uses the Library". Such a work, in isolation, is not a derivative work of the Library, and therefore falls outside the scope of this License.

However, linking a "work that uses the Library" with the Library creates an executable that is a derivative of the Library (because it contains portions of<br>the Library), rather than a "work that uses the library". The exec

When a "work that uses the Library" uses material from a header file that is part of the Library, the object code for the work may be a derivative work of<br>the Library even though the source code is not. Whether this is tru itself a library. The threshold for this to be true is not precisely defined by law.

If such an object file uses only numerical parameters, data structure layouts and accessors, and small macros and small inline functions (ten lines or less in length), then the use of the object file is unrestricted, regardless of whether it is legally a derivative work. (Executables containing this object code<br>plus portions of the Library will still under Section 6. Otherwis Library itself.

6. As an exception to the Sections above, you may also compile or link a "work that uses the Library" with the Library to produce a work containing<br>• portions of the Library, and distribute that work under terms of your ch own use and reverse engineering for debugging such modifications.

You must give prominent notice with each copy of the work that the Library is used in it and that the Library and its use are covered by this License. You<br>must supply a copy of this License. If the work during execution di

- a. Accompany the work with the complete corresponding machine-readable source code for the Library including whatever changes were used in<br>the work (which must be distributed under Sections 1 and 2 above): and, if the work
- b. Accompany the work with a written offer, valid for at least three years, to give the same user the materials specified in Subsection 6a, above, for a charge no more than the cost of performing this distribution.
- c. If distribution of the work is made by offering access to copy from a designated place, offer equivalent access to copy the above specified materials from the same place.
- d. Verify that the user has already received a copy of these materials or that you have already sent this user a copy.

For an executable, the required form of the "work that uses the Library" must include any data and utility programs needed for reproducing the executable from it. However, as a special exception, the source code distributed need not include anything that is normally distributed (in either source<br>or binary form) with the major components (compiler, kernel, and so itself accompanies the executable.

It may happen that this requirement contradicts the license restrictions of other proprietary libraries that do not normally accompany the operating system. Such a contradiction means you cannot use both them and the Library together in an executable that you distribute.

- 7. You may place library facilities that are a work based on the Library side-by-side in a single library together with other library facilities not covered by<br>this License, and distribute such a combined library, provided facilities is otherwise permitted, and provided that you do these two things:
	- a. Accompany the combined library with a copy of the same work based on the Library, uncombined with any other library facilities. This must be distributed under the terms of the Sections above.
	- b. Give prominent notice with the combined library of the fact that part of it is a work based on the Library, and explaining where to find the accompanying uncombined form of the same work.
- 8. You may not copy, modify, sublicense, link with, or distribute the Library except as expressly provided under this License. Any attempt otherwise to copy, modify, sublicense, link with, or distribute the Library is void, and will automatically terminate your rights under this License. However, parties who have<br>received copies, or rights, from you under this License will not
- 9. You are not required to accept this License, since you have not signed it. However, nothing else grants you permission to modify or distribute the Library<br>or its derivative works. These actions are prohibited by law if the Library or works based on it.
- 10. Each time you redistribute the Library (or any work based on the Library), the recipient automatically receives a license from the original licensor to copy,<br>distribute, link with or modify the Library subject to these
- 11. If, as a consequence of a court judgment or allegation of patent infringement or for any other reason (not limited to patent issues), conditions are imposed on you (whether by court order, agreement or otherwise) that contradict the conditions of this License, they do not excuse you from the<br>conditions of this License. If you cannot distribute so as to satisfy simultan refrain entirely from distribution of the Library.

If any portion of this section is held invalid or unenforceable under any particular circumstance, the balance of the section is intended to apply, and the section as a whole is intended to apply in other circumstances.

It is not the purpose of this section to induce you to infringe any patents or other property right claims or to contest validity of any such claims; this<br>section has the sole purpose of protecting the integrity of the fre choice.

This section is intended to make thoroughly clear what is believed to be a consequence of the rest of this License.

- 12. If the distribution and/or use of the Library is restricted in certain countries either by patents or by copyrighted interfaces, the original copyright holder who places the Library under this License may add an explicit geographical distribution limitation excluding those countries, so that distribution is<br>permitted only in or among countries not thus excluded. In such case, th
- 13. The Free Software Foundation may publish revised and/or new versions of the Library General Public License from time to time. Such new versions will be similar in spirit to the present version, but may differ in detail to address new problems or concerns.

Each version is given a distinguishing version number. If the Library specifies a version number of this License which applies to it and "any later version",<br>you have the option of following the terms and conditions either

14. If you wish to incorporate parts of the Library into other free programs whose distribution conditions are incompatible with these, write to the author to ask for permission. For software which is copyrighted by the Fr sharing and reuse of software generally.

#### **NO WARRANTY**

- 15. BECAUSE THE LIBRARY IS LICENSED FREE OF CHARGE, THERE IS NO WARRANTY FOR THE LIBRARY, TO THE EXTENT PERMITTED BY APPLICABLE LAW.<br>THE CONFIGENT IS A SERVE THE EXPRESSED OR IMPLIED, INCLUDING, BUT NOT LIMITED TO, THE IMP
- 16. IN NO EVENT UNLESS REQUIRED BY APPLICABLE LAW OR AGREED TO IN WRITING WILL ANY COPYRIGHT HOLDER, OR ANY OTHER PARTY WHO MAY MODIFY<br>AND/OR REDISTRIBUTE THE LIBRARY AS PERMITTED ABOVE, BE LIABLE TO YOU FOR DAMAGES, INCLU EVEN IF SUCH HOLDER OR OTHER PARTY HAS BEEN ADVISED OF THE POSSIBILITY OF SUCH DAMAGES.

END OF TERMS AND CONDITIONS

#### **Appendix: How to Apply These Terms to Your New Libraries**

If you develop a new library, and you want it to be of the greatest possible use to the public, we recommend making it free software that everyone can redistribute and change. You can do so by permitting redistribution under these terms (or, alternatively, under the terms of the ordinary General Public License).

To apply these terms, attach the following notices to the library. It is safest to attach them to the start of each source file to most effectively convey the exclusion of warranty; and each file should have at least the "copyright" line and a pointer to where the full notice is found.

one line to give the library's name and a brief idea of what it does. Copyright (C) < year > < name of author >

This library is free software; you can redistribute it and/or modify it under the terms of the GNU Library General Public License as published by the Free<br>Software Foundation; either version 2 of the License, or (at your o

This library is distributed in the hope that it will be useful, but WITHOUT ANY WARRANTY; without even the implied warranty of MERCHANTABILITY or FITNESS FOR A PARTICULAR PURPOSE. See the GNU Library General Public License for more details.

You should have received a copy of the GNU Library General Public License along with this library; if not, write to the Free Software Foundation, Inc., 675 Mass Ave, Cambridge, MA 02139, USA.

Also add information on how to contact you by electronic and paper mail.

You should also get your employer (if you work as a programmer) or your school, if any, to sign a "copyright disclaimer" for the library, if necessary. Here is a sample; alter the names:

Yoyodyne, Inc., hereby disclaims all copyright interest in the library `Frob' (a library for tweaking knobs) written by James Random Hacker.

<signature of Ty Coon>, 1 April 1990

Ty Coon, President of Vice

That's all there is to it!

wxWindows Library Licence, Version 3

Copyright (C) 1998 Julian Smart, Robert Roebling [, ...]

Everyone is permitted to copy and distribute verbatim copies of this licence document, but changing it is not allowed.

### **WXWINDOWS LIBRARY LICENCE**

#### **TERMS AND CONDITIONS FOR COPYING, DISTRIBUTION AND MODIFICATION**

This library is free software; you can redistribute it and/or modify it under the terms of the GNU Library General Public Licence as published by the Free Software Foundation; either version 2 of the Licence, or (at your option) any later version.

This library is distributed in the hope that it will be useful, but WITHOUT ANY WARRANTY; without even the implied warranty of MERCHANTABILITY or FITNESS FOR A PARTICULAR PURPOSE. See the GNU Library General Public Licence for more details.

You should have received a copy of the GNU Library General Public Licence along with this software, usually in a file named COPYING.LIB. If not, write to the<br>Free Software Foundation, Inc., 59 Temple Place, Suite 330, Bost

#### **EXCEPTION NOTICE**

- 1. As a special exception, the copyright holders of this library give permission for additional uses of the text contained in this release of the library as<br>licenced under the wxWindows Library Licence, applying either ver
- 2. The exception is that you may use, copy, link, modify and distribute under the user's own terms, binary object code versions of works based on the Library.
- 3. If you copy code from files distributed under the terms of the GNU General Public Licence or the GNU Library General Public Licence into a copy of this<br>Iibrary, as this licence permits, the exception does not apply to t
- 4. If you write modifications of your own for this library, it is your choice whether to permit this exception to apply to your modifications. If you do not wish that, you must delete the exception notice from such code and/or adjust the licensing conditions notice accordingly.

Copyright (c) 1998, 1999, 2000 Thai Open Source Software Center Ltd

Permission is hereby granted, free of charge, to any person obtaining a copy of this software and associated documentation files (the "Software"), to deal in<br>the Software without restriction, including without limitation t

The above copyright notice and this permission notice shall be included in all copies or substantial portions of the Software.

THE SOFTWARE IS PROVIDED "AS IS", WITHOUT WARRANTY OF ANY KIND, EXPRESS OR IMPLIED, INCLUDING BUT NOT LIMITED TO THE WARRANTIES OF<br>MERCHANTABILITY, FITNESS FOR A PARTICULAR PURPOSE AND NONINFRINGEMENT. IN NO EVENT SHALL TH

# **Installing and Removing Options**

- **O** [Order of Installation](#page-88-0)
- **[Installing a 250-Sheet or 500-Sheet Drawer](#page-88-1)**
- **O** [Installing a Duplex Unit](#page-89-0)
- **[Installing an Output Expander](#page-90-0)**
- **O** [Installing an Envelope Feeder](#page-92-0)
- **O** [Installing Printer Memory](#page-93-0)
- **O** [Installing Font ROMs](#page-95-0)

# <span id="page-88-0"></span>**Order of Installation**

Floor-mounted configurations require additional furniture. You must use either a printer stand or printer base if you are using more than one input option or a duplex unit and an input option.

**INOTE:** Furniture options may not be available in all regions. Contact your Dell Sales Representative to determine furniture availability.

CAUTION: If you are installing options after setting up the printer, turn the printer off, and unplug the power cord before continuing.

Install the printer and any options you have purchased in the following order:

- l Printer stand or printer base
- l 250-sheet or 500-sheet drawer
- l Duplex unit
- l Printer

**NOTE:** You can install up to four optional paper trays, or three trays and a duplex unit.

CAUTION: The printer requires two people to lift it safely.

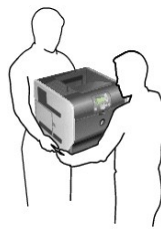

**CAUTION: Floor-mounted configurations require additional furniture for stability. You must use either a printer stand or printer base if you are using more than one input option or a duplex unit and an input option.**

For information on installing a printer stand or printer base, see the instructions included with the option.

# <span id="page-88-1"></span>**Installing a 250-Sheet or 500-Sheet Drawer**

**NOTE:** You can install up to four optional paper trays, or three trays and a duplex unit.

Optional drawers attach under the printer and optional duplex unit. A drawer consists of a tray and a support unit. The 250-sheet drawer and the 500-sheet drawer are installed the same way.

1. Remove the tray from the support unit. Remove all packing material and tape from both the support unit and the tray.

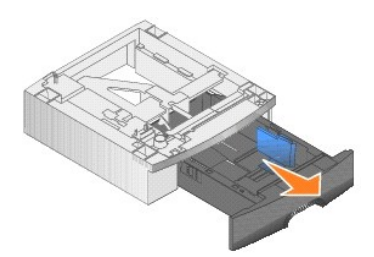

2. Place the support unit on top of any previously installed drawers or the table or printer cabinet where you plan to use the printer.

The tab, round peg, and square holes on top of any drawer help you position the support unit so the edges are aligned properly. Make sure the support unit is securely in place.

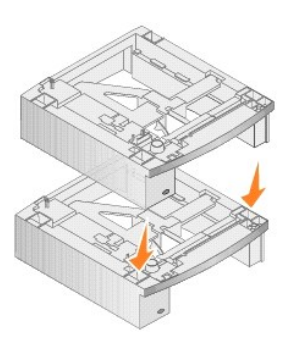

3. Attach another optional drawer, a duplex unit, or the printer.

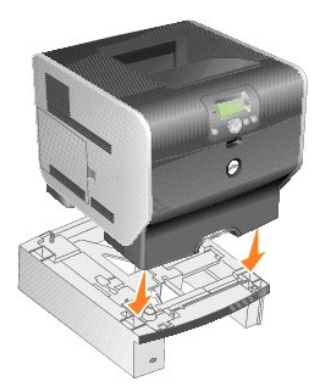

You can attach a label to the trays to indicate the tray number.

4. *In Windows XP*, click **Start**® **Control Panel**® **Printers and Other Hardware**® **Printers and Faxes**.

*In all others*, click Start→ Settings→ Printers.

- 5. Right-click the printer icon and select **Properties**.
- 6. On the **Installed Options** tab, select **250-sheet tray** or **550-sheet tray** in the Available Options list.
- 7. Click **Add**.
- 8. Click **OK,** and then close the Printers folder.

If you install multiple paper trays, they will be automatically linked. For more information, see [Linking Trays](file:///C:/data/CHM_OUT/systems/prn5210/en/ug_en.chm/ug_en/printing.htm#1109866).

# <span id="page-89-0"></span>**Installing a Duplex Unit**

**A NOTE:** You can install up to four optional paper trays, or three trays and a duplex unit.

The duplex unit attaches under the printer, below the standard tray and above any drawers.

1. Place the duplex unit on top of any installed drawers or the table or printer cabinet where you plan to use the printer.

The tab, round peg, and square holes on top of any drawer help you position the duplex unit so the edges are aligned properly. Make sure it is securely in place.

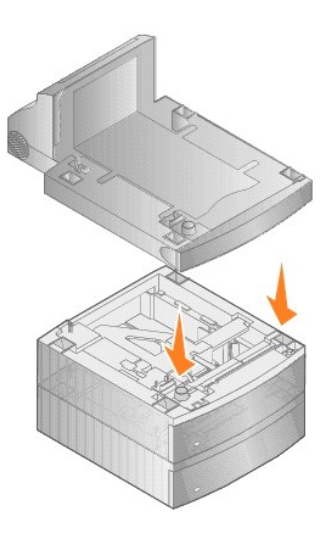

2. Attach the printer.

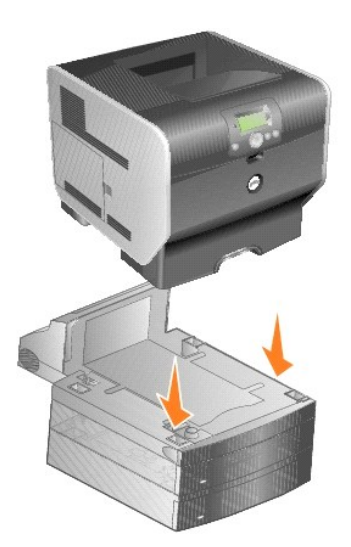

3. *In Windows XP*, click **Start**® **Control Panel**® **Printers and Other Hardware**® **Printers and Faxes**.

*In all others*, click Start→ Settings→ Printers.

- 4. Right-click the printer icon and select **Properties**.
- 5. On the **Installed Options** tab, select **Duplex option** in the Available Options list.
- 6. Click **Add**.
- 7. Click **OK,** and then close the Printers folder.

# <span id="page-90-0"></span>**Installing an Output Expander**

Each output expander consists of a support and a removable bin. A wire bail, bracket, and labels are also included.

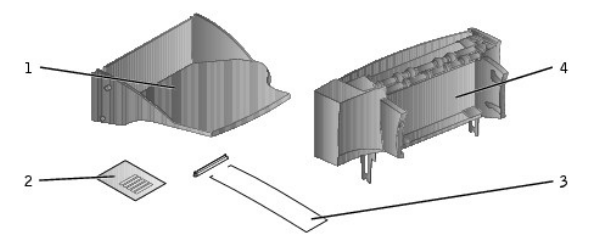

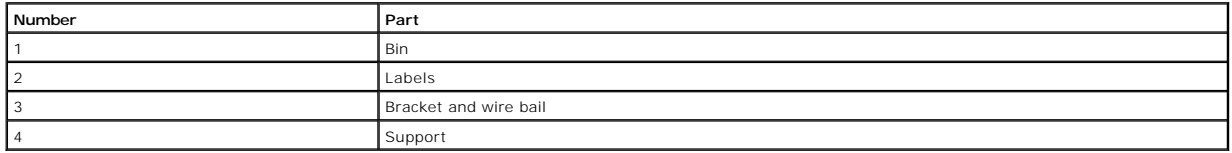

**NOTICE:** The output expander bin is designed to hold the weight of print media only. Excess weight may cause it to disengage from the support.

After you carefully unpack the output expander, install it immediately; otherwise, the edges of the mounting brackets could damage tabletops or fabrics.

1. Remove the top cover from the printer, finisher, or high-capacity output stacker.

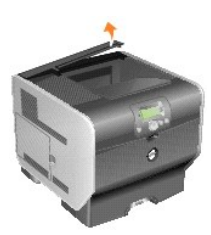

2. Slide the plastic bracket onto the static brush holder, located on the bottom of the output expander.

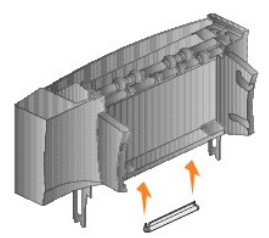

3. Insert the mounting brackets into the slots on top of the printer or print media handling option. Make sure the output expander is positioned securely.

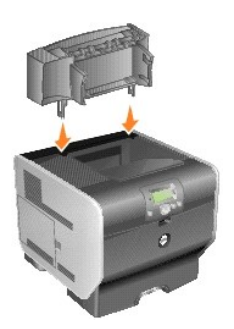

4. If you are mounting the output expander on the printer or another output expander, attach the wire bail. Place the tips of the wire bail into the ends of the plastic bracket so that the bail curves downward.

The wire bail rests in the output bin of the output expander below it, or in the standard output bin.

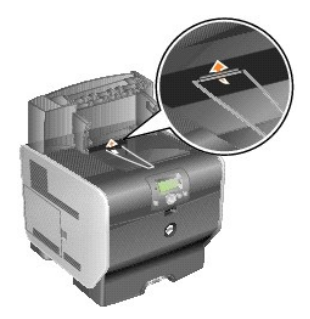

5. Slide the lower tabs on the tray into the lower slots on the output expander.

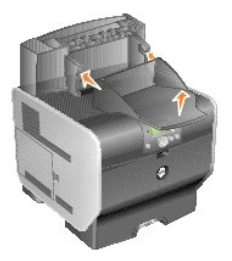

6. Rotate the tray up until the upper tabs *snap* into the upper slots.

7. If you are not attaching any more print media handling options, attach the top cover to the output expander.

# <span id="page-92-0"></span>**Installing an Envelope Feeder**

The envelope feeder attaches to the front of your printer behind the multipurpose feeder. It can be removed when you are not using it, making the printer more compact.

1. Pull on the notch on the front of the printer to lower the multipurpose feeder.

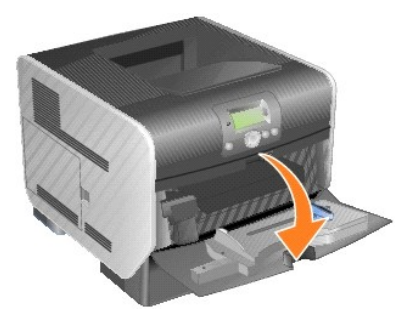

2. Lift open the envelope feeder connector door.

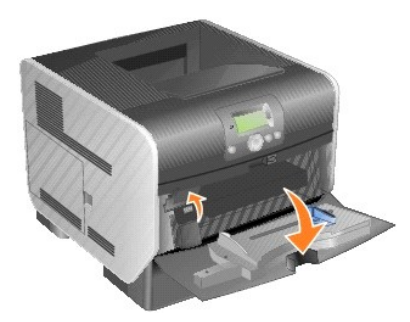

3. Align the tabs on the envelope feeder with the slots on both sides of the printer, and then gently push the envelope feeder into the opening until it *snaps* into place.

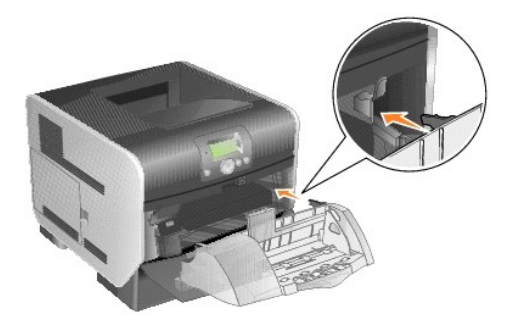

The envelope feeder tilts downward at a slight angle when it is installed properly.

# <span id="page-93-0"></span>**Installing Printer Memory**

**CAUTION: If you are installing printer memory sometime after setting up the printer, turn the printer off, and unplug the power cord before continuing.**

### **Installing a Printer Memory Card**

**INOTE:** Printer memory cards designed for other printers may not work with the printer. Use only Dell printer memory cards to ensure compatibility.

1. Open the side door.

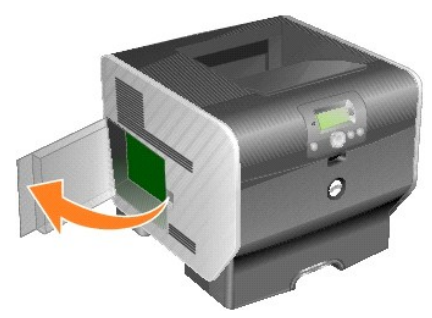

**NOTICE:** Printer memory cards are easily damaged by static electricity. Touch something metal such as the printer frame before you touch a memory card.

2. Push open the latches on both ends of the printer memory card connector.

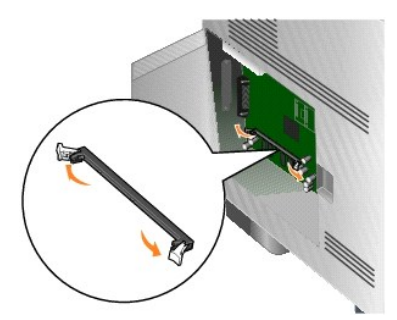

3. Unpack the memory card.

Avoid touching the connection points along the edge of the card. Save the packaging.

- 4. Align the notches on the bottom of the card with the notches on the connector.
- 5. Push the memory card firmly into the connector until the latches on either end of the connector *snap* into place.

It may require some force to fully seat the card.

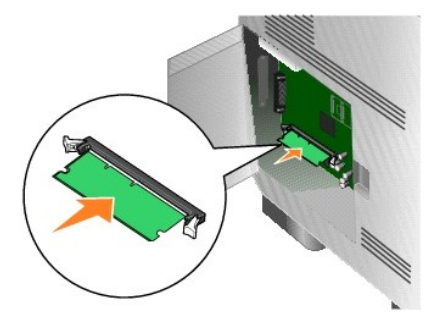

6. Make sure each latch fits over the notch on the end of the card.

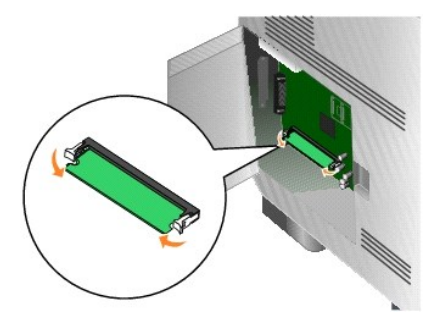

7. Close the side door.

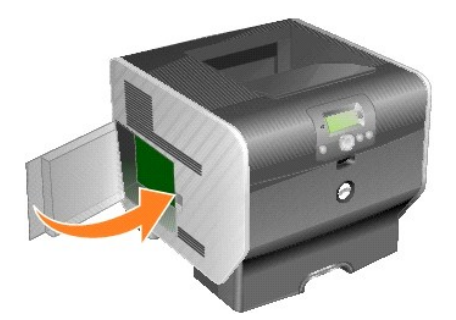

# **Removing a Printer Memory Card**

1. Open the side door.

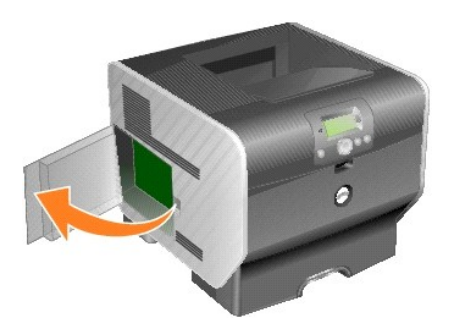

- **NOTICE:** Printer memory memory cards are easily damaged by static electricity. Touch something metal such as the printer frame before you touch a memory card.
- 2. Push the latches away from the card on both ends of the printer memory card connector.

The memory card moves out of the connector as the latches open.

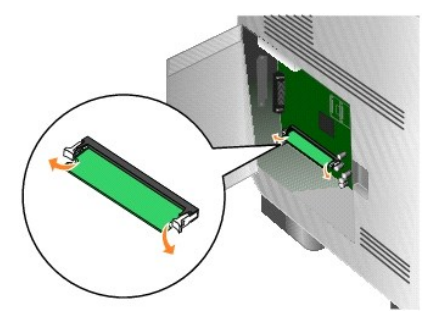

3. Pull the memory card out of the connector.

Avoid touching the connection points along the edge of the card.

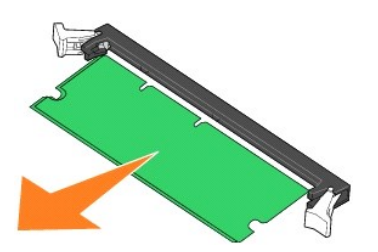

4. Place the card into the original packaging.

If you do not have the original packaging, wrap the card in paper, and store it in a box.

5. Close both latches.

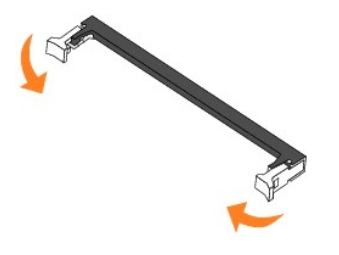

6. Close the side door.

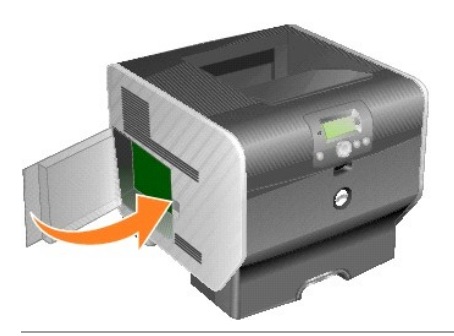

# <span id="page-95-0"></span>**Installing Font ROMs**

**A** NOTE: Font ROMs may not be available in all regions. Contact your Dell Sales Representative to determine Font ROM availability.

# **Installing Font ROMs**

**NOTE:** Font ROMs designed for other printers may not work with the printer.

1. Open the side door.

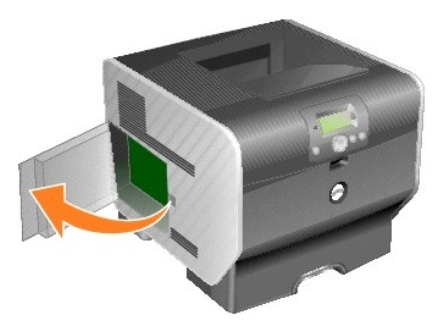

**NOTE:** If an option card has been installed, you may need to remove the option card before installing the Font ROM.

2. Unpack the Font ROM.

NOTICE: Font ROMs are easily damaged by static electricity. Touch something metal such as the printer frame before you touch a memory card.

3. Holding the Font ROM by the locking clips, align the plastic pins on the card with the holes on the system board.

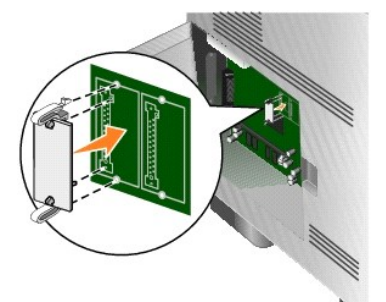

4. Push the Font ROM firmly into place, and release the locking clips.

The entire length of the connector on the Font ROM must touch the system board and be locked into the connector.

Be careful not to damage the connectors.

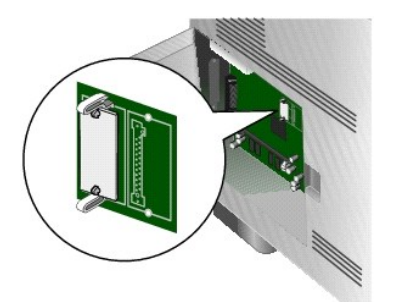

5. Close the side door.

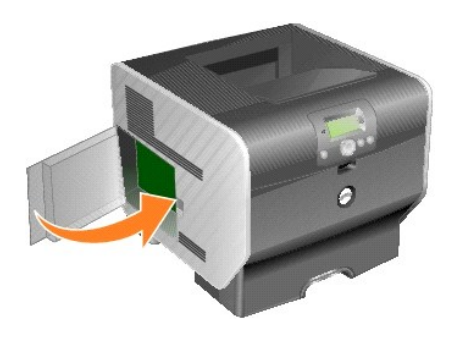

**Removing Font ROMs**

1. Open the side door.

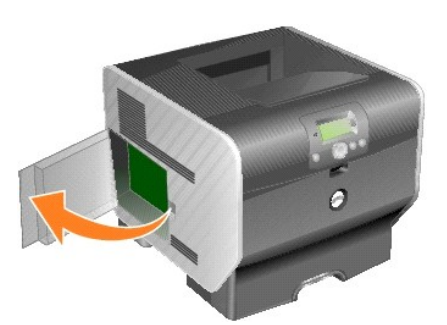

**NOTE:** If an option card has been installed, you may need to remove the option card before removing the Font ROM.

2. Squeeze the Font ROM locking clips.

**NOTICE:** Font ROMs are easily damaged by static electricity. Touch something metal such as the printer frame before you touch a memory card.

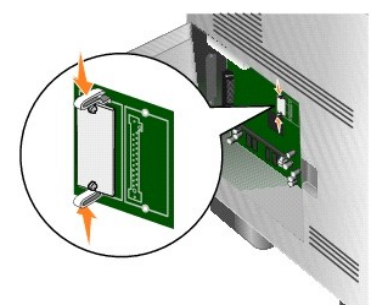

3. Pull the card out.

Avoid touching the metal pins on the bottom of the card.

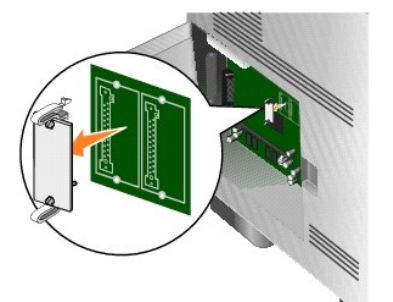

4. Place the Font ROM in its original packaging.

If you do not have the original packaging, wrap the Font ROM in paper, and store it in a box.

- 5. If you removed an option card to access the Font ROM, reinstall the option card.
- 6. Close the side door.

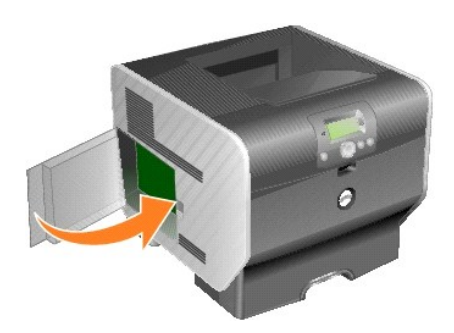

# **Printing**

- [Sending a Job to Print](#page-99-0)
- [Canceling a Print Job](#page-99-1)
- **[Printing the Menu Settings Page](#page-101-0)**
- **[Printing a Network Setup Page](#page-101-1)**
- **[Printing a Font Sample List](#page-101-2)**
- **[Printing a Directory List](#page-101-3)**
- **P** [Printing Confidential and Held Jobs](#page-102-0)
- **[Printing on Specialty Media](#page-104-0)**
- **O** [Loading Standard Trays and Optional Trays](#page-104-1)
- [Setting the Paper Type and Paper Size](#page-106-0)
- **O** [Loading the Multipurpose Feeder](#page-107-0)
- **O** [Loading the Envelope Feeder](#page-110-0)
- **O** [Linking Trays](#page-112-1)
- **O** [Identifying and Linking Output Bins](#page-113-0)

This chapter covers information about sending a job to print, printing confidential jobs, canceling a print job, printing a menu settings page, a font list, and a<br>[directory list. T](file:///C:/data/CHM_OUT/systems/prn5210/en/ug_en.chm/ug_en/media.htm#1111199)his chapter also provides information on p Avoiding Jams or [Storing Print Media.](file:///C:/data/CHM_OUT/systems/prn5210/en/ug_en.chm/ug_en/media.htm#1111190)

# <span id="page-99-0"></span>**Sending a Job to Print**

A printer driver is software that lets your computer communicate with the printer. When you choose **Print** from a software application, a window representing the printer driver opens. You can then select the appropriate settings for the specific job you are sending to the printer. Print settings selected from the driver<br>override the default settings selected from the printer op

You may need to click **Properties** or **Setup** from the initial **Print** dialog to see all of the available printer settings you can change. If you are not familiar with a feature in the printer driver window, open the online Help for more information.

To support all the printer features, use the custom printer drivers supplied with the printer.

To print a job from a typical Windows application:

- 4. With your document open, click **File**® **Print**.
- 5. Select the correct printer in the dialog.
- 6. Click Preferences, **Properties**, **Options**, or **Setup** to customize your print settings, and then click **OK**.
- 7. Click **OK** or **Print** to send the job to the selected printer.

# <span id="page-99-1"></span>**Canceling a Print Job**

There are several methods for canceling a print job.

- 1 [Canceling a Job From the Printer Operator Panel](#page-100-0)
- 1 [Canceling a Job From a Computer Running Windows](#page-100-1)
	- o [Canceling a Job From the Taskbar](#page-100-2)
- ¡ [Canceling a Job From the Desktop](#page-100-4)
- <span id="page-100-3"></span>l [Canceling a Job From a Macintosh Computer](#page-100-5)
	- o [Canceling a Print Job From a Computer Running Mac OS 9](#page-100-6)
	- o [Canceling a Job From a Computer Running Mac OS X](#page-100-7)

### <span id="page-100-0"></span>**Canceling a Job From the Printer Operator Panel**

If the job is formatting or already printing, and **Cancel a Job** appears on the first line of the display:

1. Press the **Select** button on the operator panel.

A list of jobs appears.

2. Press the **Down** arrow button **v** until  $\blacktriangleright$  appears next to the job you want to cancel, and then press the **Select** button  $\blacklozenge$ .

The message **Canceling <filename>** appears.

**NOTE:** Once a print job is sent, to easily cancel the job, press the **Cancel** button **C**. The **Stopped** screen appears. Press the **Down** arrow button **V** until  $\bullet$  appears next to **Cancel a job**, and then press the **Select** button

# <span id="page-100-1"></span>**Canceling a Job From a Computer Running Windows**

### <span id="page-100-2"></span>**Canceling a Job From the Taskbar**

When you send a job to print, a small printer icon appears in the right corner of the taskbar.

1. Double-click the printer icon.

A list of print jobs appears in the printer window.

- 2. Select the job you want to cancel.
- 3. Press the **Delete** key on the keyboard.

#### <span id="page-100-4"></span>**Canceling a Job From the Desktop**

- 1. Minimize all programs to reveal the desktop.
- 2. Double-click the **My Computer** icon.

**A** NOTE: If you do not have the My Computer icon, you can access the printers folder by selecting Start→ Settings→ Control Panel, and then go to step

3. Double-click the **Printers** icon.

4.

A list of available printers appears.

4. Double-click the printer you selected when you sent the job.

A list of print jobs appears in the printer window.

- 5. Select the job you want to cancel.
- 6. Press the **Delete** key on the keyboard.

# <span id="page-100-5"></span>**Canceling a Job From a Macintosh Computer**

### <span id="page-100-6"></span>**Canceling a Print Job From a Computer Running Mac OS 9**

When you send a job to print, the printer icon for your selected printer appears on the desktop.

- 1. Double-click the printer icon on your desktop.
	- A list of print jobs appears in the printer window.
- 2. Select the print job you want to cancel.
- 3. Click the trash can button.

### <span id="page-100-7"></span>**Canceling a Job From a Computer Running Mac OS X**

When you send a job to print, the printer icon for your selected printer appears in the dock.

- 1. Open **Applications**® **Utilities**, and then double-click **Print Center** or **Printer Setup**.
- 2. Double-click the printer you are printing to.
- 3. In the printer window, select the print job you want to cancel.
- 4. Press **Delete**.

# <span id="page-101-0"></span>**Printing the Menu Settings Page**

You can print a menu settings page to review the default printer settings and to verify the printer options are installed correctly.

- 1. Make sure the printer is on.
- 2. Press the **Menu** button **on** the operator panel.
- 3. Press the **Down** arrow button  $\nabla$  until  $\blacktriangleright$  appears next to **Reports**, and then press the **Select** button
- 4. Press the **Down** arrow button  $\nabla$  until  $\nabla$  appears next to **Menu Settings Page**, and then press the **Select** button

The printer returns to **Ready** after the page prints.

# <span id="page-101-1"></span>**Printing a Network Setup Page**

You can print a network setup page to review the default printer settings and to verify the printer options are installed correctly.

- 1. Make sure the printer is on.
- 2. Press the **Menu** button **on** the operator panel.
- 3. Press the **Down** arrow button  $\nabla$  until  $\nabla$  appears next to **Reports**, and then press the **Select** button
- 4. Press the **Down** arrow button  $\blacktriangledown$  until  $\blacktriangleright$  appears next to **Network Setup Page** or **Network <x> Setup Page**, and then press the **Select** button The printer returns to **Ready**.

# <span id="page-101-2"></span>**Printing a Font Sample List**

To print samples of the fonts currently available for the printer:

- 1. Make sure the printer is on and the **Ready** message appears.
- 2. Press the **Menu** button  $\Box$  on the operator panel.
- 3. Press the **Down** arrow button  $\nabla$  until  $\blacktriangleright$  appears next to **Reports**, and then press the **Select** button
- 4. Press the **Down** arrow button  $\nabla$  until  $\nabla$  appears next to **Print Fonts**, and then press the **Select** button
- 5. Press the **Down** arrow button  $\nabla$  until  $\blacktriangleright$  appears next to **PCL Fonts**, **PostScript Fonts**, or **PPDS** Fonts, and then press the Select button  $\heartsuit$ The printer returns to **Ready**.

# <span id="page-101-3"></span>**Printing a Directory List**

A directory listing shows the resources stored in flash memory. To print a listing:

- 1. Make sure the printer is on and the **Ready** message appears.
- 2. Press the **Menu** button  $\Box$  on the operator panel.
- <span id="page-102-2"></span>3. Press the **Down** arrow button  $\blacktriangledown$  until  $\blacktriangleright$  appears next to **Reports**, and then press the **Select** button
- 4. Press the **Down** arrow button  $\blacktriangledown$  until  $\blacktriangleright$  appears next to **Print Directory**, and then press the **Select** button

The printer returns to **Ready**.

# <span id="page-102-0"></span>**Printing Confidential and Held Jobs**

The term *held job* refers to any type of print job that can be initiated by the user at the printer. This includes a confidential job, a verify print job, a reserve print<br>job, a repeat print job, a bookmark, or a profile.

All confidential and held jobs have a user name associated with them. To access confidential or held jobs, you must first select the type of job (confidential or<br>held), and then select your user name from the user name lis

### **Printing a Confidential Job**

When you send a confidential job to the printer, you must enter a personal identification number (PIN) from the driver. The PIN must be four digits using the numbers 0–9. The job is held in printer memory until you enter the same four-digit PIN from the operator panel and choose to print or delete the job. This<br>ensures the job does not print until you are there to retrieve it.

#### **Windows**

- 1. From a word processor, spreadsheet, browser, or other application, select File > Print.
- 2. Click **Properties**. (If there is no **Properties** button, click **Setup**, and then click **Properties**.)
- 3. Depending on the operating system, you may have to click the **Other Options** tab**,** and then click **Print and Hold**.

**A NOTE:** If you have difficulty finding Print and Hold→ Confidential Print, click Help, see the topic Confidential Print or Print and Hold, and then follow the driver instructions.

- 4. Enter a User Name and PIN.
- 5. Send your job to the printer.

Go to the printer when you are ready to retrieve your confidential print job, and follow the [At the printer](#page-102-1) steps.

#### **Macintosh**

- 1. From a word processor, spreadsheet, browser, or other application, select File-> Print.
- 2. In the **Copies & Pages** or **General** pop-up menu, select **Job Routing**.
	- a. When using Mac OS 9, if Job Routing is not a choice on the pop-up menu, select **Plug-in Preferences** > **Print Time Filters.**
	- b. Turn down the disclosure triangle to the left of **Print Time Filters**, and select **Job Routing**.
	- c. In the pop-up menu, select **Job Routing**.
- 3. In the radio group, select **Confidential Print**.
- 4. Enter a User Name and PIN.
- 5. Send your job to the printer.

Go to the printer when you are ready to retrieve your confidential print job, and follow the [At the printer](#page-102-1) steps.

#### <span id="page-102-1"></span>**At the printer**

- 1. Press the **Down** arrow button  $\nabla$  until  $\nabla$  appears next to **Held jobs**, and then press the **Select** button  $\vec{v}$
- 2. Press the **Down** arrow button **v** until  $\blacktriangleright$  appears next to your user name, and then press the **Select** button
- 3. Press the **Down** arrow button  $\nabla$  until  $\nabla$  appears next to **Confidential jobs**, and then press the **Select** button  $\vec{Q}$
- 4. Enter your PIN by press the Up or Down arrow button **A V** until you see the number you want, and then press Select. Repeat for each number
- 5. Press the **Down** arrow button  $\blacktriangledown$  until  $\blacktriangleright$  appears next to the job you want to print, and then press the **Select** button
- 6. Press the **Down** arrow button  $\nabla$  until appears next to the option you want (**Print 1 copy**, **Print copies**, or **Delete**), and then press the **Select** button  $\bigcirc$

**NOTE:** After your job prints, it is deleted from printer memory.

### <span id="page-103-1"></span>**Printing and Deleting Held jobs**

Held jobs (Verify Print, Reserve Print, or Repeat Print) are printed or deleted from the printer operator panel and do not require a PIN number.

### **Verify Print**

If you send a Verify Print job, the printer prints one copy and holds the remaining copies you requested in printer memory. Use Verify Print to examine the first copy to see if it is satisfactory before printing the remaining copies. Once all copies are printed, the Verify Print job is automatically deleted from printer memory.

#### **Reserve Print**

If you send a Reserve Print job, the printer does not print the job immediately. It stores the job in memory so you can print the job later. The job is held in memory until you delete it from the Held Jobs menu. Reserve Print jobs may be deleted if the printer requires extra memory to process additional held jobs.

### **Repeat Print**

If you send a Repeat Print job, the printer prints all requested copies of the job *and* stores the job in memory so you can print additional copies later. You can<br>print additional copies as long as the job remains stored

**A NOTE:** Repeat Print jobs are automatically deleted from printer memory when the printer requires extra memory to process additional held jobs.

#### **Windows**

- 1. From a word processor, spreadsheet, browser, or other application, select File-> Print.
- 2. Click Preferences, **Properties**, **Options**, or **Setup** (depending on the program or operating system.
- 3. Depending on the operating system, you may have to click the **Other Options** tab, and then click **Print and Hold**.

**A** NOTE: If you have difficulty finding Print and Hold→ Held Jobs, click Help, and see the topic Held Jobs or Print and Hold, then follow the driver instructions.

4. Select the type of held job you want, and then send your job to the printer.

Go to the printer when you are ready to retrieve your confidential print job, and follow the [At the Printer](#page-103-0) steps.

#### **Macintosh**

- 1. From a word processor, spreadsheet, browser, or other application, select File-> Print.
- 2. In the **Copies & Pages** or **General** pop-up menu, select **Job Routing**.
	- a. When using Mac OS 9, if Job Routing is not a choice on the pop-up menu, select **Plug-in Preferences→ Print Time Filters**.
	- b. Turn down the disclosure triangle to the left of **Print Time Filters**, and select **Job Routing**.
	- c. In the pop-up menu, select **Job Routing**.
- 3. In the radio group, select the type of held job you want, enter a user name, and then send your job to the printer.

Go to the printer when you are ready to retrieve your confidential print job, and follow the [At the Printer](#page-103-0) steps.

#### <span id="page-103-0"></span>**At the Printer**

- 1. Press the **Down** arrow button  $\nabla$  until  $\nabla$  appears next to **Held jobs**, and then press the **Select** button
- 2. Press the **Down** arrow button  $\blacktriangledown$  until  $\blacktriangleright$  appears next to your user name, and then press the **Select** button
- 3. Press the **Down** arrow button  $\blacktriangledown$  until  $\blacktriangleright$  appears next to the type of action you want to perform, and then press the **Select** button  $\heartsuit$ 
	- l Print All
	- l Print A Job
	- l Print Copies
	- l Delete All
	- l Delete A Job

If you selected **Print A Job**, Delete A Job, or Print Copies, press the Down arrow button ▼ until ● appears next to the job you want, and then press the **Select** button .

<span id="page-104-2"></span>The job will print or be deleted according to the type of print job and action you selected.

# <span id="page-104-0"></span>**Printing on Specialty Media**

*Media* is paper, card stock, transparencies, labels,and envelopes. The last four are sometimes referred to as *specialty media*. Follow these instructions to print<br>on specialty media.

- 1. Load the media as specified for the tray being used. See [Loading Standard Trays and Optional Trays](#page-104-1) for help.
- 2. From the printer operator panel, set the **Paper Type** and **Paper Size** according to the media you loaded. See [Setting the Paper Type and Paper Size](#page-106-0) for help.
- 3. From the computer software application, set the paper type, size, and source according to the media you loaded.

### **Windows**

- 1. With your document open, click File > Print.
- 2. Click **Preferences**, **Properties**, **Options**, or **Setup** (depending on the program or operating system).
- 3. Click the **Paper** tab.

A paper tray list will appear.

4. Select the tray containing the specialty media.

**NOTE:** If you have difficulty, click Help, and then follow the driver instructions.

- 5. Select the media type (transparencies, envelopes, and so on) from the **Paper Type** list box.
- 6. Select the size of the specialty media from the **Paper Size** list box.
- 7. Click **OK**, and then send the print job as usual.

### **Mac OS 9**

- 1. Select **File**® **Page Setup**.
- 2. Select the size of the specialty media from the **Paper** pop-up menu, and then click **OK**.
- 3. Select **File**® **Print**.
- 4. With **General** selected on the top pop-up menu, go to the **Paper Source** pop-up menu, and select the tray containing the specialty media or the name of the media.
- 5. Click **Print**.

### **Mac OS X**

- 1. Select **File**® **Page Setup**.
- 2. Select the printer from the **Format for** pop-up menu.
- 3. Select the size of the specialty media from the **Paper** pop-up menu, and then click **OK**.
- 4. Select **File**® **Print**.
- 5. On the **Copies & Pages** pop-up menu, select **Imaging**.
- 6. Select the specialty media on the **Paper Type** pop-up menu.
- 7. On the **Imaging** pop-up menu, select **Paper Feed**.
- 8. Select the tray containing the specialty media from the **All pages from** or **First page from / Remaining from** pop-up menus.
- 9. Click **Print**.

# <span id="page-104-1"></span>**Loading Standard Trays and Optional Trays**

The printer has a 500-sheet standard tray. You may have also purchased one or more 250-sheet or 500-sheet optional trays. The steps for loading a 250- sheet tray or 500-sheet tray are the same.

#### To load print media:

1. Remove the tray from the printer, and place it on a flat, level surface.

**I** NOTE: Do not remove a tray when a job is printing or when the operator panel indicator light is blinking. Doing so may cause a jam.

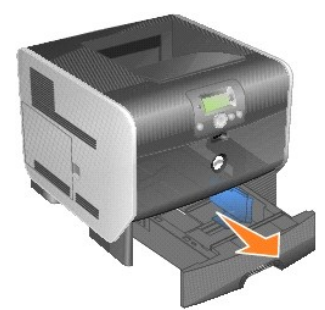

2. Squeeze the side guide tab, and slide the guide to the outer edge of the tray.

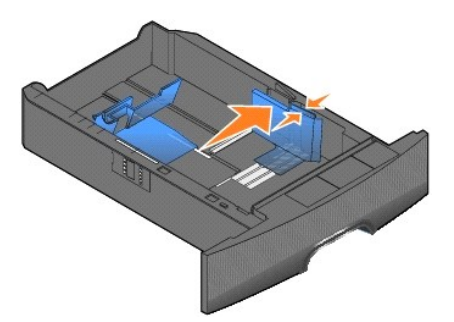

3. Squeeze the rear guide tab, and slide the guide to the correct position for the size media you are loading.

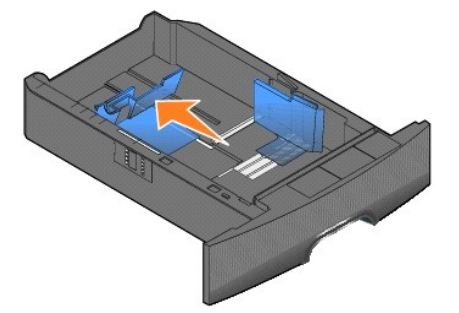

4. Flex the sheets back and forth to loosen them, then fan them. Do not fold or crease the print media. Straighten the edges on a level surface.

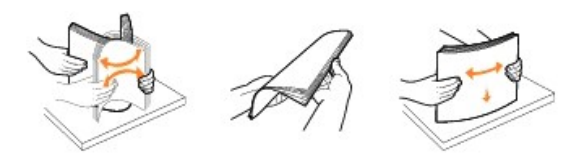

5. Place the print media in the tray:

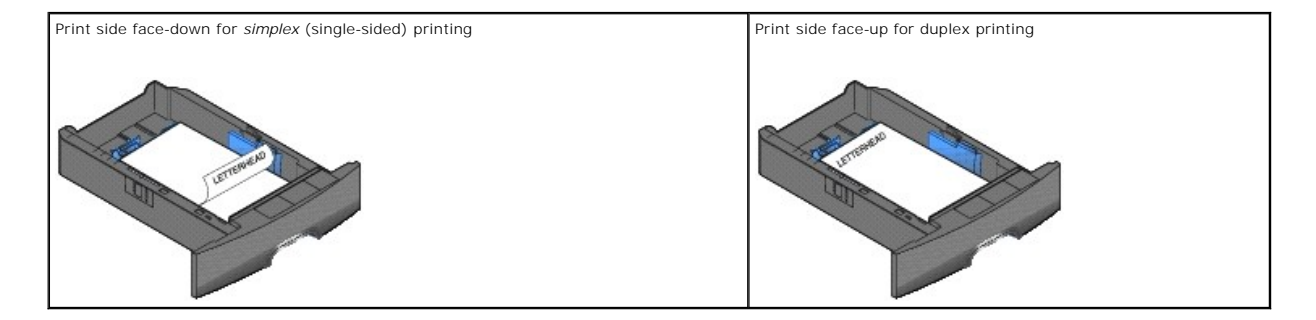

<span id="page-106-1"></span>**NOTE:** Do not fill paper above the load line. Overfilling the tray may cause jams.

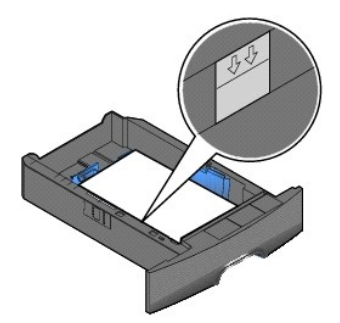

6. Squeeze the side guide tab, and slide the guide toward the inside of the tray until it lightly rests against the edge of the media.

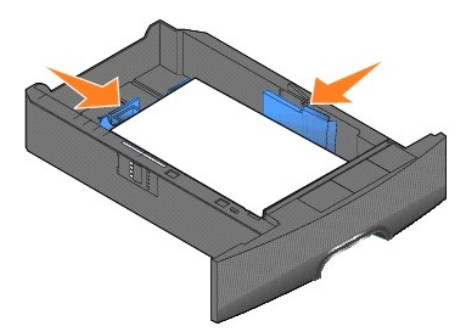

7. Insert the tray into the printer.

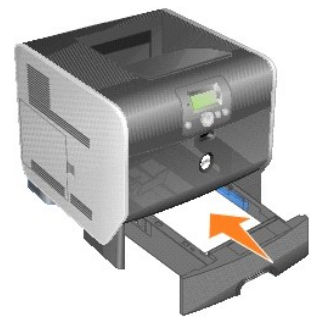

# <span id="page-106-0"></span>**Setting the Paper Type and Paper Size**

After setting the **Paper Type** and **Paper Size** to the correct values for the type and size used in the trays, then any trays containing the same size and type<br>are automatically linked by the printer.

**IO NOTE:** If the size of the media you are loading is the same size of the media previously loaded, do not change the Paper Size setting.

To change the **Paper Size** and **Paper Type** setting:

- 1. Make sure the printer is on.
- 2. Press the **Menu** button **o** on the operator panel.
- 3. Press the **Down** arrow button  $\nabla$  until  $\blacktriangleright$  appears next to **Paper Menu**, and then press the **Select** button
- 4. Press the **Down** arrow button  $\nabla$  until  $\nabla$  appears next to **Paper Size/Type**, and then press the **Select** button
- 5. Press the **Down** arrow button  $\blacktriangledown$  until  $\blacktriangleright$  appears next to the input source you want to use, and then press the **Select** button
- 6. Press the **Down** arrow button  $\blacktriangledown$  until  $\blacktriangleright$  appears next to the paper size you want to use, and then press the **Select** button  $\blacktriangledown$ .
- 7. Press the **Down** arrow button  $\blacktriangledown$  until  $\blacktriangleright$  appears next to the paper type you want to use, and then press the **Select** button  $\blacktriangledown$ .

This saves this setting as the new user default, and the printer returns to **Ready**.

# <span id="page-107-0"></span>**Loading the Multipurpose Feeder**

The multipurpose feeder can hold several sizes and types of print media, such as transparencies, postcards, note cards, and envelopes. It can be used for single-page or manual printing or as an additional tray.

**NOTE:** If you install an optional envelope feeder, you can still use the multipurpose feeder.

The multipurpose feeder can hold approximately:

- l 100 sheets of 75 g/m2 (20 lb) paper
- l 10 envelopes
- l 75 transparencies

The multipurpose feeder accepts print media within the following dimensions:

- l Width: 2.75 8.5 in. (69.85 215.9 mm)
- l Length: 5 14 in. (127 355.6 mm)

The icons on the multipurpose feeder show you how to load the multipurpose feeder with paper, how to turn an envelope for printing, and how to load letterhead paper for simplex and duplex printing.

To load print media:

**NOTE:** Do not add or remove print media when the printer is printing from the multipurpose feeder or when the operator panel indicator light is blinking.<br>Doing so may cause a jam.

1. Pull on the notch on the front of the printer to lower the multipurpose feeder.

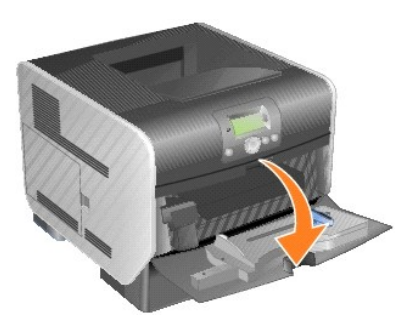

2. Pull the tray extension out.

**NOTE:** *Do not* place objects on the multipurpose feeder. Also, avoid pressing down or applying excessive force on it.
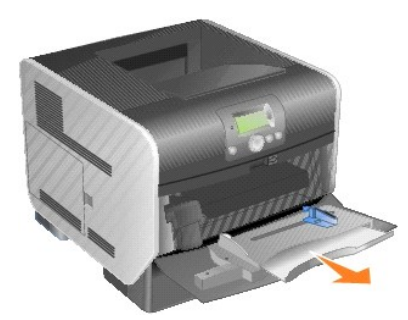

3. Slide the width guide to the far right.

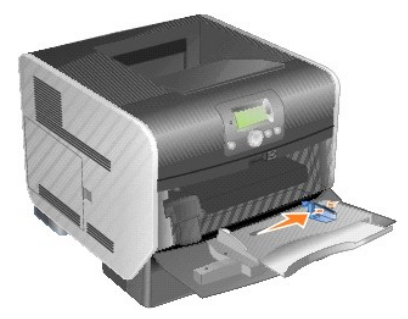

4. Flex the sheets or envelopes back and forth to loosen them, then fan them. Do not fold or crease the print media. Straighten the edges on a level surface.

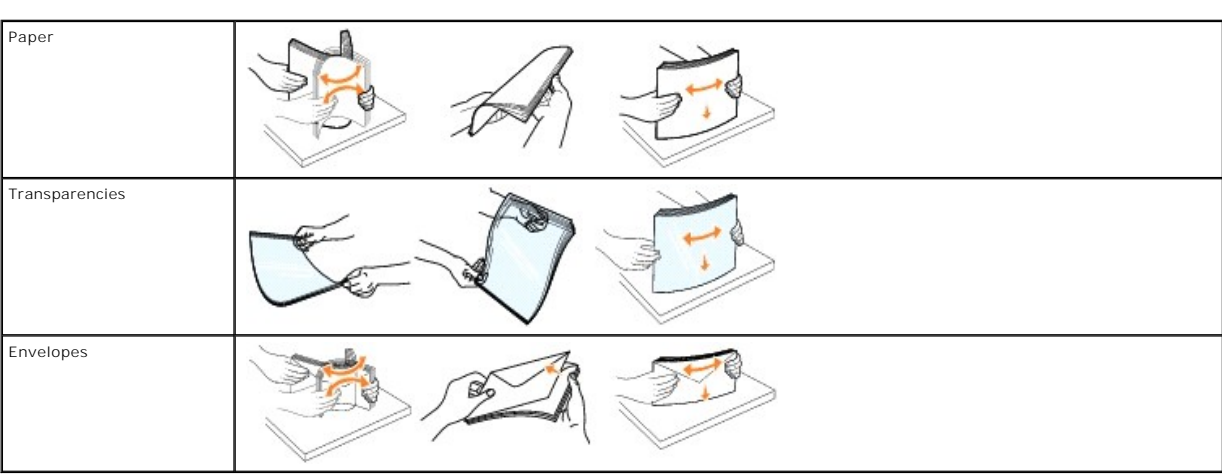

**NOTE:** Hold transparencies by the edges and avoid touching the print side. Fan the stack of transparencies to prevent jams. Be careful not to scratch or leave fingerprints on the transparencies.

5. Load the media in the tray.

Use the stack height label as a guide for stack height when loading print media.

**NOTE:** Load only one size and type of print media at a time in the multipurpose feeder. *Do not* mix sizes and types in the same tray.

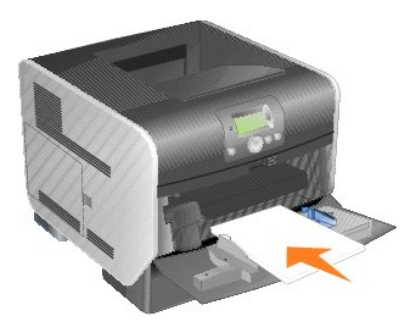

#### **Loading paper, transparencies, or envelopes**

- l Load paper or transparencies with the left edge of the stack against the stack height label and with the recommended print side face-up.
- l Load envelopes flap side down with the stamp area and flap on the left. The end of the envelope with the stamp area enters the multipurpose feeder first.
- l Never use envelopes with stamps, clasps, snaps, windows, coated linings, or self-stick adhesives. These envelopes may severely damage the printer.

### **Loading letterhead or preprinted paper**

- l Do not fill paper above the load line. Overfilling the tray may cause jams.
- l Follow the illustrations below for loading the paper according to your print job.

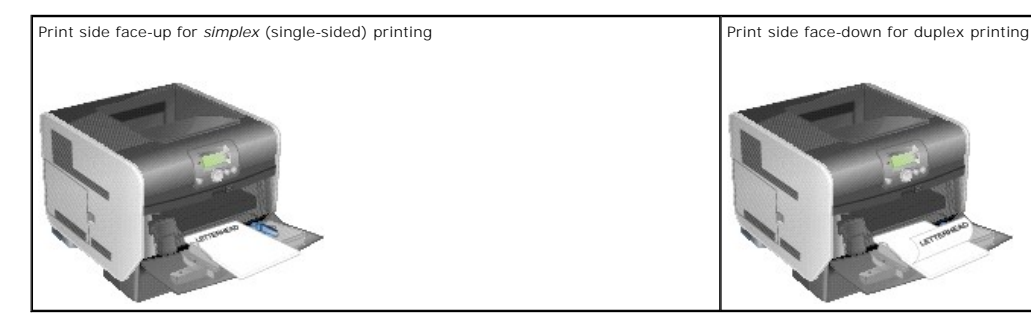

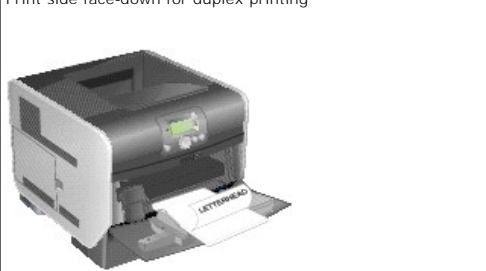

6. Slide the side guide toward the inside of the tray until it lightly rests against the edge of the media.

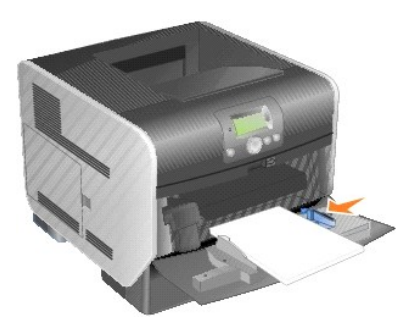

- 7. Set the **Paper Size** and **Paper Type** for the multipurpose feeder (**MP Feeder Size** and **MP Feeder Type**) to the correct value for the print media you loaded.
	- a. Press the **Menu** button **o** on the operator panel.
	- b. Press the **Down** arrow button  $\nabla$  until  $\nabla$  appears next to **Paper Menu**, and then press the **Select** button
	- c. Press the **Down** arrow button  $\blacktriangledown$  until  $\blacktriangleright$  appears next to **Paper Size/Type**, and then press the **Select** button
	- d. Press the **Down** arrow button  $\blacktriangledown$  until  $\blacktriangleright$  appears next to **MP Feeder Size**/Type, and then press the **Select** button
	- e. Press the **Down** arrow button  $\blacktriangledown$  until  $\blacktriangleright$  appears next to the media size you loaded, and then press the **Select** button
	- f. Press the **Right** arrow button  $\blacktriangleright$  until  $\blacktriangleright$  appears next to **MP Feeder** Size/**Type**, and then press the **Select** button  $\heartsuit$
	- g. Press the Right arrow button **v** until  $\blacklozenge$  appears next to the media type you loaded, and then press the **Select** button

The printer returns to Ready.

## <span id="page-110-0"></span>**Closing the Multipurpose Feeder**

1. Remove print media from the multipurpose feeder.

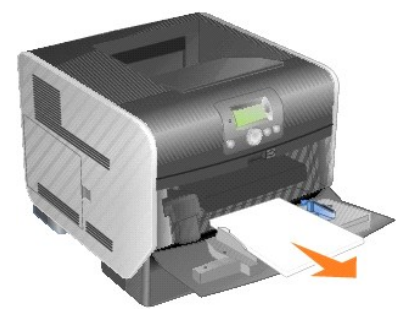

2. Push the extension tray in.

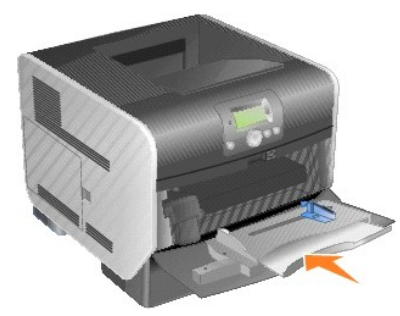

3. Close the multipurpose feeder

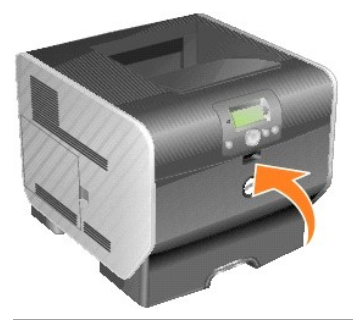

# **Loading the Envelope Feeder**

The optional envelope feeder can accept a variety of envelope sizes. However, the envelope feeder must be adjusted correctly to ensure trouble-free printing.

To load the envelope feeder:

- 1. Adjust the envelope support for the length of envelope you are loading.
	- l Fully closed (pushed in toward the printer) for short envelopes
	- l Extended to the middle position for medium-length envelopes
	- l Fully open (extended to its full length) for long envelopes

**NOTICE:** *Do not* place objects on the envelope feeder. Avoid pressing down on it or applying excessive force.

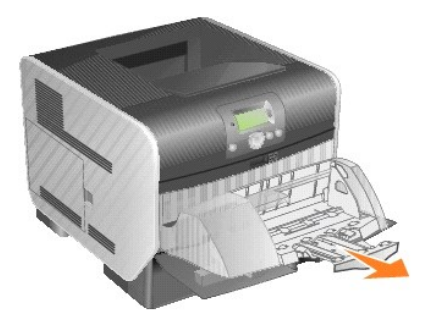

2. Lift the envelope weight back toward the printer. It stays in place.

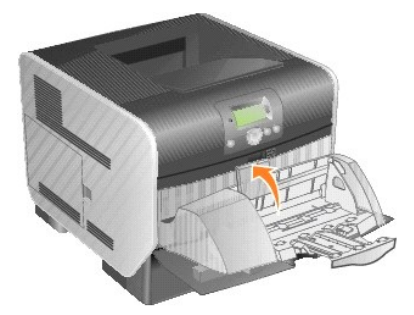

3. Slide the width guide to the far right.

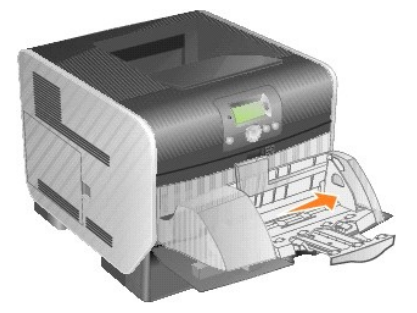

4. Flex a stack of envelopes back and forth, and then straighten the edges on a level surface. Press down the corners to flatten them.

Fan the envelopes. This prevents the edges of the envelopes from sticking together and helps them feed properly.

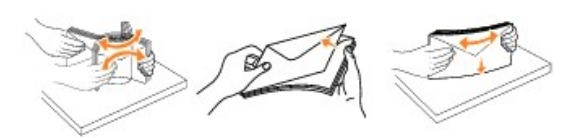

5. Load the stack of envelopes flap side down with the stamp area and the flap on the left. The end of the envelopes with the stamp area enters the envelope feeder first.

Let the envelopes at the bottom of the stack slide into the envelope feeder slightly more than the ones at the top of the stack.

**NOTICE:** Never use envelopes with stamps, clasps, snaps, windows, coated linings, or self-stick adhesives. These envelopes may severely damage the printer.

**NOTE:** When you load envelopes, do not exceed the maximum stack height. Use the stack height label as a guide for the correct stack height when<br>loading. Do not try to load more envelopes than indicated by the stack height

<span id="page-112-0"></span>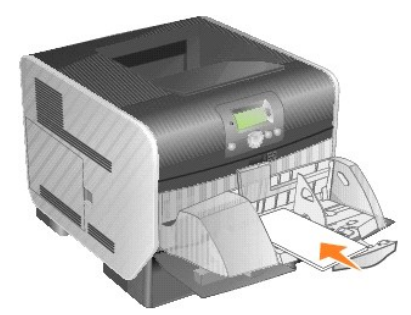

6. Slide the width guide to the left until it lightly touches the stack. Make sure the envelopes do not buckle.

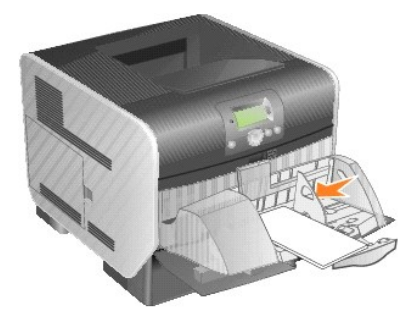

7. Lower the envelope weight to touch the stack.

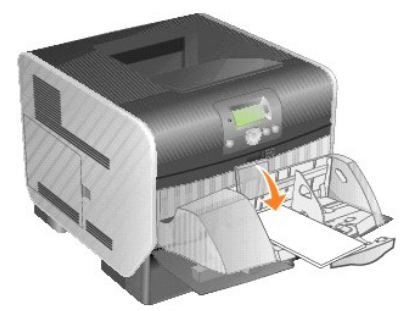

- 8. Set the **Paper Size** and **Paper Type** for the envelope feeder (envelope **Feeder Size** and envelope **Feeder Type**) to the correct value for the print media you loaded
	- a. Press the **Menu** button  $\Box$  on the operator panel.
	- b. Press the **Down** arrow button  $\nabla$  until  $\nabla$  appears next to **Paper Menu**, and then press the **Select** button
	- c. Press the **Down** arrow button **v** until  $\blacktriangleright$  appears next to **Paper Size/Type**, and then press the **Select** button
	- d. Press the **Down** arrow button  $\blacktriangledown$  until  $\blacktriangleright$  appears next to **Envelope Feeder Size**/Type, and then press the **Select** button  $\heartsuit$
	- e. Press the **Down** arrow button  $\nabla$  until  $\blacktriangleright$  appears next to the envelope size you loaded, and then press the **Select** button  $\heartsuit$
	- f. Press the **Down** arrow button  $\nabla$  until  $\nabla$  appears next to **Envelope Feeder** Size/**Type**, and then press the **Select** button  $\vec{Q}$
	- g. Press the **Down** arrow button  $\blacktriangledown$  until  $\blacktriangleright$  appears next to the envelope type you loaded, and then press the **Select** button  $\heartsuit$

The printer returns to **Ready**.

# **Linking Trays**

Tray linking enables the automatic linking feature for trays when you load the same size and type of print media in multiple sources. The printer automatically<br>links the trays; when one tray is empty, print media feeds fro

For example, if you have the same size and type of print media loaded in tray 2 and tray 4, the printer selects print media from tray 2 until it becomes empty,<br>and then the printer automatically feeds print media from the

By linking all trays (standard and optional), you effectively create a single source with a capacity of up to 2,600 sheets.

Make sure you load the same size and type of print media in each tray in order to link the trays. Set the paper size and type for each tray.

To set the paper type or size:

- 1. Press the **Menu** button  $\bullet$  on the operator panel.
- 2. Press the **Down** arrow button  $\blacktriangledown$  until  $\blacktriangleright$  appears next to Paper Menu, and then press the **Select** button  $\blacklozenge$
- 3. Press the **Down** arrow button  $\nabla$  until  $\nabla$  appears next to Paper Size/Type, and then press the **Select** button
- 4. Press the **Down** arrow button  $\blacktriangledown$  until  $\blacktriangleright$  appears next to Tray <x> Size/Type, and then press the **Select** button
- 5. Press the **Down** arrow button  $\blacktriangledown$  until  $\blacktriangleright$  appears next to the paper size you loaded, and then press the **Select** button
- 6. Press the **Down** arrow button  $\blacktriangledown$  until  $\blacktriangleright$  appears next to  $\text{Tray} \ll x$  is see/Type, and then press the **Select** button
- 7. Press the **Down** arrow button  $\blacktriangledown$  until  $\blacktriangleright$  appears next to the paper type you loaded, and then press the **Select** button

The printer returns to Ready.

To disable tray linking, set the **Paper Type** to a unique value in each one of the trays. If all the trays do not have the same type of print media when they are linked, you could mistakenly print a job on the wrong paper type.

# **Identifying and Linking Output Bins**

There is one standard output bin that holds 250 sheets. If you need additional output capacity, you can install up to three optional output expanders.

If you have multiple output bins, you can link them into a single output source. Linking output bins lets the printer automatically switch output to the next available bin.

## **Output bins available**

The following table provides information on standard and optional output bin capability and connectivity.

**NOTE:** Not all output bins support every paper and envelope size.

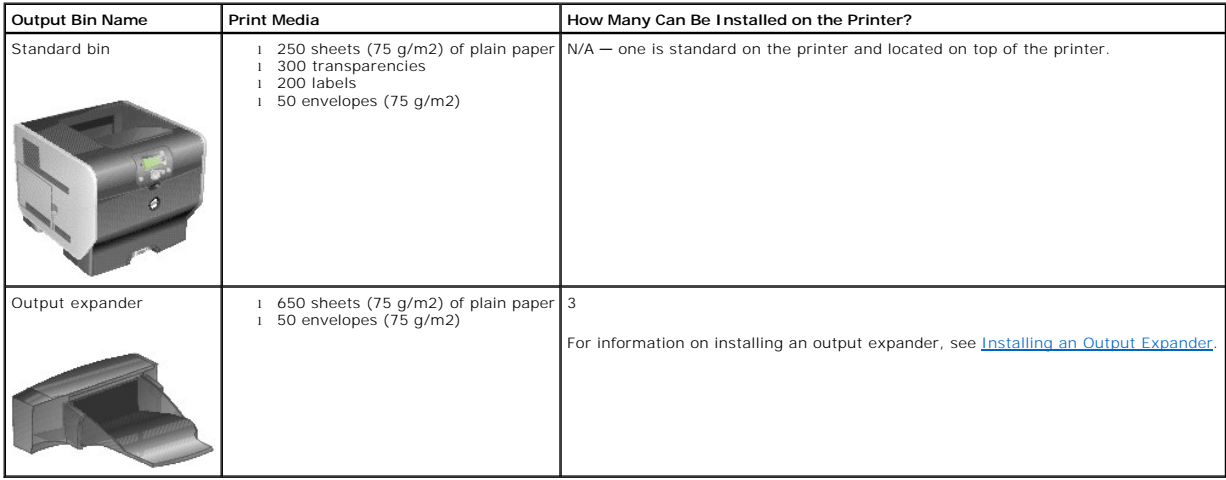

# **Linking output bins**

Linking output bins lets you create a single output source so the printer can automatically switch output to the next available bin. You can also set the output<br>type for media such as card stock or envelope sizes that cann

**IO NOTE:** The bin sequence for linking always starts with the Standard Bin and proceeds from the bin nearest to the floor to the bin farthest from the floor.

To link output bins:

- 1. Press the **Menu** button **o** on the operator panel.
- 2. Press the **Down** arrow button  $\nabla$  until  $\nabla$  appears next to **Paper Menu**, and then press the **Select** button
- 3. Press the **Down** arrow button **v** until **p** appears next to **Bin Setup**, and then press the **Select** button .
- 4. Press the **Down** arrow button **v** until **b** appears next to **Configure Bins**, and then press the **Select** button
- 5. Press the **Down** arrow button  $\nabla$  until  $\blacktriangleright$  appears next to **Link**, and then press the **Select** button .

The printer returns to **Ready**.

# **Regulatory Notices**

- [FCC Notices \(U.S. Only\)](#page-116-0)
- **[IC Notice \(Canada Only\)](#page-116-1)**
- [CE Notice \(European Union\)](#page-117-0)
- [CE Mark Notice](#page-117-1)
- [Simplified Chinese Class A Warning Notice \(China Only\)](#page-118-0)
- **[EN 55022 Compliance \(Czech Republic Only\)](#page-118-1)**
- **O** [VCCI Notice \(Japan Only\)](#page-118-2)
- **[Polish Center for Testing and Certification Notice](#page-119-0)**
- **[BSMI Notice \(Taiwan Only\)](#page-119-1)**
- $\bullet$  [NOM Information \(Mexico Only\)](#page-120-0)
- **O** [ENERGY STAR](#page-120-1)® Compliance
- [Waste Electrical and Electronic Equipment \(WEEE\) Directive](#page-124-0)
- **C** [Regulatory Notices for Wireless Option](file:///C:/data/CHM_OUT/systems/prn5210/en/ug_en.chm/ug_en/wire_reg.htm#1109491)

Electromagnetic Interference (EMI) is any signal or emission, radiated in free space or conducted along power or signal leads, that endangers the functioning of a radio navigation or other safety service or seriously degrades, obstructs, or repeatedly interrupts a licensed radio communications service. Radio<br>communications services include but are not limited to AM/FM commercia Communication Services (PCS). These licensed services, along with unintentional radiators such as digital devices, contribute to the electromagnetic environment.

Electromagnetic Compatibility (EMC) is the ability of items of electronic equipment to function properly together in the electronic environment. While this device<br>has been designed and determined to be compliant with regul are encouraged to try to correct the interference by one or more of the following measures:

- l Reorient the receiving antenna.
- l Relocate the device with respect to the receiver.
- l Move the device away from the receiver.
- l Plug the device into a different outlet so that the device and the receiver are on different branch circuits.

If necessary, consult a Dell Technical Support representative or an experienced radio/television technician for additional suggestions.

Dell™ devices are designed, tested, and classified for their intended electromagnetic environment. These electromagnetic environment classifications generally refer to the following harmonized definitions:

- 1 Class A is typically for business or industrial environments.
- l Class B is typically for residential environments.

Information Technology Equipment (ITE), including devices, expansion cards, printers, input/output (I/O) devices, monitors, and so on, that are integrated into<br>or connected to the computer should match the electromagnetic

A Notice About Shielded Signal Cables: Use only shielded cables for connecting devices to any Dell device to reduce the possibility of interference with<br>radio communications services. Using shielded cables ensures that you

Most Dell devices are classified for Class B environments. However, the inclusion of certain options can change the rating of some configurations to Class A. To<br>determine the electromagnetic classification for your device, specific EMC/EMI or product safety information.

# <span id="page-116-0"></span>**FCC Notices (U.S. Only)**

Most Dell devices are classified by the Federal Communications Commission (FCC) as Class B digital devices. To determine which classification applies to your<br>device, examine all FCC registration labels located on the botto

Once you have determined your device's FCC classification, read the appropriate FCC notice. Note that FCC regulations provide that changes or modifications not expressly approved by Dell could void your authority to operate this equipment.

This device complies with Part 15 of the FCC Rules. Operation is subject to the following two conditions:

- l This device may not cause harmful interference.
- l This device must accept any interference received, including interference that may cause undesired operation.

### **Class A**

This equipment has been tested and found to comply with the limits for a Class A digital device pursuant to Part 15 of the FCC Rules. These limits are designed<br>to provide reasonable protection against harmful interference and can radiate radio frequency energy and, if not installed and used in accordance with the manufacturer's instruction manual, may cause harmful<br>interference with radio communications. Operation of this equipment in a res

### **Class B**

This equipment has been tested and found to comply with the limits for a Class B digital device pursuant to Part 15 of the FCC Rules. These limits are designed to provide reasonable protection against harmful interference in a residential installation. This equipment generates, uses, and can radiate radio frequency energy and, if not installed and used in accordance with the manufacturer's instruction manual, may cause interference with radio communications. However,<br>there is no guarantee that interference will not occur in a particu measures:

- l Reorient or relocate the receiving antenna.
- l Increase the separation between the equipment and the receiver.
- l Connect the equipment into an outlet on a circuit different from that to which the receiver is connected.
- 1 Consult the dealer or an experienced radio/television technician for help.

# **FCC Identification Information**

The following information is provided on the device or devices covered in this document in compliance with FCC regulations:

- l Model number: 5210n / 5310n
- l Company name:

Dell Inc. One Dell Way Round Rock, Texas 78682 USA 512-338-4400

# <span id="page-116-1"></span>**IC Notice (Canada Only)**

Most Dell devices are classified by the Industry Canada (IC) Interference-Causing Equipment Standard #3 (ICES-003) as Class B digital devices. To determine<br>which classification (Class A or B) applies to your device, exami that changes or modifications not expressly approved by Dell could void your authority to operate this equipment.

This Class B (or Class A, if so indicated on the registration label) digital apparatus meets the requirements of the Canadian Interference-Causing Equipment Regulations.

Cet appareil numérique de la Classe B (ou Classe A, si ainsi indiqué sur l'étiquette

d'enregistration) respecte toutes les exigences du Reglement sur le Materiel Brouilleur du Canada.

# <span id="page-117-0"></span>**CE Notice (European Union)**

Marking by the symbol ⊆€ indicates compliance of this Dell device to the EMC Directive 89/336/EEC and the Low Voltage Directive 73/23/EEC of the European<br>Union. Such marking is indicative that this Dell device meets the f

- l EN 55022 "Information Technology Equipment Radio Disturbance Characteristics Limits and Methods of Measurement."
- l EN 55024 "Information Technology Equipment Immunity Characteristics Limits and Methods of Measurement."
- ı EN 61000-3-2 "Electromagnetic Compatibility (EMC) Part 3: Limits **Section 2: Limits for Harmonic Current Emissions (Equipment Input Current Up to**<br> and Including 16 A Per Phase)."
- ı EN 61000-3-3 "Electromagnetic Compatibility (EMC) Part 3: Limits Section 3: Limitation of Voltage Fluctuations and Flicker in Low-Voltage Supply Systems for Equipment With Rated Current Up to and Including 16 A."<br>S
- l EN 60950-1 "Safety of Information Technology Equipment."
- 1 EN 60825-1 "Safety of Laser Products."

**NOTE:** EN 55022 emissions requirements provide for two classifications:

- l Class A is for typical commercial areas.
- l Class B is for typical domestic areas.

To determine which classification applies to your device, examine the FCC or ICES information on the regulatory label located on the back, side, or bottom panel of the device. If the FCC or ICES information on the label indicates a Class A rating, the following Class A warning applies to your device:

**RF INTERFERENCE WARNING: This is a Class A product. In a domestic environment this product may cause radio frequency (RF) interference, in which case the user may be required to take adequate measures.**

If the FCC or ICES information on the label indicates a Class B rating, the following Class B statement applies to your device:

**This Dell device is classified for use in a typical Class B domestic environment.**

A "Declaration of Conformity" in accordance with the preceding directives and standards has been made and is on file at Dell Inc. Products Europe BV, Limerick, Ireland.

# <span id="page-117-1"></span>**CE Mark Notice**

This equipment complies with the essential requirements of the European Union Directive 1999/5/EC.

Cet équipement est conforme aux principales caractéristiques définies dans la Directive européenne RTTE 1999/5/CE. Die Geräte erfüllen die grundlegenden Anforderungen der RTTE-Richtlinie (1999/5/EG).

Questa apparecchiatura é conforme ai requisiti essenziali della Direttiva Europea R&TTE 1999/5/CE.

Este equipo cumple los requisitos principales de la Directiva 1999/5/CE de la UE, "Equipos de Terminales de Radio

Este equipamento cumpre os requisitos essenciais da Directiva 1999/5/CE do Parlamento Europeu e do Conselho (Directiva RTT).

Ο εξοπλισμός αυτός πληροί τις βασικές απαιτήσεις της κοινοτικής οδηγίας EU R&TTE 1999/5/ΕΚ.

Deze apparatuur voldoet aan de noodzakelijke vereisten van EU-richtlijn betreffende radioapparatuur en unicatie-eindapparatuur 1999/5/EG. telec

Dette udstyr opfylder de Væsentlige krav i EU's direktiv 1999/5/EC om Radio- og teleterminaludstyr.

Dette utstyret er i overensstemmelse med hovedkravene i R&TTE-direktivet (1999/5/EC) fra EU.

Utrustningen uppfyller kraven för EU-direktivet 1999/5/EC om ansluten teleutrustning och ömsesidigt erkännande av utrustningens överensstämmelse (R&TTE).

Tāmā laite vastaa EU:n radio- ja telepäätelaitedirektiivin (EU R&TTE Directive 1999/5/EC) vaatimuksia.

# <span id="page-118-0"></span>**Simplified Chinese Class A Warning Notice (China Only)**

On Class A systems, the following warning will appear near the regulatory label:

**Warning:** This is a Class A product. In a domestic environment this product may cause radio interference, in which case the user may be required to take adequate measures.

憲明 此为A级产品,在生活环境中, 该产品可能会造成无线电干扰。 在这种情况下,可能需要用户对其干扰采取切实<br>可行的措施。

# <span id="page-118-1"></span>**EN 55022 Compliance (Czech Republic Only)**

This device belongs to Class B devices as described in EN 55022, unless it is specifically stated that it is a Class A device on the specification label. The following applies to devices in Class A of EN 55022 (radius of protection up to 30 meters). The user of the device is obliged to take all steps necessary to remove sources of interference to telecommunication or other devices.

Pokud není na typovém štitku počitače uvedeno, že spadá do třídy A podle EN 55022, spadá automatickz do<br>třidy B podle EN 55022. Pro zařízení zařazená do třidy A (ochranné pásmo 30m) podle EN 55022 platí<br>následujíčí. Dojde opatření, aby rušení odstranil.

# <span id="page-118-2"></span>**VCCI Notice (Japan Only)**

Most Dell devices are classified by the Voluntary Control Council for Interference (VCCI) as Class B information technology equipment (ITE). However, the inclusion of certain options can change the rating of some configurations to Class A. ITE, including devices, expansion cards, printers, input/output (I/O)<br>devices, monitors, and so on, integrated into or connected to the device.

To determine which classification applies to your device, examine the regulatory labels/markings located on the bottom, side, or back panel of your device.<br>Once you have determined your device's VCCI classification, read t

### **Class A ITE**

```
この装置は、情報処理装置等電波障害自主規制協議会(VCCI)の基準に基づくクラス A 情報技術装置です。<br>この装置を家庭環境で使用すると電波妨害を引き起こすことがあります。この場合には使用者が適切な<br>対策を講ずるよう要求されることがあります。
```
This is a Class A product based on the standard of the Voluntary Control Council for Interference (VCCI) for information technology equipment. If this equipment is used in a domestic environment, radio disturbance may arise. When such trouble occurs, the user may be required to take corrective actions.

### **VCCI Class A ITE Regulatory Mark**

If the regulatory label includes the following marking, your device is a Class A product: VCCI

### **Class B ITE**

この装置は、情報処理装置等電波障害自主規制協議会(VCCI)の基準に基づくクラス B 情報技術装置です。 この表面に、Entaxは本品でもある自由となり。<br>この装置は家庭環境で使用することを目的としていますが、ラジオやテレビジョン受信機に近接して使用<br>されると、受信障害を引き起こすことがあります。取扱説明書に従って正しい取り扱いをしてください。

This is a Class B product based on the standard of the Voluntary Control Council for Interference (VCCI) for information technology equipment. If this equipment is used near a radio or television receiver in a domestic environment, it may cause radio interference. Install and use the equipment according to<br>the instruction manual.

### **VCCI Class B ITE Regulatory Mark**

If the regulatory label includes the following marking, your device is a Class B product:

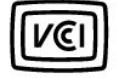

## <span id="page-119-0"></span>**Polish Center for Testing and Certification Notice**

The equipment should draw power from a socket with an attached protection circuit (a 3-prong socket). All equipment that works together (computer, monitor, printer, and so on) should have the same power supply source.

The phasing conductor of the room's electrical installation should have a reserve short-circuit protection device in the form of a fuse with a nominal value no larger than 16 amperes (A).

To completely switch off the equipment, the power supply cable must be removed from the power supply socket, which should be located near the equipment and easily accessible.

A protection mark "B" confirms that the equipment is in compliance with the protection usage requirements of standard PN-EN 55022.

#### Wymagania Polskiego Centrum Badań i Certyfikacji

Urządzenie powinno być zasilane z gniazda z przyłączonym obwodem ochronnym (gniazdo z kołkiem).<br>Współpracujące ze sobą urządzenia (komputer, monitor, drukarka) powinny być zasilane z tego samego źródła.

Instalacja elektryczna pomieszczenia powinna zawierać w przewodzie fazowym rezerwową ochronę przed zwarciami,<br>w postaci bezpiecznika o wartości znamionowej nie większej niż 16A (amperów).

W celu całkowitego wyłączenia urządzenia z sieci zasilania, należy wyjąć wtyczkę kabla zasilającego z gniazdka, które powinno znajdować się w pobliżu urządzenia i być łatwo dostępne. Znak bezpieczeństwa "B" potwierdza zgo

Jezeli na tabliczce znamionowej umieszczono informacje, ze urzadzenie jest klasy A, to oznacza, ze urzadzenie w<br>srodowisku mieszkalnym moze powodowac zaklócenia radioclektryczne. W takich przypadkach mozna zadac od jego uz

#### Pozostałe instrukcje bezpieczeństwa

- · Nie należy używać wtyczek adapterowych lub usuwać kołka obwodu ochronnego z wtyczki. Jeżeli konieczne The tames and the prediction of the basic control of the second section of the second section of the second section of the second section of the second section of the second section of the second section of the second sect
- · System komputerowy należy zabezpieczyć przed nagłymi, chwilowymi wzrostami lub spadkami napięcia, używając<br>eliminatora przepięć, urządzenia dopasowującego lub bezzakłóceniowego źródła zasilania.
- Należy upewnić się, aby nic nie leżało na kablach systemu komputerowego, oraz aby kable nie były umieszczone<br>w miejscu, gdzie można byłoby na nie nadeptywać lub potykać się o nie.
- · Nie należy rozlewać napojów ani innych płynów na system komputerowy
- · Nie należy wpychać żadnych przedmiotów do otworów systemu komputerowego, gdyż może to spowodować pożar lub porażenie prądem, poprzez zwarcie elementów wewnętrznych.
- · System komputerowy powinien znajdować się z dala od grzejników i źródel ciepła. Ponadto, nie należy blokować otworów wentylacyjnych. Należy unikać kładzenia luźnych papierów pod komputer oraz umieszczania komputera w ciasnym miejscu bez możliwości cyrkulacji powietrza wokół niego.

## <span id="page-119-1"></span>**BSMI Notice (Taiwan Only)**

If you find a  $\frac{Z}{R}$  or  $\Theta$  mark on the regulatory label on the bottom, side, or back panel of your device, the following section is applicable:

BSMI通告(僅限於台灣)

```
大多数的 Do11 電腦系統被 BSMI(短濟部標準檢驗局)劃分爲乙類数位裝置。但是,使用某些選件會使有些组態<br>的等級變成甲類。若要確定您的電腦系統適用等級,請檢查所有位於電腦應部或背面板、擴充于安装托架,以及<br>擴充卡上的 BSMI 拉珊橡膜。如果其中有一甲類標題,即表示您的系統爲甲類数位裝置。如果只有 BSMI 的檢磁<br>競碼標籤 + 则表示您的系統為乙類数位装置。
一旦確定了系統的 BSMI 等級, 請聞讀相關的 BSMI 通告。請注意, BSMI通告規定凡是未經 Dell Inc.<br>明確批准的擅自變更成修改, 將導致您失去此設備的使用權。
此裝置符合 BSMI (經濟部標準檢驗局) 的規定,使用時煩符合以下兩項條件:
• 此装置不會產生有害干擾。
• 此裝置必須能接受所接收到的干擾,包括可能導致無法正常作業的干擾。
甲類
此設備經測試證明符合 BSMI (經濟部標準檢驗局) 之甲類数位装置的限制規定。這些限制的目的是爲了在商業環<br>境中使用此設備時,能提供合理的保護以防止有害的干擾。此設備會產生、使用並数發射頻能量;如果未遵照製<br>造廠商的指導手冊來安裝和使用,可能會干擾無線電通訊。請勿在住宅區使用此設備。
                   警告使用者:<br>這是甲類的資訊產品,在居住的環境中使用時,可能會造成射頻干擾,<br>在這種情況下,使用者會被要求采取某些適當的對策。
乙類
此設備經測試證明符合 BSMI (經濟部標準檢驗局) 之乙類數位裝置的限制規定。這些限制的目的是為了在住宅區
人以「時代」、「有害的干擾、現場所有限度、「人間の人気の人気の人気を持っている」、「最も最もある」、「ない」、「最も多くの人気の人気を持った」、「自分の人気を持った」、「最も多く、「最も多くない」、「<br>「これを安装和使用,可能會干擾無線電通流。但是,這並不保證在個別的安装中不會產生干擾。您可以透過關<br>「用和問答此設備來判斷它是否會對廣播和電視收訊通成干擾;如果確實如此,我們建議您曾試以下列一種或多種
方法来排除干擾:
• 重新調整天線的接收方向或重新放置接收天線。
• 增加設備與接收器的距離。
• 將設備達接至不同的插座,使設備與接收器連接在不同的電路上。
• 請向經銷商或有經驗的無線電/電視技術人員查詢,以獲得幫助。
```
# <span id="page-120-0"></span>**NOM Information (Mexico Only)**

The following information is provided on the device(s) described in this document in compliance with the requirements of the official Mexican standards (NOM):

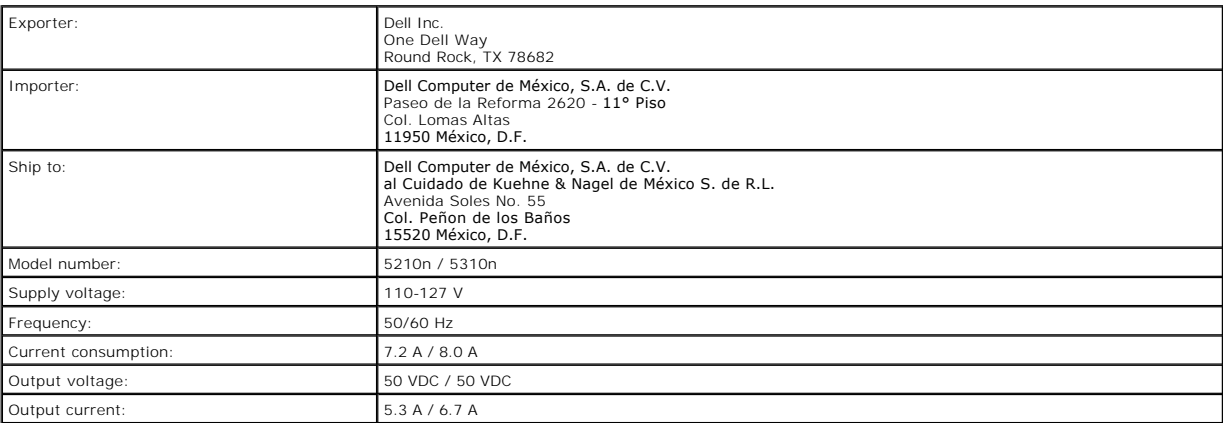

## <span id="page-120-1"></span>**ENERGY STAR® Compliance**

Any Dell product bearing the ENERGY STAR® emblem on the product or on a start-up screen is certified to comply with Environmental Protection Agency (EPA)<br>ENERGY STAR® requirements as configured when shipped by Dell.

# **ENERGY STAR® Emblem**

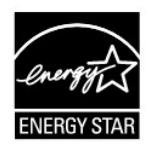

The EPA's ENERGY STAR® program is a joint effort between the EPA and manufacturers to reduce air pollution by promoting energy-efficient products.

You can help reduce electricity usage and its side effects by turning off your product when it is not in use for extended periods of time, particularly at night and on weekends.

# **Waste Electrical and Electronic Equipment (WEEE) Directive**

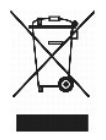

In the European Union, this label indicates that this product should not be disposed of with household waste. It should be deposited at an appropriate facility to enable recovery and recycling. For information on how to recycle this product responsibly in your country, please visit: www.euro.dell.com/recycling.

# **Směrnice o odpadních elektrických a elektronických zařízeních (WEEE)**

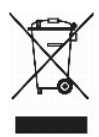

V Evropské unii tento štítek oznamuje, že by tento produkt neměl být likvidován spolu s běžným komunálním odpadem. Je třeba jej odnést do příslušného<br>zařízení, aby bylo možné jej renovovat a recyklovat. Informace o zodpově www.euro.dell.com/recycling.

## **WEEE-direktiv (Waste from Electrical and Electronic Equipment)**

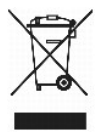

I EU angiver denne etiket, at dette produk ikke må kasseres med det normale affald. Det skal deponeres på et dertil indrettet sted, så det kan genbruges. Du<br>kan få flere oplysninger om, hvordan du genbruger dette produkt,

## **Richtlijn WEEE, afdanken van elektrische en elektronische apparaten**

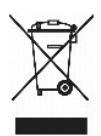

In de Europese Unie geeft dit label aan dit product niet via huishoudelijk afval mag worden afgedankt. Het moet gedeponeerd worden bij een daarvoor<br>geschikte voorziening zodat recuperatie en recyclage mogelijk zijn. Raadpl

# **WEEE-direktiivi käytöstä poistettujen laitteiden hävittämisestä**

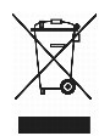

Euroopan unionissa tämä merkintä kertoo, että tuote tulee hävittää kotitalousjätteen mukana.. Se tulee hävittää niin, että se voidaan noutaa ja siirtää<br>kierrätykseen. Lisätietoja tämän tuotteen kierrättämisestä maassasi on

# **Directive WEEE (Waste from Electrical and Electronic Equipment, Déchets des équipements électroniques et électriques)**

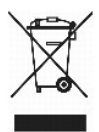

Dans l'Union européenne, cette étiquette indique que ce produit ne doit pas être mis au rebut avec les déchets ménagers. Il doit être déposé dans un endroit se chargeant de sa récupération et de son recyclage. Pour obtenir des informations sur le recyclage responsable de ce produit dans votre pays, visitez le site www.euro.dell.com/recycling.

# **WEEE-Richtlinie (Waste from Electrical and Electronic Equipment = Elektronikschrottverordnung)**

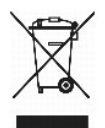

In der EU wird mit diesem Etikett angegeben, dass dieses Gerät nicht zusammen mit dem Haushaltabfall zu entsorgen ist. Das Gerät sollte in einer<br>entsprechenden Recycling-Einrichtung entsorgt werden. Informationen zum Recyc www.euro.dell.com/recycling.

# **Direttiva WEEE (Waste from Electrical and Electronic Equipment)**

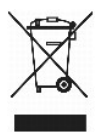

Nell'Unione Europea, questa etichetta indica che il prodotto non deve essere smaltito insieme ai rifiuti solidi urbani ma va depositato in appositi impianti per il<br>trattamento e il riciclaggio. Per informazioni sulle norma www.euro.dell.com/recycling.

# 廃電気電子機器指令(**WEEE**)

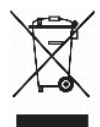

欧州連合において、このラベルは、この製品が生活ごみとして廃棄できないことを表します。この製品は、復元やリサイクルのために、適切な施設で処理する必要があります。この製品をリサイクル する方法については、以下のホームページで国別の手順を参照してください。www.euro.dell.com/recycling

# **WEEE-direktiv (Waste Electrical and Electronic Equipment)**

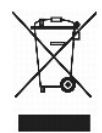

I EU betyr denne etiketten at dette produktet ikke skal kastes sammen med husholdningsavfall. Det bør leveres til et godkjent avfallsanlegg, slik at det kan gjenopprettes og resirkuleres. Hvis du vil ha informasjon om hvordan du kan **resirkulere dette produktet på riktig måte i ditt land, kan du gå til:**<br>www.euro.dell.com/recycling.

## **Dyrektywa WEEE dotycząca zużytego sprzętu elektrycznego i elektronicznego**

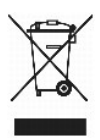

W Unii Europejskiej etykieta ta oznacza, że produktu nie należy wyrzucać wraz z domowymi odpadkami. Produkt powinien zostać przekazany do właściwej<br>firmy usługowej, gdzie będzie możliwa jego utylizacja. Informacje, w jaki

## **Directiva sobre desperdício de equipamento eléctrico e electrónico (WEEE - Waste Electrical and Electronic Equipment)**

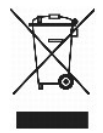

Na União Europeia, esta etiqueta indica que este produto não deve ser eliminado juntamente com o lixo doméstico. Este produto deve ser depositado numa instalação adequada para ser recuperado e reciclado. Para obter informações sobre como reciclar este produto no seu país, visite: www.euro.dell.com/recycling.

## **Инструкция по обращению с отходами электротехнического и электронного оборудования (WEEE)**

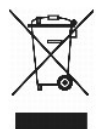

В Европейском Союзе данная этикетка указывает на то, что это изделие не должно утилизироваться вместе бытовыми отходами. Оно должно быть<br>переправлено в специально предусмотренное место для утилизации и переработки. Для по данного изделия в вашей стране посетите www.euro.dell.com/recycling.

# 废弃电子电气设备(**WEEE**)指令

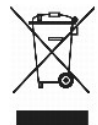

在欧盟各国,该标签表示此类产品不应该与日常废弃物一起处理。它应该被放入适当的设备中以废物利用和回收。如需有关在您所在的国家内如何可靠回收此类产品的信息,请访问: www.euro.dell.com/recycling。

# **Directiva sobre desecho de equipos eléctricos y electrónicos (WEEE)**

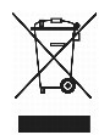

<span id="page-124-0"></span>En la Unión Europea, esta etiqueta indica que este producto no se debe desechar con la basura doméstica, sino que se debe depositar en un lugar adecuado<br>para permitir su recuperación y reciclaje. Para obtener información s

# **WEEE-direktivet (Waste from Electrical and Electronic Equipment)**

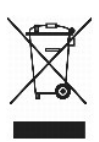

Inom EU indikerar den här etiketten att produkten får inte slängas med hushållsavfall. Den ska lämnas in på en återvinningsstation. Mer information om hur du<br>kan återvinna den här produkten på ett ansvarsfullt sätt i ditt

# <span id="page-125-3"></span>**Software Overview**

- <sup>●</sup> Dell<sup>™</sup> Toner Management System
- [Set IP Address Utility](#page-125-1)
- **O** [Dell Printer Software Uninstall](#page-126-0)
- **O** [Driver Profiler](#page-126-1)
- **O** [Dell Printer Configuration Web Tool](#page-126-2)

Use the *Drivers and Utilities* CD that came with your printer to install a combination of software applications, depending on your operating system.

**NOTE:** These software applications are not available with Linux or Macintosh.

# <span id="page-125-0"></span>**Dell™ Toner Management System**

## **Status Monitor Center**

**I** NOTE: This application is not available with Windows 98 SE or Me, or when the printer is connected locally to a computer.

Use the Status Monitor Center to manage multiple Status Monitors.

- l Double-click a printer name to open its Status Monitor, or select **Run** to open a Status Monitor for a particular printer.
- l Select **View** to change the appearance of the list of printers.
- l Select **Help** to read the online Help.

## **Printing Status Window**

**A NOTE:** This application is not available with Windows NT, 98 SE, or Me, or when the printer is connected to a network.

The Printing Status window displays the status of the printer (Printer Ready, Printer Offline, and Error-Check Printer) and the name of the job when you send a job to print.

The Printing Status window also displays the level of toner so you can:

- l Monitor the toner level for your printer.
- l Click **Order Toner** to order replacement toner cartridges. See [Dell Printer Supplies Reorder Application](#page-125-2) for more information.

### <span id="page-125-2"></span>**Dell Printer Supplies Reorder Application**

**MOTE:** This application is not available with Windows 98 SE or Me.

The Order Supplies dialog box can be launched from the Printing Status window, the Programs window, or the desktop icon.

You can order toner by phone or from the Web.

- 1. Click **Start**®**Programs** or **All Programs**®**Dell Printers**®**Dell Laser Printer 5210n / 5310n**®**Printer Supplies Reorder Application**. The Order Supplies window appears.
- 2. If ordering from the Web, click **Visit Dell's cartridge ordering web site.**
- 3. If ordering by phone, call the number that appears under the By Telephone heading.

# <span id="page-125-1"></span>**Set IP Address Utility**

**NOTE:** This application is not available when the printer is connected locally to a computer.

The Set IP Address Utility lets you set up an IP address and other important IP parameters. To set the IP Address manually:

- 1. Launch the **Dell Printer Configuration Web Tool** by typing your network printer's IP address in your Web browser.
- 2. Click **Printer Settings**.
- 3. Under **Printer Server Settings**, click **TCP/IP**.
- 4. Enter the **IP Address** as well as the **Netmask** and **Gateway** settings.

**NOTE:** If you do not know these settings, see your network administrator.

- 5. Click **Submit**.
- 6. Enter the new IP address in your browser to continue using the **Dell Printer Configuration Web Tool**.

## <span id="page-126-0"></span>**Dell Printer Software Uninstall**

Use the Uninstall Software Utility to remove any currently installed printer software or printer objects. You can access the Uninstall Software Utility two ways:

- 1. *In Windows XP*, click Start→Control Panel→Printers and Other Hardware→Printers and Faxes.
	- *In all others*, click **Start→Settings→Printers**.
		- a. Select the printer object to uninstall, and then right-click the mouse.
		- b. Select **Dell Software Uninstall**.
		- c. Select the components to uninstall, and then click **Next**.
		- d. Click **Uninstall Now**.
		- e. Click **OK** when the uninstall is complete.

l Click **Start**®**Programs** or **All Programs**®**Dell Printers**®**Dell Laser Printer 5210n / 5310n**.

- a. Select **Dell Printer Software Uninstall**.
- b. Select the components to uninstall, and then click **Next**.
- c. Click **Uninstall Now**.
- d. Click **OK** when the uninstall is complete.

# <span id="page-126-1"></span>**Driver Profiler**

Use the Driver Profiler to create driver profiles that contain custom driver settings. A driver profile can contain a group of saved printer driver settings and other data for things such as:

- l Print orientation and N-Up (document settings)
- l Installation status of an output tray (printer options)
- l User-defined paper sizes (custom papers)
- l Simple text and watermarks
- l Overlay references
- l Font references
- l Form associations

## <span id="page-126-2"></span>**Dell Printer Configuration Web Tool**

**NOTE:** This application is not available when the printer is connected locally to a computer.

Have you ever sent a print job to the network printer down the hall, only to find it didn't print because of a paper jam or an empty paper tray? One of the features of the Dell Printer Configuration Web Tool is the Email Alert Setup, which sends you, or the key operator, an email when the printer needs supplies or intervention.

If you fill out printer inventory reports requiring the asset tag number of all of the printers in your area, the Dell Printer Configuration Web Tool has a Printer<br>Information feature that makes it easy. Just type the IP a

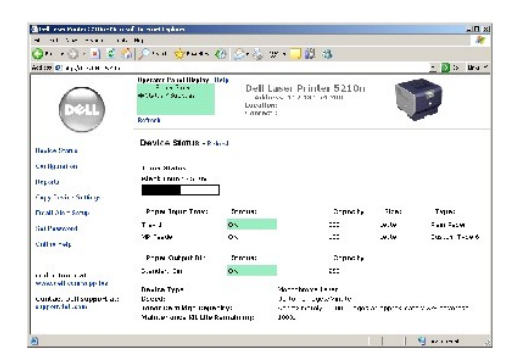

The Dell Printer Configuration Web Tool feature also lets you change printer settings and keep track of printing trends. If you are a network administrator, you can easily copy the printer's settings to one or all printers on the network – right from your Web browser.

To launch the Dell Printer Configuration Web Tool, just type your network printer's IP address in your Web browser.

If you do not know what your printer's IP address is, print a network setup page, which lists the IP address.

To print a network setup page:

- 1. Press the **Menu** button **o** on the operator panel.
- 2. Press the **Down** arrow button  $\nabla$  until  $\nabla$  appears next to **Reports**, and then press the **Select** button
- 3. Press the **Down** arrow button  $\nabla$  until  $\nabla$  appears next to **Network Setup Page**, and then press the **Select** button  $\vec{Q}$

To assign an IP address, see [Set IP Address Utility](#page-125-1).

Use the Dell Printer Configuration Web Tool for:

### **Printer Status**

Get immediate feedback on printer supply status. When toner is running low, click the toner supplies link on the first screen to order additional toner cartridges.

## **Printer Settings**

Change printer settings, view the operator panel remotely, and update the print server firmware.

## **Copy Printer Settings**

Quickly clone the printer's settings to another printer or printers on the network just by typing each printer's IP address.

**NOTE:** You must be a network administrator to use this feature.

### **Printing Statistics**

Keep track of printing trends, such as paper usage and types of jobs being printed.

# **Printer Information**

Get the information you need for service calls, inventory reports, or the status of current memory and engine code levels.

## **Email Alert Setup**

Receive an email when the printer needs supplies or intervention. Type your name or the key operator's name in the email list box to be notified.

## **Set Password**

Lock the operator panel with a password so that other users don't inadvertently change the printer settings you selected.

**NOTE:** You must be a network administrator to use this feature.

# **Online Help**

Click **Help** to visit the Dell website for printer troubleshooting.

# **Troubleshooting**

- [Understanding Printer Messages](#page-129-0)
- **O** [Checking an Unresponsive Printer](#page-129-1)
- **O** [Solving Printing Problems](#page-129-2)
- [Solving Option Problems](#page-131-0)
- [Solving Paper Feed Problems](#page-131-1)
- **[Solving Print Quality Problems](#page-132-0)**

# <span id="page-129-0"></span>**Understanding Printer Messages**

The printer displays three types of messages: status messages, attendance messages, and service messages. Status messages provide information about the current state of the printer. They require no action on your part. Attendance messages alert you to printer problems that require your intervention. Service<br>messages also alert you to problems that require intervention

# <span id="page-129-1"></span>**Checking an Unresponsive Printer**

If the printer is not responding, first make sure:

- 1 The power cord is plugged into the printer and a properly grounded electrical outlet.
- 1 The electrical outlet is not turned off by any switch or breaker.
- l The printer is not plugged into any surge protectors, uninterrupted power supplies, or extension cords.
- 1 Other electrical equipment plugged into the outlet is working.
- l The printer is turned on.
- l The printer cable is securely attached to the printer and the host computer, print server, option, or other network device.

Once you have checked each of these possibilities, turn the printer off and back on. This often fixes the problem.

# <span id="page-129-2"></span>**Solving Printing Problems**

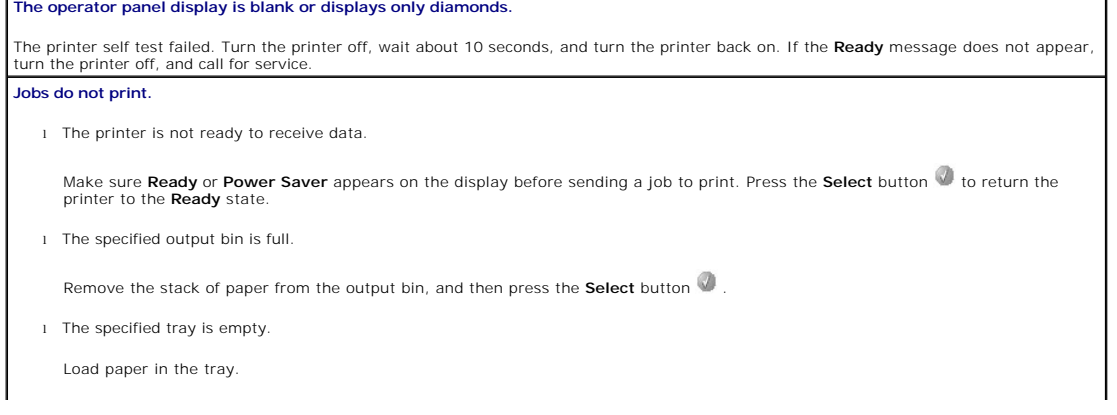

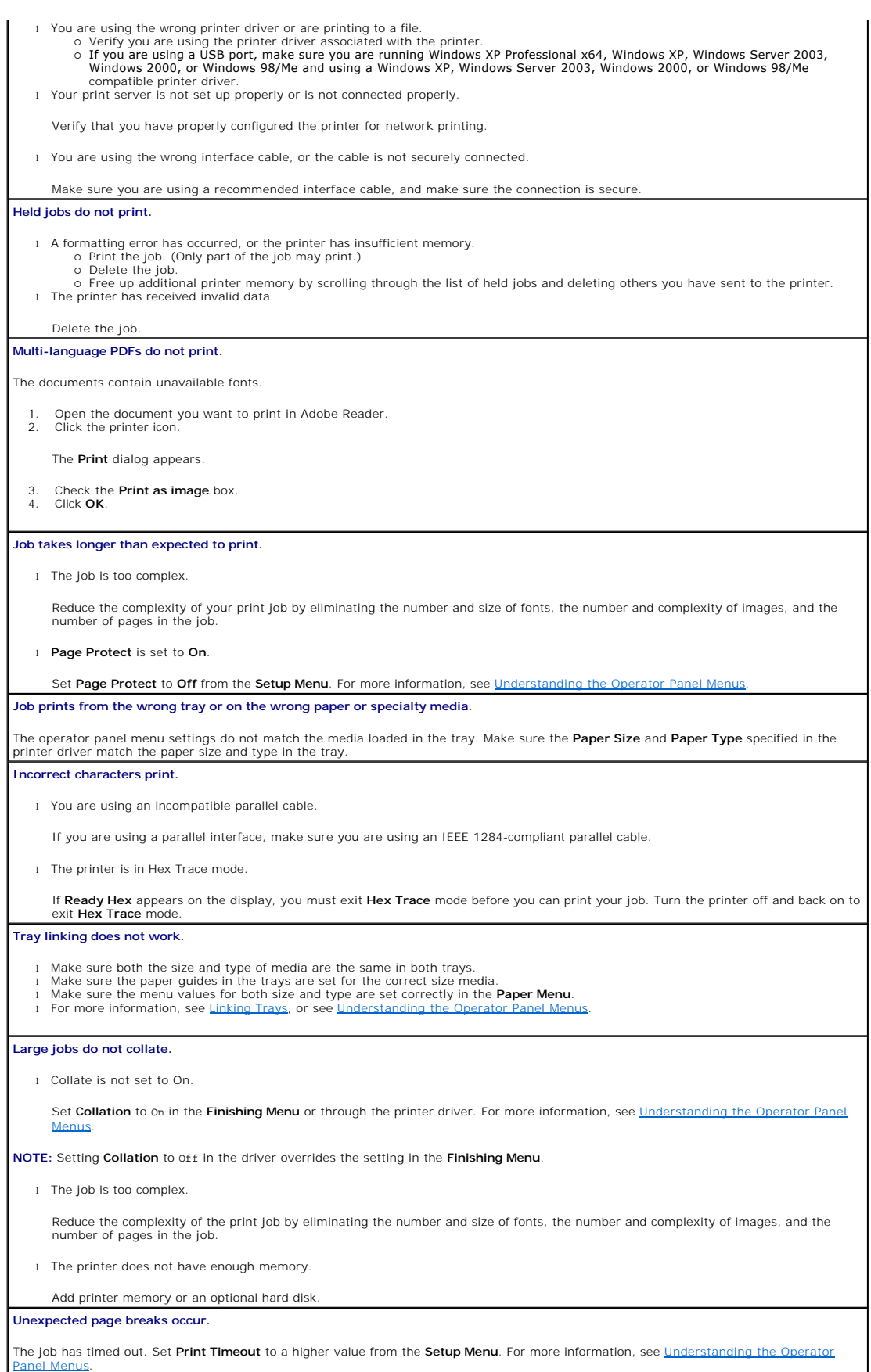

## <span id="page-131-0"></span>**Solving Option Problems**

If an option does not operate correctly after it is installed or if it quits working:

- l Turn the printer off, wait for about 10 seconds, and turn the printer on. If this does not fix the problem, unplug the printer, and check the connection between the option and printer.
- l Print the menu settings page, and check to see if the option is listed in the Installed Options list. If the option is not listed, reinstall it. See <u>Printing the</u><br>Menu Settings Page for more information.
- l Make sure the option is selected in the software application you are using.

The following table lists printer options and suggested corrective actions for related problems. If the suggested corrective action does not fix the problem, call your service representative.

#### **Paper Trays**

- Make sure the connection between drawers (250-sheet tray or 500-sheet tray) or the connection between a drawer and a duplex unit
- or the printer is secure.<br>I Make sure the print media is loaded correctly. See <u>Loading Standard Trays and Optional Trays</u> for more details.

### **Duplex unit**

l Make sure the connection between the duplex unit and the printer is secure. If the duplex unit is listed on the menu settings page, but print media jams when it enters or exits the duplex unit, the printer and duplex unit may not be properly aligned. l Make sure the duplex front access cover is securely installed.

#### **Envelope feeder**

- 
- ι Make sure the connection between the envelope feeder and the printer is secure.<br>ι Make sure the **Paper Size** setting is correct in both the **Paper Menu** and in the software application.<br>ι Make sure the envelopes are lo

#### **Flash memory**

Make sure flash memory is securely connected to the printer system board.

#### **Internal print server**

ι Make sure the internal print server (also called an internal network adapter or INA) is securely connected to the printer system board.<br>ι Make sure you are using the correct cable, that it is securely connected, and th

See the *Drivers and Utilities* CD that shipped with the printer for more details.

### **Output expander**

Make sure the connection between each output expander or the connection between the output expander and the printer is secure. If the output expander is listed on the menu settings page, but print media jams when it exits the printer and enters the output expander, it may<br>not be properly installed. Reinstall each output expander.

#### **Printer memory**

Make sure printer memory is securely connected to the printer system board.

## <span id="page-131-1"></span>**Solving Paper Feed Problems**

### **Paper frequently jams.**

l You are using paper that does not meet the printer specifications.

Use recommended paper and other specialty media. See [Avoiding Jams](file:///C:/data/CHM_OUT/systems/prn5210/en/ug_en.chm/ug_en/media.htm#1111199) for information that can help prevent jams from occurring.

l You have loaded too much paper or too many envelopes.

Make sure the stack of paper you load does not exceed the maximum stack height indicated in the tray or on the multipurpose feeder

l Guides in the selected tray are not set to the appropriate position for the size paper loaded.

Move the guides in the tray to the correct position.

l The paper has absorbed moisture due to high humidity.

Load paper from a fresh package. Store paper in its original wrapper until you load it. See [Storing Print Media](file:///C:/data/CHM_OUT/systems/prn5210/en/ug_en.chm/ug_en/media.htm#1111190) for more information.

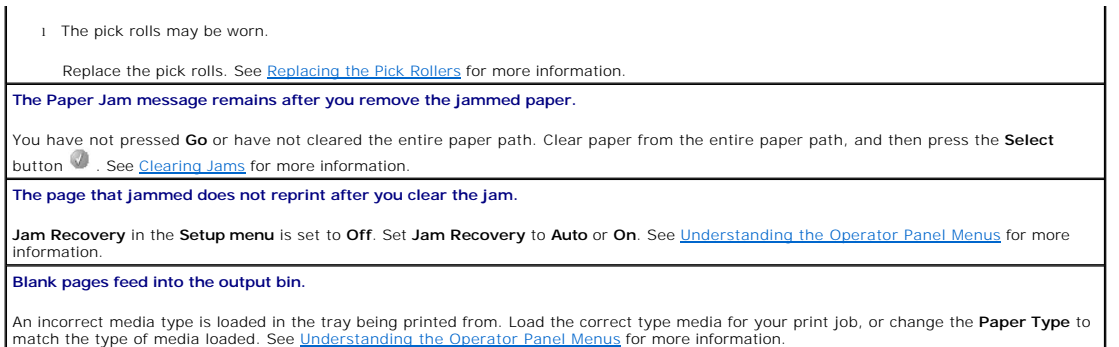

# <span id="page-132-0"></span>**Solving Print Quality Problems**

The information in the following table may help you solve print quality problems. If these suggestions do not correct the problem, call for service. You may have a printer part that requires adjustment or replacement.

### **Print is too light.**

- | The toner may be low. To utilize the remaining toner, remove the cartridge by gripping the handles with both hands. With the cartridge<br>| arrows pointing downward, thoroughly shake the print cartridge side-to-side and fro Reinstall the cartridge, and then press the **Select** button **0**. Repeat this procedure multiple times until the print remains faded. When
- the print remains faded, replace the print cartridge. For more information, see Replacing the print remains faded, replace the print cartridge. For more information, see Replacing the
- l Change the **Toner Darkness** setting in the **Quality** menu.
- 
- 
- ⊥ Change the **Brightness** setting in the **Quality** menu.<br>ι Change the **Contrast** setting in the **Quality** menu.<br>ι If you are printing on an uneven print surface, change the **Paper Weight** and **Paper Texture** settings in Verify the correct print media is being used.

#### **Toner smears or print comes off the page.**

ι If you are printing on an uneven print surface, change the **Paper Weight** and **Paper Texture** settings in the **Paper menu**.<br>ι Verify the print media is within the printer specifications. See <u>Understanding Paper and Sp</u>

If the problem continues, turn the printer off, and contact the place where you bought the printer

**Toner appears on the back of the printed page.**

Toner is on the transfer roll. To help prevent this, do not load print media that is smaller than the page size of the job to be printed.

Open and close the printer top front cover to run the printer setup cycle and clean the transfer roll.

#### **Toner fog or background shading appears on the page.**

Check the print cartridge to make sure it is installed correctly. Replace the print cartridge.

#### **Entire page is white.**

- 
- 
- ו Make sure the packaging material is removed from the print cartridge.<br>ד' Check the print cartridge to be sure it is installed correctly.<br>ד' The toner may be low. To utilize the remaining toner, remove the cartridge by g Reinstall the cartridge, and then press the Select button W. Repeat this procedure multiple times until the print remains faded. When  $\vert$

#### **Streaks appear on the page.**

- The toner may be low. To utilize the remaining toner, remove the cartridge by gripping the handles with both hands. With the cartridge<br>| arrows pointing downward, thoroughly shake the print cartridge side-to-side and front Reinstall the cartridge, and then press the **Select** button . Repeat this procedure multiple times until the print remains faded. When the print remains faded, replace the print cartridge. For more information, see <u>Replacing the Toner Cartridge</u>.<br>I If you are using preprinted forms, make sure the ink can withstand temperatures of 230°C (446°F).
- 

### **Printing is too dark.**

- l Change the **Toner Darkness** setting in the **Quality** menu.
- l Change the **Brightness** setting in the **Quality** menu. l Change the **Contrast** setting in the **Quality** menu.
- 

**NOTE:** Macintosh computer users should make sure the lines per inch (lpi) setting is not set too high in the software application.

**Characters have jagged or uneven edges.**

l Change the **Print Resolution** setting in the **Quality** menu to 600 dpi, 1200 Image Q, 1200 dpi, or 2400 Image Q.

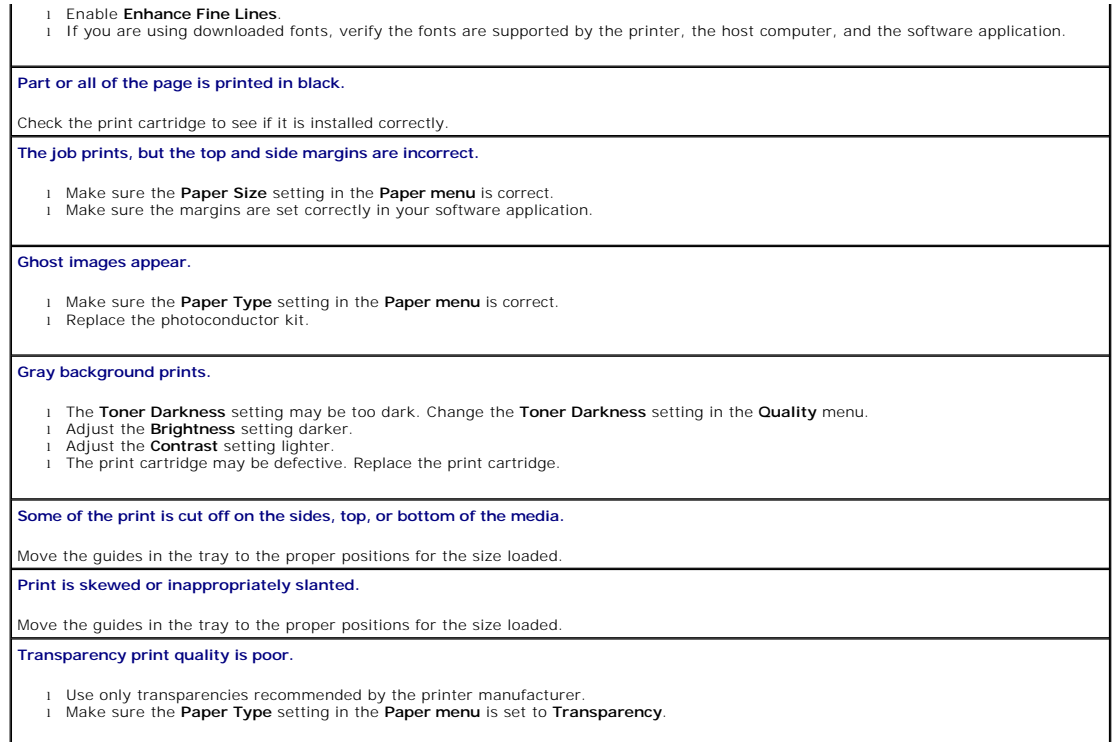

# **Installing the Optional Wireless Card**

- **O** [Minimum Requirements for Setup](#page-134-0)
- **O** [Wireless Network Settings](#page-134-1)
- **O** [Installing the Optional Wireless Card](#page-134-2)
- [Configuring the Optional Wireless Card \(Windows\)](#page-137-0)
- [Configuring the Optional Wireless Card \(Macintosh\)](#page-143-0)

**INOTE:** The Optional Wireless Card may not be available in all regions. Check with your local Dell Sales Representative to determine availability.

# <span id="page-134-0"></span>**Minimum Requirements for Setup**

- l The Dell 5210 / 5310 Wireless Option card
- l The Dell Laser Printer 5210n / 5310n
- l An existing wireless network
- l The *Drivers and Utilities* CD that came with your printer
- l A computer running one of the following operating systems:
	- ¡ Windows XP Professional x64
	- ¡ Windows XP
	- o Windows 2003 Server
	- ¡ Windows 2000

# <span id="page-134-1"></span>**Wireless Network Settings**

Some wireless network settings may be needed to configure the wireless print server that has been installed in the printer. Here are some of the settings that may be needed:

- l Network Name, also known as SSID (Service Set ID)
- l BSS (Basic Service Set) Type (the type of wireless network you use Ad-Hoc or Infrastructure)
- l Wireless Channel Number
- l Network authentication and encryption type
- l Security Key(s)
- l Signed Certificate or CA Certificate

# <span id="page-134-2"></span>**Installing the Optional Wireless Card**

Before installing the wireless print server, make sure the printer has been set up correctly:

- l The toner or print cartridges are installed.
- l Paper is loaded.
- l The printer is powered off, and the power cord is unplugged.

### To install the wireless card:

1. Open the side door.

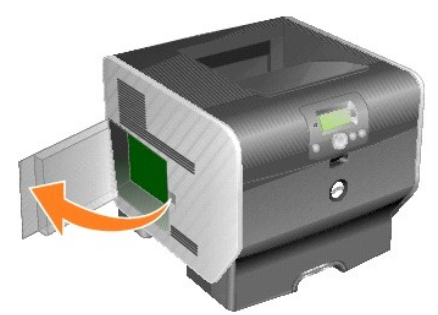

**NOTICE:** Option cards are easily damaged by static electricity. Touch something metal such as the printer frame before you touch an option card.

### 2. Locate the card connector on the system board.

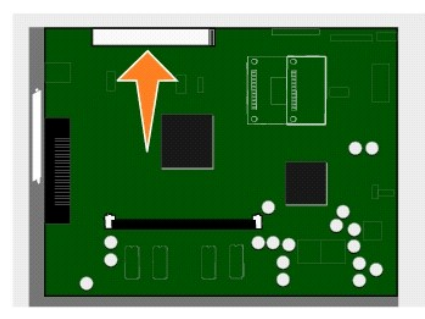

3. Remove the screw and the cover plate, and save them.

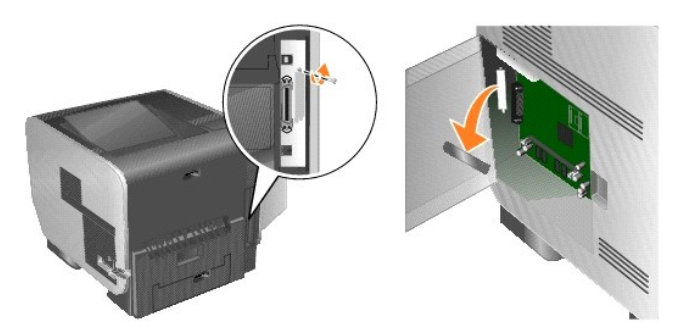

- 4. Unpack the card. Save the packaging materials.
- 5. Align the connection points on the card with the connector on the system board, and push the card firmly into the system board connector.

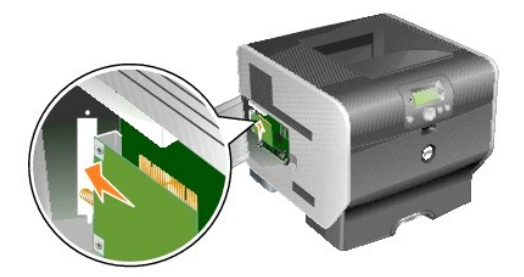

- 6. Insert the screws saved from the cover plate (or the extra screw shipped with the card).
- 7. Tighten the screw to secure the card.

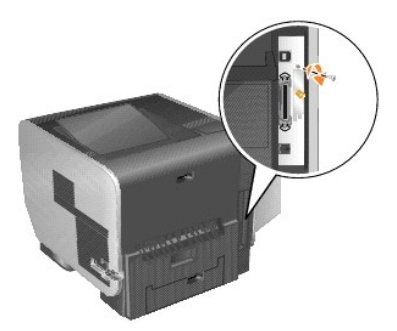

8. Attach the antenna to the option card.

Make sure to tighten the connector until the antenna is attached securely, as a loose connection can result in a poor wireless signal.

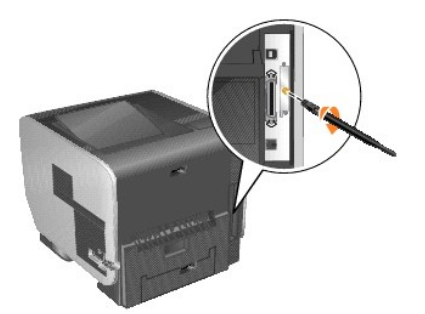

9. Rotate the antenna until the joint allows it to be pointed up.

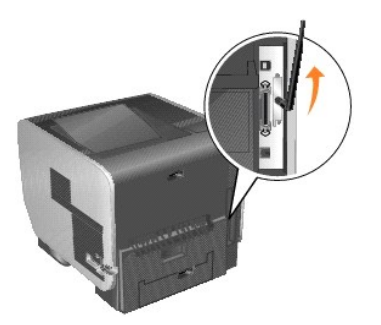

10. Close the side door.

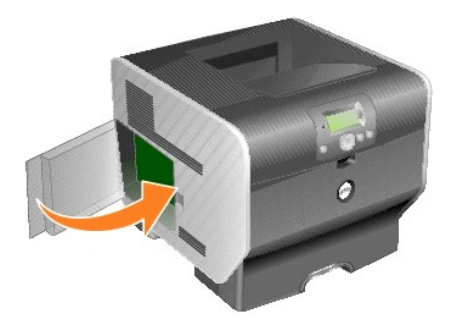

11. Connect the power cord, and turn on the printer.

<span id="page-137-2"></span>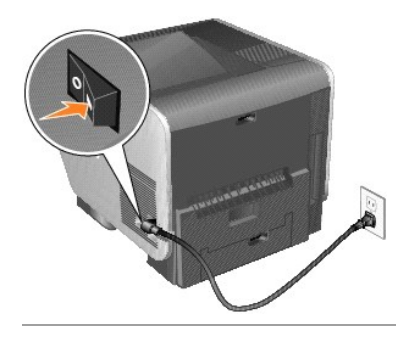

# <span id="page-137-0"></span>**Configuring the Optional Wireless Card (Windows)**

## **Configuration Overview**

After the internal wireless print server has been installed in a printer, there are two ways the print server can be configured for use on a wireless network:<br>Configuring the print server using the Wireless Setup Utility,

Configuring the print server using the Wireless Setup Utility involves connecting the printer in which the internal wireless print server has been installed to a computer by USB cable and launching the *Drivers and Utilities* CD. The Wireless Setup Utility then provides both a Wizard mode and an Advanced mode of<br>operation. The Wizard mode steps the user through the configuration pr enter and apply the appropriate wireless configuration settings for the wireless network that the printer will be used on.

Manual configuration is intended for advanced users and involves communicating with the print server over an Ad-Hoc wireless connection without the use of the Wireless Setup Utility or a direct USB connection. Users who prefer to perform the manual configuration method require an in-depth understanding of the<br>wireless settings for the network. For instructions on manually co

Before configuring the wireless print server, make sure your printer has been set up correctly:

- l The internal wireless print server option card has been installed correctly in the printer.
- l All access panels and printer doors have been replaced or closed.
- l The toner or print cartridges are installed correctly.
- l Paper has been loaded into the printer.
- l The printer is turned on and ready to be installed.

### **Using the Wireless Setup Utility**

- 1. Make sure the printer is turned on and has power.
- 2. Connect the printer to your computer using a USB cable.
- 3. When the **New Hardware Wizard** appears, click **Cancel**.
- 4. Insert the *Drivers and Utilities* CD. The CD launches automatically.
- 5. Click **Configure Wireless Adapter**.
- 6. Click **Agree** to accept the license agreement.
- 7. Click **Finish** to install the files and launch the setup utility.
- 8. Select either **Wizard Mode** or **Advanced Mode**.
- 9. Click Next, and follow the instructions for either [Wizard Mode](#page-137-1) or [Advanced Mode](#page-139-0).

**NOTE:** If you are configuring multiple wireless cards, you may want copy the Wireless Setup Utility to your computer system. To do this, browse to the<br>Tools folder on the *Drivers and Utilities* CD, and copy the SetupWiza

### <span id="page-137-1"></span>**Wizard Mode**

In **Wizard** mode, the Wireless Setup Utility gathers wireless information from the computer the printer is connected to. The results of this query determine the<br>process for selecting the correct SSID.

<span id="page-138-6"></span>1. Select the appropriate Network Name (SSID).

#### **Wireless Configurations Found on Your Computer**

- l [If exis](#page-138-0)ting wireless configurations are found on the computer, select the appropriate **Network Name (SSID)** from the list, click **Next**, and go to step 2.
- l If the correct network name is not in the list, select **I want to enter a different configuration**, click **Next**, and go to Wireless Networks Available in Your Area

#### **Wireless Networks Available in Your Area**

- l If existing wireless configurations are not found on the computer, the setup utility scans for available wireless networks. Select the appropriate **Network Name (SSID)** from the list, click **Next**, and go to [step 2.](#page-138-0)
- l [If the correct network name is not in the list, select](#page-138-1) **I want to enter a different network name**, click **Next**, and go to [step 3](#page-138-2) under Entering Alternate Network Settings.
- <span id="page-138-0"></span>2. Select the appropriate security method, and then click **Next**. If no security was detected, go to [step 4](#page-138-3).
- 3. Enter the appropriate security key(s) for the network, and then click **Next**.
- <span id="page-138-3"></span>4. Check each network attribute on the summary screen to make sure that the settings are correct. If the settings are correct, click **Next** to apply these settings to the print server.
- **NOTE:** Clicking **Next** will prompt the setup utility to verify wireless communication with the printer. This verification process can take up to 120 seconds.<br>If you are sure that the wireless settings displayed on the scr
- 5. Verify that the print server can communicate over the network.
	- l If the print server was successfully configured and is available on the network, click **Finish** to close the Setup Utility.
	- l If the print server was not able to join the wireless network, click **View Settings** to verify that the wireless settings are correct, select the appropriate option, and click **Next**.
- 6. Continue with [Installing the Printer on the Network](#page-140-0).

### <span id="page-138-1"></span>**Entering Alternate Network Settings**

Once the Wireless Setup Utility has collected and displayed the existing wireless settings, if the network configuration you want to use is not available, you have the option to enter a different network configuration.

- 1. After the Setup Wizard performs the site survey, select the option to enter a different configuration.
	- l If wireless network configurations were found on your computer:

[From t](#page-138-4)he Wireless Configurations Found on your Computer screen, select **I want to enter a different configuration**, click **Next**, and then go to step 2.

l If no wireless network configurations were found on your computer:

From the Wireless Networks Available in Your Area screen, select **I want to enter a different network name**, click **Next**, and then skip to [step 3](#page-138-2).

- <span id="page-138-4"></span>2. From the Wireless Networks Available in Your Area screen, select **I want to enter a different network name**, and then click **Next**.
- <span id="page-138-2"></span>3. Select the wireless mode for your network (Infrastructure or Ad-Hoc mode).
- 4. Enter the **Network Name (SSID)** of the network that you want to use.

**A NOTE:** The SSID must be entered exactly as it is used on the network. SSIDs are case-sensitive, so if the SSID is entered incorrectly, the print server will not be able to communicate on the network, and the configuration process must be repeated.

- 5. Select the appropriate channel for the network (if applicable).
- 6. Click **Next**.
- 7. Select the type of security that your network uses, and then click **Next**.
- 8. If security was selected, enter the appropriate security key(s), and then click **Next**. If no security was selected, proceed to [step 9.](#page-138-5)
- <span id="page-138-5"></span>9. Check each network attribute on the summary screen to make sure that the settings are correct. If the settings are correct, click **Next** to apply these settings to your print server.

**NOTE:** Clicking **Next** will prompt the setup utility to verify wireless communication with the printer. This verification process can take up to 120 seconds. If you are sure that the wireless settings displayed on the screen are correct, and you do not want to initiate the wireless verification process, or if the<br>print server is being configured for use on a network that is not **verify the print server can join the network** check box to skip the wireless verification test, and go to step 11.

- 10. Verify that the print server can communicate over the network.
	- l If the print server was successfully configured and is available on the network, click **Finish** to close the Setup Utility.
	- l If the print server was not able to join the wireless network, click **View Settings** to verify that the wireless settings are correct, select the appropriate option, and click **Next**.
- 11. Continue with **[Installing the Printer on the Network](#page-140-0)**

### <span id="page-139-1"></span><span id="page-139-0"></span>**Advanced Mode**

The Advanced Mode home screen provides additional options for using the Wireless Setup Utility. Clicking **Wizard Mode** will revert the Wireless Setup Utility to<br>Wizard Mode. Clicking **Options** provides the following manage

l Select either **Wizard Mode** or **Advanced Mode** as the default startup mode for the Utility.

- 189 Select the **Do not verify the print server can join the network** check box to bypass the wireless communication verification process. The verification<br>Process can take up to 120 seconds. If the print server is being c the configuring computer, or you simply do not want to verify wireless communication with the printer, select this check box, and go to step 1.
- 1. Select the wireless mode that the network uses (Infrastructure or Ad-Hoc mode).
- 2. Enter the **Network Name (SSID)** of the network for which the printer will be used.

**NOTE:** The SSID must be entered exactly as it is used on the network. SSIDs are case-sensitive, so if the SSID is entered incorrectly, the print server will<br>not be able to communicate on the network, and the configuration

- 3. Select the appropriate channel for the network.
- 4. Select the appropriate authentication type for the network. The authentication type options are dependent on the wireless mode that was selected in<br>step 1, and will determine the types of encryption that will be availab

For Infrastructure mode:

- l Open
- l Shared
- l WPA Personal
- l 802.1x RADIUS

For Ad-Hoc mode: Open

5. Select the appropriate encryption for the network. The type of encryption that can be used is dependent on the authentication type that was selected in step 4.

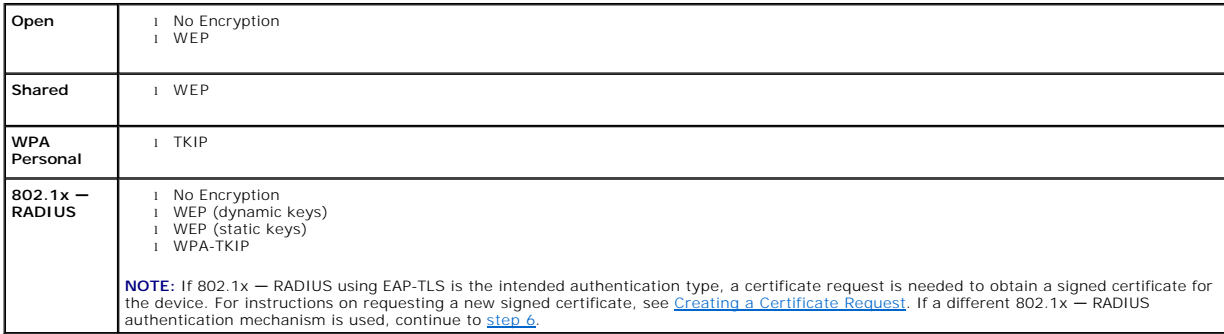

<span id="page-139-2"></span>6. Configure authentication and encryption. If none of the following options are selected, continue to [step 7](#page-139-3).

If 802.1x — RADIUS was selected as the authentication type, click **Configure Authentication**, and follow the [Configuring the Authentication Mechanism](#page-139-4) instructions.

If **WPA Personal** was selected as the encryption type, click **Configure Encryption**, and follow the [Configuring WPA Personal Encryption](#page-140-3) instructions.

If **WEP** or **WEP (static keys)** was selected as the encryption type, click **Configure Encryption**, and follow the [Configuring WEP Encryption](#page-140-4) instructions.

- <span id="page-139-3"></span>7. Click **Apply**.
- 8. Click **OK**.

9. Click **OK** to close the utility.

#### <span id="page-139-4"></span>**Configuring the Authentication Mechanism**

- l If **EAP-MD5**, **MSCHAPv2**, or **LEAP** is selected as the authentication mechanism:
	- a. Enter an appropriate username and password for the 802.1x RADIUS authentication server.
	- b. Confirm the password.
	- c. Click **OK** to return to the **Advanced Mode** home screen, and continue with [step 6](#page-139-2) of the advanced mode instructions.
- l If **PEAP** is selected as the authentication mechanism:
	- a. Enter an appropriate username and password for the 802.1x RADIUS authentication server.
- <span id="page-140-1"></span>b. Confirm the password.
- c. Click **Install CA Certificate**.
- d. Enter the path to the correct CA certificate, or click **Browse** to select the certificate. Click **OK** to install the certificate, or click **Cancel** to cancel the action.
- e. Click OK to return to the Advanced Mode home screen, and continue with [step 6](#page-139-2) of the advanced mode instructions.
- l If **EAP-TLS** is selected as the authentication mechanism:
	- a. Enter an appropriate username for the 802.1x RADIUS authentication server.
	- b. Click **Install Signed Certificate**.
	- c. Enter the path to the correct signed certificate, or click **Browse** to select the certificate. Click **OK** to install the certificate, or click **Cancel** to cancel the action.
	- d. Click **Install CA Certificate**.
	- e. Enter the path to the correct CA certificate, or click **Browse** to select the certificate. Click **OK** to install the certificate, or click **Cancel** to cancel the action.
	- f. Click **OK** to return to the **Advanced Mode** home screen, and continue with [step 6](#page-139-2) of the advanced mode instructions.
- l If **EAP-TTLS** is selected as the authentication mechanism:
	- a. Select the appropriate Inner Authentication to be used in conjunction with EAP-TTLS.
	- b. Enter an appropriate username and password for the 802.1x RADIUS authentication server.
	- c. Confirm the password.
	- d. Click **Install CA Certificate**.
	- e. Enter the path to the correct CA certificate, or click **Browse** to select the certificate. Click **OK** to install the certificate, or click **Cancel** to exit the certificate dialog.
	- f. Click **OK** to return to the **Advanced Mode** home screen, and continue with [step 6](#page-139-2) of the advanced mode instructions.

#### <span id="page-140-4"></span>**Configuring WEP Encryption**

- 1. Enter the appropriate WEP key(s). WEP encryption requires at least one WEP key, but can include up to four.
- 2. Select the default WEP transmit key.
- 3. Click **OK** to return to the **Advanced Mode** home screen, and proceed to [step 7](#page-139-3) of the advanced mode instructions.

#### <span id="page-140-3"></span>**Configuring WPA Personal Encryption**

- 1. Enter the appropriate Pre-Shared key.
- 2. Click **OK** to return to the **Advanced Mode** home screen, and proceed to [step 7](#page-139-3) of the advanced mode instructions.

### <span id="page-140-2"></span>**Creating a Certificate Request**

Some authentication mechanisms require certificates to work properly. In situations in which a signed certificate is required, a certificate request must be initiated in order to create a new signed certificate.

To create a certificate request

- 1. Go to **Certificates** $\rightarrow$  **Create Certificate Request**.
- 2. Enter the appropriate certificate information.
- 3. Click **Browse** to navigate to the location where the certificate is to be saved.
- 4. Click **OK** to return to the **Advanced Mode** home screen, and proceed to [step 6](#page-139-2) of the advanced mode instructions.

### <span id="page-140-0"></span>**Installing the Printer on the Network**

Once the print server has been configured, the Wireless Setup Utility will return to the initial *Drivers and Utilities* CD screen. Click **Network Installation — Install the printer for use on a network**. For more information, see Inst

### **Installing a Network Printer on Additional Network Computers**

If you are installing the network printer for use with multiple computers on the network, repeat the <u>Installing the Printer on the Network</u> process for each<br>computer that will have access to the printer. The wireless prin

### **Changing the Wireless Print Server Settings**

<span id="page-141-1"></span>The easiest way to change settings in the wireless print server is through the embedded Web server. For this to work, the printer must be successfully installed on the network.

1. Enter the IP address of the printer in a browser window. The embedded Web page for the print server appears.

To locate the IP address of the printer, print a network setup page.

- a. Make sure the printer is on.
- b. Press the **Menu** button **o** on the operator panel.
- c. Press the **Down** arrow button  $\nabla$  until  $\nabla$  appears next to **Reports**, and then press the **Select** button
- d. Press the **Down** arrow button  $\nabla$  until  $\nabla$  appears next to **Network Setup Page**, and then press the **Select** button  $\vec{v}$

**NOTE:** If an optional print server is installed, Print Net1 Setup appears on the display.

- e. Check the first section on the network setup page, and confirm that **Status** is "Connected."
	- If **Status** is "Not Connected," the LAN drop may not be active, or the network cable may be malfunctioning. Consult a system support person for a<br>solution, and print another network setup page to verify the printer is conn
- 2. Select the settings you want to change, such as IP address.
- 3. Enter the changes, and then click **Submit**.

## <span id="page-141-0"></span>**Manual configuration**

The Dell 5210/5310 Wireless Option card is shipped with default settings that let you configure it in Ad-Hoc mode by accessing the embedded Web page of the print server.

Because this configuration method does not use the Wireless Setup Utility or a direct USB connection to the computer, several of the wireless settings on both<br>the computer and the network will need to be accessed. As a res complete the configuration process.

**IG** NOTE: To configure the wireless print server by this method, the computer that is used to facilitate the configuration process must have a wireless network card.

Before configuring the wireless print server, make sure your printer has been set up correctly:

- l The internal wireless print server option card has been installed correctly in the printer.
- l The toner or print cartridges are installed correctly.
- l Paper has been loaded into the printer.
- l The printer is turned on and ready to be installed.

### <span id="page-141-2"></span>**Configuring the Print Server in Ad-Hoc Mode**

- 1. Make sure the printer power light is on.
- 2. Access and record the computer's current wireless network parameters.

For information on accessing the current wireless network parameters, see the wireless network documentation, or contact your network support person.

3. Change the current wireless network parameters to the following values:

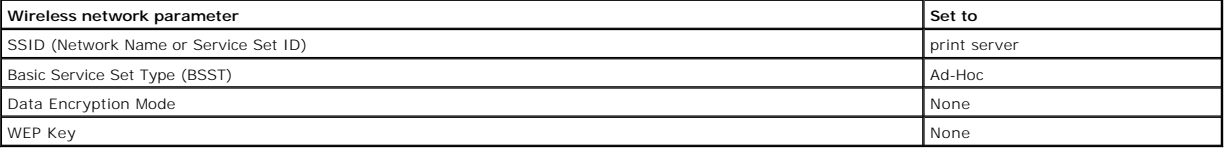

4. Check the IP address of the printer.

The printer will be assigned an IP address through the AutoIP method. This address should be in the range of 169.254. To locate the printer IP address, print a network setup page.

5. Make sure the PC has assigned itself an IP address that is different than the printer, but is still within the same IP range. For example:

<span id="page-142-2"></span>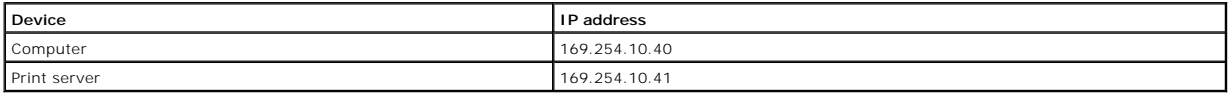

If the computer IP address is not within the same range as the print server, the IP address will need to changed so that it is within the appropriate range.

For information on locating and changing the computer IP address, see the computer or operating system documentation.

6. Open a Web browser, and enter the print server IP address as the URL to access the embedded Web page of the print server.

**NOTE:** If 802.1x — RADIUS is the intended Wireless Security Mode for the network, and a signed certificate and/or CA certificate is required for the<br>authentication method, see <u>Certificate Management</u> to establish the nec

- <span id="page-142-1"></span>7. Click **Configuration** on the left side of the Web page.
- 8. Under Other Settings, click **Network/Ports**.
- 9. Under Network/Ports, click **Wireless**.
- 10. Change the listed network settings to match the wireless network that the printer will be used on, including:
	- l SSID
	- l BSS type
	- l Channel Number (Ad-Hoc only)
	- l Wireless Security Mode
	- l Encryption Mode (If applicable)

The SSID must be entered exactly as it is used on the network. SSIDs are case-sensitive, so if the SSID is entered incorrectly, the print server will<br>not be able to communicate on the network, and the configuration process

**I** NOTE: If WEP is selected as the security mode, click Advanced Settings for the option to enter additional WEP security keys.

### 11. Click **Submit**.

12. Restore the computer's wireless network settings back to the original values that were recorded in step 3.

### <span id="page-142-0"></span>**Certificate Management**

Some authentication mechanisms associated with the 802.1x - RADIUS Wireless Security mode require the use of either a CA Certificate (PEAP and EAP-TTLS), or both a Signed Certificate and a CA Certificate (EAP-TLS).

To manage certificates for use with  $802.1x -$  RADIUS

- 1. From the print server embedded Web page, click **Configuration** on the left side of the page.
- 2. Click **Certificate Management**.
- 3. Complete the appropriate management option(s).
- 4. Return to the embedded Web page home screen and go to [step 7](#page-142-1) of the [Configuring the Print Server in Ad-Hoc Mode](#page-141-2) instructions.

#### To install a new CA Certificate

- 1. Under Certificate Configuration, click **Install A New Certificate Authority Certificate**.
- 2. Browse to the correct certificate location, and click **Submit**.

To request and install a new Signed Certificate

- 1. Under Certificate Configuration, click **Update The Certificate Signing Request.**
- 2. Enter the appropriate certificate information.
- 3. Click **Update Certificate Signing Request**.
- 4. Under Certificate Signing Request, click **Download The Certificate Signing Request**.
- 5. Use your certificate authority to sign the Certificate. For more information on signed certificates, see your 802.1x RADIUS documentation.
- 6. Under Certificate Configuration, click **Install New Certificate**.

### **Configuring the Print Server Using the Printer Operator Panel**

The option to set the Network Name (SSID) and Network Mode (Ad-Hoc or Infrastructure) using the printer operator panel is available for certain printer<br>models. See your printer documentation for information on navigating t to wireless settings may vary between different printer models.

**NOTE:** This configuration method is not recommended for networks that include wireless security as the Network Name and Network Mode are the only<br>configurable wireless settings available through the printer operator panel

### **Installing the Printer on the Network**

Once the print server has been configured, insert the *Drivers and Utilities* CD. Click **Network Installation — Install the printer for use on a network**. For more information, see Install

#### **Installing a Network Printer on Additional Network Computers**

If you are installing the network printer for use with multiple computers on the network, repeat the [Installing the Printer on the Network](#page-140-0) process for each computer that will have access to the printer. The wireless print server does not need to be reconfigured for each successive installation.

# <span id="page-143-0"></span>**Configuring the Optional Wireless Card (Macintosh)**

### **Configuration Overview**

After the internal wireless print server has been installed in a printer, it must be configured for use on a wireless network. Configuring the print server involves using Zero configuration networking to connect to the print server over the computer to computer (Ad-Hoc) wireless network and changing the print server<br>wireless network settings.

The configuration process accommodates networks that use either Infrastructure mode (in which the network structure is based on a series of wireless routers or base stations) or Ad-Hoc mode (in which wireless devices communicate with each other directly without using a wireless router).

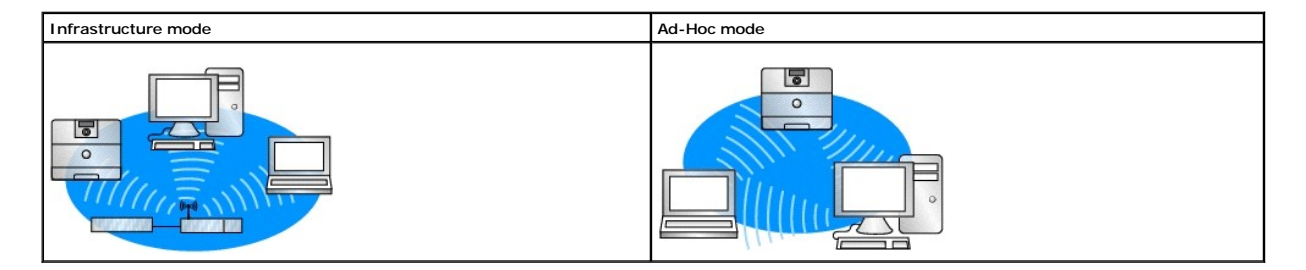

Before configuring the wireless print server, make sure your printer has been set up correctly:

- l The internal wireless print server option card has been installed correctly in the printer.
- l All access panels and printer doors have been replaced or closed.
- l The toner or print cartridges are installed correctly.
- l Paper has been loaded into the printer.
- l The printer is turned on and ready to be installed.

### **Configuring Your Wireless Print Server**

- 1. In the Applications folder, open **Internet Connect**, and click the **AirPort** icon in the toolbar.
- 2. In the Network pop-up menu, select the **print server** network.
- 3. Open the Safari Web browser, and select **Show All Bookmarks** from the Bookmarks menu.
- 4. Select **Rendezvous** or **Bonjour** from the Collections column on the left-hand side of the window.
- 5. In the right-hand column, double-click the MarkNet N8050 wireless print server bookmark.

**NOTE:** If 802.1x — RADIUS is the intended Wireless Security Mode for the network, and a signed certificate and/or CA certificate is required for the authentication method, see [Certificate Management](#page-144-0) to establish the necessary certificates before continuing with the configuration process.
- <span id="page-144-0"></span>6. Once the print server internal Web page loads, in the left-hand column, click **Configuration**.
- 7. Under Other Settings, click **Network/Ports**.
- 8. Under Network/Ports, click **Wireless**.
- 9. Change the listed network settings for the wireless print server to match your wireless network, including:
	- l SSID
		- l BSS type
		- l Channel Number (for Ad-Hoc networks only)
		- l Wireless Security Mode
		- l Authentication Mode (If applicable)

The SSID must be entered exactly as it is used on your network. SSIDs are case-sensitive, so if the SSID is entered incorrectly, the print server will not be able to communicate on the network.

**NOTE:** If WEP is selected as the security mode, click **Advanced Settings** for the option to enter additional WEP security keys.

- 10. Click **Submit**.
- 11. Wait 10 seconds while the print server resets.
- 12. In the Applications folder, open **Internet Connect**, and click the **AirPort** icon in the toolbar.
- 13. In the Network pop-up menu, select your original wireless network to restore your computer's wireless network settings back to the original values.

#### **Certificate Management**

Some authentication mechanisms associated with the 802.1x - RADIUS Wireless Security mode require the use of either a CA Certificate (PEAP and EAP-TTLS), or both a Signed Certificate and a CA Certificate (EAP-TLS).

To manage certificates for use with 802.1x—RADIUS

- 1. From the print server embedded Web page, click **Configuration** on the left side of the page.
- 2. Click **Certificate Management**.
- 3. Complete the appropriate management option(s).
- 4. Return to the embedded Web page home screen, and go to [step 6](#page-144-0) of the [Configuring Your Wireless Print Server](#page-143-0) instructions.

To install a new CA Certificate

- 1. Under Certificate Configuration, click **Install A New Certificate Authority Certificate**.
- 2. Browse to the correct certificate location, and click **Submit**.

To request and install a new Signed Certificate

- 1. Under Certificate Configuration, click **Update The Certificate Signing Request.**
- 2. Enter the appropriate certificate information.
- 3. Click **Update Certificate Signing Request**.
- 4. Under Certificate Signing Request, click **Download The Certificate Signing Request**.
- 5. Use your certificate authority to sign the Certificate. For more information on signed certificates, see your 802.1x RADIUS documentation.
- 6. Under Certificate Configuration, click **Install New Certificate**.

# **Configuring the Print Server Using the Printer Operator Panel**

The option to set the Network Name (SSID) and Network Mode (Ad-Hoc or Infrastructure) using the printer operator panel is available for certain printer models. See your printer documentation for information on navigating the printer menus to help locate the appropriate menu option. Menu names pertaining to wireless settings may vary between different printer models.

**NOTE:** This configuration method is not recommended for networks that include wireless securit,y as the Network Name and Network Mode are the only configurable wireless settings available through the printer operator panel.

## **Installing Your Printer on the Network**

Once the print server has been configured, insert the *Drivers and Utilities* CD. Click **Network Installation — Install the printer for use on a network**. For more<br>information, see <u>Installing Drivers for Network Printing</u>

## **Installing your network printer on additional network computers**

If you are installing the network printer for use with multiple computers on the network, repeat the <u>Installing the Printer on the Network</u> process for each<br>computer that will have access to the printer. The wireless prin

# **Changing the Wireless Print Server Settings**

The easiest way to change settings in the wireless print server is through the embedded Web server. For this to work, you must successfully complete the installation of the printer on your network.

- 1. Open the Safari Web browser, and select **Show All Bookmarks** from the Bookmarks menu.
- 2. Select **Rendezvous** or **Bonjour** from the Collections column on the left-hand side of the window.
- 3. In the right-hand column, double-click your printer's bookmark.
- 4. Select the settings you want to change.
- 5. Enter the changes, and then click **Submit**.

# Regulatory Notices for Wireless Option

## **Operational Information**

#### **Wireless interoperability**

The Dell 5210 / 5310 Wireless Option is designed to be interoperable with any wireless LAN product that is based on direct sequence spread spectrum (DSSS) radio technology and orthogonal frequency division multiplexing (OFDM) and to comply with the following standards:

- l IEEE 802.11b-1999 Standard on 2.4 GHz Wireless LAN
- l IEEE 802.11g Standard on 2.4 GHz Wireless LAN
- l Wireless Fidelity (Wi-Fi) certification, as defined by the WECA (Wireless Ether-net Compatibility Alliance)

#### **Safety**

The Dell 5210 / 5310 Wireless Option, like other radio devices, emits radio frequency electromagnetic energy. The level of energy emitted by this device,<br>however, is less than the electromagnetic energy emitted by other wi literature. In some sit-uations or environments, the use of the Dell 5210 / 5310 Wireless Option may be restricted by the proprietor of the building or<br>responsible repre-sentatives of the applicable organization. Examples

Using the Dell 5210 / 5310 Wireless Option in any other environment where the risk of interference with other devices or services is perceived or identified as being harmful.

If you are uncertain of the policy that applies to the use of wireless devices in a specific organization or environment (an airport, for example), you are encour-<br>aged to ask for authorization to use the Dell 5210 / 5310

# **Regulatory Information**

The Dell 5210 / 5310 Wireless Option must be installed and used in strict accordance with the manufacturer's instructions as described in the user documentation that comes with the product. For country-specific approvals, see <u>Radio Approvals</u>. Dell Inc is not responsible for any radio or television<br>interference caused by unauthorized modification of the devices incl connecting cables and equipment other than that specified by Dell Inc. The correction of interference caused by such unauthorized modification, sub-stitution<br>or attachment is the responsibility of the user. Dell Inc and it regulations that may arise from the user failing to comply with these guidelines.

#### **USA - Federal Communications Commission (FCC)**

#### **FCC Radiation Exposure Statement**

**WARNING:** The radiated output power of the Dell 5210 / 5310 Wireless Option is far below the FCC radio frequency exposure limits. Nevertheless, Dell 5210 /<br>5310 Wireless Option should be used in such a manner that the pot site at **http** 

For SAR purposes,this is considered a mobile device and calculations have been performed and the device has been shown to be compliant with the FCC RF exposure limits under mobile exposure conditions.

#### **Radio Frequency Interference Requirements**

#### **WARNING:** Dell 5210 / 5310 Wireless Option

This device is restricted to indoor use due to its operation in the 5.15 GHz to 5.25 GHz fre-quency range. The FCC requires this product to be used indoors for<br>the frequency range 5.15 GHz to 5.25 GHz to reduce the potenti

High power radars are allocated as primary users of the 5.25 GHz to 5.35 GHz and 5.65 GHz to 5.85 GHz bands. These radar stations can cause interference<br>with this device, or can cause damage to this device, or both.

#### **Interference Statement**

These devices comply with Part 15 of the FCC Rules. Operation of the devices is subject to the following two conditions: (1) The devices may not cause harmful interference, and (2) The devices must accept any interference that may cause undesired operation.

This equipment has been tested and found to comply with the limits for a Class B digital device, pursuant to Part 15 of the FCC Rules. These limits are<br>designed to provide reasonable protection against harmful interference communications. There is no guarantee, however, that such interference will not occur in a particular installa-tion. If this equipment does cause harmful<br>interference to radio or television reception (which can be determin interference by taking one or more of the follow-ing measures:

- l Relocate this device.
- l Increase the separation between the device and the receiver.
- l Connect the device into an outlet on a circuit different from that of other elec-tronics.
- l Consult the dealer or an experienced radio technician for help.

**NOTE:** This Dell 5210 / 5310 Wireless Option must be installed and used in strict accordance with the manufacturer's instructions as described in the user documentation that comes with the prod-uct. Any other installation or use will violate FCC Part 15 regulations. Modifications not expressly approved by Dell could void your authority to operate the equipment.

This device must not be co-located or operating in conjunction with any other antenna or transmitter.

# **Canada. Industry Canada (IC)**

This device complies with RSS210 of Industry Canada.

**CAUTION: Exposure to Radio Frequency Radiation.** The installer of this radio equipment must ensure that the antenna is located or pointed such that it does not emit RF field in excess of Health<br>Canada limits for the general population; con-sult SafetyCode 6, obtainable f

## **Europe. EU Declaration of Conformity**

# $C\epsilon$ <sub>0682</sub> $\circ$

Hereby, Dell Inc declares that this Dell 5210 / 5310 Wireless Option is in compliance with the essential requirements and other relevant provisions of Directive 1999/5/EC.

.EC/يتوافق مع المتطلبات الرئيسية والأحكام ذات الصلة للتوجيه رقم 5/1999 5310 / 5210 Dell أن هذا الملحق اللاسلكي الاختياري Inc Dell بموجب هذا ٬تعلن

Společnost Dell Inc tímto prohlasuje, ze tento Dell 5210 / 5310 Wireless Option je ve shodě se základními pozadavky a dalsími příslusnými ustanoveními směrnice 1999/5/EC.

Hermed erklarer Dell Inc, at denne tradlose Dell 5210 / 5310 Option overholder alle vasentlige krav i direktiv 1999/5/EC.

Hierbij verklaart Dell Inc dat deze Dell 5210/5310 optionele draadloze kaart in overeenstemming is met de essentiële eisen en de andere relevante bepalingen van richtlijn 1999/5/EG.

Dell Inc vakuuttaa täten että Dell 5210 / 5310 Wireless Option -tyyppinen laite on direktiivin 1999/5/EY oleellisten vaatimusten ja sitä koskevien direktiivin muiden ehtojen mukainen.

<span id="page-148-1"></span>Dell Inc déclare que l'option Sans fil Dell 5210 / 5310 décrite dans ce manuel d'utilisation répond aux principales exigences et aux autres dispositions respectives de la Directive européenne 1999/5/CE.

Hiermit erklärt Dell Inc, dass die Dell 5210/5310-WLAN-Optionskarte den grundlegenden Anforderungen und anderen relevanten Vorschriften der Richtlinie 1999/5/EG entspricht.

Με το παρόν έγγραφο, η Dell Inc δηλώνει ότι αυτό το ασύρματο πρόσθετο εξάρτημα Dell 5210 / 5310 συμμορφώνεται με τις θεμελιώδεις απαιτήσεις και με άλλες σχετικές διατάξεις της Οδηγίας 1999/5/ΕΟΚ.

 $\Theta$ ‴ Dell Inc.—" $\Phi$ е—"№ – Рә $\Theta'$ Ө р $\Phi$ р $\Phi$ W Dell 5210 / 5310 1999/5 р $\Phi'$ ң Ne $\Phi$  Rs $\Phi'$ » Rs $\Phi$ е $\Phi'$  Р $\Phi$ 

Con la presente Dell Inc dichiara che questo Dell 5210 / 5310 Wireless Option e conforme ai requisiti essenziali ed alle altre disposizioni pertinenti stabilite dalla direttiva 1999/5/CE.

Dell Inc は、この Dell 5210/5310 ワイヤレスオプションが欧州連合指令 1999/5/EC の該当規制要件に準拠していることを宣言します。

Dell Inc erklarer herved at det tradlose nettverkskortet for Dell 5210/5310 oppfyller de sentrale kravene i og andre relevante bestemmelser til 1999/5/ECdirektivet.

Firma Dell Inc oświadcza niniejszym, że opcjonalna karta bezprzewodowa Dell 5210 / 5310 jest zgodna z najważniejszymi wymogami i innymi stosownymi postanowieniami dyrektywy 1999/5/WE.

A Dell Inc declara que esta placa WLAN sem fios está em conformidade com os requisitos essenciais e outras provisoes relevantes da Directiva 1999/5/EC.

Настоящим корпорация Dell заявляет, что дополнительная плата беспроводной связи Dell 5210 / 5310 соответствует основным требованиям и соответствующим постановлениям инструкции 1999/5/EC.

因此, Dell Inc 宣布此 Dell 5210 / 5310 无线选件符合 1999/5/EC 指令的基本要求和其它相关规定。

Por medio de la presente Dell Inc declara que el Dell 5210 / 5310 Wireless Option cumple con los requisitos esenciales y cualesquiera disposiciones aplicables o exigibles de la Directiva 1999/5/CE.

Härmed intygar Dell Inc att denna *Dell 5210 / 5310 Wireless Option* star I överensstämmelse med de väsentliga egenskapskrav och övriga relevanta<br>bestämmelser som framgar av direktiv 1999/5/EG.

İşburada, Dell Inc bu Dell 5210 / 5310 Kablosuz Seçeneğinin 1999/5/EC sayılı Direktifin temel şartlarına ve diğer ilgili hükümlerine uygun olduğunu beyan etmektedir.

## **France**

In all Metropolitan départements, wireless LAN frequencies can be used under the following conditions, either for public or private use:

- l Indoor use: maximum power (EIRP) of 100 mW for the entire 2400-2483.5 MHz frequency band.
- l Outdoor use: maximum power (EIRP) of 100 mW for the 2400-2454 MHz band and with maximum power (EIRP) of 10 mW for the 2454-2483.5 MHz band.

**NOTE:** EIRP = effective isotropic radiated power (including antenna gain)

**NOTE:** Your Dell 5210 / 5310 Wireless Option transmits less than 100 mW of power, but more than 10 mW.

## <span id="page-148-0"></span>**Radio Approvals**

It is important to ensure that you only use your radio device in countries where the device is approved for use. To determine whether you are allowed to use<br>your wireless network device in a specific country, please check

In countries other than the United States and Japan, verify that the Location set-ting from the Regional Options tab in Regional and Language Options (from<br>Control Panel) has been set to the country in which you are using